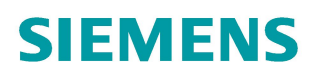

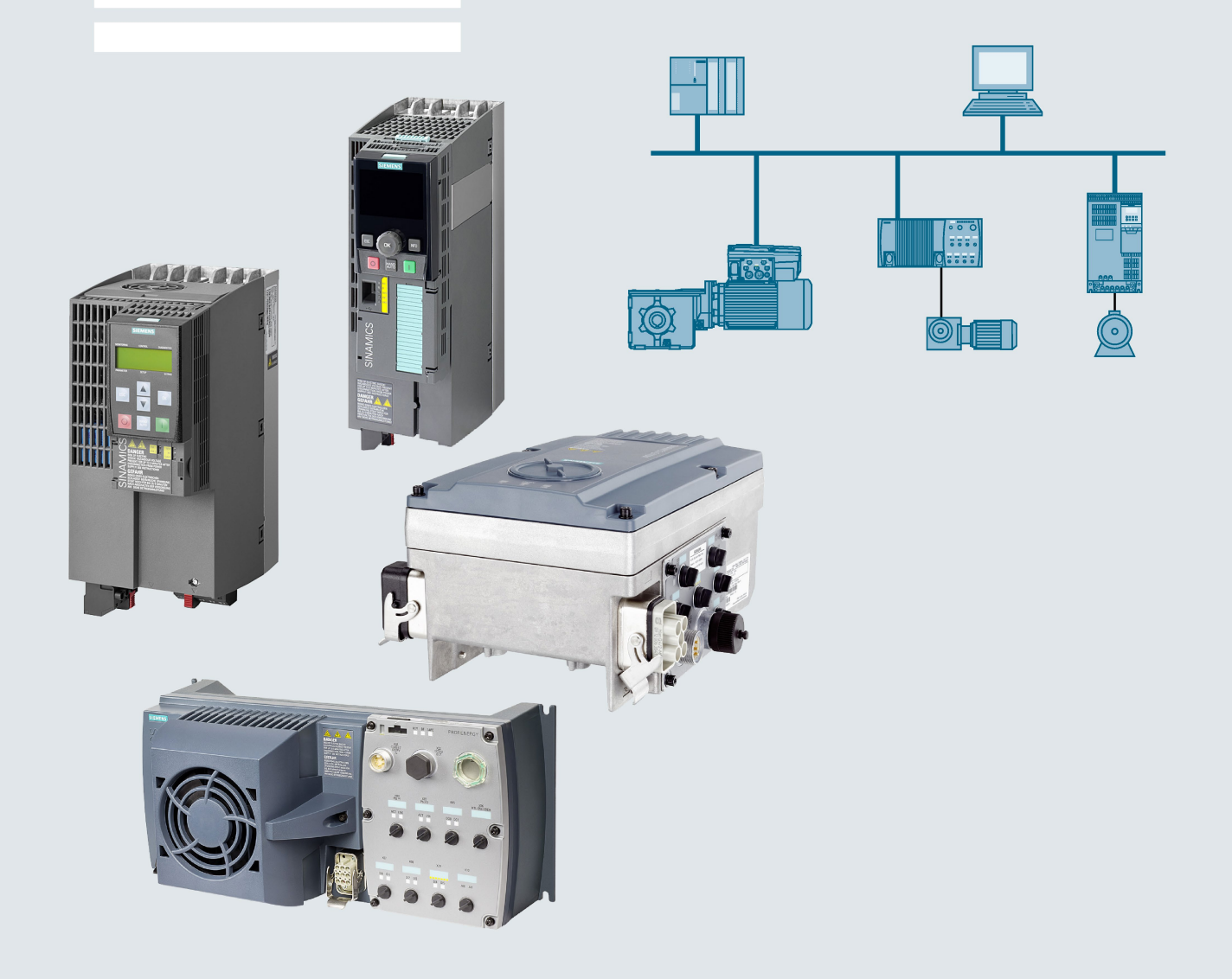

# **SINAMICS**

# **SINAMICS G110M, G120, G120P, G120C, G120D inverters**

**Fieldbus systems** 

**Function Manual** 

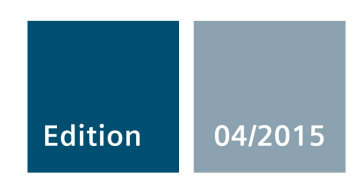

Answers for industry.

## SINAMICS

## SINAMICS G120, G120P, G120C, G120D, G110M Fieldbuses

Function Manual

# SIEMENS<br>
Fundamental safety<br>
instructions<br>
1 \_\_\_\_\_\_\_\_\_\_\_\_\_\_\_\_\_\_\_ [Introduction 2](#page-10-0)  Communication via<br>PROFIBUS and PROFINET 3 Communication via **4**<br>EtherNet/IP 4  $\frac{1}{5}$  Communication via RS485  $\frac{5}{5}$ Communication over 6 Communication via AS-i -<br>only for G110M Appendix **A** Fundamental safety [instructions 1](#page-8-0)  Communication via Communication via Communication via AS-i -  $\overline{7}$ <br>only for G110M

Edition 04/2015, Firmware V4.7.3

## Legal information

## Warning notice system

This manual contains notices you have to observe in order to ensure your personal safety, as well as to prevent damage to property. The notices referring to your personal safety are highlighted in the manual by a safety alert symbol, notices referring only to property damage have no safety alert symbol. These notices shown below are graded according to the degree of danger.

#### **TNDANGER**

indicates that death or severe personal injury will result if proper precautions are not taken.

#### WARNING

indicates that death or severe personal injury may result if proper precautions are not taken.

## $\land$ CAUTION

indicates that minor personal injury can result if proper precautions are not taken.

## **NOTICE**

indicates that property damage can result if proper precautions are not taken.

If more than one degree of danger is present, the warning notice representing the highest degree of danger will be used. A notice warning of injury to persons with a safety alert symbol may also include a warning relating to property damage.

#### Qualified Personnel

The product/system described in this documentation may be operated only by personnel qualified for the specific task in accordance with the relevant documentation, in particular its warning notices and safety instructions. Qualified personnel are those who, based on their training and experience, are capable of identifying risks and avoiding potential hazards when working with these products/systems.

#### Proper use of Siemens products

Note the following:

#### WARNING

Siemens products may only be used for the applications described in the catalog and in the relevant technical documentation. If products and components from other manufacturers are used, these must be recommended or approved by Siemens. Proper transport, storage, installation, assembly, commissioning, operation and maintenance are required to ensure that the products operate safely and without any problems. The permissible ambient conditions must be complied with. The information in the relevant documentation must be observed.

#### **Trademarks**

All names identified by ® are registered trademarks of Siemens AG. The remaining trademarks in this publication may be trademarks whose use by third parties for their own purposes could violate the rights of the owner.

#### Disclaimer of Liability

We have reviewed the contents of this publication to ensure consistency with the hardware and software described. Since variance cannot be precluded entirely, we cannot guarantee full consistency. However, the information in this publication is reviewed regularly and any necessary corrections are included in subsequent editions.

# Table of contents

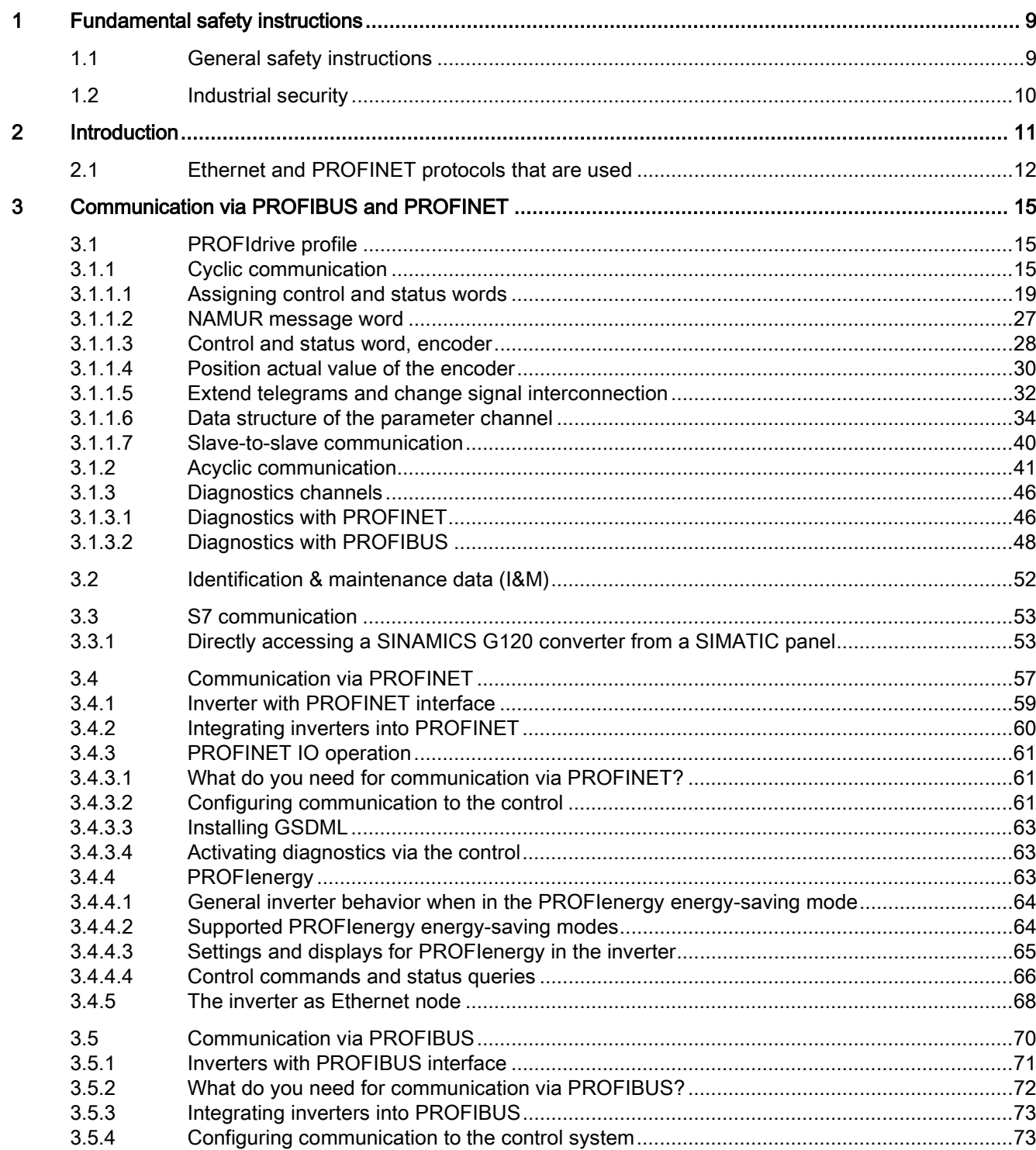

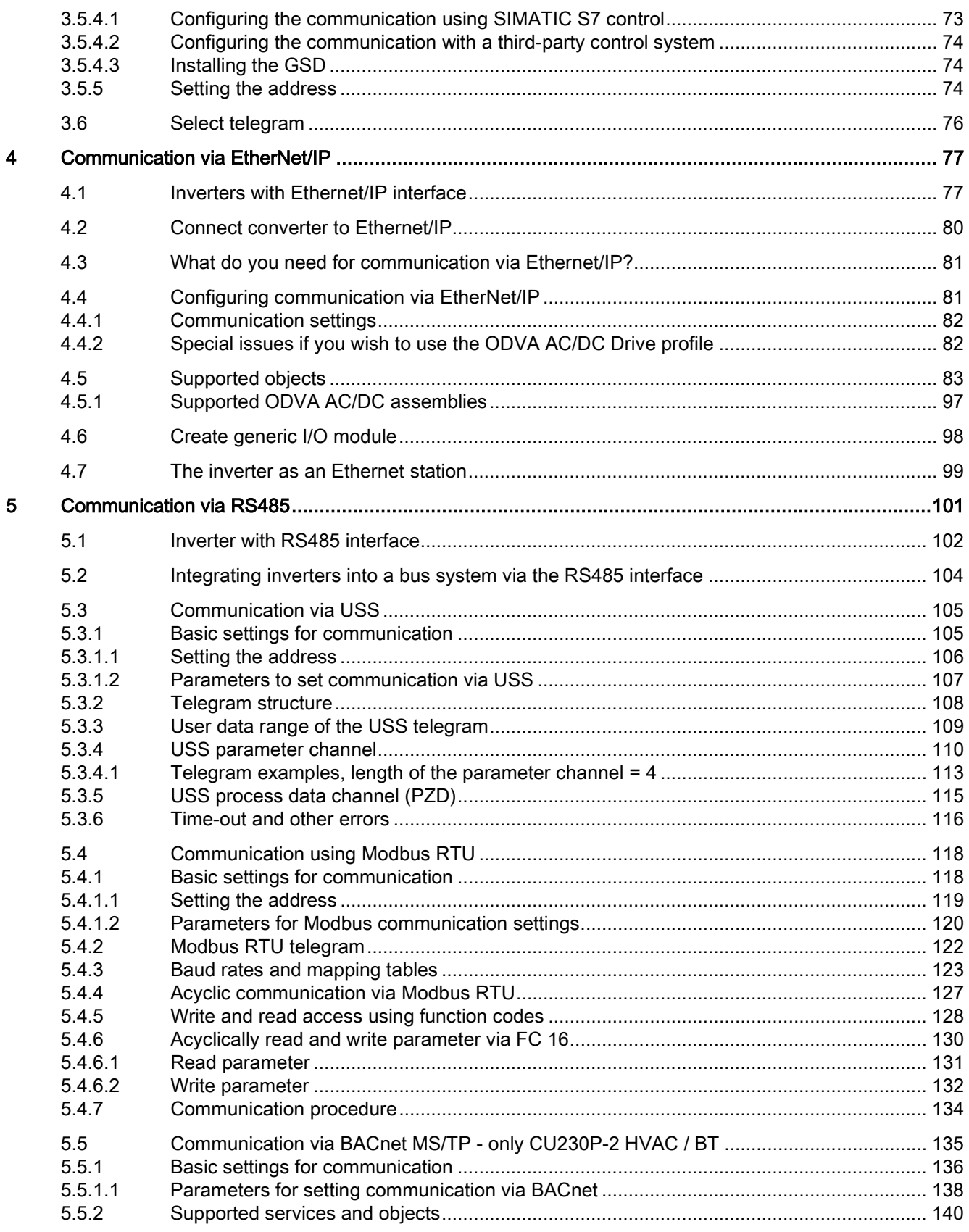

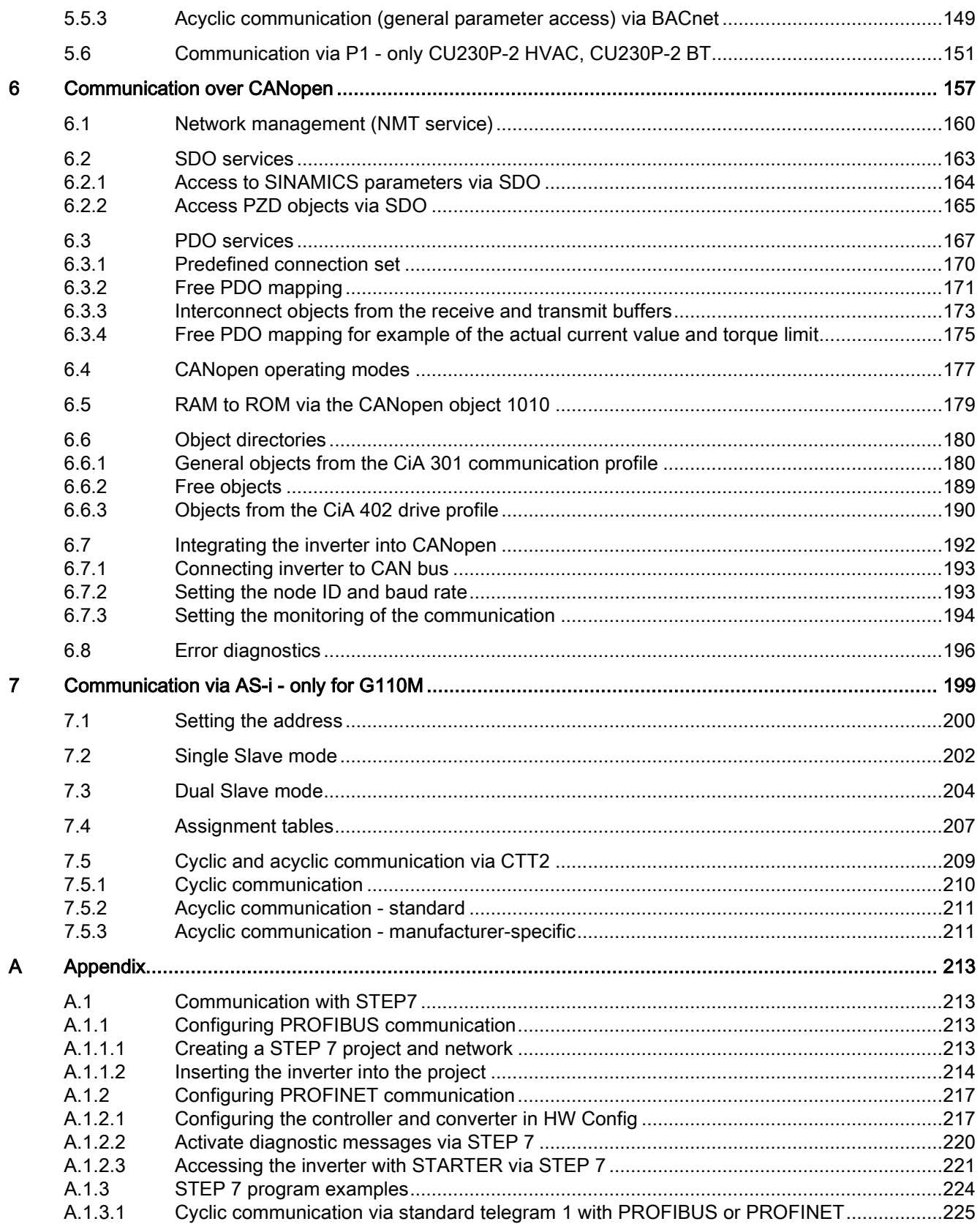

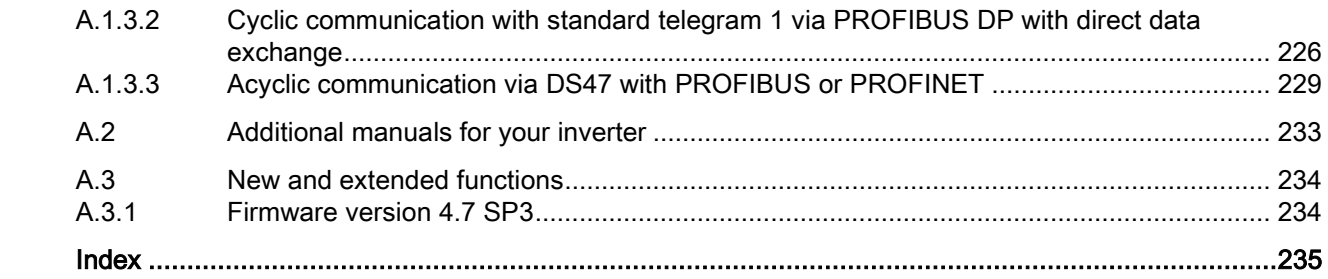

## <span id="page-8-1"></span><span id="page-8-0"></span>Fundamental safety instructions 1

## 1.1 General safety instructions

## WARNING

#### Risk of death if the safety instructions and remaining risks are not carefully observed

If the safety instructions and residual risks are not observed in the associated hardware documentation, accidents involving severe injuries or death can occur.

- Observe the safety instructions given in the hardware documentation.
- Consider the residual risks for the risk evaluation.

## WARNING

#### Danger to life or malfunctions of the machine as a result of incorrect or changed parameterization

As a result of incorrect or changed parameterization, machines can malfunction, which in turn can lead to injuries or death.

- Protect the parameterization (parameter assignments) against unauthorized access.
- Respond to possible malfunctions by applying suitable measures (e.g. EMERGENCY STOP or EMERGENCY OFF).

## <span id="page-9-0"></span>1.2 Industrial security

## **Note**

## Industrial security

Siemens provides products and solutions with industrial security functions that support the secure operation of plants, solutions, machines, equipment and/or networks. They are important components in a holistic industrial security concept. With this in mind, Siemens' products and solutions undergo continuous development. Siemens recommends strongly that you regularly check for product updates.

For the secure operation of Siemens products and solutions, it is necessary to take suitable preventive action (e.g. cell protection concept) and integrate each component into a holistic, state-of-the-art industrial security concept. Third-party products that may be in use should also be considered. For more information about industrial security, visit this address [\(http://www.siemens.com/industrialsecurity\)](http://www.siemens.com/industrialsecurity).

To stay informed about product updates as they occur, sign up for a product-specific newsletter. For more information, visit this address [\(http://support.automation.siemens.com\)](http://support.automation.siemens.com/).

## WARNING

#### Danger as a result of unsafe operating states resulting from software manipulation

Software manipulation (e.g. by viruses, Trojan horses, malware, worms) can cause unsafe operating states to develop in your installation which can result in death, severe injuries and/or material damage.

- Keep the software up to date. You will find relevant information and newsletters at this address [\(http://support.automation.siemens.com\)](http://support.automation.siemens.com/).
- Incorporate the automation and drive components into a holistic, state-of-the-art industrial security concept for the installation or machine.

You will find further information at this address [\(http://www.siemens.com/industrialsecurity\)](http://www.siemens.com/industrialsecurity).

• Make sure that you include all installed products into the holistic industrial security concept.

# <span id="page-10-0"></span>Introduction 2

## About this manual

This manual describes the settings and preconditions that are required to communicate with a higher-level control system with the subsequently listed fieldbus systems.

#### Fieldbuses for SINAMICS G120

- PROFIBUS DP
- PROFINET
- EtherNet/IP
- USS
- Modbus RTU
- CANopen

## Additional fieldbuses for SINAMICS G120P

- BACnet MS/TP
- P1

#### Additional fieldbuses for SINAMICS G110M

● AS-Interface

#### Communication with the control, even when the line voltage is switched off

If, in your plant or system, communication with the control system should continue to function even when the line voltage is switched off, then you must externally supply the inverter/Control Unit with 24 V DC. To do this, use terminals 31 and 32 – or connector X01. You can find additional details in the operating instructions for the inverter or the Control Unit.

#### What is the meaning of the symbols in the manual?

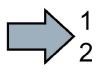

An operating instruction starts here.

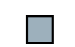

This concludes the operating instruction.

## <span id="page-11-0"></span>2.1 Ethernet and PROFINET protocols that are used

The inverter supports the protocols listed in the following tables. The address parameters, the relevant communication layer as well as the communication role and the communication direction are specified for each protocol.

You require this information to set the appropriate safety measures to protect the automation system, e.g. in the firewall.

As the security measures are limited to Ethernet and PROFINET networks, no PROFIBUS protocols are listed in the table.

Table 2-1 PROFINET protocols

| Protocol                                                         | Port<br>number  | Layer<br>(2) Link layer                                                                         | Function/description                                                                                                    |
|------------------------------------------------------------------|-----------------|-------------------------------------------------------------------------------------------------|----------------------------------------------------------------------------------------------------|
| DCP:<br>Discovery and<br>configuration<br>protocol               | Not<br>relevant | (4) Transport layer<br>(2) Ethernet II and<br>IEEE 802.1Q and<br>Ethertype 0x8892<br>(PROFINET) | Accessible stations, PROFINET Discovery and configuration<br>DCP is used by PROFINET to determine PROFINET devices and to<br>make basic settings.<br>DCP uses the special multicast MAC address:<br>xx-xx-xx-01-0E-CF,                                                                                                    |
| LLDP:<br>Link Layer<br>Discovery                                 | Not<br>relevant | (2) Ethernet II and<br>IEEE 802.1Q and<br>Ethertype 0x88CC                                      | xx-xx-xx = Organizationally Unique Identifier<br><b>PROFINET Link Layer Discovery protocol</b><br>LLDP is used by PROFINET to determine and manage neigh-<br>borhood relationships between PROFINET devices.                                                                                                    |
| Protocol                                                         |                 | (PROFINET)                                                                                      | LLDP uses the special multicast MAC address:<br>01-80-C2-00-00-0E                                                                                                    |
| MRP:<br>Media Redun-<br>dancy Protocol                           | Not<br>relevant | (2) Ethernet II and<br>IEEE 802.1Q and<br>Ethertype 0x88E3<br>(PROFINET)                        | PROFINET medium redundancy<br>MRP enables the control of redundant routes through a ring topolo-<br>gy.<br>MRP uses the special multicast MAC address:<br>xx-xx-xx-01-15-4E,<br>xx-xx-xx = Organizationally Unique Identifier                                                                                                    |
| <b>PTCP</b><br>Precision<br>Transparent<br><b>Clock Protocol</b> | Not<br>relevant | (2) Ethernet II and<br>IEEE 802.1Q and<br>Ethertype 0x8892<br>(PROFINET)                        | PROFINET send clock and time synchronisation, based on IEEE<br>1588<br>PTC is used to implement send clock synchronization and time syn-<br>chronization between RJ45 ports, which are required for IRT opera-<br>tion.<br>PTCP uses the special multicast MAC address:<br>xx-xx-xx-01-0E-CF,<br>xx-xx-xx = Organizationally Unique Identifier |
| PROFINET IO<br>data                                              | Not<br>relevant | (2) Ethernet II and<br>IEEE 802.1Q and<br>Ethertype 0x8892<br>(PROFINET)                        | PROFINET cyclic IO data transfer<br>The PROFINET IO telegrams are used to transfer IO data cyclically<br>between the PROFINET IO controller and IO devices via Ethernet.                                                                                                    |
| <b>PROFINET</b><br>Context Mana-<br>ger                          | 34964           | $(4)$ UDP                                                                                       | <b>PROFINET connection less RPC</b><br>The PROFINET context manager provides an endpoint mapper in<br>order to establish an application relationship (PROFINET AR).                                                                                                    |

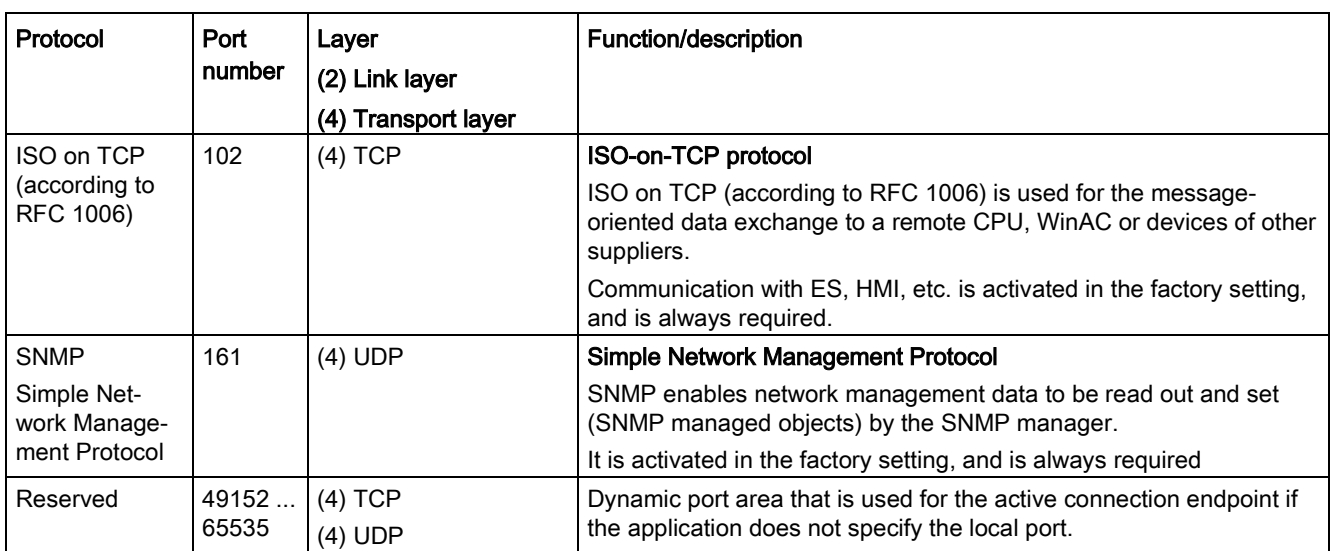

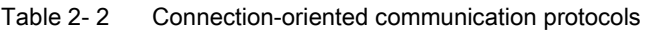

2.1 Ethernet and PROFINET protocols that are used

# <span id="page-14-0"></span>Communication via PROFIBUS and **3**<br>PROFINET

## <span id="page-14-2"></span><span id="page-14-1"></span>3.1 PROFIdrive profile

## 3.1.1 Cyclic communication

Depending on the Control Unit or inverter, there are different telegrams for communication via PROFIBUS DP or PROFINET IO. The structure of the individual telegrams are listed below.

The telegrams that are possible for your particular inverter are listed for selection in STARTER or on operator panel.

How you set the telegram is described in Section [Additional manuals for your inverter](#page-232-0) (Page [233\)](#page-232-0).

#### Communication telegrams if "basic positioner" has been configured

The inverter has the following telegrams if you have configured the "Basic positioner" function:

- Standard telegram 7, PZD-2/2
- Standard telegram 9, PZD-10/5
- SIEMENS telegram 110, PZD-12/7
- SIEMENS telegram 111, PZD-12/12
- Telegram 999, free interconnection

These telegrams are described in the "Basic positioner and technology" Function Manual. See also the section [Additional manuals for your inverter](#page-232-0) (Page [233\)](#page-232-0).

## Communication telegrams for speed control

The send and receive telegrams of the inverter for closed-loop speed control are structured as follows:

#### PZD01 PZD02 PZD03 PZD04 PZD05 PZD06 PZD06 PZD07 PZD08 PZD09 PZD10 PZD11 PZD12 PZD13 PZD14 **PKW**

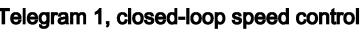

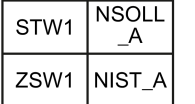

#### Telegram 2, closed-loop speed control

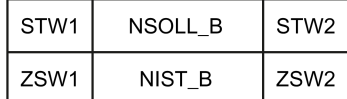

#### Telegram 3, closed-loop speed control, 1 position encoder

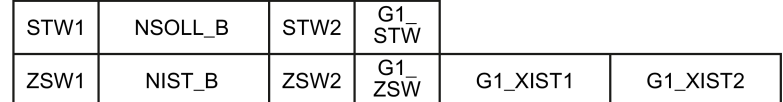

#### Telegram 4, closed-loop speed control, 2 position encoders

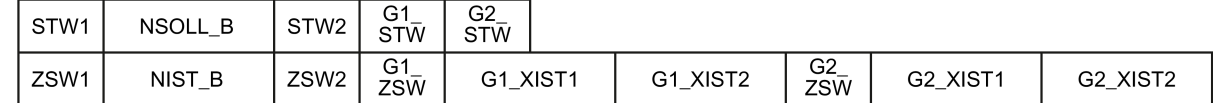

#### Telegram 20, closed-loop speed control, VIK/NAMUR

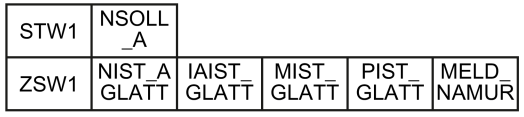

#### Telegram 350, closed-loop speed control

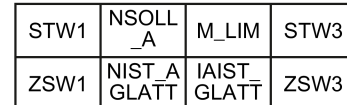

#### Telegram 352, closed-loop speed control for PCS7

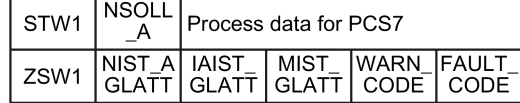

#### Telegram 353, closed-loop speed control - with PKW area to read and write parameters

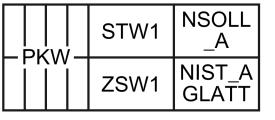

#### Telegram 354, closed-loop speed control for PCS7 - with PKW area to read and write parameters

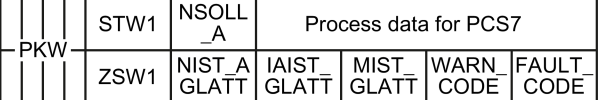

#### Telegram 999, free interconnection

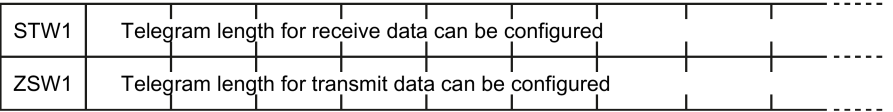

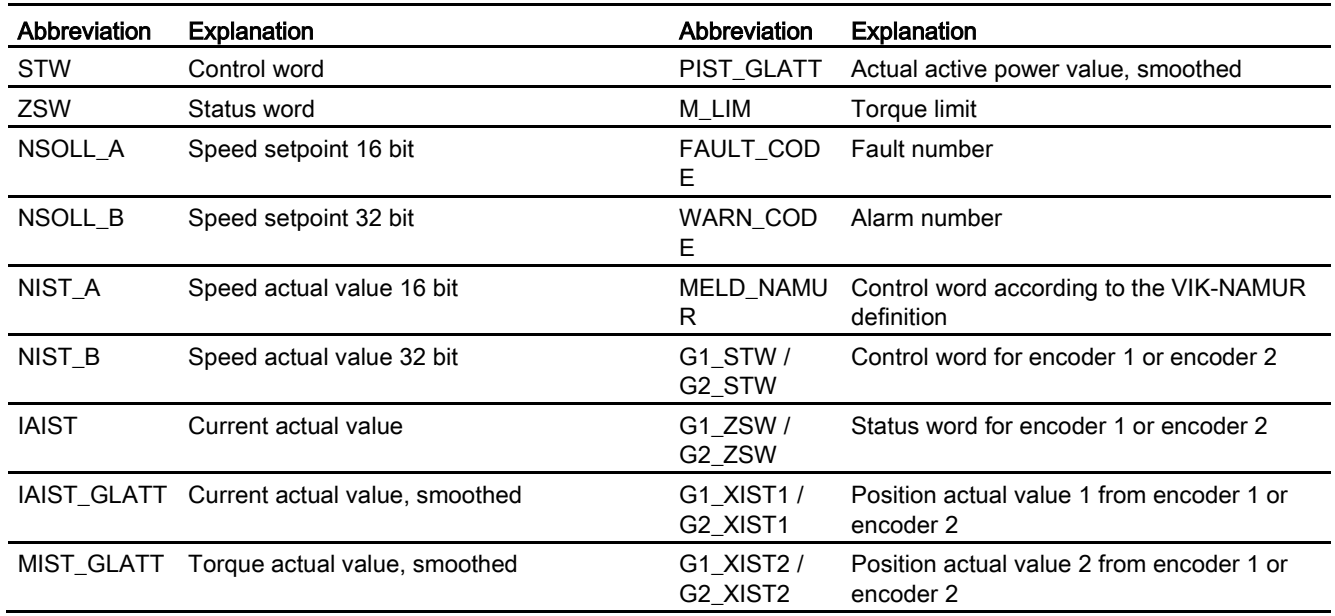

## Interconnection of the process data

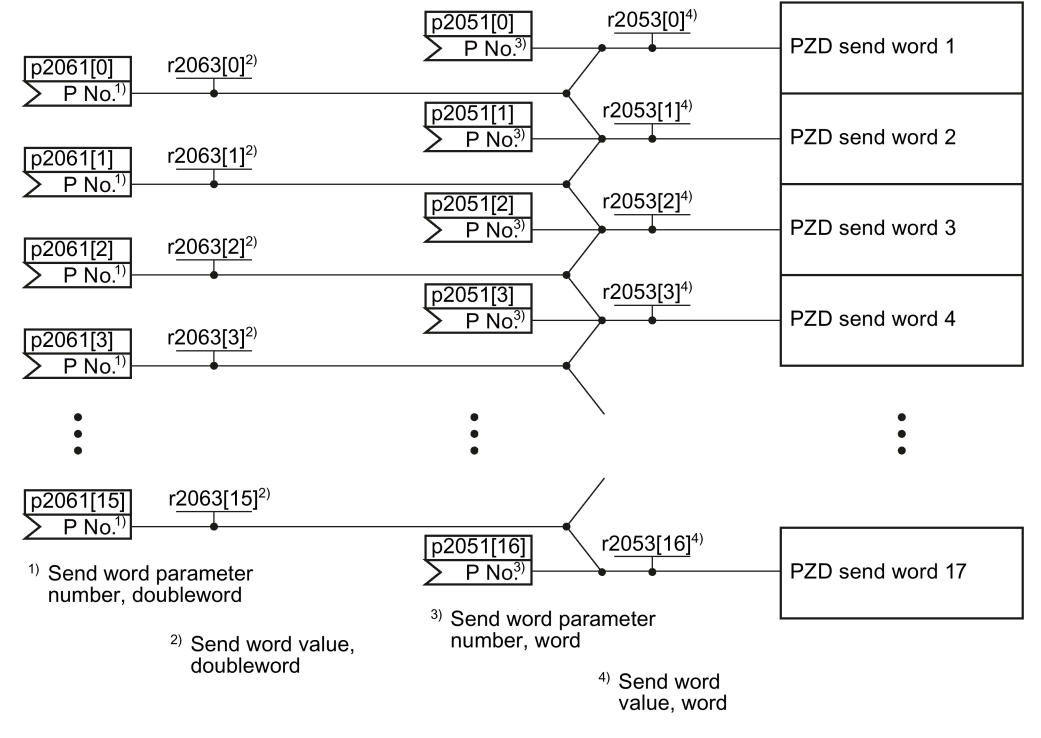

Figure 3-1 Interconnection of the send words

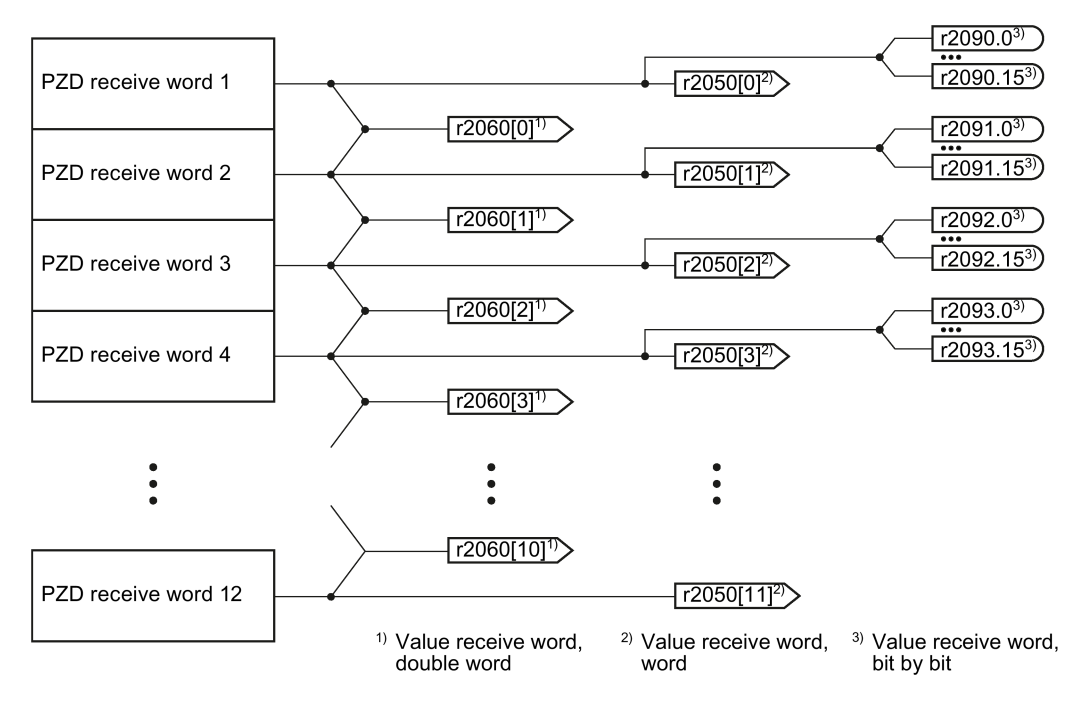

Figure 3-2 Interconnection of the receive words

The telegrams use - with the exception of telegram 999 (free interconnection) - the word-byword transfer of send and receive data (r2050/p2051).

If you require an individual telegram for your application (e.g. for transferring double words), you can adapt one of the predefined telegrams using parameters p0922 and p2079. For details, please refer to the List Manual, function diagrams 2420 and 2472.

## <span id="page-18-0"></span>3.1.1.1 Assigning control and status words

#### Assigning control and status words

Assigning control and status of words is specified in part by the definitions in the PROFIdrive profile, Version 4.1 for the "Closed-loop speed control" operating mode; the other part is assigned depending on the particular manufacturer.

A more detailed description of the individual control and status words is provided in the following sections.

If you require an individual assignment for your application, you can adapt one of the existing control and status words using p0922 and p2079. You can find details about this in Section [Extend telegrams and change signal interconnection](#page-31-0) (Page [32\)](#page-31-0).

## Control and status word 1

Control word 1 is preassigned as follows:

- $\bullet$  Telegrams 1, 2, 3 and 4:
	- Bits 0 … 10 corresponding to the PROFIdrive profile,
	- Bits 11… 15 manufacturer-specific
- Telegrams 7 and 9:
	- Bits 0 … 11 corresponding to the PROFIdrive profile,
	- Bits 12 … 15 manufacturer-specific
- Telegram 20 (VIK/NAMUR):
	- Bits 0 … 11 corresponding to the PROFIdrive profile
	- Bits 12 … 14 reserved
	- Bit 15 corresponding to the PROFIdrive profile

Status word 1 is preassigned as follows:

- Telegrams 1, 2, 3 and 4:
	- Bits 0 … 10 corresponding to the PROFIdrive profile,
	- Bits 11… 15 manufacturer-specific
- Telegrams 7 and 9:
	- Bits 0 … 13 corresponding to the PROFIdrive profile,
	- Bits 14 … 15 manufacturer-specific
- Telegram 20 (VIK/NAMUR):
	- Bits 0 … 11 corresponding to the PROFIdrive profile
	- Bit 12 reserved
	- Bits 13 … 15 corresponding to the PROFIdrive profile

## Control word 1 (STW1)

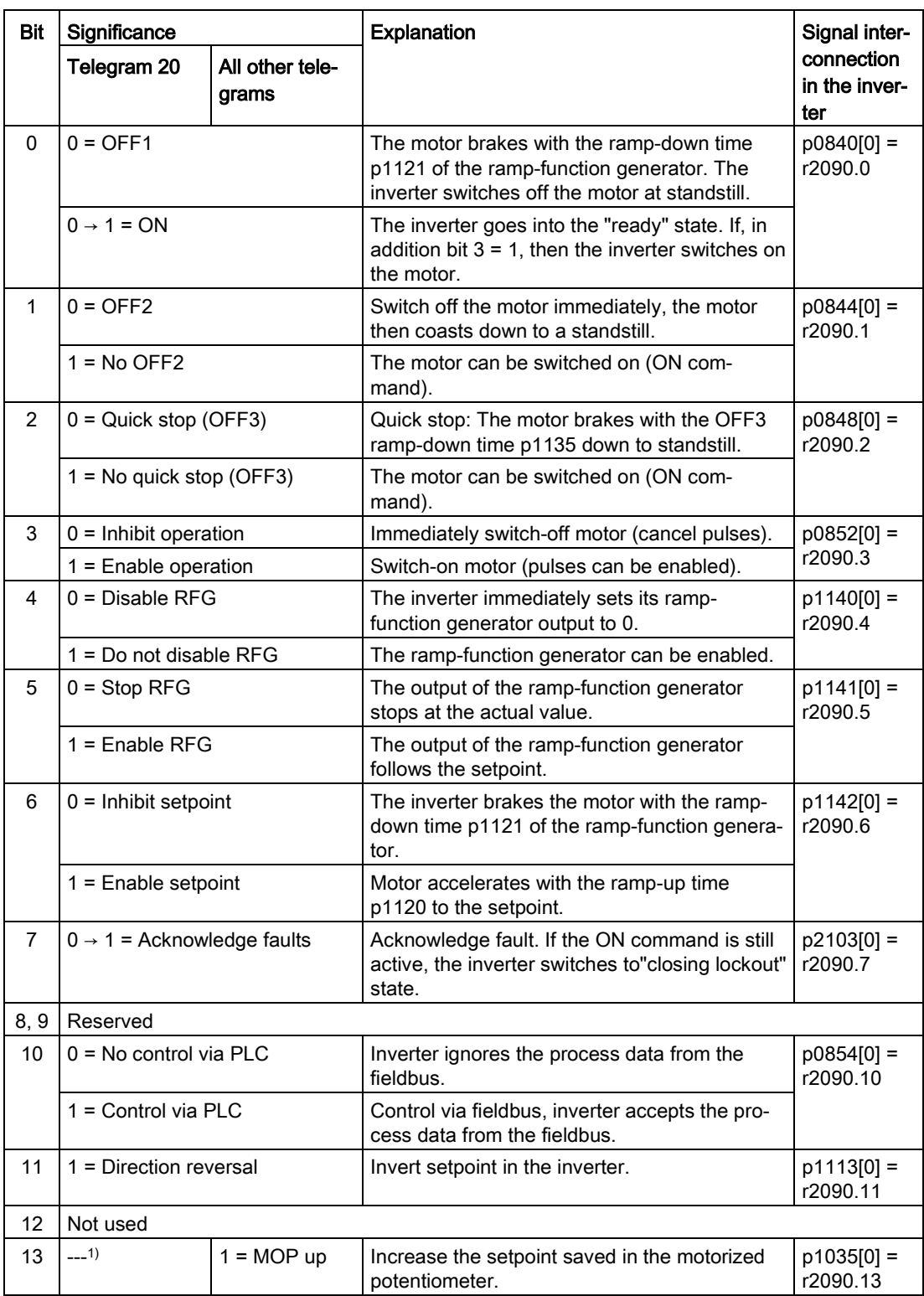

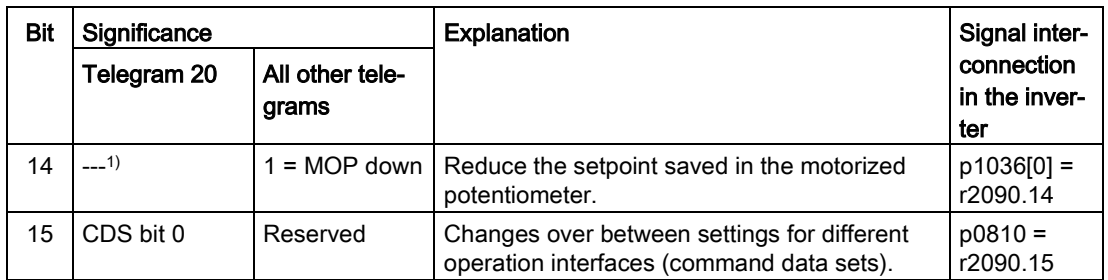

<sup>1)</sup> If you change over from another telegram to telegram 20, then the assignment of the previous telegram is kept.

## Status word 1 (ZSW1)

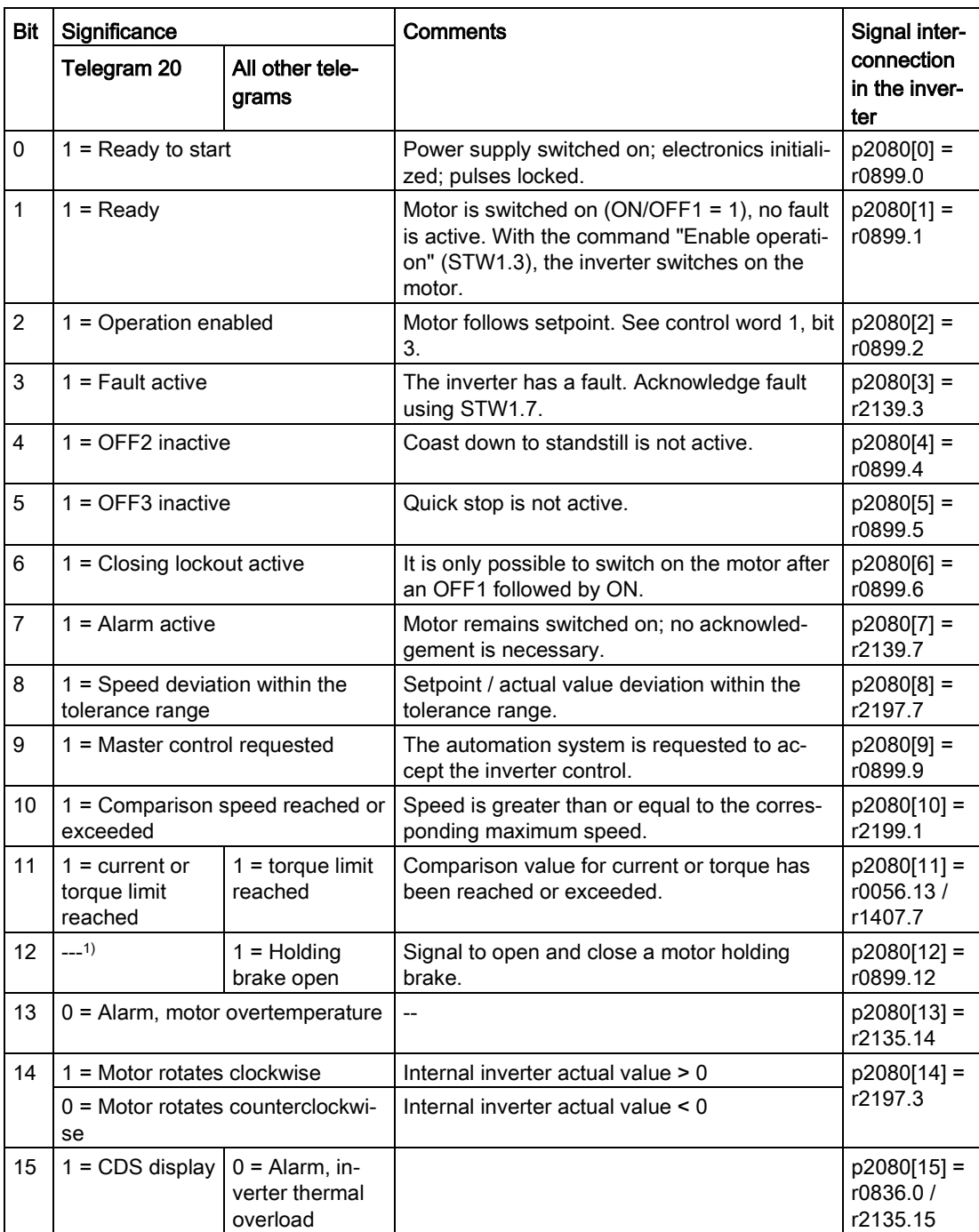

1) If you change over from another telegram to telegram 20, then the assignment of the previous telegram is kept.

## Control and status word 2

Control word 2 is preassigned as follows:

- Bits 0 … 11 manufacturer-specific
- Bits 12 … 15 corresponding to the PROFIdrive profile

Status word 2 is preassigned as follows:

- Bits 0 … 11 manufacturer-specific
- Bits 12 … 15 corresponding to the PROFIdrive profile

## Control word 2 (STW2)

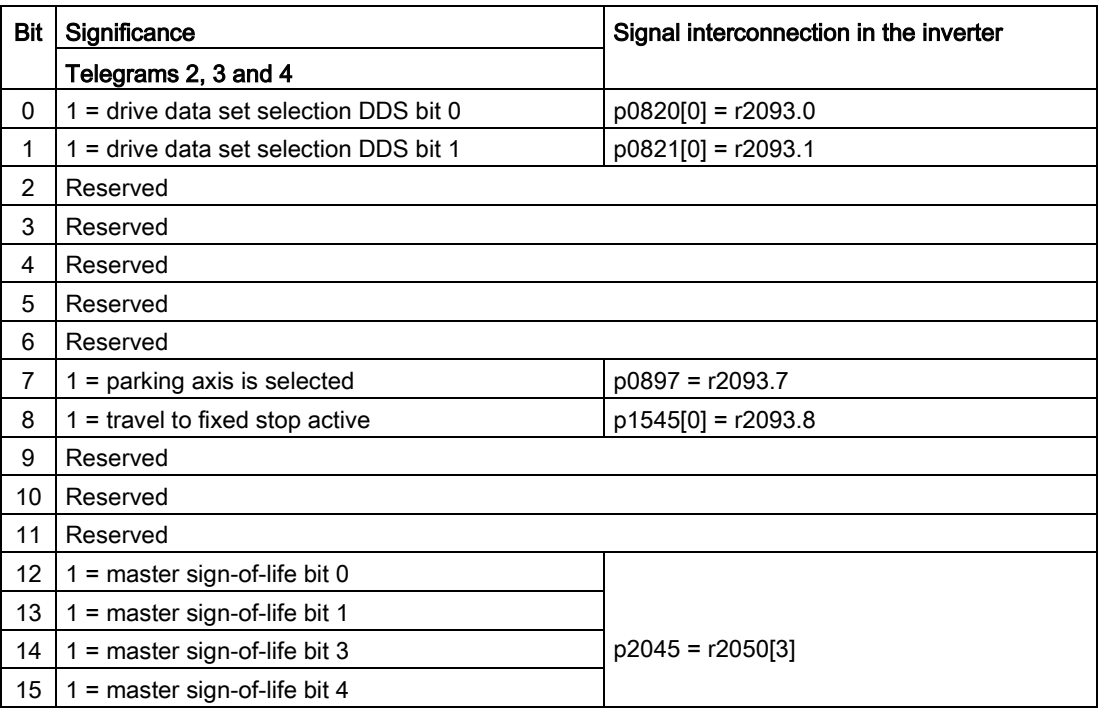

## Status word 2 (ZSW2)

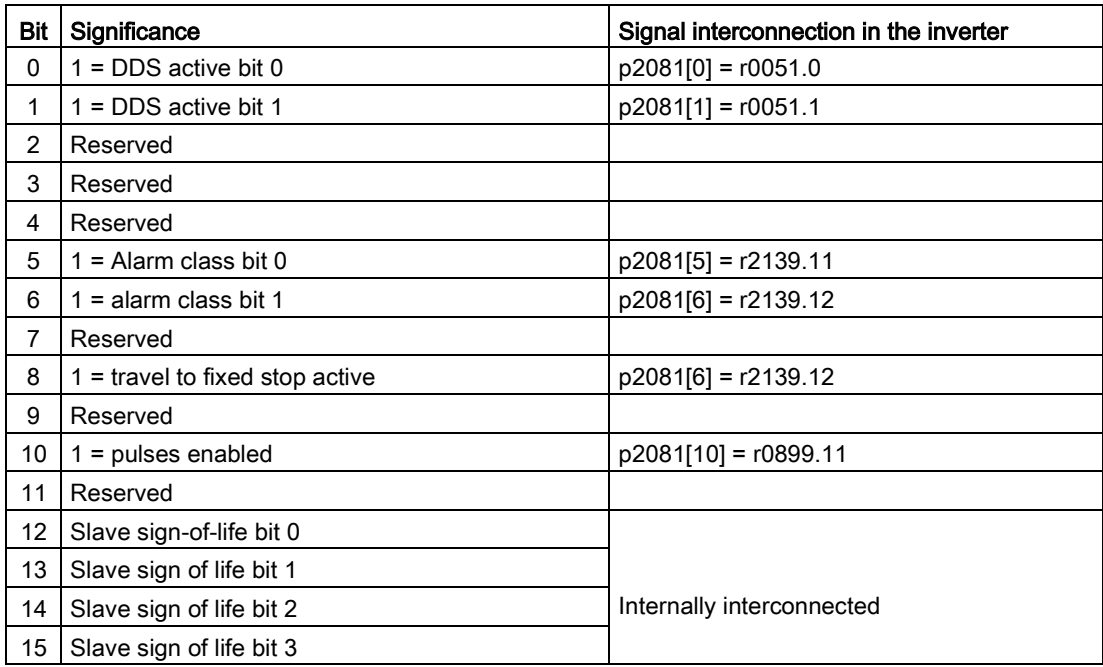

## Control and status word 3

Control word 3 is preassigned as follows:

- Bits 0 … 15 manufacturer-specific
- Status word 3 is preassigned as follows:
- Bits 0 ... 15 manufacturer-specific

## Control word 3 (STW3)

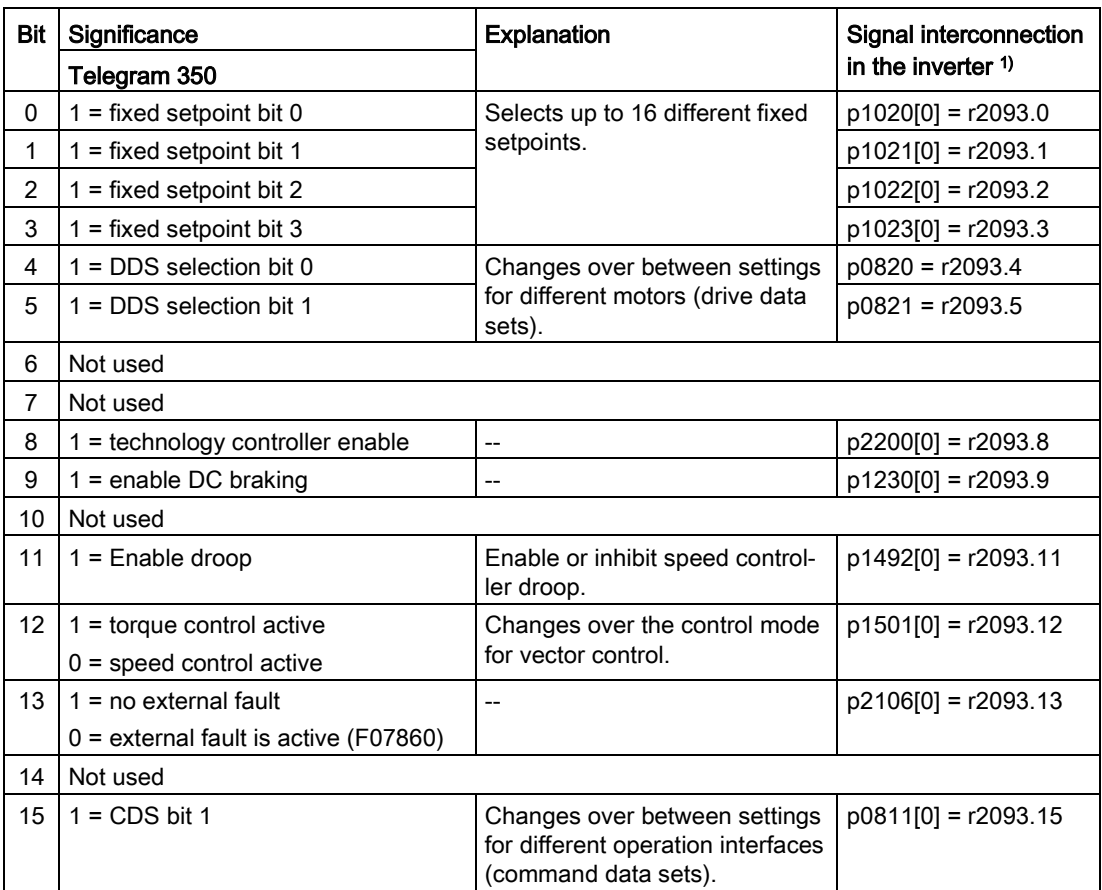

<sup>1)</sup> If you switch from telegram 350 to a different one, then the inverter sets all interconnections p1020, … to "0". Exception: p2106 = 1.

## Status word 3 (ZSW3)

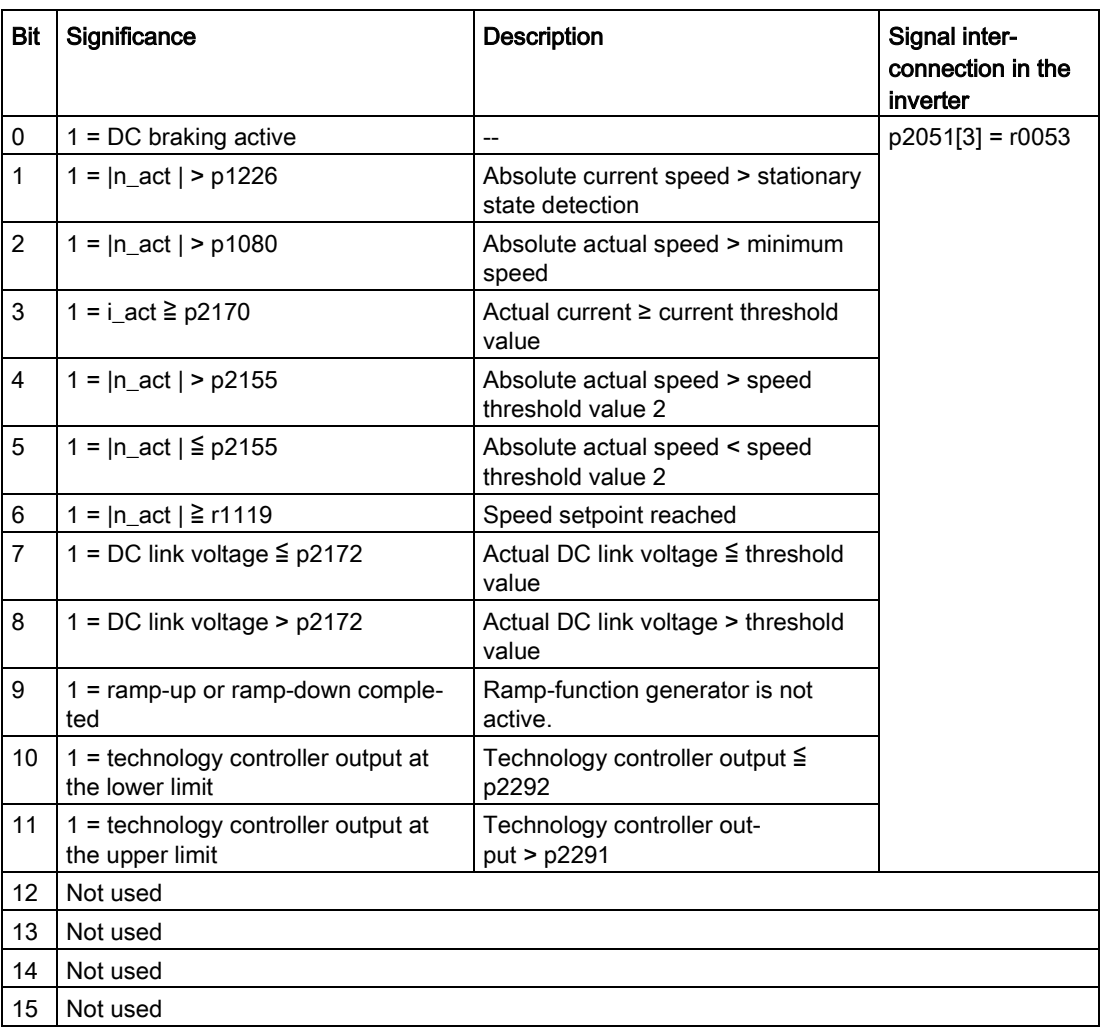

## <span id="page-26-0"></span>3.1.1.2 NAMUR message word

## Fault word according to the VIK-NAMUR definition (MELD\_NAMUR)

Table 3- 1 Fault word according to the VIK-NAMUR definition and interconnection with parameters in the inverter

| Bit | Significance                                                      | P no.              |  |
|-----|-------------------------------------------------------------------|--------------------|--|
| 0   | 1 = Control Unit signals a fault                                  | $p2051[5] = r3113$ |  |
| 1   | 1 = line fault: Phase failure or inadmissible voltage             |                    |  |
| 2   | $1 = DC$ link overvoltage                                         |                    |  |
| 3   | 1 = Power Module fault, e.g. overcurrent or overtemperature       |                    |  |
| 4   | $1 =$ inverter overtemperature                                    |                    |  |
| 5   | $1 =$ ground fault/phase fault in the motor cable or in the motor |                    |  |
| 6   | $1 =$ motor overload                                              |                    |  |
| 7   | 1 = communication error to the higher-level control system        |                    |  |
| 8   | $1 =$ fault in a safety-relevant monitoring channel               |                    |  |
| 10  | $1 =$ fault in the internal inverter communication                |                    |  |
| 11  | $1 =$ line fault                                                  |                    |  |
| 15  | 1 = other fault                                                   |                    |  |

## <span id="page-27-0"></span>3.1.1.3 Control and status word, encoder

Telegrams 3 and 4 allow the higher-level control system to directly access the encoder.

Direct access is necessary, if the higher-level control is responsible for the closed-loop position control for the drive.

If you enable the "Basic positioner" position control in the inverter, then telegrams 3 and 4 cannot be selected, and the inverter handles the encoder control.

## Control word encoder (G1\_STW and G2\_STW)

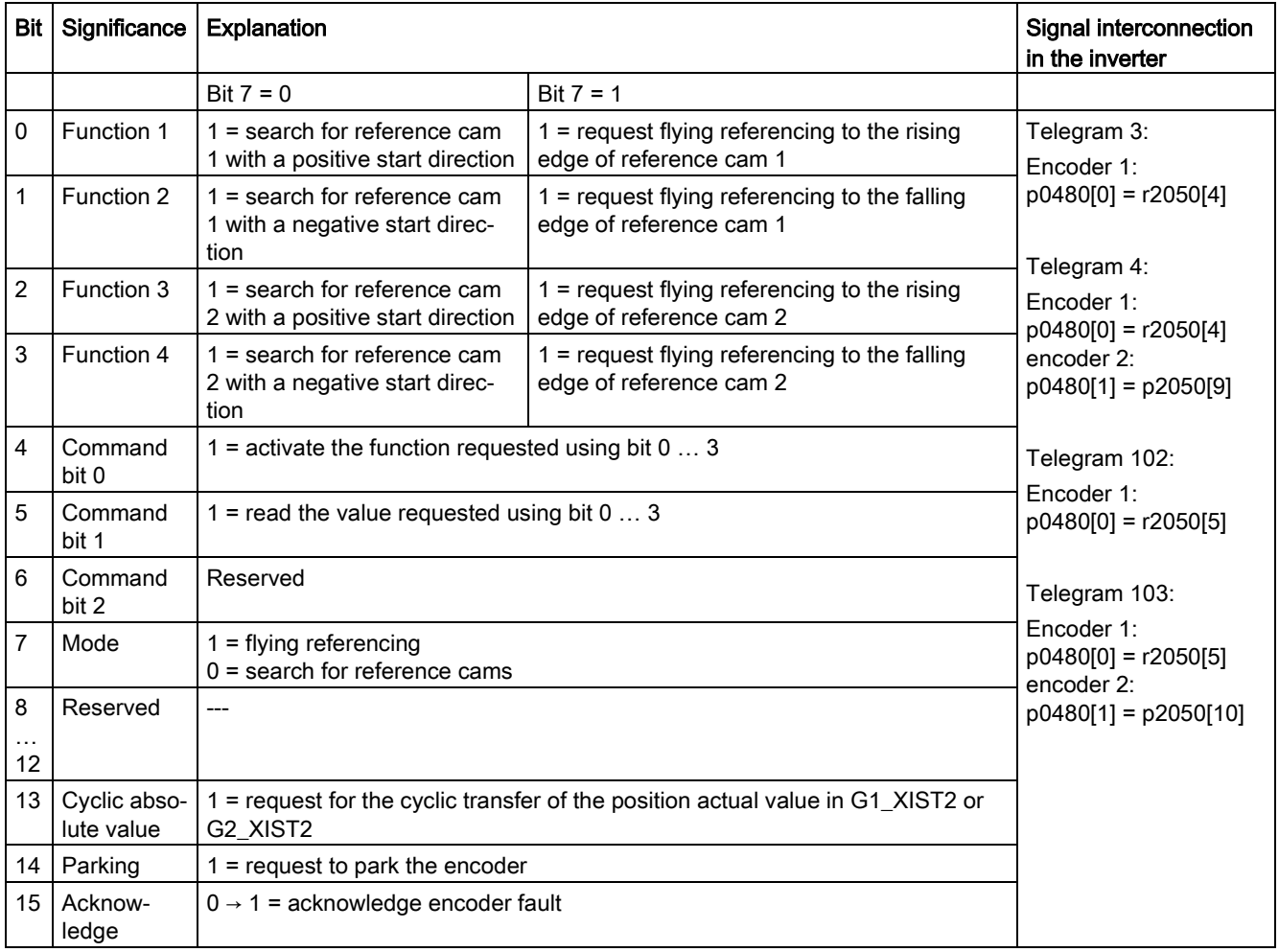

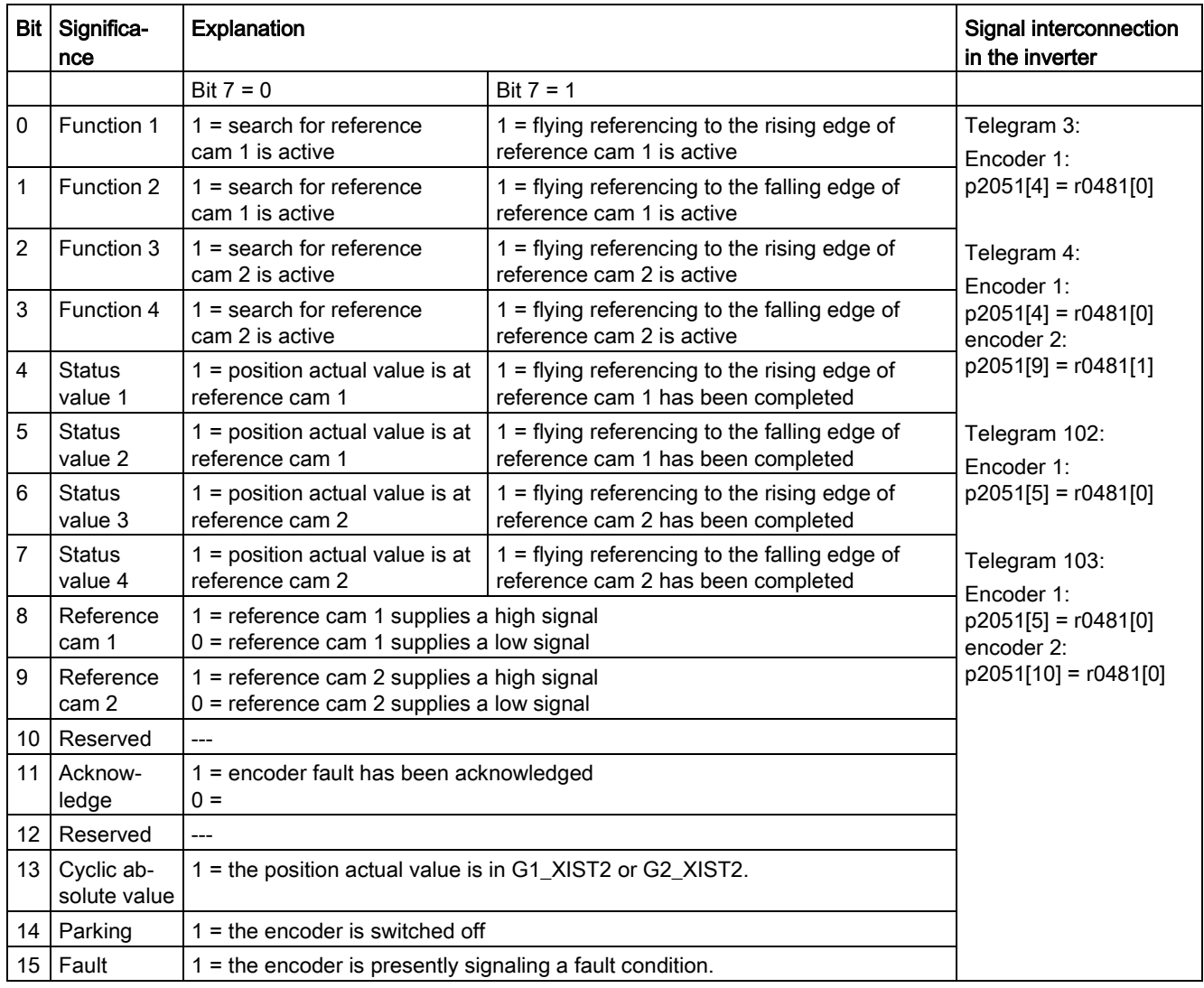

## Status word encoder (G1\_ZSW and G2\_ZSW)

## <span id="page-29-0"></span>3.1.1.4 Position actual value of the encoder

## G1\_XIST1 and G2\_XIST1

In the factory setting, the inverter transfers the encoder position actual value with a fine resolution of 11 bits to the higher-level control system.

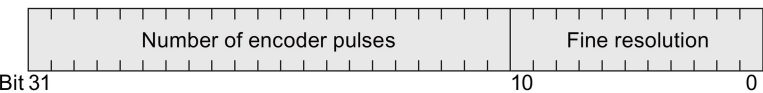

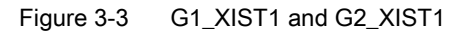

The transferred encoder signal has the following properties:

- $\bullet$  After the inverter power supply has been switched on, the encoder signal = 0.
- The higher-level control must be able to handle a counter overflow of the encoder signal.

## G1\_XIST2 and G2\_XIST2

In G1\_XIST2 or G2\_XIST2, the inverter transfers different values to the higher-level control system:

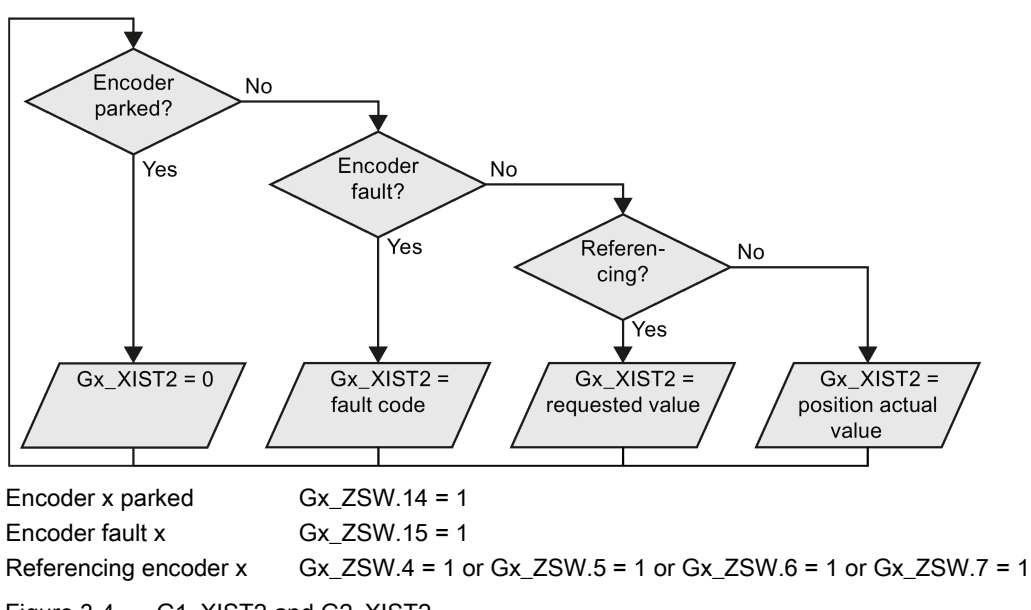

Figure 3-4 G1\_XIST2 and G2\_XIST2

The inverter transfers the position values in the same format (encoder pulse number and fine resolution) the same as G1\_XIST1 and G2\_XIST1.

| No.                       | Explanation                             | Possible cause                                                                             |
|---------------------------|-----------------------------------------|--------------------------------------------------------------------------------------------|
| 1                         | Encoder fault                           | One or more encoder faults.                                                                |
|                           |                                         | Observe the inverter message.                                                              |
| $\boldsymbol{2}$          | Zero-mark monitoring                    |                                                                                            |
| $\ensuremath{\mathsf{3}}$ | Encoder parking canceled                | Parking was already requested.                                                             |
| $\overline{4}$            | Search for reference canceled           | Encoder has no zero mark (reference mark).<br>$\bullet$                                    |
|                           |                                         | Reference mark 2, 3 or 4 was requested.<br>$\bullet$                                       |
|                           |                                         | Switchover to "Flying measurement" was reques-<br>ted during search for reference.         |
|                           |                                         | Command "Read value x" requested during se-<br>arch for reference mark.                    |
|                           |                                         | Inconsistent position measured value with dis-<br>tance-coded reference marks.             |
| 5                         | Retrieve reference value canceled       | More than four values were requested.                                                      |
|                           |                                         | No value requested.<br>$\bullet$                                                           |
|                           |                                         | Requested value is not available.<br>$\bullet$                                             |
| 6                         | Flying referencing canceled             | Reference cam has not been configured<br>$\bullet$                                         |
|                           |                                         | During "Flying referencing" a changeover was<br>$\bullet$<br>made to search for reference. |
|                           |                                         | During "Flying referencing" a request was issued<br>"Read value x".                        |
| $\overline{7}$            | Retrieve measured value canceled        | More than one value was requested.<br>$\bullet$                                            |
|                           |                                         | No value requested.<br>$\bullet$                                                           |
|                           |                                         | Requested value is not available.                                                          |
|                           |                                         | Encoder is parked.                                                                         |
| 8                         | Position actual value transfer canceled | No absolute encoder available.                                                             |
|                           |                                         | Alarm bit in the absolute value protocol set.<br>$\bullet$                                 |
| 3841                      | Encoder does not support the function   | ---                                                                                        |

Table 3- 2 Fault code

## <span id="page-31-0"></span>3.1.1.5 Extend telegrams and change signal interconnection

When you have selected a telegram, the inverter interconnects the corresponding signals with the fieldbus interface. Generally, these interconnections are protected so that they cannot be changed. With the appropriate inverter settings, these interconnections can be changed.

## Extend telegram

Every telegram can be extended, by "attaching" additional signals.

## Procedure

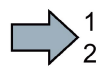

**I** 

Proceed as follows to extend a telegram:

- 1. Using STARTER or an operator panel, set parameter p0922 = 999.
- 2. Set parameter p2079 to the appropriate value of the corresponding telegram.
- 3. Interconnect additional PZD send words and PZD receive words with signals of your choice via parameters r2050 and p2051.
- You have extended the telegram.

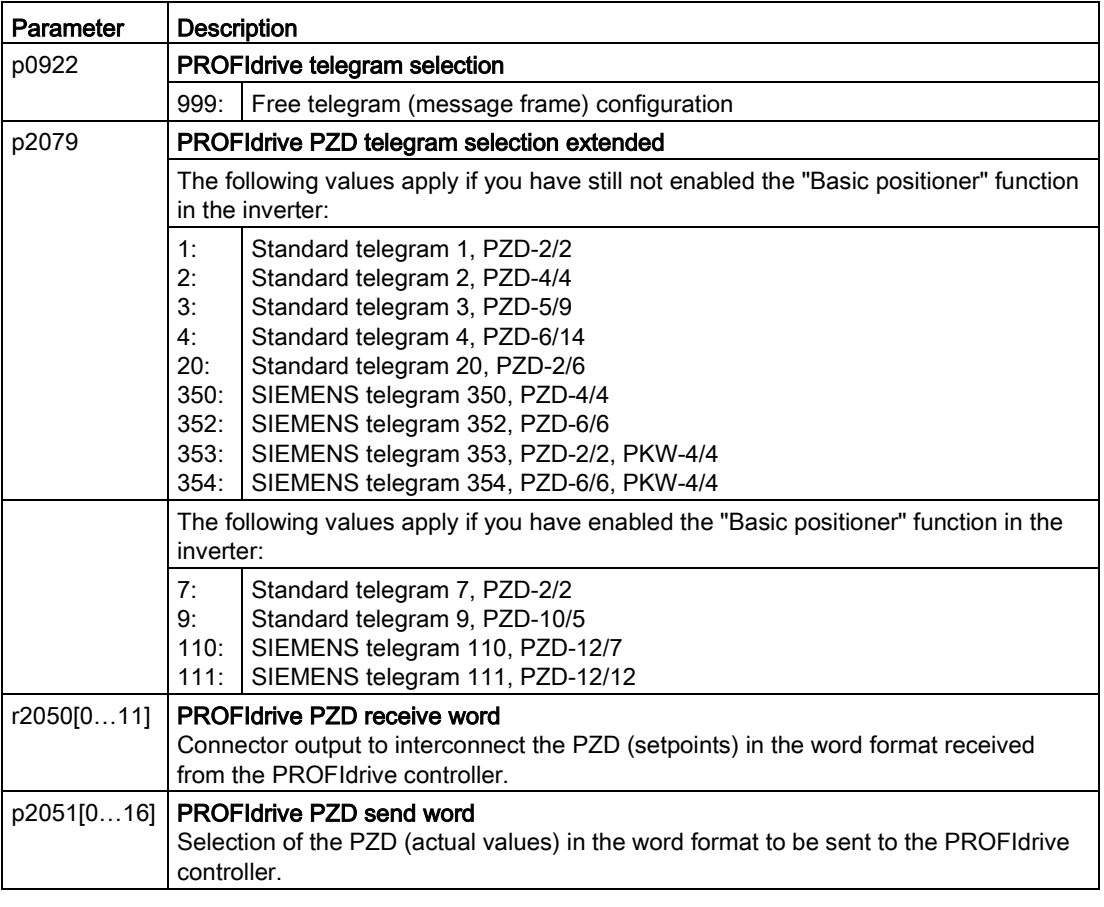

Selection of the PZD (actual values) in the word format to be sent to the PROFIdrive controller. For further information refer to the function block diagrams 2468 and 2470 of the List Manual.

## Freely selecting the signal interconnection of the telegram

The signals in the telegram can be freely interconnected.

#### Procedure

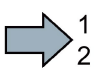

- Proceed as follows to change the signal interconnection of a telegram:
- 1. Using STARTER or an operator panel, set parameter p0922 = 999.
- 2. Using STARTER or an operator panel, set parameter p2079 = 999.
- 3. Interconnect additional PZD send words and PZD receive words with signals of your choice via parameters r2050 and p2051.
- **The State**
- You have freely interconnected the signals transferred in the telegram.

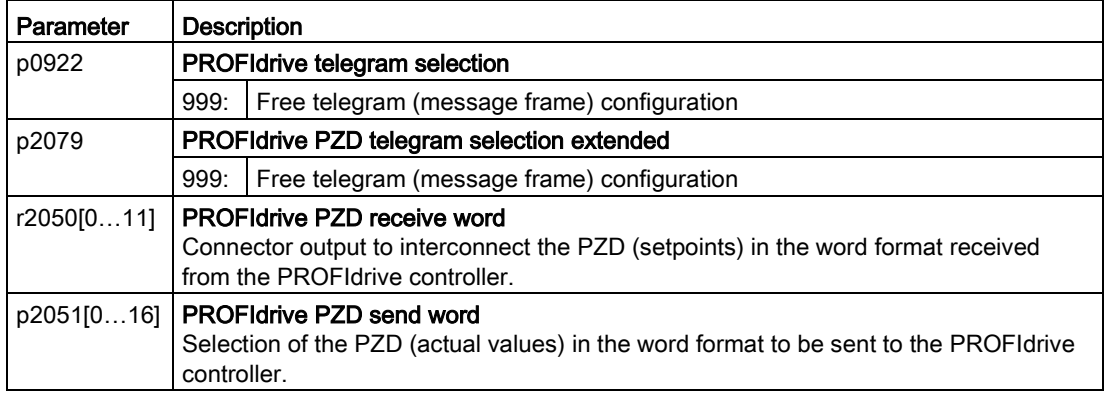

For further information refer to the function block diagrams 2468 and 2470 of the List Manual.

## <span id="page-33-0"></span>3.1.1.6 Data structure of the parameter channel

## Structure of the parameter channel

The parameter channel consists of four words. 1. and 2nd word transfer the parameter number and index as well as the type of job (read or write) The 3rd and 4th word contains the parameter contents. The parameter contents can be 16-bit values (such as baud rate) or 32-bit values (e.g. CO parameters).

Bit 11 in the 1st word is reserved and is always assigned 0.

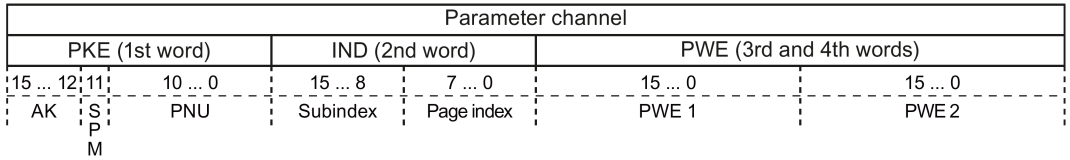

You can find examples of telegrams at the end of this section.

## Request and response IDs

Bits 12 to 15 of the 1st word of the parameter channel contain the request and response identifier.

| Request identi- | <b>Description</b>                                 |          | Response identifier |  |
|-----------------|----------------------------------------------------|----------|---------------------|--|
| fier            |                                                    | positive | negative            |  |
| 0               | No request                                         | O        | 7/8                 |  |
|                 | Request parameter value                            | 1/2      | 7/8                 |  |
| 2               | Change parameter value (word)                      |          | 7/8                 |  |
| 3               | Change parameter value (double word)               | 2        | 7/8                 |  |
| 4               | Request descriptive element <sup>1)</sup>          | 3        | 7/8                 |  |
| $6^{2}$         | Request parameter value (field) <sup>1)</sup>      | 4/5      | 7/8                 |  |
| 72)             | Change parameter value (field, word) <sup>1)</sup> | 4        | 7/8                 |  |
| $8^{2}$         | Change parameter value (field, double word) 1)     | 5        | 7/8                 |  |
| 9               | Request number of field elements                   | 6        | 7/8                 |  |

Table 3-3 Request identifiers, control  $\rightarrow$  inverter

<sup>1)</sup> The required element of the parameter is specified in IND (2nd word).

<sup>2)</sup> The following request IDs are identical:  $1 \equiv 6$ ,  $2 \equiv 7$   $3 \equiv 8$ . We recommend that you use identifiers 6, 7, and 8.

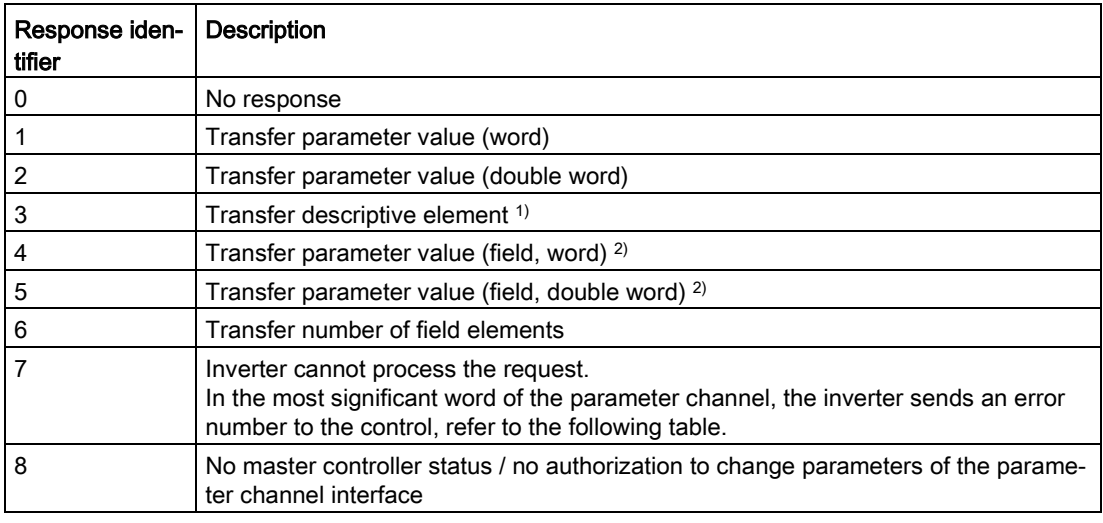

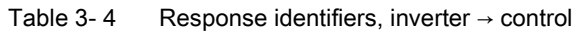

<sup>1)</sup> The required element of the parameter is specified in IND (2nd word).

<sup>2)</sup> The required element of the indexed parameter is specified in IND (2nd word).

| No.      | Description                                                                                                    |  |  |
|----------|----------------------------------------------------------------------------------------------------|--|--|
| 00 hex   | Illegal parameter number (access to a parameter that does not exist)                                                                                                    |  |  |
| 01 hex   | Parameter value cannot be changed (change request for a parameter value that cannot be<br>changed)                                                                              |  |  |
| 02 hex   | Lower or upper value limit exceeded (change request with a value outside the value limits)                                                                                      |  |  |
| 03 hex   | Incorrect subindex (access to a subindex that does not exist.)                                                                                                    |  |  |
| 04 hex   | No array (access with a subindex to non-indexed parameters)                                                                                                    |  |  |
| 05 hex   | Incorrect data type (change request with a value that does not match the data type of the<br>parameter)                                                                         |  |  |
| 06 hex   | Setting not permitted, only resetting (change request with a value not equal to 0 without<br>permission)                                                                        |  |  |
| 07 hex   | Descriptive element cannot be changed (change request to a descriptive element error<br>value that cannot be changed)                                                           |  |  |
| 0B hex   | No master control (change request but with no master control, see also p0927.)                                                                                                  |  |  |
| 0C hex   | Keyword missing                                                                                                    |  |  |
| $11$ hex | Request cannot be executed due to the operating state (access is not possible for tempo-<br>rary reasons that are not specified)                                                |  |  |
| 14 hex   | Inadmissible value (change request with a value that is within the limits but which is illegal<br>for other permanent reasons, i.e. a parameter with defined individual values) |  |  |
| 65 hex   | Parameter number is currently deactivated (depending on the mode of the inverter)                                                                                               |  |  |
| 66 hex   | <b>Channel width is insufficient</b> (communication channel is too small for response)                                                                                          |  |  |
| 68 hex   | Illegal parameter value (parameter can only assume certain values)                                                                                                    |  |  |
| 6A hex   | Request not included / task is not supported (the valid request identifications can be found<br>in table "Request identifications controller $\rightarrow$ inverter")           |  |  |
| 6B hex   | No change access for a controller that is enabled. (operating status of the inverter pre-<br>vents a parameter change)                                                          |  |  |
| 86 hex   | Write access only for commissioning ( $p0010 = 15$ ) (operating status of the inverter pre-<br>vents a parameter change)                                                        |  |  |
| 87 hex   | Know-how protection active, access locked                                                                                                    |  |  |
| C8 hex   | Change request below the currently valid limit (change request to a value that lies within<br>the "absolute" limits, but is however below the currently valid lower limit)      |  |  |
| C9 hex   | Change request above the currently valid limit (example: a parameter value is too large for<br>the inverter power)                                                              |  |  |
| CC hex   | Change request not permitted (change is not permitted as the access code is not availab-<br>le)                                                                                 |  |  |

Table 3- 5 Error numbers for response identifier 7
# Offset and page index of the parameter numbers

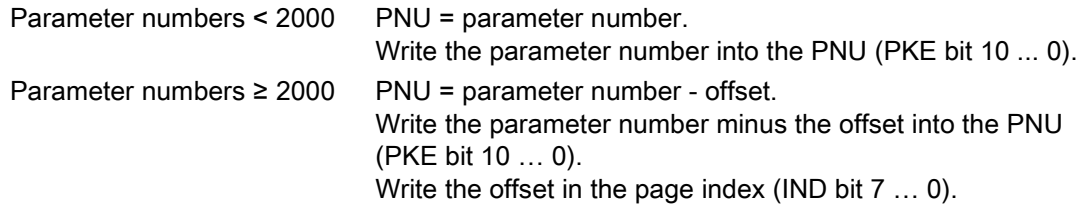

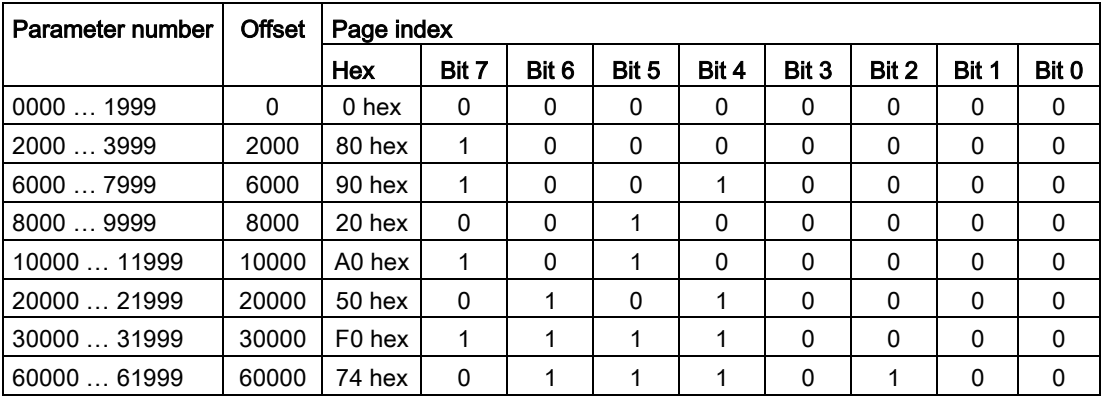

#### Indexed parameters

For indexed parameters, you must write the index as hex value into the subindex (IND bit 15 … 8).

# Parameter contents

Parameter contents can be parameter values or connectors.

Table 3- 6 Parameter values in the parameter channel

| PWE, 3rd word | PWE, 4th word |             |  |
|---------------|---------------|-------------|--|
| Bit 15  0     | Bit 15  8     | Bit 7  0    |  |
|               |               | 8-bit value |  |
|               | 16-bit value  |             |  |
| 32-bit value  |               |             |  |

Table 3- 7 Connectors in the parameter channel

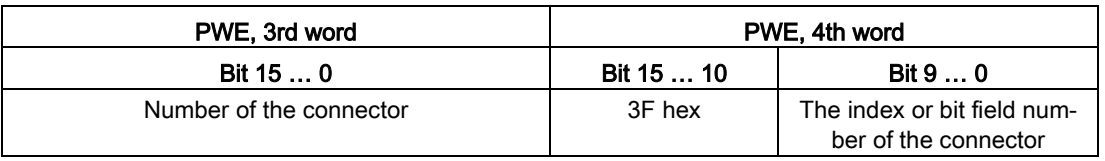

# Telegram examples

#### Read request: Read out serial number of the Power Module (p7841[2])

To obtain the value of the indexed parameter p7841, you must fill the telegram of the parameter channel with the following data:

- PKE, bit 12  $\dots$  15 (AK): = 6 (request parameter value (field))
- PKE, bit 0 … 10 (PNU): = 1841 (Parameter number without offset) Parameter number = PNU + offset (page index)  $(7841 = 1841 + 6000)$
- IND, bit  $8 \ldots 15$  (subindex): = 2 (Index of the parameter)
- IND, bit 0  $\ldots$  7 (page index): = 90 hex (offset 6000  $\triangle$  90 hex)
- Because you want to read the parameter value, words 3 and 4 in the parameter channel for requesting the parameter value are irrelevant. They should be assigned a value of 0, for example.

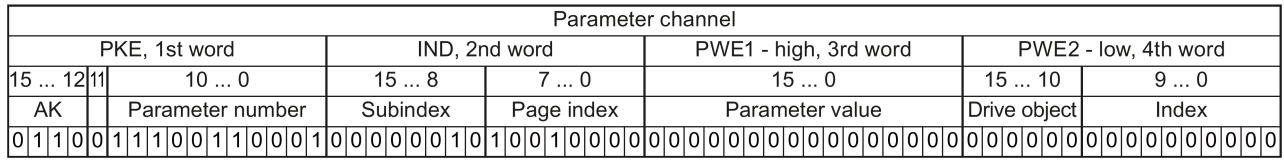

Figure 3-5Telegram for a read request from p7841[2]

## Write request: Change restart mode (p1210)

The restart mode is inhibited in the factory setting  $(p1210 = 0)$ . In order to activate the automatic restart with "acknowledge all faults and restart for an ON command", p1210 must be set to 26:

- PKE, bit 12  $\dots$  15 (AK): = 7 (change parameter value (field, word))
- PKE, bit  $0 \dots 10$  (PNU): = 4BA hex (1210 = 4BA hex, no offset, as 1210 < 1999)
- IND, bit  $8 \ldots 15$  (subindex): = 0 hex (parameter is not indexed)
- IND, bit  $0 \ldots 7$  (page index): = 0 hex (offset 0 corresponds to 0 hex)
- PWE1, bit  $0...15: = 0$  hex
- PWE2, bit  $0... 15: = 1A$  hex  $(26 = 1A$  hex)

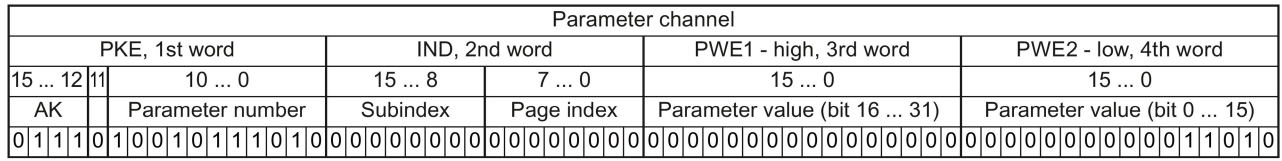

Figure 3-6Telegram, to activate the automatic restart with p1210 = 26

# Write request: Assign digital input 2 with the function ON/OFF1 (p0840[1] = 722.2)

In order to link digital input 2 with ON/OFF1, you must assign parameter p0840[1] (source, ON/OFF1) the value 722.2 (DI 2). To do this, you must fill the telegram of the parameter channel as follows:

- $\bullet$  PKE, bit 12 ... 15 (AK): = 7 hex (change, parameter value (field, word))
- PKE, bit 0 ... 10 (PNU): = 348 hex (840 = 348 hex, no offset, as  $840 < 1999$ )
- IND, bit  $8 \ldots 15$  (subindex): = 1 hex (CDS1 = index1)
- IND, bit  $0 \ldots 7$  (page index): = 0 hex (offset  $0 \triangleq 0$  hex)
- PWE1, bit 0 ...  $15: = 2D2$  hex  $(722 = 2D2$  hex)
- PWE2, bit 10  $\ldots$  15: = 3F hex (drive object for SINAMICS G120, always 63 = 3f hex)
- PWE2, bit  $0 \ldots 9$ : = 2 hex (index of parameter (DI  $2 = 2$ ))

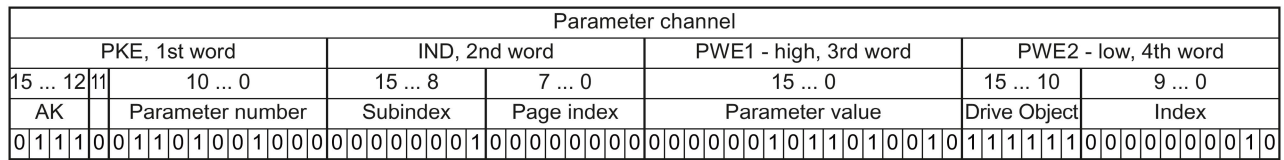

Figure 3-7Telegram, to assign DI 2 with ON/OFF1

### "Reading and writing parameters" application example

See: Reading and writing parameters via PROFIBUS [\(http://support.automation.siemens.com/WW/view/en/8894584\)](http://support.automation.siemens.com/WW/view/en/8894584).

# 3.1.1.7 Slave-to-slave communication

"Direct data exchange" is sometimes called "slave-to-slave communication" or "data exchange broadcast". Here, slaves exchange data without any direct involvement of the master.

Example: An inverter uses the actual speed value of another inverter as its speed setpoint.

#### **Definitions**

- Publisher: Slave, which sends data for direct data exchange.
- Subscriber: Slave, which receives the data for direct data exchange from the publisher.
- Links and access points define the data that is used for direct data exchange.

#### **Restrictions**

- Direct data exchange in the current firmware version is only possible for inverters with PROFIBUS communication.
- A maximum of 12 PZDs are permissible for each drive.
- A maximum of four links are possible from one subscriber to one or several publishers.

#### Procedure

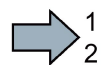

**Tale** 

To configure direct data exchange, proceed as follows:

- 1. In the control, define:
	- Which inverters operate as publisher (sender) or subscriber (receiver)?
	- Which data or data areas do you use for direct data exchange?
- 2. In the inverter, define:

How does the subscriber process the data transferred using direct data exchange?

You have configured direct data exchange.

You can find more information in: ["Manuals for your inverter in the Function Manual](#page-225-0)  [Fieldbuses](#page-225-0) (Page [226\)](#page-225-0)."

# 3.1.2 Acyclic communication

The inverter supports the following types of acyclic communication:

● For PROFIBUS:

acyclic communication via data set 47

● For PROFINET: acyclic communication via B02E hex and B02F hex

The maximum data length per request is 240 bytes.

#### Note

#### Values in italics

Values in italics in the following tables mean that you have to adjust these values for a specific request.

#### Reading parameter values

See also: [Acyclic communication via DS47 with PROFIBUS or PROFINET](#page-228-0) (Page [229\)](#page-228-0).

Table 3-8 Request to read parameters

| Data block           | Byte n                                                                                 | Bytes $n + 1$                                                                     | n                    |
|----------------------|----------------------------------------------------------------------------------------|-----------------------------------------------------------------------------------|----------------------|
| Header               | <b>Reference</b> 00 hex  FF hex                                                        | 01 hex: Read job                                                                  | 0                    |
|                      | 01 hex (ID of drive objects, at G120 al-<br>ways $= 1$ )                               | Number of parameters (m)                                                          | 2                    |
| Address, parameter 1 | Attribute<br>10 hex: Parameter value<br>20 hex: Parameter description                  | Number of the indices<br>00 hex  EA hex<br>(For parameters without index: 00 hex) | 4                    |
|                      | <b>Parameter number</b> 0001 hex  FFFF hex                                             |                                                                                   | 6                    |
|                      | Number of the 1st Index 0000 hex  FFFF hex<br>(for parameters without index: 0000 hex) |                                                                                   |                      |
|                      | $\cdots$                                                                               |                                                                                   | $\cdots$             |
| Address, parameter 2 | $\cdots$                                                                               |                                                                                   | $\cdots$             |
| $\cdots$             | $\cdots$                                                                               |                                                                                   | $\cdots$             |
| Address, parameter m | $\cdots$                                                                               |                                                                                   | $\sim$ $\sim$ $\sim$ |

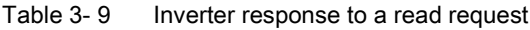

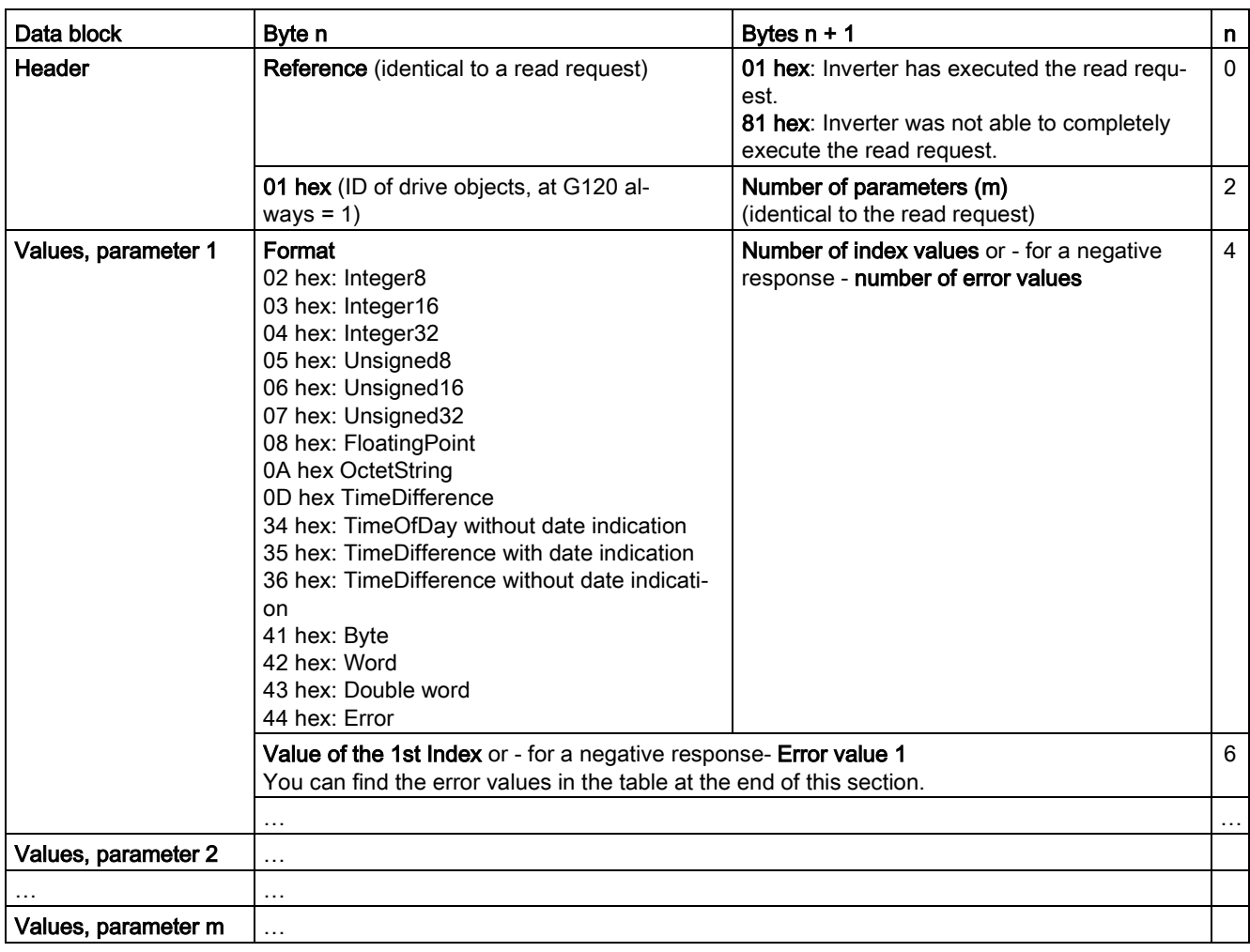

# Changing parameter values

See also: [Acyclic communication via DS47 with PROFIBUS or PROFINET](#page-228-0) (Page [229\)](#page-228-0).

Table 3- 10 Request to change parameters

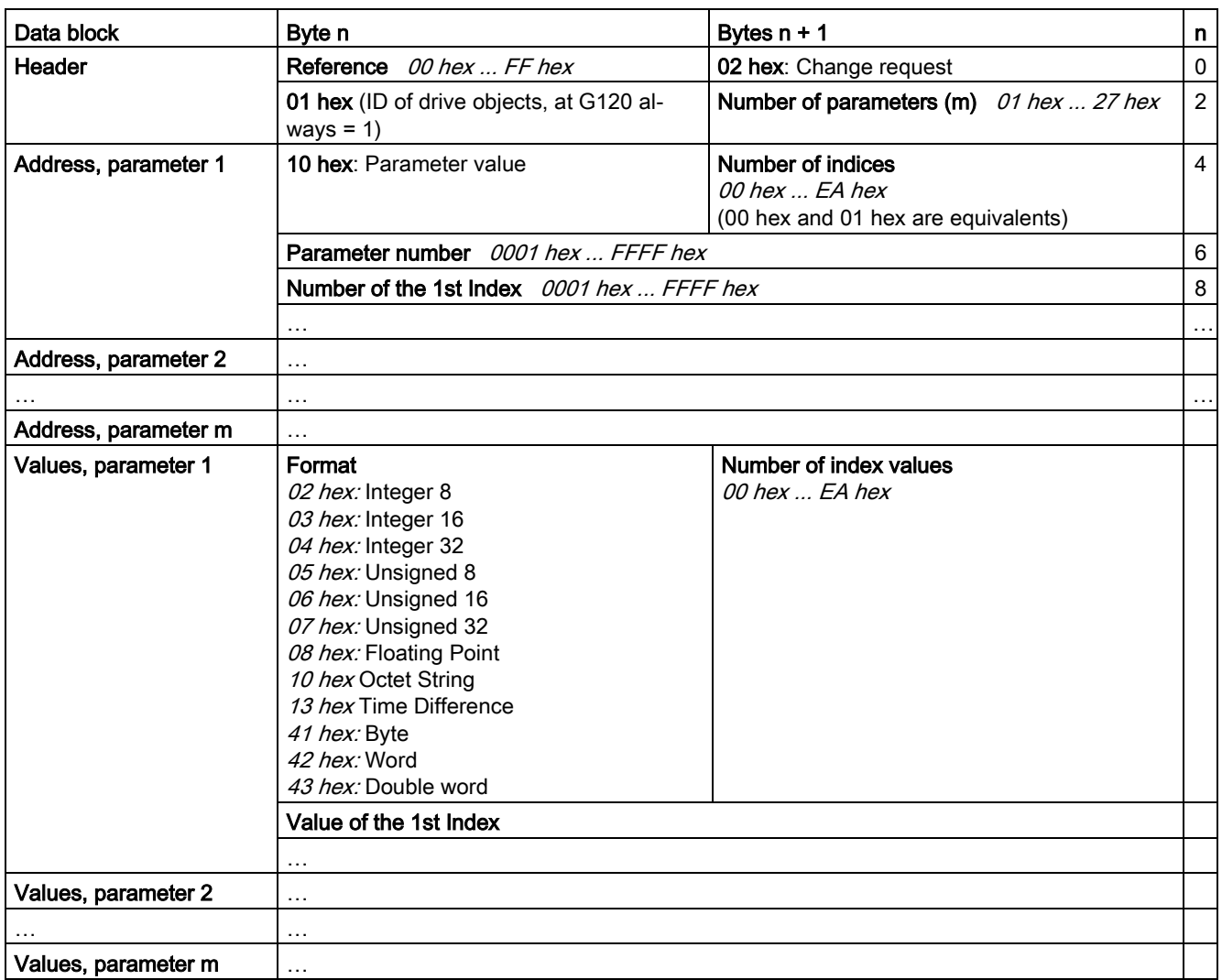

Table 3- 11 Response, if the inverter has executed the change request

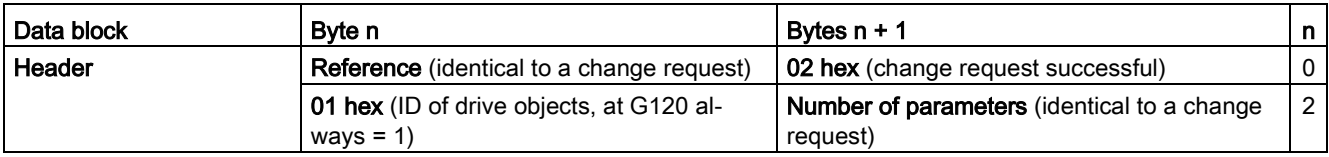

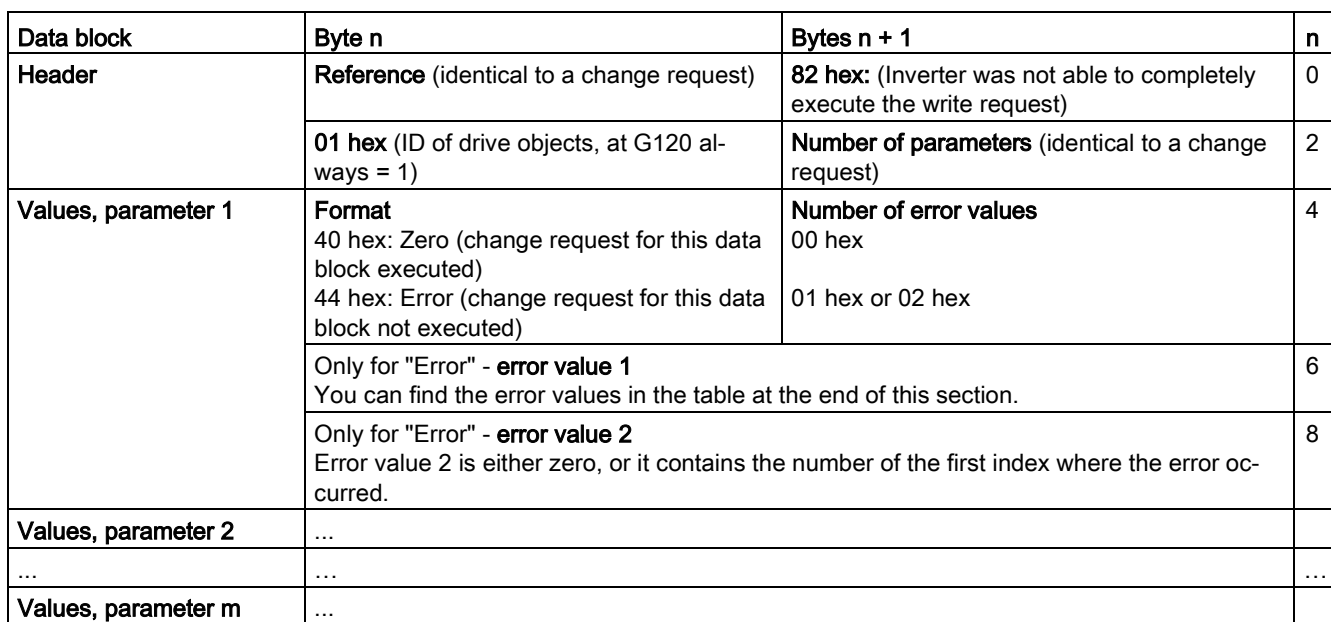

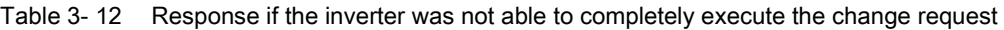

# Error values

Table 3- 13 Error value in the parameter response

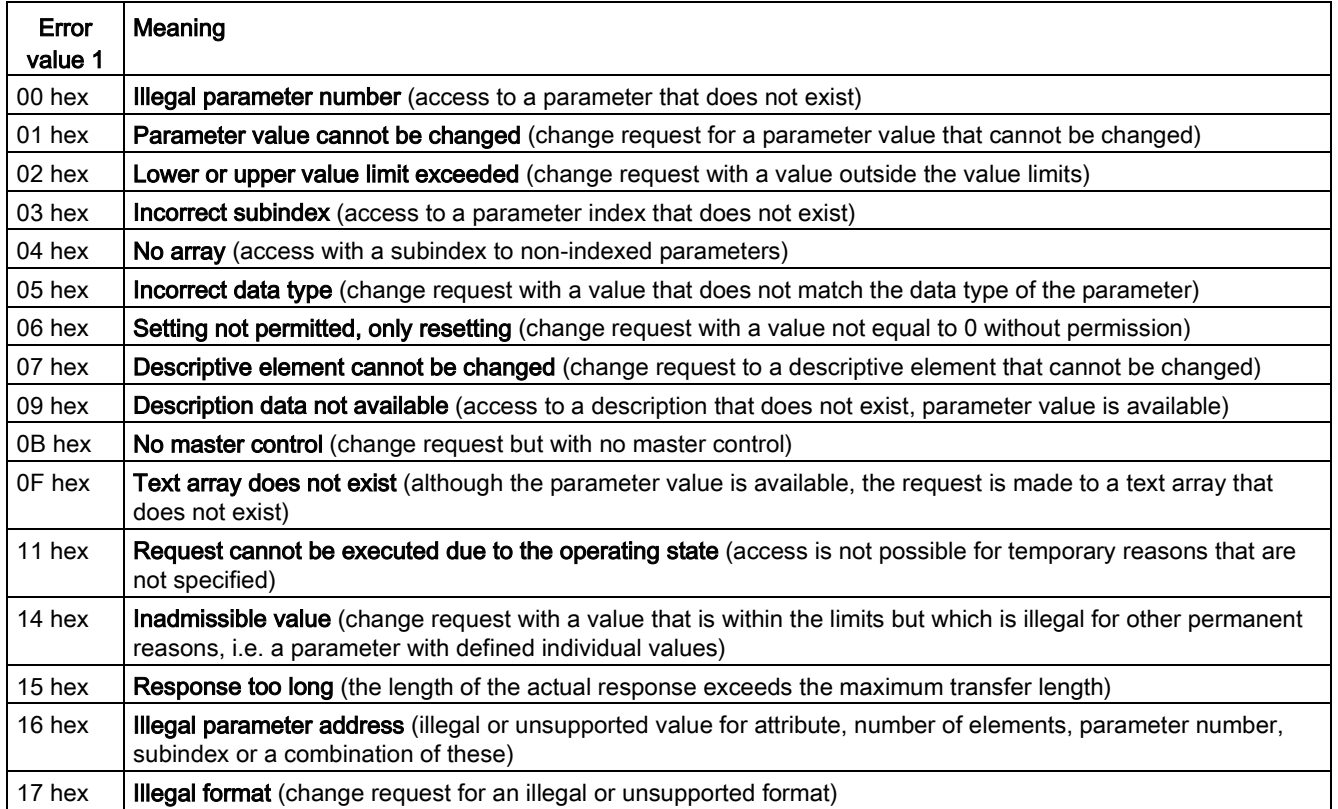

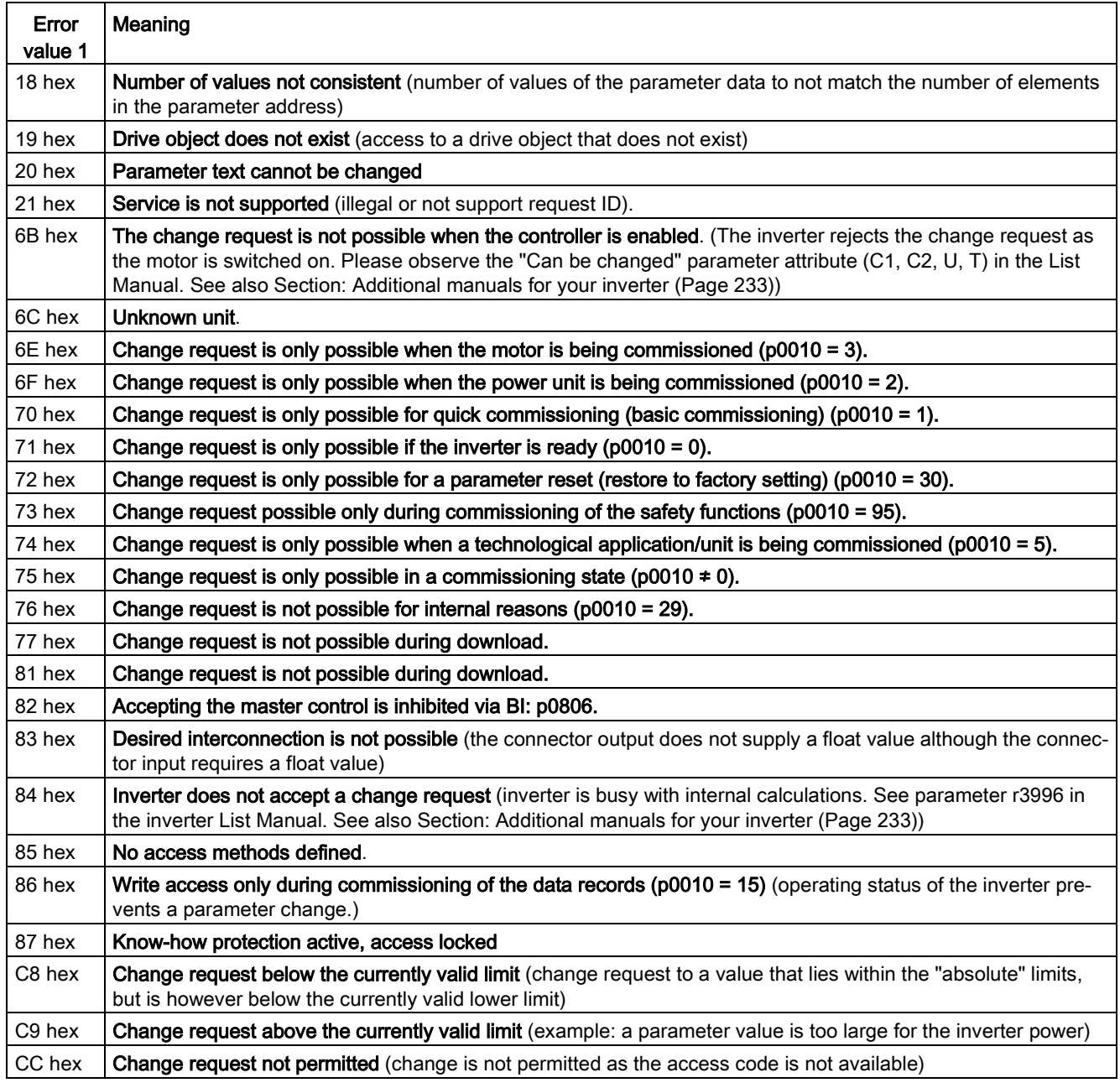

# 3.1.3 Diagnostics channels

The inverters provide the diagnostics standardized for PROFIBUS and PROFINET. This means that it is possible to directly output faults and alarms at an HMI (control system screen).

Here, PROFINET offers more functions than PROFIBUS

- PROFIBUS: Faults without component assignment
- PROFINET: Faults and alarms with component assignment

The fault and alarm messages are saved in the inverter in the following parameters

- r0947[0 … 63]: Fault number
- r2122[0 … 63]: Alarm code
- r3120[0 … 63]: Components which are involved with the fault (only for PROFINET)

● r3121[0 ... 63]: Components which are involved with the alarm (only for PROFINET) The inverter transfers the messages in the sequence in which they occurred The control generates the time stamp when the messages are received

# 3.1.3.1 Diagnostics with PROFINET

### Diagnostics with Profinet

PROFINET uses the channel diagnostics to transfer PROFIdrive message classes. See PROFINET IO specification [\(http://www.profibus.com/nc/download/specifications](http://www.profibus.com/nc/download/specifications-standards/downloads/profinet-io-specification/display/)[standards/downloads/profinet-io-specification/display/\)](http://www.profibus.com/nc/download/specifications-standards/downloads/profinet-io-specification/display/). To access this link, you must be a member of PROFIBUS and PROFINET International (PI).

The channel diagnostics has the following structure:

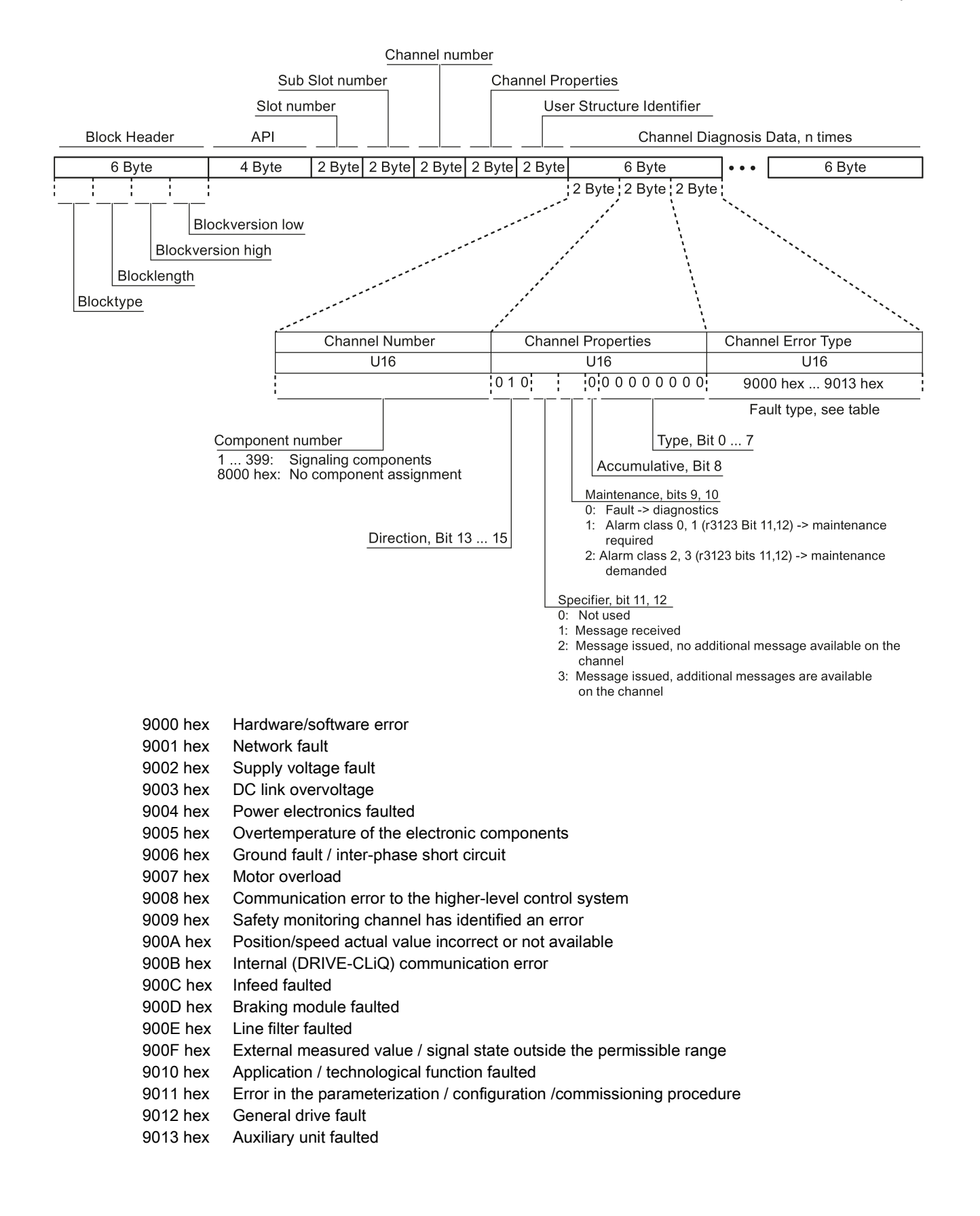

#### Reading out diagnostics data

The control requests the diagnostics data from the inverter using "Read data set", e.g. using a read record with index 800C hex.

For details, see PROFINET-IO specification [\(http://www.profibus.com/nc/download/specifications-standards/downloads/profinet-io](http://www.profibus.com/nc/download/specifications-standards/downloads/profinet-io-specification/display/)[specification/display/\)](http://www.profibus.com/nc/download/specifications-standards/downloads/profinet-io-specification/display/).

The following rules apply:

- 1 Message block (=ChannelDiagnosisData) if (one or several) faults of the same message class are detected at the inverter
- n message blocks if at the inverter, n faults of different message classes are detected

# 3.1.3.2 Diagnostics with PROFIBUS

The following objects belonging to a diagnostics message in PROFIBUS

- Standard diagnostics
	- Sequence: always at the first position of the message
	- Length is always 6 bytes

#### ● Identifier-related diagnostics

- Sequence: at the second, third or fourth position
- Identification using the header,
- For SINAMICS G120, the length is always 2 bytes

#### ● Status messages/module status

- Sequence: at the second, third or fourth position
- Identification using the header,
- Length for SINAMICS G120:
	- 5 bytes for configuration using GSD
	- 6 bytes when configuring using the object library

#### ● Channel-related diagnostics

- Sequence: at the second, third or fourth position
- Identification using the header,
- Length is always 3 bytes

#### ● Diagnostics alarm with DS0 / DS1

- Sequence: always at the last position of the message
- Slot-specific the actual state of the slot responsible for the message is transferred.

#### Note

## Precondition for diagnostics via PROFIBUS

The master must operate in the DPV1 mode for diagnostics via Profibus.

### Default diagnostics

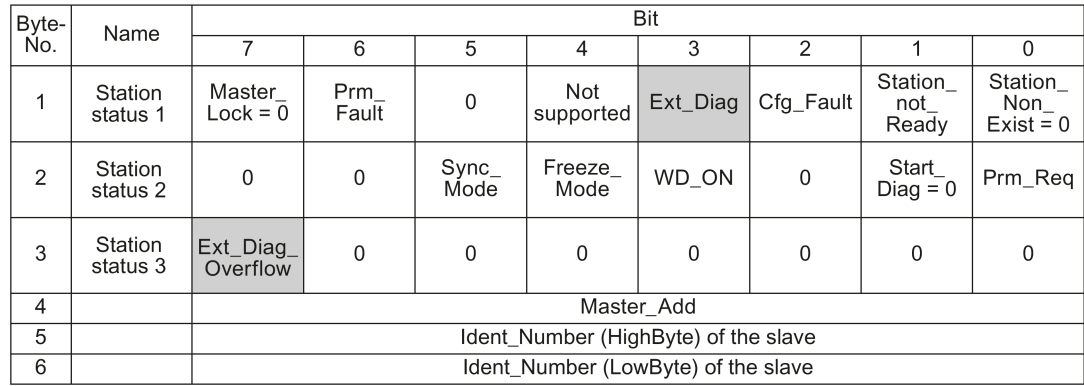

The following values are decisive for the diagnostics:

- Ext\_Diag: Group signal for diagnostics in the slave:
	- 0: No fault is active
	- 1: At least one alarm or fault is active
- Ext\_Diag\_Overflow:

Display for the diagnostics overflow in the slave (for more than 240 bytes)

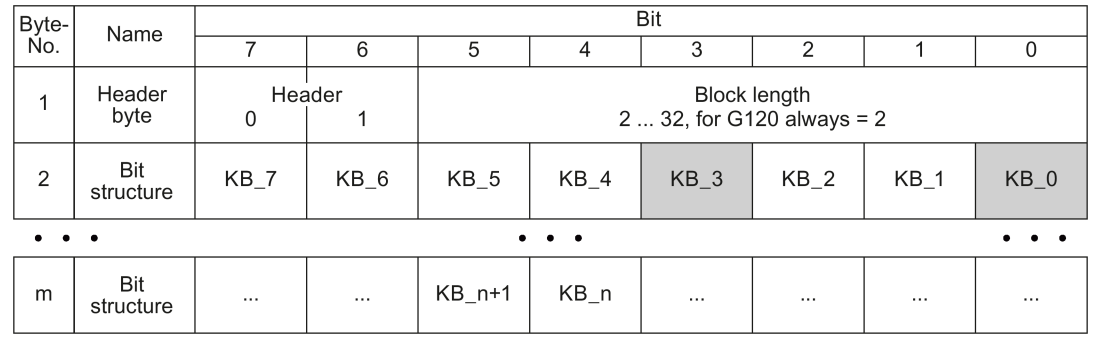

#### Identifier-related diagnostics

The identifier-related diagnostics provides a bit (KB\_n) for each slot allocated when configuring the device. If a diagnostics message is active at a slot, then it's KB\_n = 1. For G120 only one slot is allocated:

- KB\_0 when configuring with the GSD
- KB\_3 when configuring with the object manager

# Status messages, module status

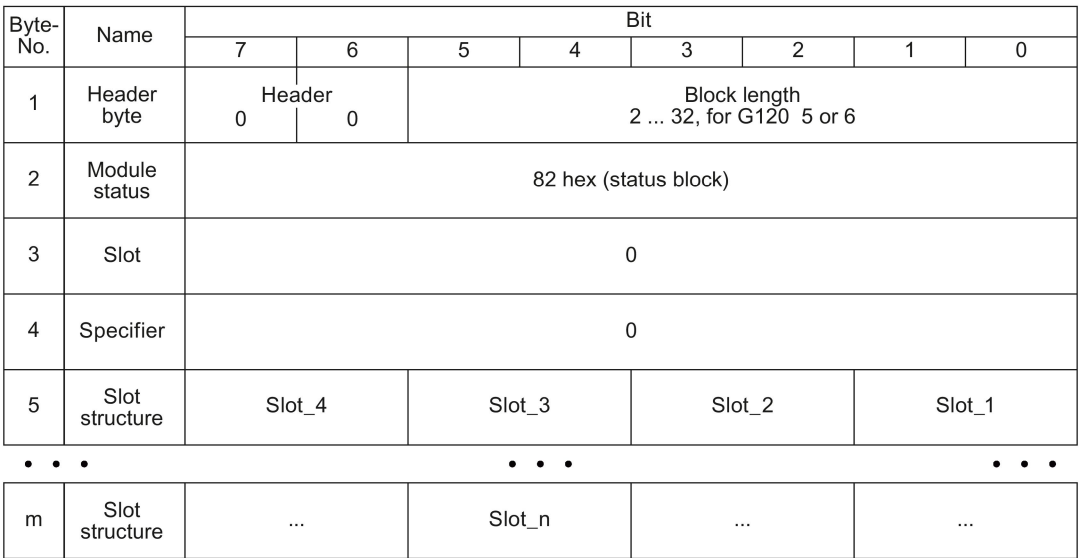

For G120, independent of the status, for all slots "00" is always output, i.e. valid user data.

# Channel-related data

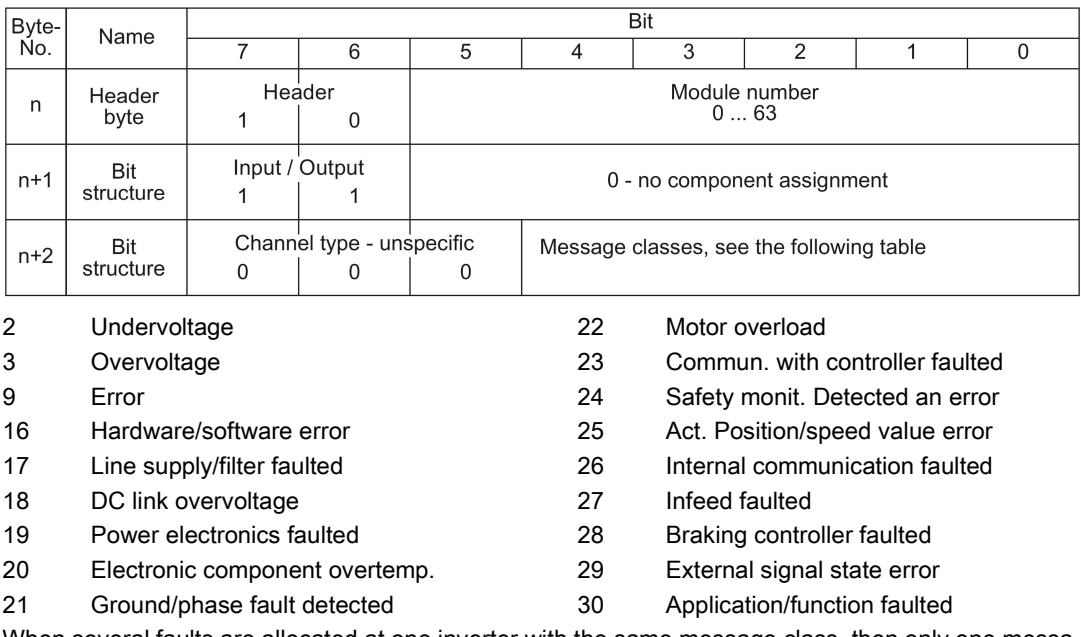

When several faults are allocated at one inverter with the same message class, then only one message is displayed.

# Diagnostics alarm with DS0 / DS1

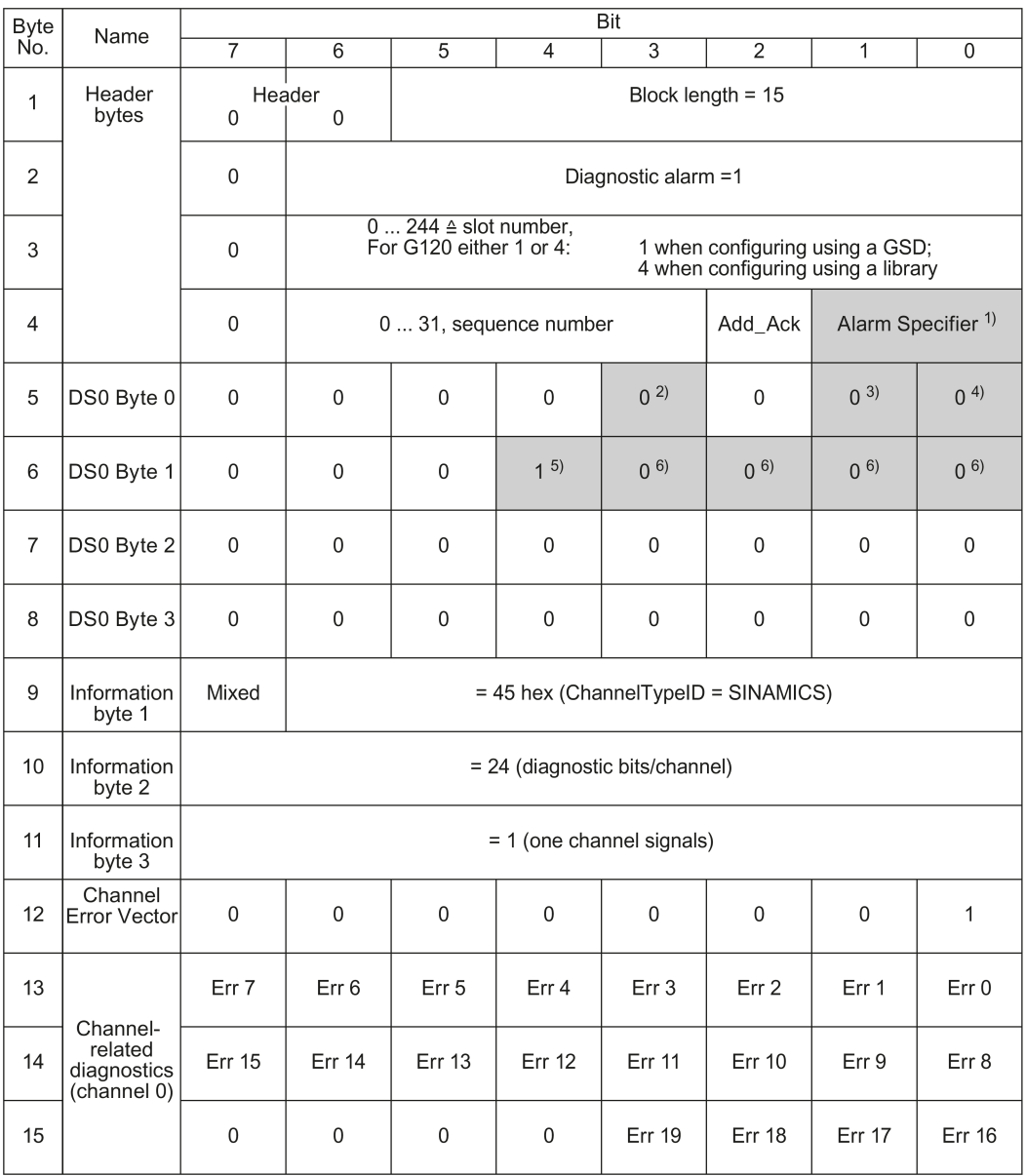

1) Alarm specifier

- 1: Fault is active and the slot is not OK
- 2: Fault is resolved and the slot is OK
- 3: Fault is resolved and the slot is not OK
- 2) Channel fault present
	- 0: No fault is active
	- 1: Fault is active
- 3) Internal fault
	- 0: No fault is active
	- 1: Fault is active
- 4) Module fault
	- 0: No fault is active
	- 1: Fault is active
- 5) Channel information present 1: DS1 exists
- 6) Type of class module = 0011 (distributed)

A table with the message classes is provided in the [List Manual of your inverter](#page-232-0) (Page [233\)](#page-232-0), in Chapter, Faults and alarms.

3.2 Identification & maintenance data (I&M)

# 3.2 Identification & maintenance data (I&M)

# I&M data

The inverter supports the following identification and maintenance (I&M) data.

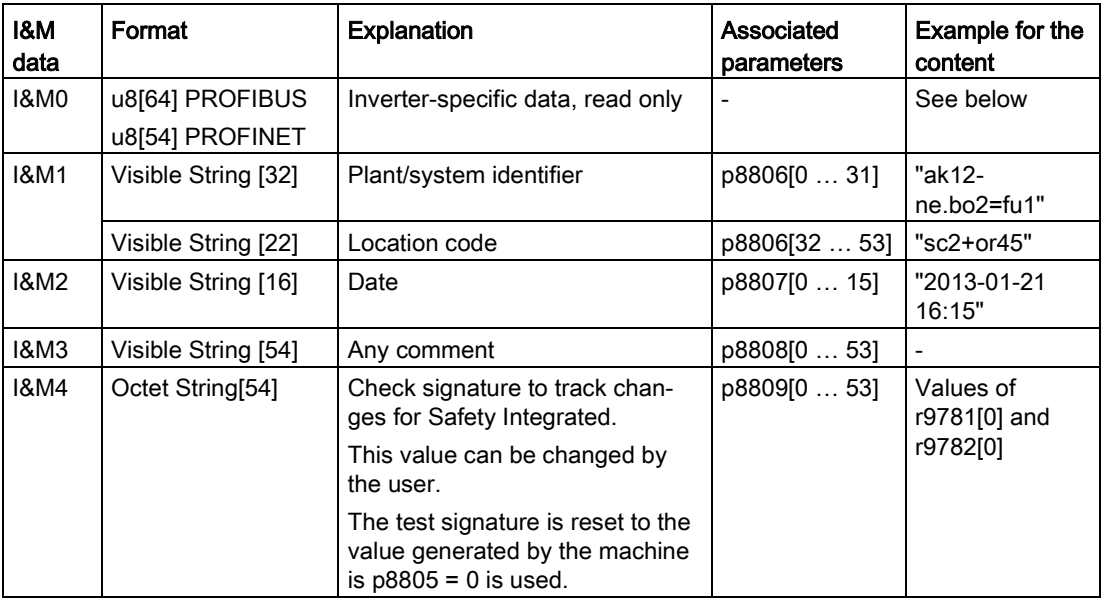

When requested, the inverted transfers its I&M data to a higher-level control or to a PC/PG with installed STEP 7, STARTER or TIA-Portal.

### I&M0

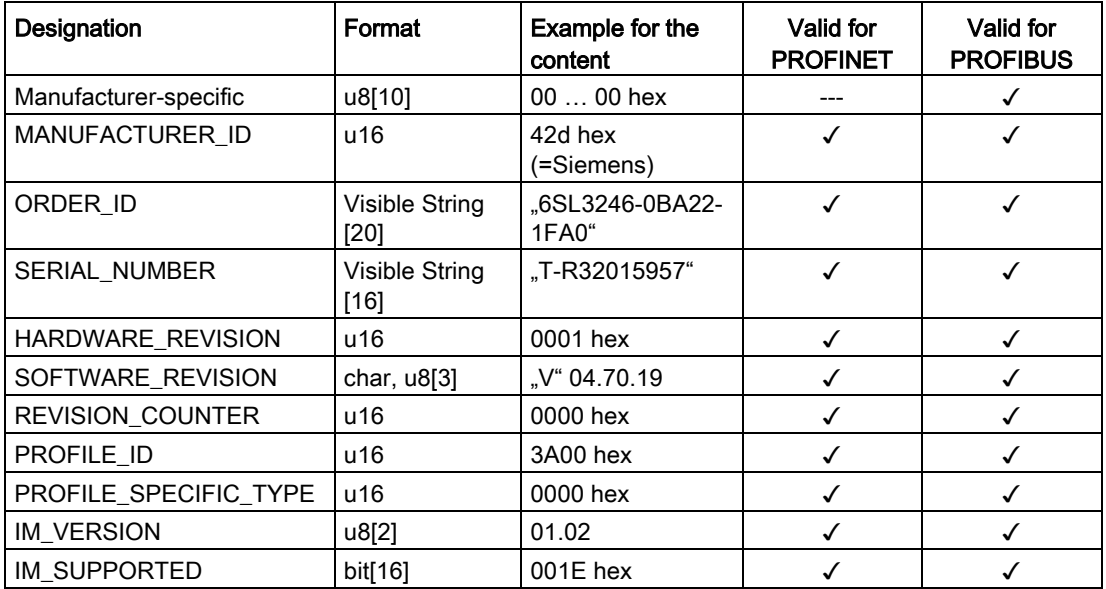

S7 communication allows the following:

- The inverter is controlled from a SIMATIC panel, also without control system by directly accessing the inverter via PROFIBUS or PROFINET.
- Remote maintenance by accessing the inverter with STARTER or Startdrive across network boundaries.

In the following example, we describe how you can switch the inverter on and off through a SIMATIC panel, how to specify a setpoint and be shown the actual value on the panel.

You can find a description about accessing inverters across network boundaries in the application document 25339612.

# 3.3.1 Directly accessing a SINAMICS G120 converter from a SIMATIC panel

# Example of direct access to the inverter via a SIMATIC panel

You want to use the SIMATIC panel to do the following:

- Switch the inverter on and off
- Enter a setpoint
- Display the actual value and status

#### **Conditions**

You have installed the following software packages on your computer and made the following settings:

- WINCCflex 2008 SP1 or higher
- STARTER plus SSP for 4.7 or higher
- You have configured the inverter in STARTER
- Inverter and panel are connected with one another via PROFIBUS or PROFINET.
- The same baud rates are set in the inverter and in the panel.
- The bus address configured in WinCC flexible matches the bus address of the inverter.

#### Settings in the inverter

#### Procedure

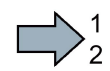

To adjust the settings in the inverter, proceed as follows:

- 1. Make the following settings and releases so that the inverter can accept commands from the panel:
	- $-$  Set the two signal sources for OFF2 (p0844 and p0845) to 1: p0844 = 1  $p0845 = 1$
	- Set the two signal sources for OFF3 (p0848 and p0849) to 1: p0848 = 1  $p0849 = 1$
	- Set the releases for the ramp-up encoder  $p1140 = 1$  $p1141 = 1$
	- Set the setpoint release p1142 = 1

#### 2. Adjust the parameters for the ON/OFF1 command from the SIMATIC panel

- $-$  Set p0840[0] = 2094.0 In doing so, you interconnect the ON/OFF1 command with bit 0 of the BiCo converter 2094. The signal source of this parameter is p2099.
- Now set  $p2099[0] = p2900$ In doing so, you give the ON/OFF1 command by setting P2900 = 1 (ON) or 0 (OFF1)

#### 3. Set parameters for the setpoint default

– Set

 $\Box$ 

- P1070 = 1001 (fixed setpoint 1 as setpoint)
- P1016 = 1 (direct selection of the speed setpoint)
- P1020 = 1 (speed fixed setpoint selection, Bit 0)

#### 4. Actual value and status word

No further settings are required by the inverter for displaying the speed list value (r0021) and the status word (r0052).

You have now made the settings in the inverter.

# Settings at the SIMATIC panel

# Procedure

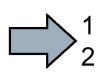

To adjust the settings for the panel, proceed as follows:

- 1. Configure the connection using WINCCflex
	- Enter a name for the connection
	- Set the value in the "Active" column to "On"
	- Select "SIMATIC S7 300/400"as the communication driver.
	- Set the value in the "Online" column to "On"

### 2. Make the following settings for the configured connection:

- Select the interface (IF1 B for PROFIBUS, "Ethernet" for PROFINET)
- Set the baud rate for PROFIBUS
- Assign a bus address (PROFIBUS) or an IP address (PROFINET)
- Select S7ONLINE as the access point
- If no other control is connected to the inverter, select "Only master on bus"
- Select cyclical operation.

### 3. ON/OFF1:

– Create a variable for the parameter p2900, which refers to the address "Data module 2900 with the data word DBD 0 (data type double word)": DB2900.DBD 0

You can switch ON/OFF1 on the panel using one or two buttons.

#### 4. Setpoint

– Create a variable for the parameter 1001, which refers to the address "Data module 1001 with the data word DBD 0 (data type real)": DB1001.DBD 0

You can display it through an I/O field.

#### 5. Actual value display

– Create a variable for the parameter r0021, which refers to the address "Data module 21 with the data word DBD 0 (data type real)": DB21.DBD 0

You can display it through an I/O field.

#### 6. Status display

– Create a variable for the parameter r0052, which refers to the address "Data module 52 with the data word DBW 0 (data type word)": DB52.DBW 0

You can display it through an I/O field with a binary display, for example.

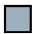

You have now made the important settings in the SIMATIC panel.

#### General information for accessing inverter parameters

You must create a variable with the following structure for each parameter that you want to display or change using the SIMATIC panel: DBX DBY Z

- X: Data block number ≙ parameter number
- Y: Data type (can be found in the parameter list)
- Z: Data block offset ≙ parameter index

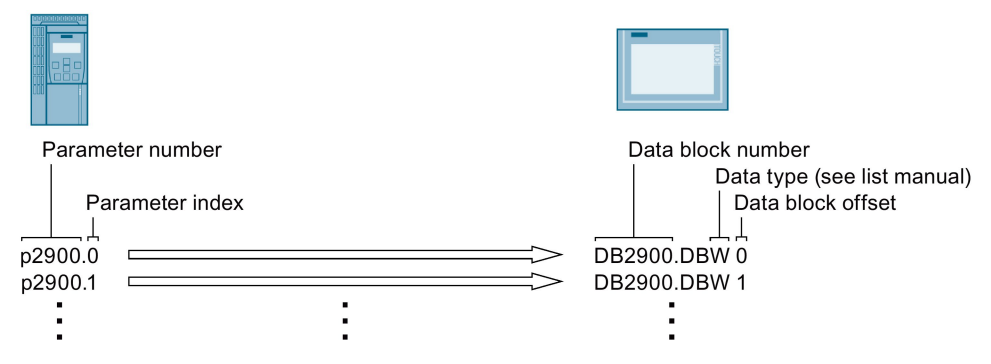

Figure 3-8 Accessing inverter parameters using a SINAMICS G120 as example

You can either communicate via Ethernet using the inverter, or integrate the inverter in a PROFINET network.

● [The inverter as an Ethernet station](#page-67-0) (Page [68\)](#page-67-0)

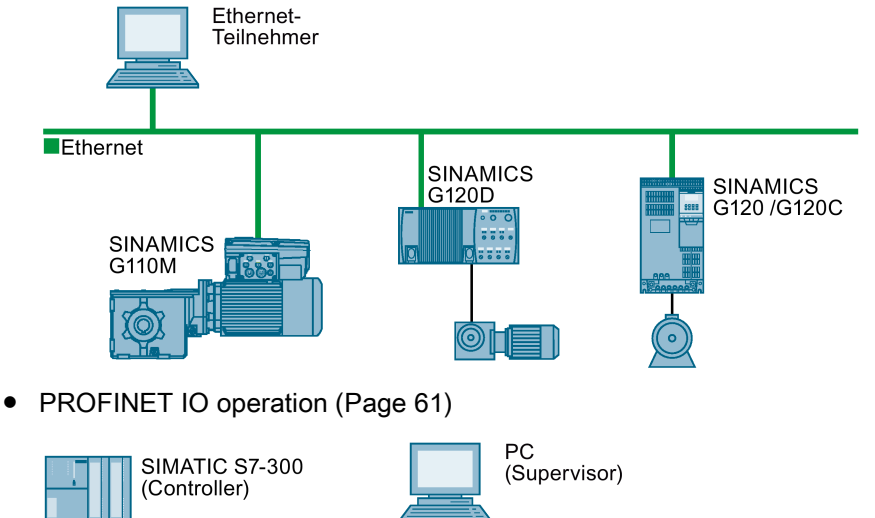

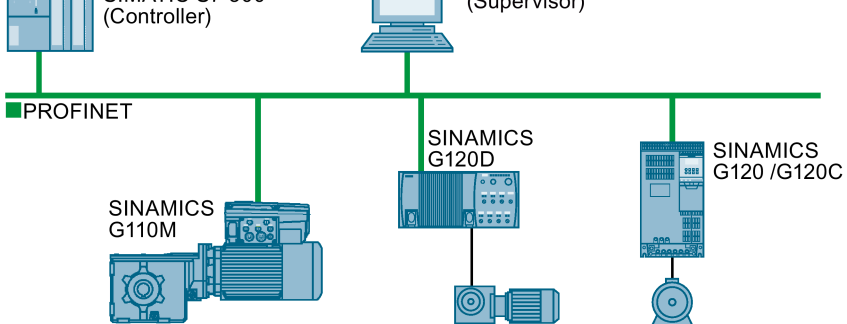

In PROFINET IO operation, the inverter supports the following functions:

- RT
- IRT

The inverter transmits the clock synchronism but does not support clock synchronism.

- MRP Media redundancy, impulsed with 200 ms Requirement: Ring topology
- MRPD Media redundancy, impulse-free Requirement: IRT and the ring topology created in the control
- Diagnostic alarm in accordance with the fault classes specified in the PROFIdrive profile. See [Activating](#page-62-0)  [diagnostics via the control](#page-62-0) (Page [63\)](#page-62-0).
- Device replacement without removable medium Requirement: Topology created in the control
- Shared device only in the case of control units with fail-safe functions (see Safety function manual)

Further information on PROFINET can be found on the Internet using the following links:

- General information about PROFINET can be found at Industrial Communication [\(http://www.automation.siemens.com/mcms/automation/en/industrial](http://www.automation.siemens.com/mcms/automation/en/industrial-communications/profinet/Pages/Default.aspx)[communications/profinet/Pages/Default.aspx\)](http://www.automation.siemens.com/mcms/automation/en/industrial-communications/profinet/Pages/Default.aspx).
- The configuration of the functions is described in the PROFINET system description [\(http://support.automation.siemens.com/WW/view/en/19292127\)](http://support.automation.siemens.com/WW/view/en/19292127) manual.

# <span id="page-58-0"></span>3.4.1 Inverter with PROFINET interface

The pin assignment and the connectors that you require for your inverter are listed in the following tables.

You can implement either a ring or line-type topology using the two sockets at the inverter. You only require one of the two sockets at the beginning and end of a line.

You can use switches to realize other topologies.

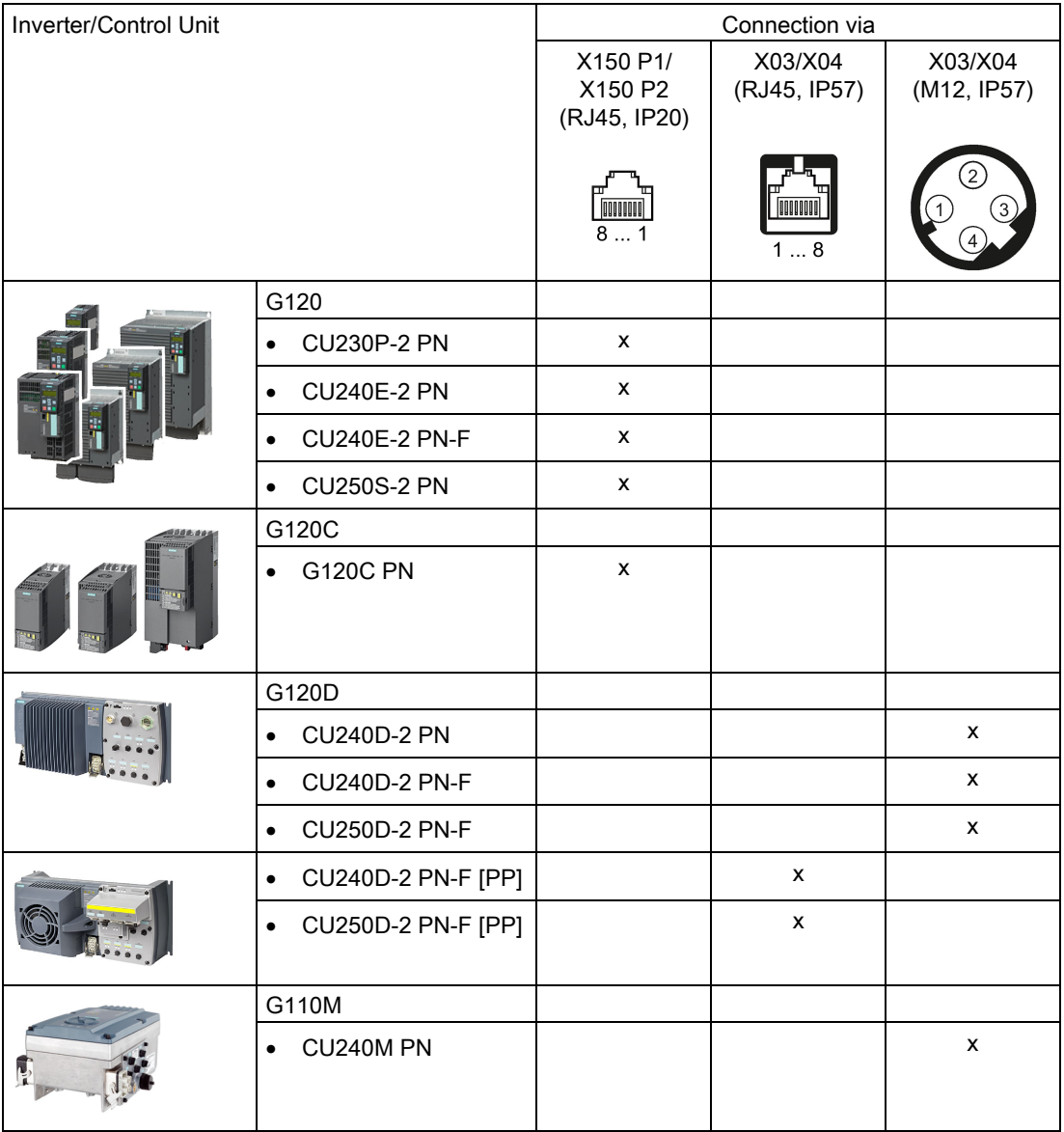

Table 3- 14 Assignment table

| Signal               | X150 P1/<br>X150 P2<br>(RJ45, IP20) | X03/X04<br>(RJ45, IP57) | X03/X04<br>(M12, IP57) |
|----------------------|-------------------------------------|-------------------------|------------------------|
|                      | OOOOOOOO<br>81                      | UUUUU<br>18             |                        |
| TX-, transmit data - | 1                                   | 1                       |                        |
| RX+, receive data +  | 3                                   | $\overline{2}$          | $\overline{2}$         |
| TX+ Transmit data +  | $\overline{2}$                      | 3                       | 3                      |
| RX-, receive data -  | 6                                   | 6                       | 4                      |
|                      | $\overline{4}$                      | 4                       |                        |
|                      | 5                                   | 5                       |                        |
|                      | 7                                   | 7                       |                        |
|                      | 8                                   | 8                       |                        |

Table 3- 15 Connector pin assignments

#### Recommended connector

RJ45, IP20: 6GK1901-1BB10-2Ax0

Information for assembling the SIMATIC NET Industrial Ethernet FastConnect RF45 Plug 180 can be found on the Internet at "Assembly instructions for SIMATIC NET Industrial Ethernet FastConnect RJ45 Plug [\(http://support.automation.siemens.com/WW/view/en/37217116/133300\)](http://support.automation.siemens.com/WW/view/en/37217116/133300)".

# <span id="page-59-0"></span>3.4.2 Integrating inverters into PROFINET

#### Procedure

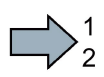

To connect the inverter to a control via PROFINET, proceed as follows:

1. Integrate the inverter in the bus system (e.g. ring topology) of the control using PROFINET cables and the two PROFINET sockets X150-P1 and X150-P2 or X03 und X04.

The position of the sockets is available in the operating instructions for the inverter. Pin assignment, see [Inverter with PROFINET interface](#page-58-0) (Page [59\)](#page-58-0).

The maximum permitted cable length from the previous station and to the subsequent one is 100 m.

2. Externally supply the inverter with 24 V DC through terminals 31 and 32 or via X01.

The external 24 V supply is only required if communications with the control system should also operate when the line voltage is switched off.

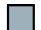

You have connected the inverter to the control using PROFINET.

# <span id="page-60-0"></span>3.4.3 PROFINET IO operation

# 3.4.3.1 What do you need for communication via PROFINET?

Check the communication settings using the following table. If you answer "Yes" to the questions, you have correctly set the communication settings and can control the inverter via the fieldbus.

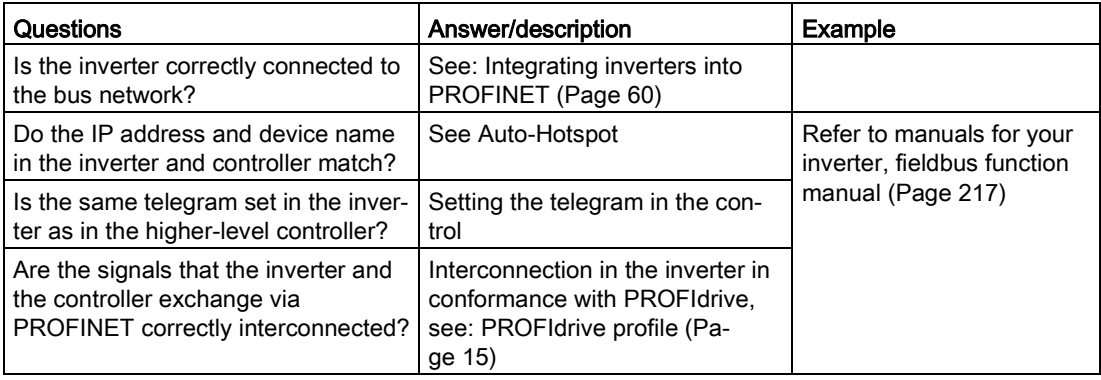

# Communication with the control, even when the line voltage is switched off

If, in your plant or system, communication with the control system should continue to function even when the line voltage is switched off, then you must externally supply the inverter/Control Unit with 24 V DC. To do this, use terminals 31 and 32 – or connector X01. You can find additional details in the operating instructions for the inverter or the Control Unit.

# 3.4.3.2 Configuring communication to the control

# Configuring the communication using SIMATIC S7 control

You have the following options, if the inverter is not included in the hardware library:

- Install the most up to date STARTER version
- Install the GSDML of the inverter using "Tools/Install GSDML file" in HW Config.

# Configuring the communication using a non-Siemens control

- 1. Import the device file (GSDML) of the inverter into the engineering tool for your control system.
- 2. Configure the communication.

### Configure communication with STARTER

STARTER provides a screen form to set the communication with the control system.

Open the dialog screen form "Control\_Unit/Communication/Commissioning interface" and activate the "Configure IP interfaces" tab

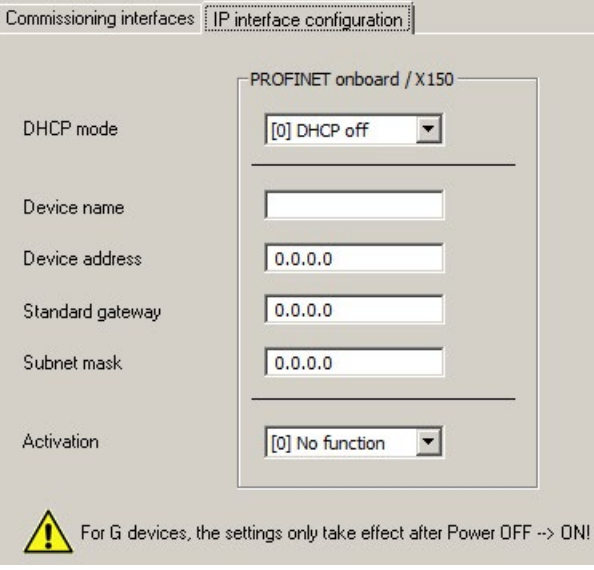

- Set the DHCP mode to 0 (factory setting).
- Enter the device name, address, gateway and the address for the subnet mask.
- In the Activation field select "[2] Save and activate configuration".
- To activate the settings, you must switch off the inverter power supply and then switch on again.

You can also enter or read out data using the expert list. You can find the corresponding parameters in the number range r8909 … p8925

# 3.4.3.3 Installing GSDML

#### Procedure

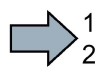

 $\mathcal{L}^{\text{max}}$ 

To install the GSDML of the inverter into the configuring tool of your control system, proceed as follows:

- 1. Save the GSDML to your PC .
	- From the Internet: GSDML [\(http://support.automation.siemens.com/WW/view/en/22339653/133100\)](http://support.automation.siemens.com/WW/view/en/22339653/133100).
	- From your inverter:

Insert a memory card into the inverter.

Set p0804 = 12.

The inverter writes the GSDML as zipped file (\*.zip) into directory /SIEMENS/SINAMICS/DATA/CFG on the memory card.

- 2. Unzip the GSDML file to a folder on your computer.
- 3. Import the GSDML into the configuring tool of your control system.

You have now installed the GSDML.

### <span id="page-62-0"></span>3.4.3.4 Activating diagnostics via the control

The converter provides the functionality to transmit fault and alarm messages (diagnostic messages) to the higher-level control according to the PROFIdrive error classes.

You must select the functionality in the higher-level control (see [Activate diagnostic](#page-219-0)  [messages via STEP 7](#page-219-0) (Page [220\)](#page-219-0)) and activate it by booting up.

# 3.4.4 PROFIenergy

PROFIenergy is an energy management standard for production plants, based on the PROFINET communication protocol. The functionality is certified and described in the PROFIenergy profile of the PNO.

The control transfers the PROFIenergy commands in acyclic operation to the inverter in data set 80A0 hex.

The inverters support the PROFIenergy profile V1.1 and the function unit class 3.

Parameters r5600 to p5614 are reserved for PROFIenergy functions in the inverter.

You can find further information about saving energy with PROFIenergy in the application examplePROFIenergy -saving energy with SIMATIC S7 [\(https://support.industry.siemens.com/cs/ww/en/view/41986454\)](https://support.industry.siemens.com/cs/ww/en/view/41986454)

# 3.4.4.1 General inverter behavior when in the PROFIenergy energy-saving mode

- When the PROFIenergy energy-saving mode is active, the inverter issues alarm A08800.
- When the PROFIenergy energy-saving mode is active, the inverter does not send any diagnostic alarms.
- If the bus connection to the control system is interrupted while the inverter is in the energy-saving mode, the inverter exits the energy-saving mode and resumes normal operation.
- The inverter changes into normal operation if the control system goes into the stop condition while the inverter is in the energy-saving mode.

#### 3.4.4.2 Supported PROFIenergy energy-saving modes

G110M, G120 and G120C inverters support the PROFIenergy energy-saving mode 2.

G120D inverters support the PROFIenergy energy-saving mode 1.

### PROFIenergy energy-saving mode 2

Parameter r5600 shows the active PROFIenergy energy-saving mode.

Connector parameter r5613 indicates whether the PROFIenergy energy-saving mode is active. You can set additional responses using these parameters.

# PROFIenergy energy-saving mode 1

PROFIenergy energy-saving mode 1 is an expansion of PROFIenergy energy-saving mode 2.

With PROFIenergy energy-saving mode 1, the inverter offers the following additional functions:

- The inverter switches off the power supply for its digital outputs if they are not interconnected with r5613.x (displays the energy-saving mode) or are being used as safety-relevant outputs.
- The inverter switches off the supply voltage of its encoders unless they are HTL encoders assigned to the position controller.

# 3.4.4.3 Settings and displays for PROFIenergy in the inverter

## Pause time

- Minimum pause time: p5602
	- When the pause time, which is sent using command "Start\_Pause", is equal to or greater than the value in p5602[1], then the inverter goes into the energy-saving mode.
	- When the pause time is less than p5602[1], the inverter rejects the command "Start Pause" with 50 hex (no appropriate pause mode).
- Maximum pause time: p5606

# Inhibiting PROFIenergy

If you set p5611.0 = 1, you block the response of the inverter to PROFIenergy control commands. In this case, the inverter rejects the "Start\_Pause" command with 50 hex (no appropriate pause mode).

# Transition into the energy-saving mode from the PROFIdrive states ready (S3) and operation (S4)

If you set p5611.2 = 1, you allow the transition into the energy-saving mode from the PROFIdrive states ready (S3) and operation (S4).

To do so, you must set one of the following settings:

- $\bullet$  p5611.1 = 1: With the transition to the energy-saving mode, the inverter issues an OFF1 command and enters the start-inhibit state (S1).
- $\bullet$  p5611.1 = 0: You can use p5614 to interconnect a signal source that switches the inverter off and places it in the start inhibited state (S1).

If the control sends the command "End\_Pause" or "Start\_Pause" with a pause time of 0, then the inverter does not restart, even if the appropriate enable signals are still set.

An OFF1/on command is required in order that the inverter restarts.

# PROFIenergy measured values

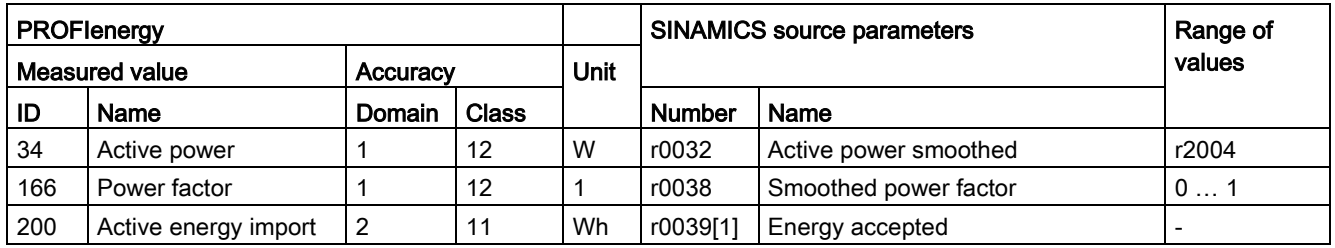

# 3.4.4.4 Control commands and status queries

### PROFIenergy control commands

- Start Pause Dependent on the pause duration, switches into the energy-saving mode.
	- For p5611.2 = 0, from operating states S1 (switching on inhibited) or S2 (ready to switch on)
	- For p5611.2 = 1, also from operating states S3 (ready) or S4 (operation).
- Start Pause with time response Dependent on the pause duration switches into the energy-saving mode and also specifies the transition times in the command response.
	- For p5611.2 = 0, from operating states S1 (switching on inhibited) or S2 (ready to switch on)
	- For p5611.2 = 1, also from operating states S3 (ready) or S4 (operation).
- End Pause Switches from energy-saving mode to the operating state. Cancels the switching from the operating state to the energy-saving mode.

#### PROFIenergy status requests

- List\_Energy\_Saving\_Modes Determines all supported energy-saving modes.
- Get Mode Determines information about the selected energy-saving mode.
- PEM\_Status Determines the current PROFIenergy status.
- PEM\_Status\_with\_CTTO Determines the current PROFIenergy status, such as the PEM\_Status, together with the regular transition time to the operating state.
- PE\_Identify Determines the supported PROFIenergy commands.
- Query\_Version Shows the implemented PROFIenergy profile.
- Get Measurement List This command returns the measured value IDs that can be accessed using the "Get Measurement Values" command.
- Get Measurement List with object number This command returns the measured value IDs and the associated object number that can be accessed using the "Get\_Measurement\_Values\_with\_object\_number" command.

- Get\_Measurement\_Values The command returns the requested measured value using the measured value ID
- Get\_Measurement\_Values\_with\_object\_number The command returns the requested measured values using the measured value ID and the object number. The object number corresponds to the drive object ID.

## Error values

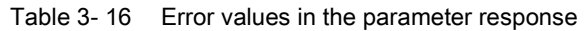

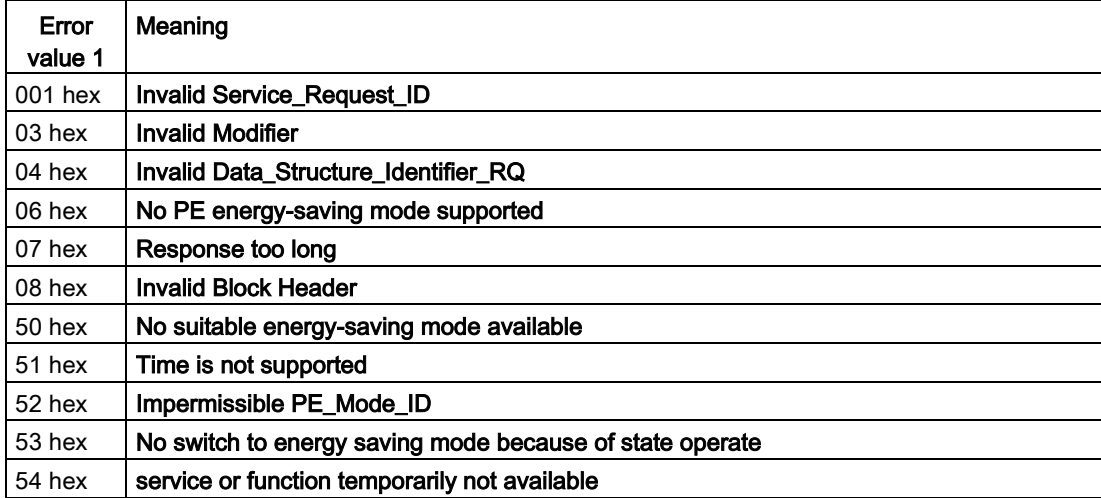

# <span id="page-67-0"></span>3.4.5 The inverter as Ethernet node

As default setting, the inverter is set for PROFINET IO communication. Alternatively, you have the option of integrating the inverter into an Ethernet network via the PROFINET interface.

This means that from any location in a network, using STARTER, you can carry out diagnostic queries, change parameters or carry out commissioning work.

PROFINET I/O communication is not possible with the inverter as Ethernet node.

A description is provided below as to how you can assign an IP address to the inverter and therefore integrate it into an Ethernet network.

# Integrating an inverter into an Ethernet network (assigning an IP address)

#### Procedure

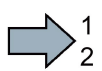

 $\Box$ 

Proceed as follows to integrate the inverter into Ethernet:

- 1. Set p8924 (PN DHCP mode) = 2 oder 3
	- p8924 = 2: The DHCP server assigns the IP address based on the MAC address of the inverter.
	- p8924 = 3: The DHCP server assigns the IP address based on the device name of the inverter.
- 2. Save the settings with p8925 = 2. The next time that the inverter switches on, it retrieves the IP address, and you can address the inverter as Ethernet node.

You have now integrated the inverter into Ethernet

#### Displays

r8930: Device name of the inverter

r8934: Operating mode, PN or DHCP

r8935: MAC address

#### Additional information

You can find information about parameters and messages (A08565) in th[eList Manual](#page-232-0) (Page [233\)](#page-232-0).

# Additional options of integrating inverters into Ethernet

You also have the option of integrating the inverter into Ethernet using Proneta or STEP7 in Ethernet, for example.

Here is the example of the "Edit Ethernet station" screen form from Step 7, which you can use to make the required settings.

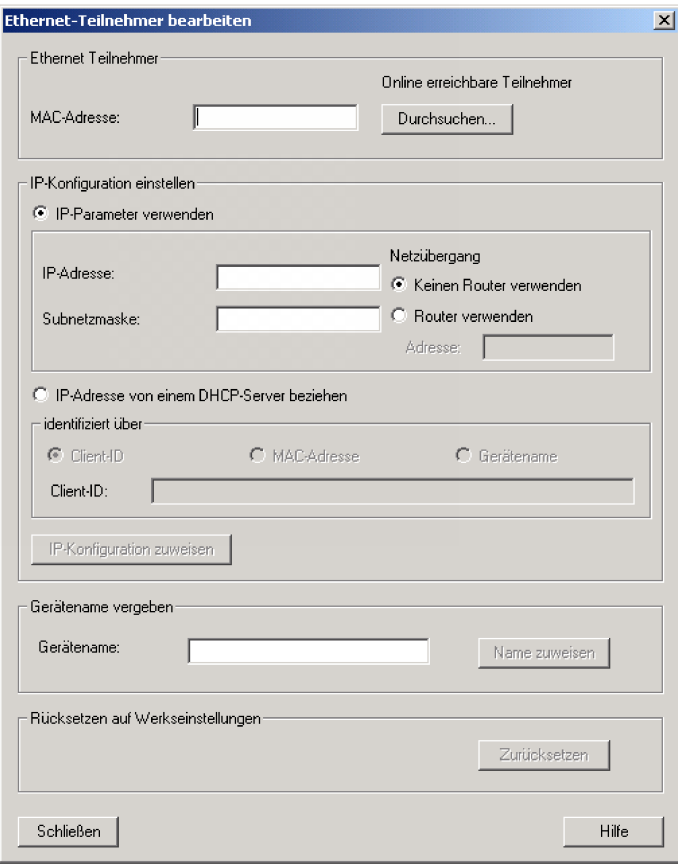

3.5 Communication via PROFIBUS

# 3.5 Communication via PROFIBUS

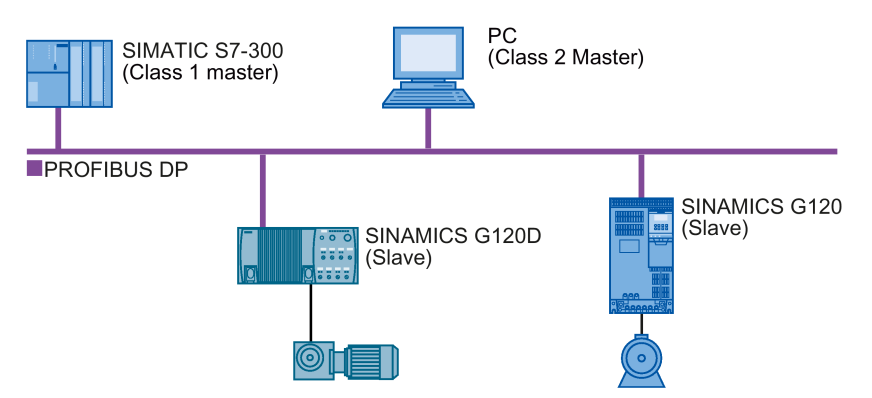

The PROFIBUS DP interface has the following functions:

- Cyclic communication
- Acyclic communication
- Diagnostic alarms

General information on PROFIBUS DP can be found on the Internet at the following links:

- PROFIBUS information [\(http://support.automation.siemens.com/WW/view/en/1971286\)](http://support.automation.siemens.com/WW/view/en/1971286).
- Installation guidelines of the PNO [\(http://www.profibus.com/downloads/installation](http://www.profibus.com/downloads/installation-guide/)[guide/\)](http://www.profibus.com/downloads/installation-guide/).

# 3.5.1 Inverters with PROFIBUS interface

You can find the connectors and the connector assignments of the PROFIBUS DP interface in the following tables.

You can implement a line-type topology using the two connectors at the inverter. You can use switches to realize other topologies.

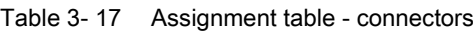

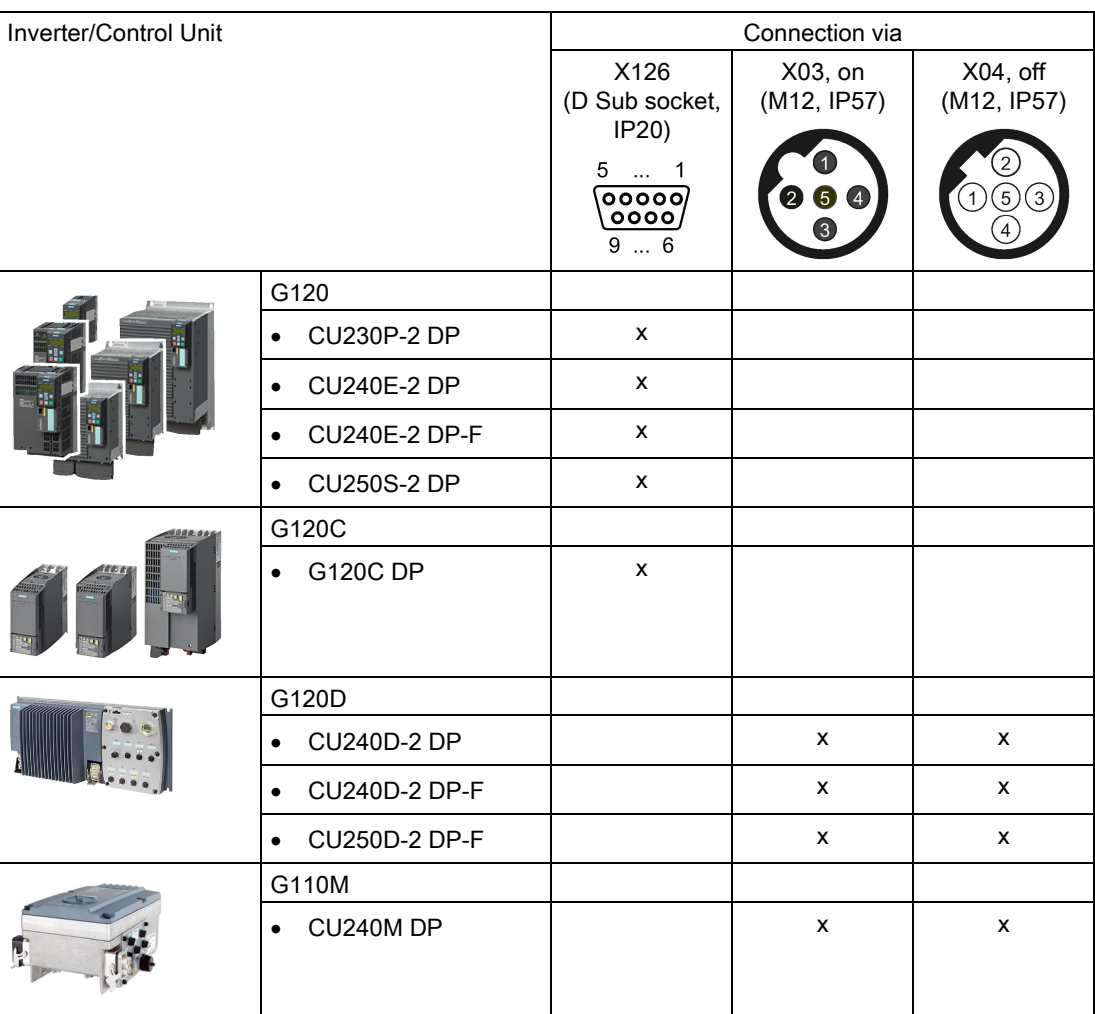

3.5 Communication via PROFIBUS

| Signal                                    | X126<br>(D Sub socket,<br>IP20)          | $X03$ , on<br>(M12, IP57) | $X04$ , off<br>(M12, IP57) |
|-------------------------------------------|------------------------------------------|---------------------------|----------------------------|
|                                           | 5<br>$\ddotsc$<br>00000<br>0000j<br>9  6 |                           |                            |
| Shield, ground connection                 | 1                                        | 5                         | 5                          |
|                                           | $\overline{2}$                           |                           |                            |
| RxD/TxD-P, receive and transmit (B/B')    | 3                                        | 4                         | 4                          |
| CNTR-P, control signal                    | 4                                        |                           |                            |
| DGND, reference potential for data (C/C') | 5                                        |                           |                            |
| VP, supply voltage                        | 6                                        |                           |                            |
|                                           | 7                                        | 3                         | 3                          |
| RxD/TxD-N, receive and transmit (A/A')    | 8                                        | $\mathfrak{p}$            | 2                          |
|                                           | 9                                        |                           |                            |

Table 3- 18 Connector pin assignments

#### Recommended PROFIBUS connectors

We recommend connectors with the following article numbers for connecting the PROFIBUS cable:

- 6GK1500-0FC10
- 6GK1500-0EA02

# 3.5.2 What do you need for communication via PROFIBUS?

Check the communication settings using the following table. If you answer "Yes" to the questions, you have correctly set the communication settings and can control the inverter via the fieldbus.

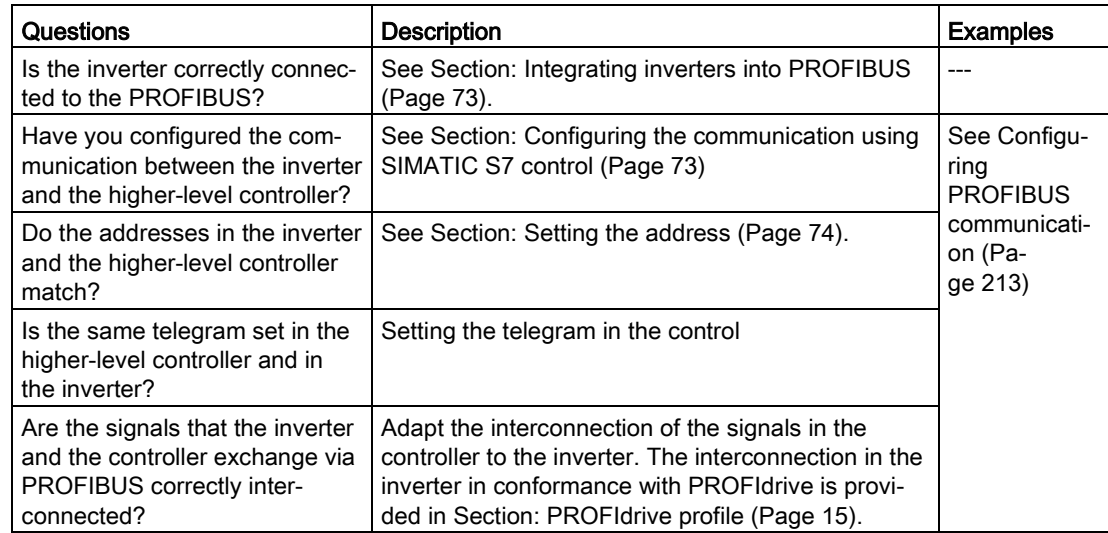
## 3.5.3 Integrating inverters into PROFIBUS

#### Procedure

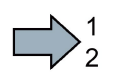

To connect the inverter to a control system via PROFIBUS DP, proceed as follows:

1. Integrate the inverter into the bus system (e.g. line-type topology) using PROFIBUS cables.

- Inverters with IP20 degree of protection: via socket X126
- Inverters with degree of protection IP65 (CU240D/CU250D) via X03 and X04

The position of the socket is explained in the operating instructions for the inverter. Pin assignment, see [Inverters with PROFIBUS interface](#page-70-0) (Page [71\)](#page-70-0).

The maximum permitted cable length to the previous station and the subsequent one is 100 m at a baud rate of 12 Mbit/s. You can achieve a maximum cable length of 400 m by using a maximum of 3 repeaters.

2. Externally supply the inverter with 24 V DC through terminals 31 and 32 or via X01.

The external 24 V supply is only required if communications with the control system should also operate when the line voltage is switched off.

You have now connected the inverter to the control system using PROFIBUS DP.

## 3.5.4 Configuring communication to the control system

Configure the communication in the control system after you have connected the inverter to the bus.

#### 3.5.4.1 Configuring the communication using SIMATIC S7 control

- If the inverter is listed in the hardware library of HW-Conifg, you can configure the communication in the SIMATIC control.
- If the inverter is not listed in the hardware library, you can either install the newest STARTER version or install the GSD of the inverter through "Extras/GSD-Install file" in HW-Config. See also [Installing the GSD](#page-73-0) (Page [74\)](#page-73-0).

When you have installed the GSD, configure the communication in the SIMATIC control.

#### Example of configuring the communication with a SIMATIC control system

You can find an example of configuring the communication with a SIMATIC control system in the Section ["Configuring PROFIBUS communication](#page-212-0) (Page [213\)](#page-212-0)".

3.5 Communication via PROFIBUS

## 3.5.4.2 Configuring the communication with a third-party control system

If you are working with a third-party control system, you must install the device file (GSD) of the inverter in the control before you configure the communication. You will find details in ["Installing the GSD](#page-73-0) (Page [74\)](#page-73-0)".

If you have installed the GSD, configure the communication. To do this, follow the documentation of your control system.

#### <span id="page-73-0"></span>3.5.4.3 Installing the GSD

#### Procedure

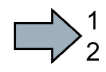

**The State** 

To load the GSD of the inverter in the control, proceed as follows:

- 1. Obtain the GSD
	- either in the Internet at (GSD [\(http://support.automation.siemens.com/WW/view/en/22339653/133100\)](http://support.automation.siemens.com/WW/view/en/22339653/133100)).
	- $-$  or from your inverter. To do this, insert a memory card in the inverter, and set p0804 = 12. This means that you save the GSD as zipped file (DPGSD.ZIP) in directory /SIEMENS/SINAMICS/DATA/CFG on the memory card.
- 2. Unzip the GSDfile in a folder on your computer.
- 3. Import the GSDinto the configuration tool of your control.
- You have now installed the GSD file.

## 3.5.5 Setting the address

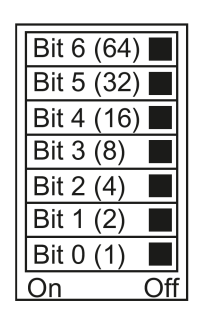

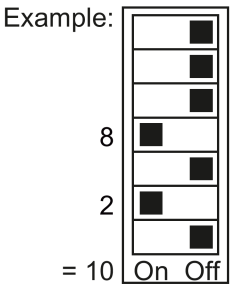

You set the PROFIBUS address of the inverter using the address switch on the Control Unit, in parameter p0918 or in STARTER.

In parameter p0918 (factory setting: 126) or in STARTER, you can only set the address, if all address switches are set to "OFF" (0) or "ON" (1).

If you have specified a valid address with the address switches, this address will always be the one that takes effect and parameter p0918 cannot be changed.

Valid address range: 1 … 125

The position of the address switch is described in the operating instructions of the inverter.

3.5 Communication via PROFIBUS

#### Procedure

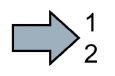

**Tale** 

To change the bus address, proceed as follows:

- 1. Set the address using one of the subsequently listed options:
	- using the address switch
	- from an operator panel using parameter p0918
	- in STARTER using screen form "Control Unit/Communication/PROFIBUS" or using the expert list in parameter p0918

After you have changed the address in STARTER, carry out RAM to ROM  $($ <sup>6</sup> $)$ .

- 2. Switch off the inverter supply voltage.
- 3. Wait until all LEDs on the inverter go dark.
- 4. Switch on the inverter supply voltage again.

Your settings become active after switching on.

You have now changed the bus address.

3.6 Select telegram

# 3.6 Select telegram

#### **Precondition**

In the basic commissioning you have selected the control using PROFIBUS or PROFINET.

#### Telegrams for SINAMICS G120 inverters

The following table shows all of the telegrams that are available for the G120 inverter.

#### Value p0922

- 1: Standard telegram 1, PZD-2/2 (factory setting, exceptions: CU250D und CU250S)
- 2: Standard telegramm 2, PZD-4/4
- 3: Standard telegram 3, PZD-5/9
- 4: Standard telegram 4, PZD-6/14
- 7: Standard telegram 7, PZD-2/2 (factory setting CU250D)
- 9: Standard telegram 9, PZD-10/5
- 20: Standard telegram 20, PZD-2/6
- 110: SIEMENS telegram 110, PZD-12/7
- 112: SIEMENS telegram 111, PZD-12/12
- 350: SIEMENS telegram 350, PZD-4/4
- 352: SIEMENS telegram 352, PZD-6/6
- 353: SIEMENS telegram 353, PZD-2/2, PKW-4/4
- 354: SIEMENS telegram 354, PZD-6/6, PKW-4/4
- 999: Free telegram [\(Extend the telegram/change signal interconnection](#page-31-0) (Page [32\)](#page-31-0)) (factory setting CU250S)

If you change parameter p0922, then you can only select the telegrams that are available for your particular inverter.

A more detailed depiction of the individual telegrams can be found in Section [Cyclic](#page-14-0)  [communication](#page-14-0) (Page [15\)](#page-14-0).

#### PROFIsafe telegram selection

The settings for the PROFIsafe telegram selection are described in the "Safety Integrated" Function Manual.

# Communication via EtherNet/IP 4

EtherNet/IP is real-time Ethernet, and is mainly used in automation technology.

You have the following options of integrating SINAMICS G120 inverters into EtherNet/IP:

- You use the SINAMICS profile
- You use the ODVA AC/DC drive profile
- You define the assemblies for the process data using the objects that are supported by the inverter

You can find details on the various options in Section [Configuring communication via](#page-80-0)  [EtherNet/IP](#page-80-0) (Page [81\)](#page-80-0).

## 4.1 Inverters with Ethernet/IP interface

The pin assignment and the connectors that you require for your inverter are listed in the following tables.

You can implement either a ring or line-type topology using the two sockets at the inverter. You only require one of the two sockets at the beginning and end of a line.

You can use switches to realize other topologies.

## Communication via EtherNet/IP

## 4.1 Inverters with Ethernet/IP interface

| Inverter/Control Unit |                                   |                                     | Connection via          |                        |
|-----------------------|-----------------------------------|-------------------------------------|-------------------------|------------------------|
|                       |                                   | X150 P1/<br>X150 P2<br>(RJ45, IP20) | X03/X04<br>(RJ45, IP57) | X03/X04<br>(M12, IP57) |
|                       |                                   | <b>DOODOOOO</b><br>81               | 18                      |                        |
|                       | G120                              |                                     |                         |                        |
|                       | <b>CU230P-2 PN</b><br>$\bullet$   | X                                   |                         |                        |
|                       | <b>CU240E-2 PN</b><br>$\bullet$   | $\pmb{\mathsf{x}}$                  |                         |                        |
|                       | <b>CU240E-2 PN-F</b><br>$\bullet$ | $\pmb{\times}$                      |                         |                        |
|                       | <b>CU250S-2 PN</b><br>$\bullet$   | $\pmb{\mathsf{x}}$                  |                         |                        |
|                       | G120C                             |                                     |                         |                        |
|                       | <b>G120C PN</b><br>$\bullet$      | x                                   |                         |                        |
|                       | G120D                             |                                     |                         |                        |
|                       | <b>CU240D-2 PN</b><br>$\bullet$   |                                     |                         | $\pmb{\times}$         |
|                       | CU240D-2 PN-F<br>$\bullet$        |                                     |                         | x                      |
|                       | CU250D-2 PN-F<br>$\bullet$        |                                     |                         | $\pmb{\mathsf{x}}$     |
|                       | CU240D-2 PN-F [PP]<br>$\bullet$   |                                     | X                       |                        |
|                       | CU250D-2 PN-F [PP]<br>$\bullet$   |                                     | $\pmb{\mathsf{x}}$      |                        |
|                       | G110M                             |                                     |                         |                        |
|                       | CU240M PN<br>$\bullet$            |                                     |                         | $\pmb{\times}$         |

Table 4- 1 Assignment table

| Signal               | X150 P1/<br>X150 P2<br>(RJ45, IP20) | X03/X04<br>(RJ45, IP57) | X03/X04<br>(M12, IP57) |
|----------------------|-------------------------------------|-------------------------|------------------------|
|                      | <b>DOOD ON THE U</b><br>81          | IODOOOO<br>18           | 3                      |
| TX-, transmit data - | 1                                   | 1                       |                        |
| RX+, receive data +  | 3                                   | $\overline{2}$          | 2                      |
| TX+ Transmit data +  | $\overline{2}$                      | 3                       | 3                      |
| RX-, receive data -  | 6                                   | 6                       | 4                      |
|                      | 4                                   | 4                       |                        |
|                      | 5                                   | 5                       |                        |
|                      | 7                                   | 7                       |                        |
|                      | 8                                   | 8                       |                        |

Table 4-2 Connector pin assignments

#### Recommended connector

RJ45, IP20: 6GK1901-1BB10-2Ax0

Information for assembling the SIMATIC NET Industrial Ethernet FastConnect RF45 Plug 180 can be found on the Internet at "Assembly instructions for SIMATIC NET Industrial Ethernet FastConnect RJ45 Plug

[\(http://support.automation.siemens.com/WW/view/en/14293080/133300\)](http://support.automation.siemens.com/WW/view/en/14293080/133300)".

4.2 Connect converter to Ethernet/IP

# 4.2 Connect converter to Ethernet/IP

#### Procedure

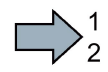

To connect the inverter to a control system via Ethernet, proceed as follows:

- 1. Connect the inverter to the control system via an Ethernet cable.
	- 2. You create an object for data exchange.

You have the following options:

- You load the EDS file into your control. You can find the file in the Internet at: [\(http://support.automation.siemens.com/WW/view/en/48351511\)](http://support.automation.siemens.com/WW/view/en/48351511).
- If your control does not accept the EDS file, then create a [generic I/O module](#page-97-0) (Page [98\)](#page-97-0) in your control.
- **Tale** You have connected the inverter to the control system via EtherNet/IP.

#### Routing and shielding Ethernet cables

Information can be found on the Internet: EtherNet/IP guidelines [\(http://www.odva.org/Home/ODVATECHNOLOGIES/EtherNetIP/EtherNetIPLibrary/tabid/76/l](http://www.odva.org/Home/ODVATECHNOLOGIES/EtherNetIP/EtherNetIPLibrary/tabid/76/lng/en-US/Default.aspx) [ng/en-US/Default.aspx\)](http://www.odva.org/Home/ODVATECHNOLOGIES/EtherNetIP/EtherNetIPLibrary/tabid/76/lng/en-US/Default.aspx).

#### Commissioning the inverter in an EtherNet/IP network

To commission the inverter, connect the inverter via the USB interface with your computer on which STARTER, Version > 4.2 has been installed.

You can find details on this in the [Operating instructions](#page-232-0) (Page [233\)](#page-232-0) of the inverter or the Control Unit.

# 4.3 What do you need for communication via Ethernet/IP?

Check the communication settings using the following questions. If you answer "Yes" to the questions, you have correctly set the communication settings and can control the inverter via the fieldbus.

- Is the inverter correctly connected to the EtherNet/IP?
- Is the EDS file [\(http://support.automation.siemens.com/WW/view/en/48351511\)](http://support.automation.siemens.com/WW/view/en/48351511) installed in your control system?
- Have the bus interface and IP address been correctly set?
- Have the signals that the inverter and the control system exchange been correctly interconnected?

# <span id="page-80-0"></span>4.4 Configuring communication via EtherNet/IP

#### Procedure

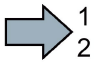

Make the following settings in order to communicate with a higher-level control via EtherNet/IP:

- 1. p2030: set a value of 10: Fieldbus interface protocol selection Ethernet/IP:
- 2. p8921: Enter the IP address. You can find the currently valid address in r8931.
- 3. p8923: Enter the subnet mask. You can find the currently valid subnet mask in r8933.
- 4. p8922: Enter the standard gateway. You can find the currently valid Default Gateway in r8932.
- 5. p8920: Enter the station name.
- 6. p8925: Set a value of 2: Save and activate PN interface configuration
- 7. Switch off the inverter supply voltage.
- 8. Wait until all LEDs on the inverter go dark.
- 9. Switch on the inverter supply voltage again.

Your settings become active after switching on.

 $\sim$ 

You have configured the inverter for communication via Ethernet/IP.

Parameters p8921 … p8925 apply if p2030 = 10 is set, for EtherNet/IP, even if the parameter names indicates PROFINET.

4.4 Configuring communication via EtherNet/IP

# 4.4.1 Communication settings

You set the communication using parameter p8980. You have the following options

## Communication via the SINAMICS profile

The SINAMICS profile is a drive profile for EtherNet/IP defined by Siemens, based on PROFIdrive, and is factory set in the inverters. Setting: p8980 = 0 With the SINAMICS profile, you can use each of the telegrams listed in parameter p0922

## Communication via the ODVA AC/DC drive profile

The ODVA AC/DC drive profile is a drive profile defined by the ODVA organization Setting: p8980 = 1 With the AC/DC profile of ODVA, you select the standard telegram, p0922 = 1

## Communication settings via EtherNet/IP objects and assemblies

You cannot work with the EDS file if you wish to use the assemblies described in Section [Supported objects](#page-82-0) (Page [83\)](#page-82-0). In this case, you must integrate the inverter into your control system. Details on this topic can be found in the documentation of your control system.

# 4.4.2 Special issues if you wish to use the ODVA AC/DC Drive profile

If you change the following parameters using STARTER or an operator panel (IOP/BOP-2), then you must switch off the inverter power supply and switch on again in order that the changes become effective.

When making a change via the control using object 91 hex then the changes become immediately effective.

## Setting the off response for the motor

You set the standard off response for the inverter using parameter p8981:

- p8981 = 0: OFF1 (factory setting), also corresponds to the setting in the SINAMICS profile
- $\bullet$  p8981 = 1: OFF2

You can find details about OFF1 and OFF2 in the operating instructions of the Control Unit in the Section "Switching on and switching off a motor".

## Setting the speed and torque scaling

You scale the speed and torque display using parameter p8982 or p8983. Setting range: 2<sup>5</sup> to 2<sup>-5</sup>.

## Displaying the maximum process data that can be transferred (PZD)

- r2067[0] maximum interconnected PZD length receiving
- p2067[1] maximum interconnected PZD length sending

## Switching over the master control from the control to STARTER

In order to retrieve the master control using STARTER, you must either switch the CPU to STOP, or interrupt the connection to the controller.

## <span id="page-82-0"></span>**Overview**

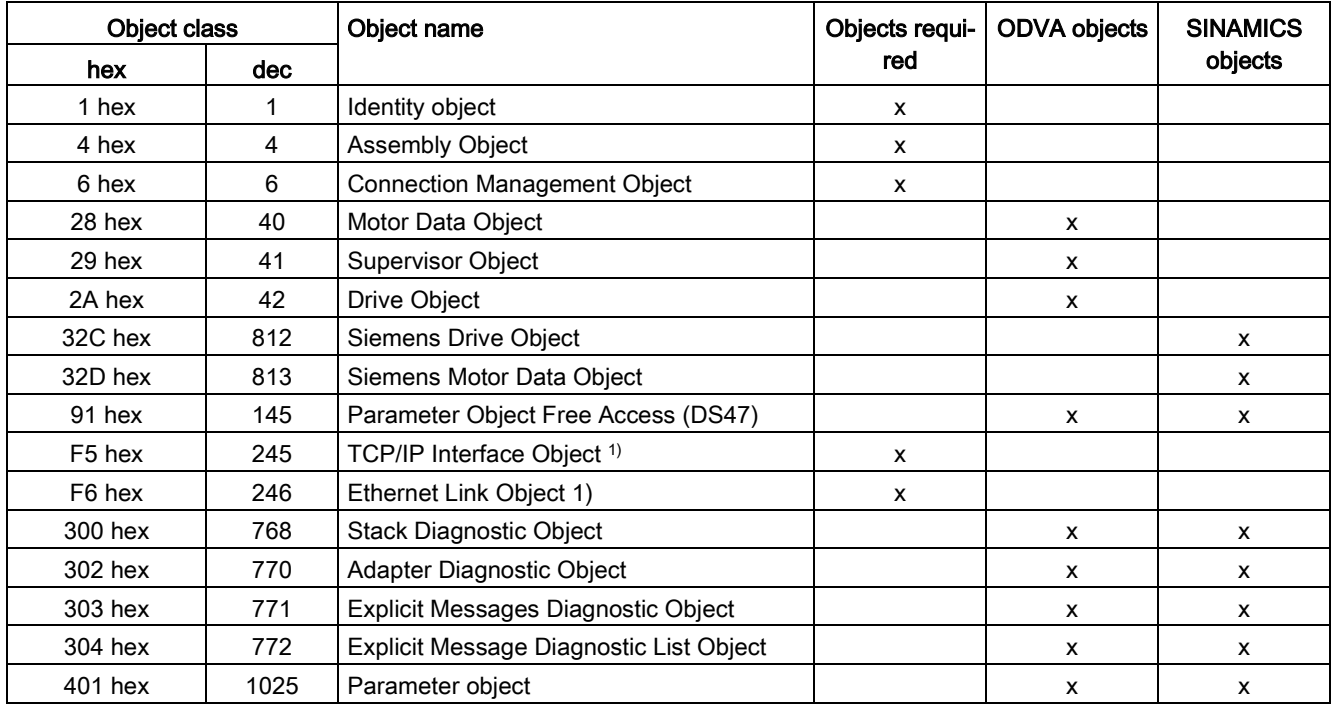

1) these objects are part of the EtherNet/IP system management.

## Identity Object, Instance Number: 1 hex

#### Supported services

Class

- Get Attribute all
- Get Attribute single

#### Instance

- Get Attribute all
- Get Attribute single
- Reset

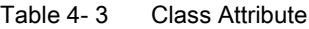

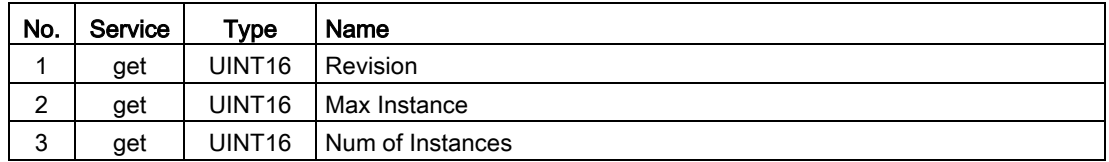

| No.           | Service | Type               | Name                                              | Value/explanation                                                                                                    |
|---------------|---------|--------------------|---------------------------------------------------|----------------------------------------------------------------------------------------------------|
| 1             | get     | UINT16             | Vendor ID                                         | 1251                                                                                                    |
| $\mathcal{P}$ | get     | UINT <sub>16</sub> | Device Type<br>- ODVA AC Drive<br>- Siemens Drive | $02$ hex<br>$12$ hex                                                                                                    |
| 3             | get     | UINT <sub>16</sub> | Product code                                      | r0964[1]                                                                                                    |
| 4             | get     | UINT <sub>16</sub> | Revision                                          | The versions should match the EDS file                                                                                                    |
| 5             | get     | UINT <sub>16</sub> | Status                                            | See the following table                                                                                                    |
| 6             | get     | UINT32             | Serial number                                     | bits 0  19: consecutive number;<br>bits 20  23: Production identifier<br>bits 24 $\dots$ 27: Month of manufacture (0 = Jan, B =<br>Dec)<br>Bits 28 $\dots$ 31: Year of manufacture (0 = 2002) |
| 7             | get     | Short<br>String    | Product name                                      | max. length 32 bytes<br>e.g. SINAMICS G120                                                                                                    |

Table 4- 4 Instance Attribute

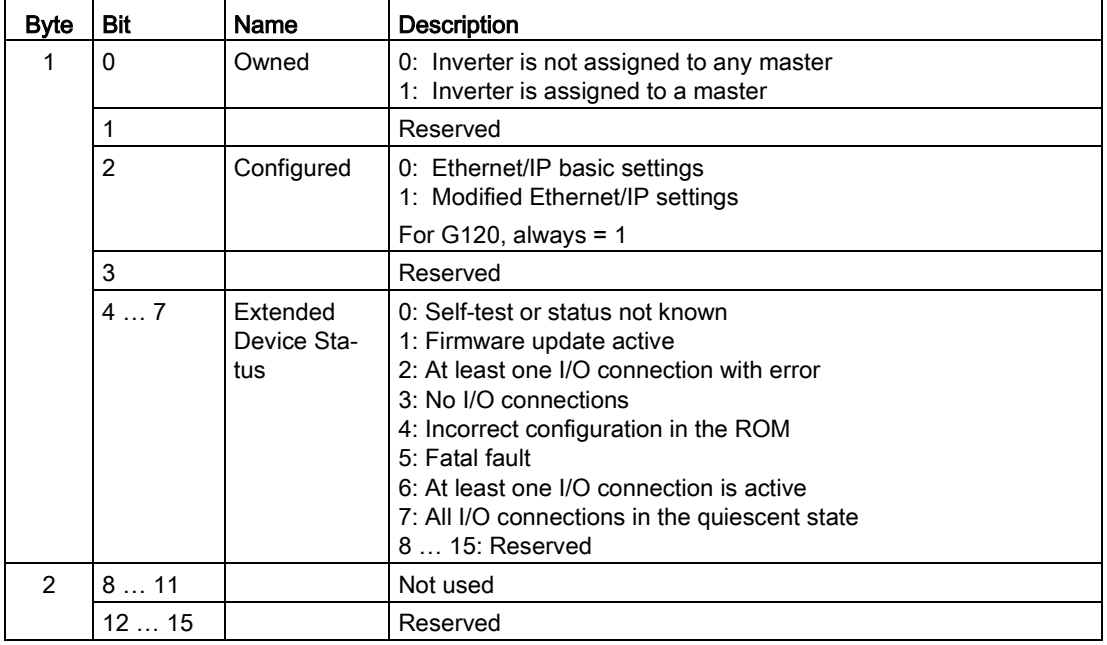

## Assembly Object, Instance Number: 4 hex

## Supported services

Class

• Get Attribute single

Instance

- Get Attribute single
- Set Attribute single

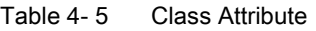

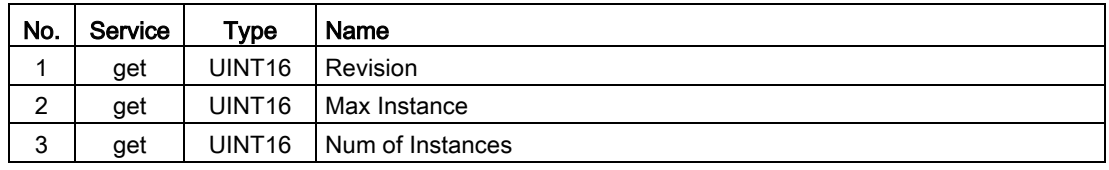

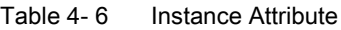

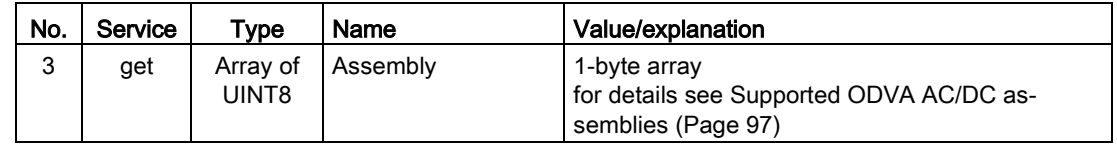

## Connection Management Object, Instance Number: 6 hex

#### Supported services

Class

- Get Attribute all
- Get Attribute single

Instance

- Forward open
- Forward close
- Get Attribute single
- Set Attribute single

Table 4-7 Class Attribute

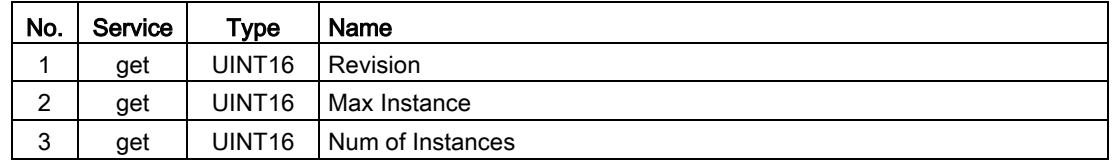

| No.            | Service | <b>Type</b>             | Name                            | Value/explanation                                                                                                    |
|----------------|---------|-------------------------|---------------------------------|----------------------------------------------------------------------------------------------------|
| $\mathbf{1}$   | get     | UINT16                  | OpenReqs                        | Counters                                                                                                    |
| $\overline{2}$ | get     | UINT <sub>16</sub>      | <b>OpenFormat Rejects</b>       | Counters                                                                                                    |
| 3              | get     | UINT <sub>16</sub>      | OpenResource<br>Rejects         | Counters                                                                                                    |
| 4              | get     | UINT16                  | OpenOther Rejects               | Counters                                                                                                    |
| 5              | get     | <b>UINT16</b>           | CloseReqs                       | Counters                                                                                                    |
| 6              | get     | UINT <sub>16</sub>      | <b>CloseFormat Re-</b><br>jects | Counters                                                                                                    |
| $\overline{7}$ | get     | UINT16                  | CloseOther Rejects              | Counters                                                                                                    |
| 8              | get     | UINT <sub>16</sub>      | ConnTimeouts                    | Counters                                                                                                    |
|                |         |                         |                                 | Number of bus errors                                                                                                    |
| 9              | get     | <b>STRUCT</b>           | <b>Connection Entry</b>         | Defines the times for the timer in ms.                                                                                                |
|                |         | of                      | List                            | 0 deactivates the timer.                                                                                                    |
|                |         | <b>UINT</b>             | <b>NumConnEntries</b>           | Number of bits in the ConnOpenBits element.                                                                                           |
|                |         |                         |                                 | This value specifies the number of octets for the<br>array in the ConnOpenBits field.                                                 |
|                |         |                         |                                 | Calculation:                                                                                                    |
|                |         |                         |                                 | Number of octets = value/ 8, if no remainder                                                                                          |
|                |         |                         |                                 | Otherwise, value / $8 + 1$                                                                                                    |
|                |         |                         |                                 | Example:<br>$72/8 = 9$ remainder $0 \Rightarrow$ nine octets<br>74 / 8 = 9 remainder 2 => ten octets. Terri please<br>check carefully |
|                |         | Array of<br><b>BOOL</b> | <b>ConnOpenBits</b>             | Bit field. Every bit represents a possible connec-<br>tion.<br>$0 = no$ connection<br>$1 =$ connection available                      |
| 11             |         | <b>UINT</b>             | CpuUtilization                  | CPU utilization in tenths of a percent.                                                                                               |
|                |         |                         |                                 | $01000 \triangleq 0$ %  100 %                                                                                                    |
| 12             |         | <b>UDINT</b>            | MaxBuffSize                     | Total available buffer in the octets                                                                                                  |
| 13             |         | <b>UDINT</b>            | <b>BufSize Remaining</b>        | Still available buffer in the octets                                                                                                  |

Table 4- 8 Instance Attribute

## Motor Data Object, Instance Number 28 hex

## Supported services

Class

• Get Attribute single

Instance

- Get Attribute single
- Set Attribute single

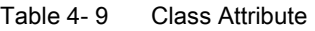

| No. | Service | Type               | Name             |
|-----|---------|--------------------|------------------|
|     | get     | UINT <sub>16</sub> | Revision         |
| 2   | get     | UINT <sub>16</sub> | Max Instance     |
| 3   | get     | UINT <sub>16</sub> | Num of Instances |

Table 4-10 Instance Attribute

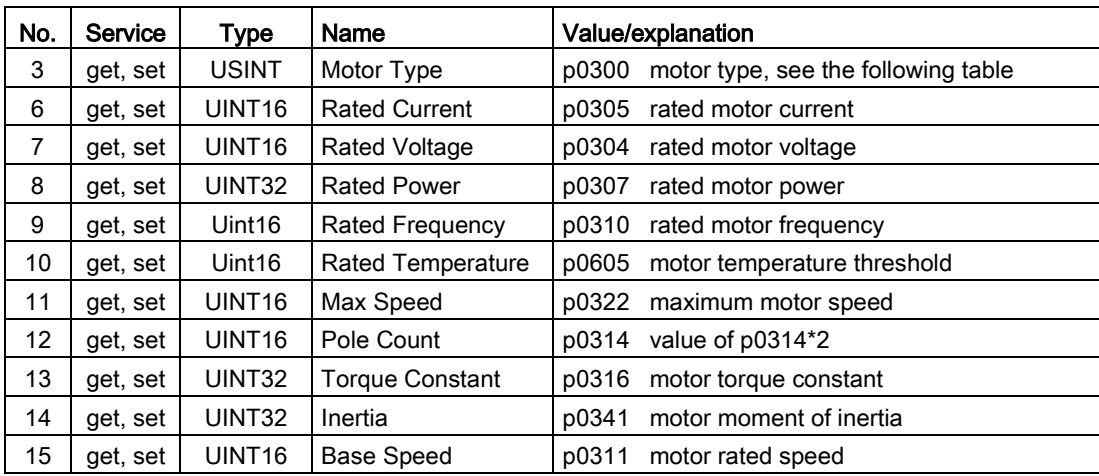

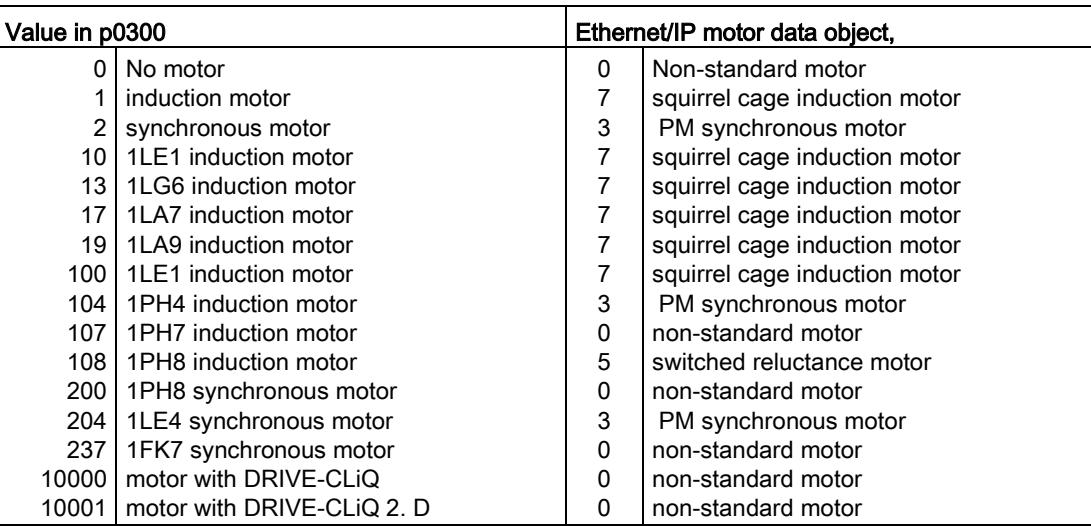

## Supervisor Object, Instance Number: 29 hex

#### Supported services

Class

• Get Attribute single

Instance

- Get Attribute single
- Set Attribute single

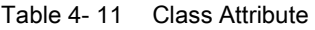

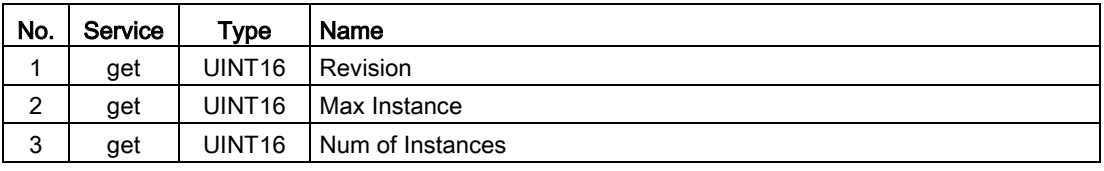

#### Table 4- 12 Instance Attribute

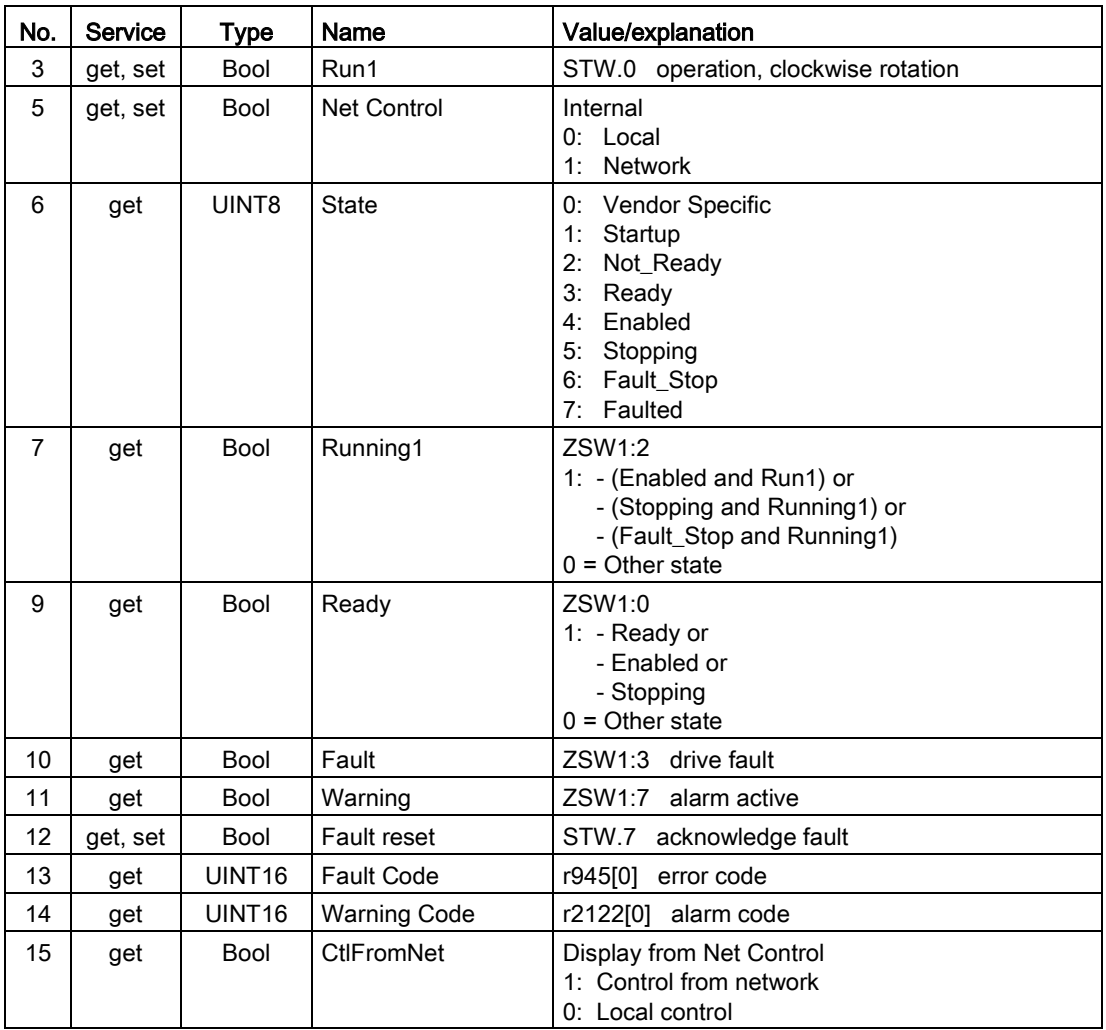

## Drive Object, Instance Number: 2A hex

## Supported services

Class

• Get Attribute single

Instance

- Get Attribute single
- Set Attribute single

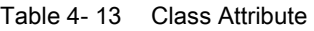

| No.    | Service | Type               | Name             |
|--------|---------|--------------------|------------------|
|        | get     | UINT <sub>16</sub> | Revision         |
| ົ<br>۷ | get     | UINT <sub>16</sub> | Max Instance     |
| 3      | get     | UINT <sub>16</sub> | Num of Instances |

Table 4- 14 Instance Attribute

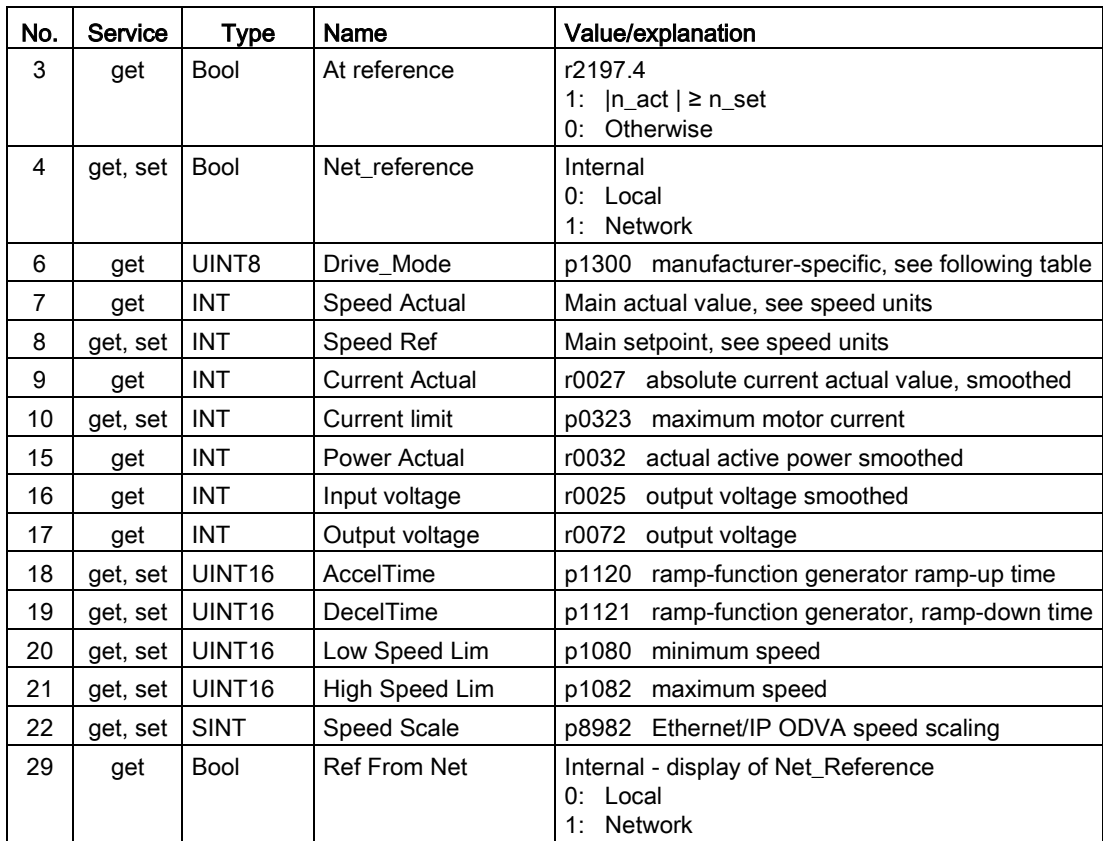

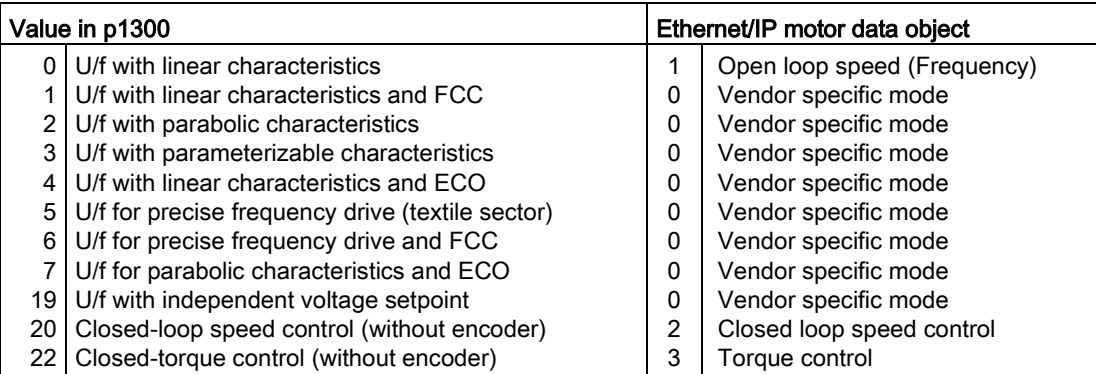

## Siemens Drive Object, Instance Number: 32C hex

#### Supported services

Class

• Get Attribute single

Instance

- Get Attribute single
- Set Attribute single

#### Table 4- 15 Class Attribute

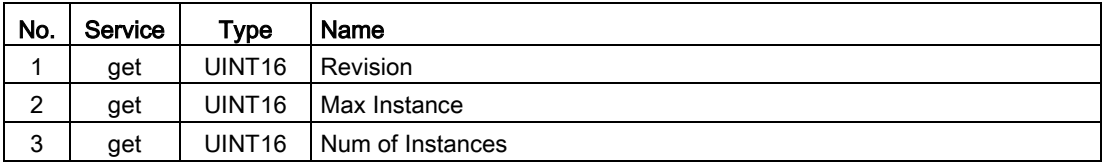

#### Table 4-16 Instance Attribute

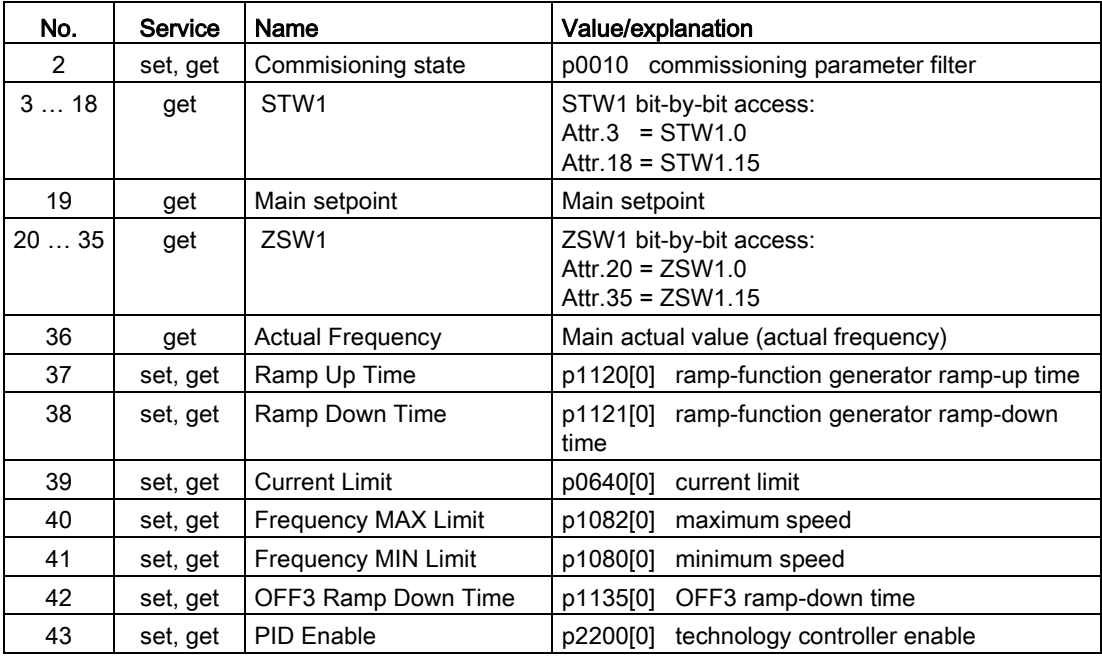

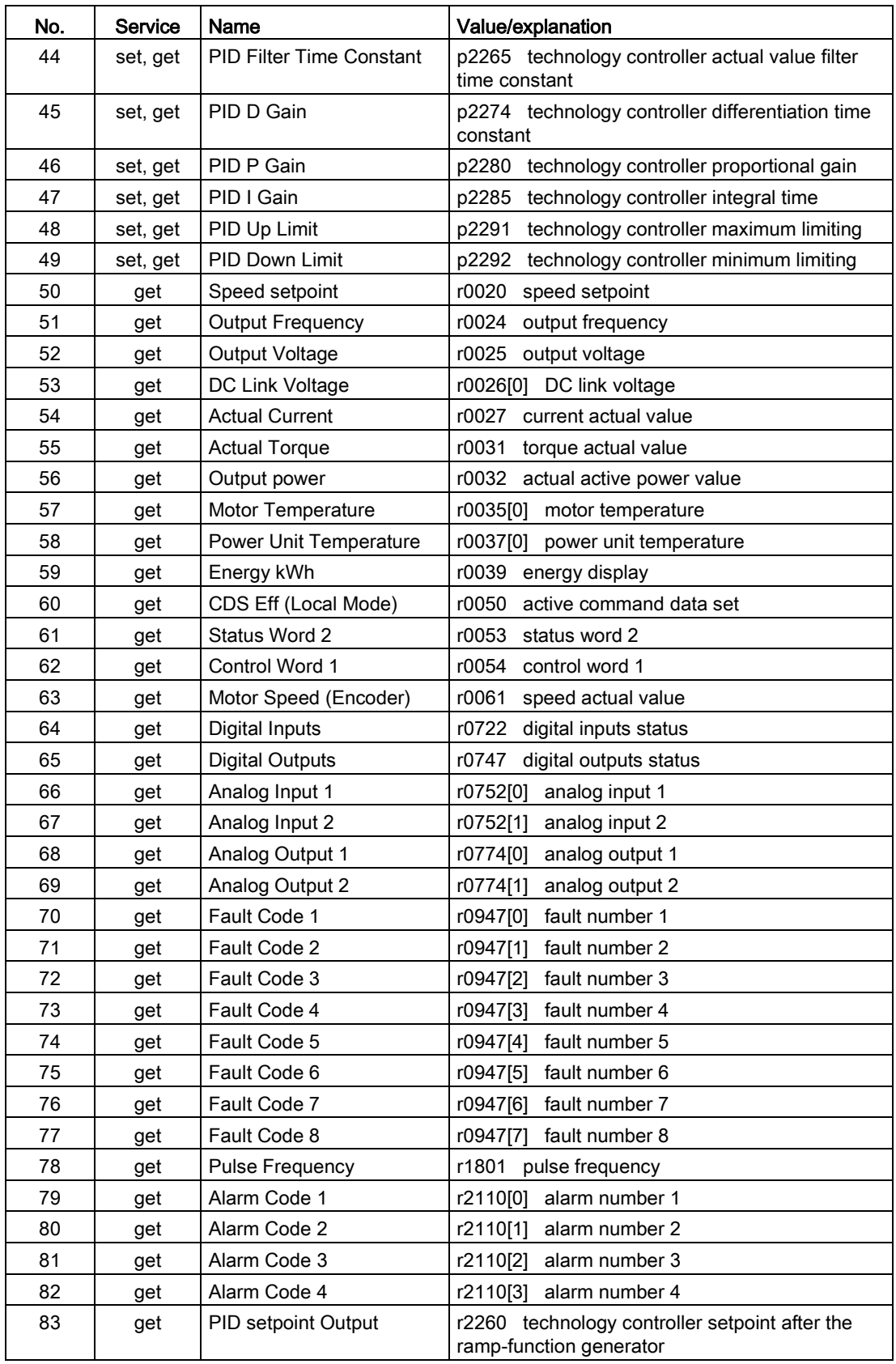

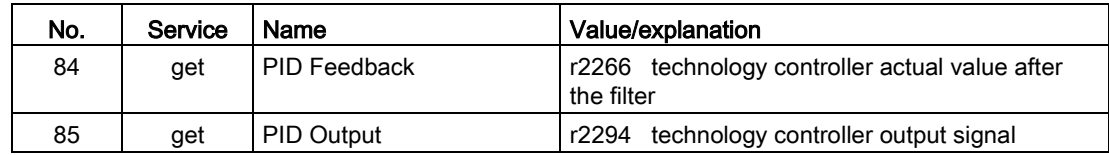

## Siemens Motor Data Object, Instance Number: 32D hex

#### Supported services

Class

• Get Attribute single

Instance

- Get Attribute single
- Set Attribute single

Table 4- 17 Class Attribute

| No. | Service | Туре               | Name             |
|-----|---------|--------------------|------------------|
|     | get     | UINT <sub>16</sub> | Revision         |
| ົ   | get     | UINT <sub>16</sub> | l Max Instance   |
| 3   | get     | UINT <sub>16</sub> | Num of Instances |

Table 4- 18 Instance Attribute

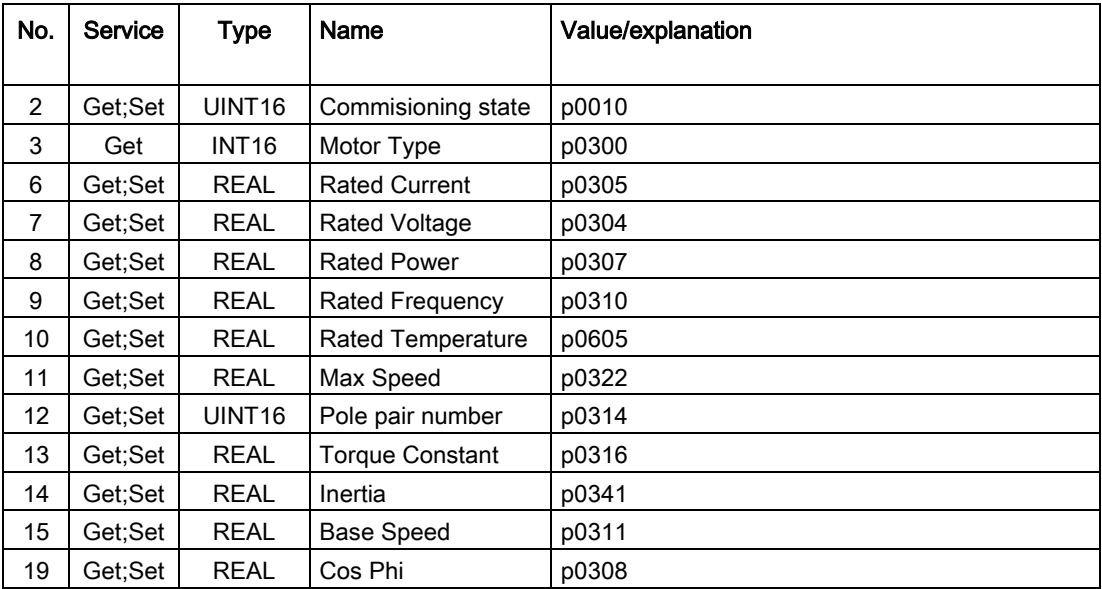

## Parameter Object, Instance Number: 91 hex

#### Supported services

Class

Instance

• Get Attribute single

• Get Attribute single

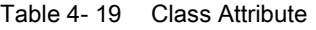

| No.    | Service | Type   | Name             |
|--------|---------|--------|------------------|
|        | get     | UINT16 | Revision         |
| ◠<br>_ | get     | UINT16 | Max Instance     |
| ົ<br>J | get     | UINT16 | Num of Instances |

Table 4- 20 Instance Attribute

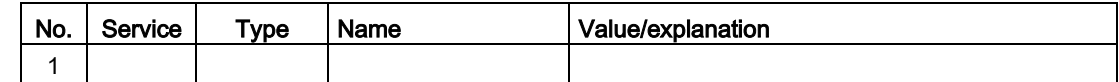

Acyclic communication is established via parameter object 91.

To do this, set the following:

- $\bullet$  Class = 91 hex
- $\bullet$  Instance = 1 hex
- $\bullet$  Attribute = 1 hex

You can find additional settings for reading and writing parameters in Section [Acyclic](#page-40-0)  [communication](#page-40-0) (Page [41\)](#page-40-0)

#### Assigning Ethernet/IP faults to the PROFIdrive error values

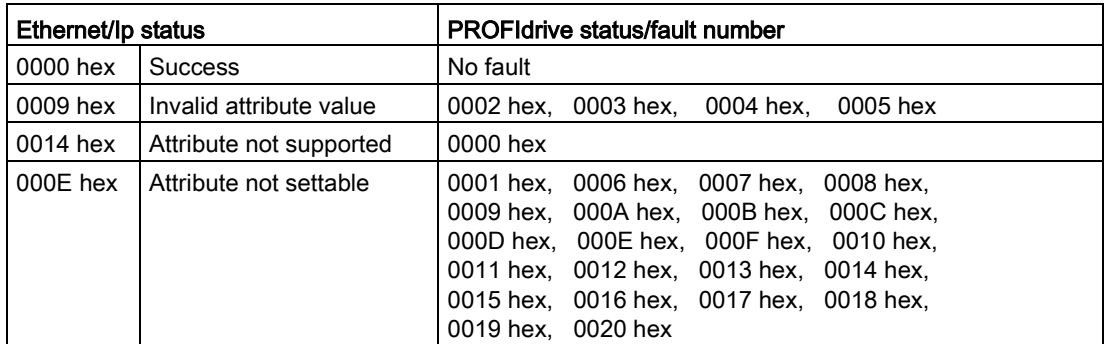

## TCP/IP Interface Object, Instance Number: F5 hex

#### Supported services

#### Class

- Get Attribute all
- Get Attribute single

Instance

- Get Attribute all
- Get Attribute single
- Set Attribute single

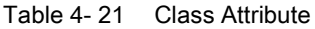

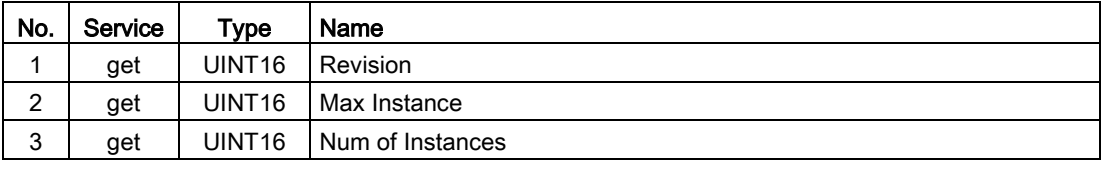

#### Table 4- 22 Instance Attribute

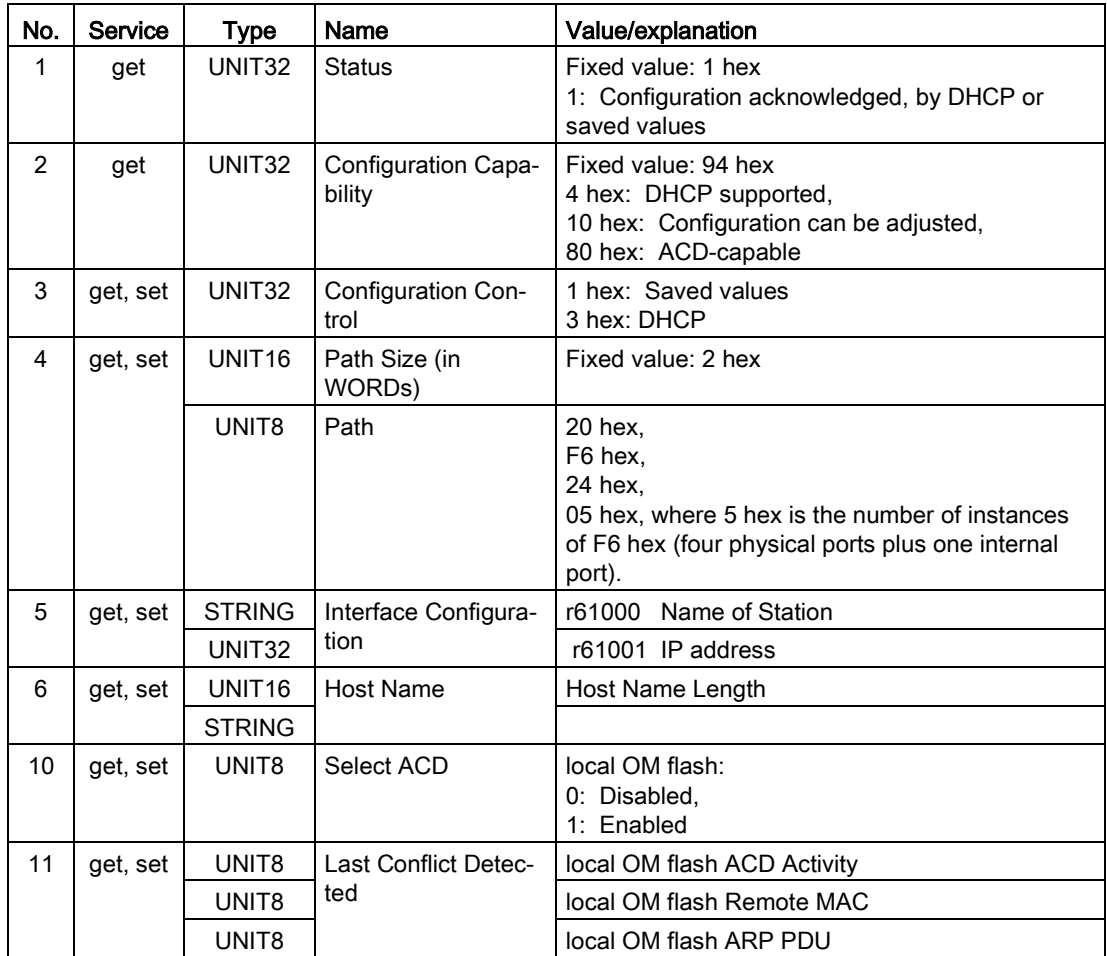

## Link Object, Instance Number: F6 hex

## Supported services

Class

- Get Attribute all
- Get Attribute single

## Instance

- Get Attribute all
- Get Attribute single
- Set Attribute single

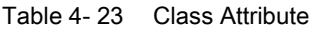

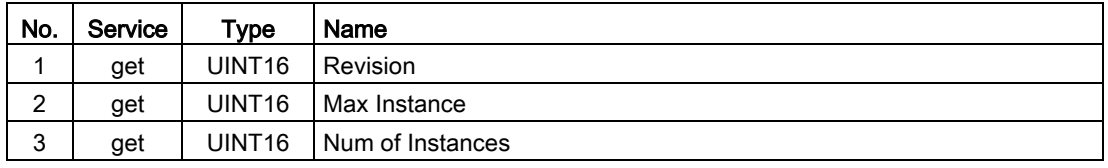

#### Table 4- 24 Instance Attribute

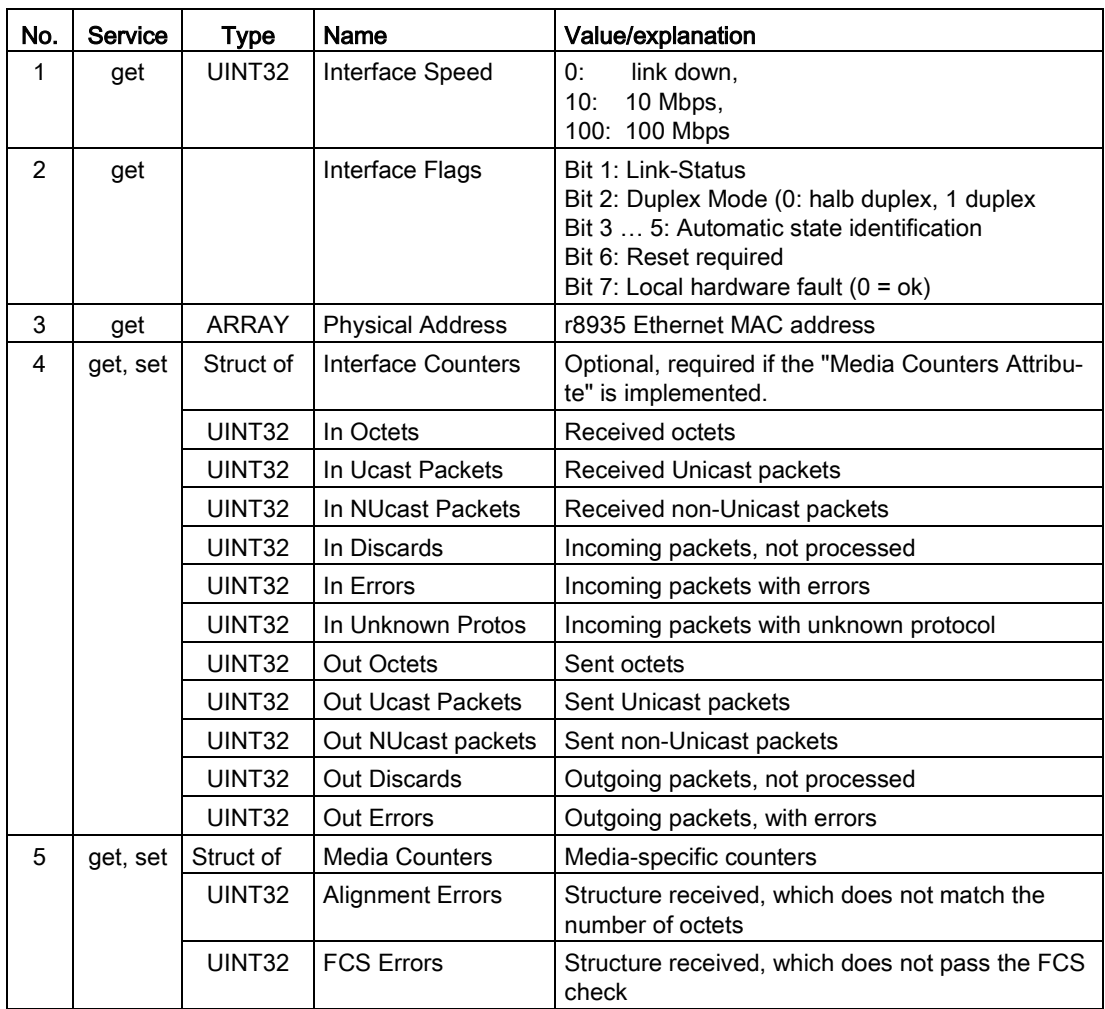

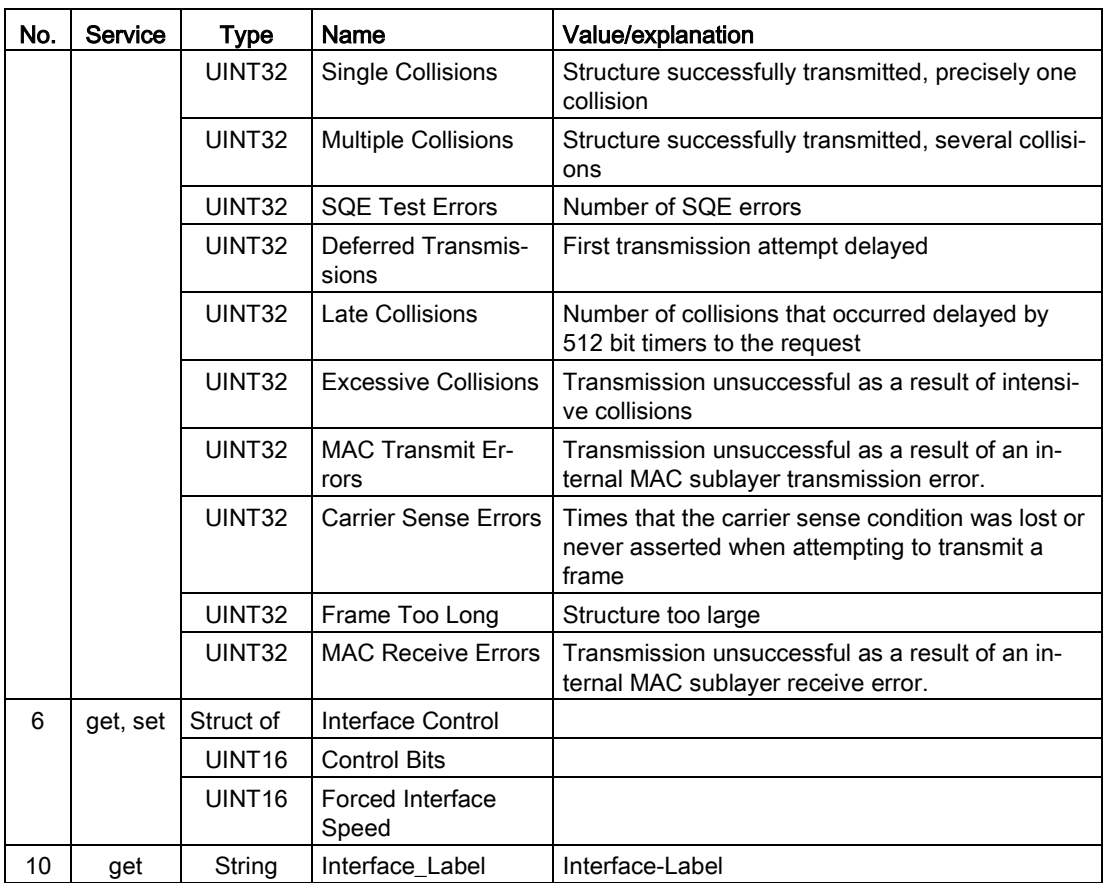

# <span id="page-96-0"></span>4.5.1 Supported ODVA AC/DC assemblies

## **Overview**

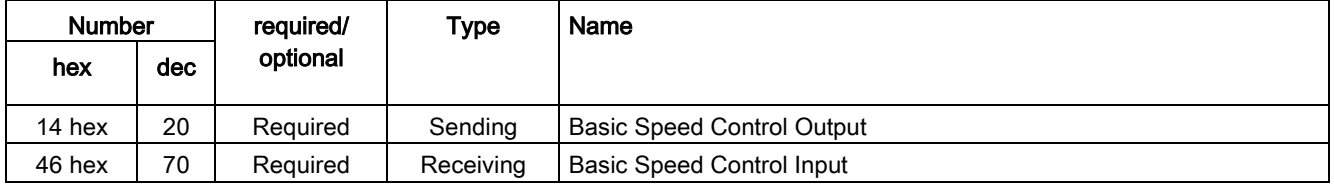

## Assembly Basic Speed Control, Instance Number: 20, type: Output

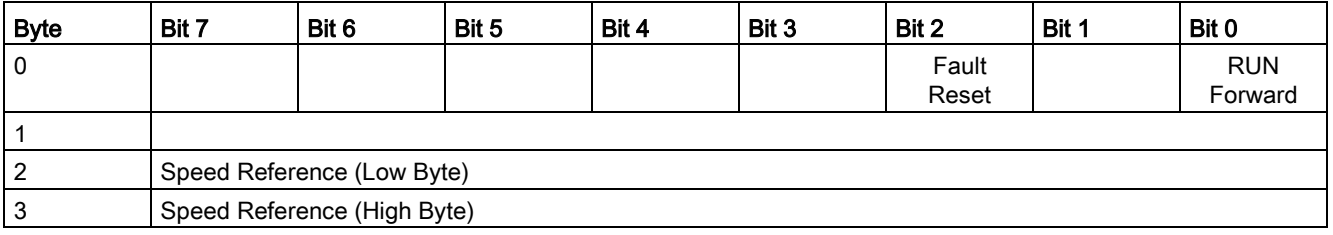

## Assembly Basic Speed Control, Instance Number: 70, type: Input

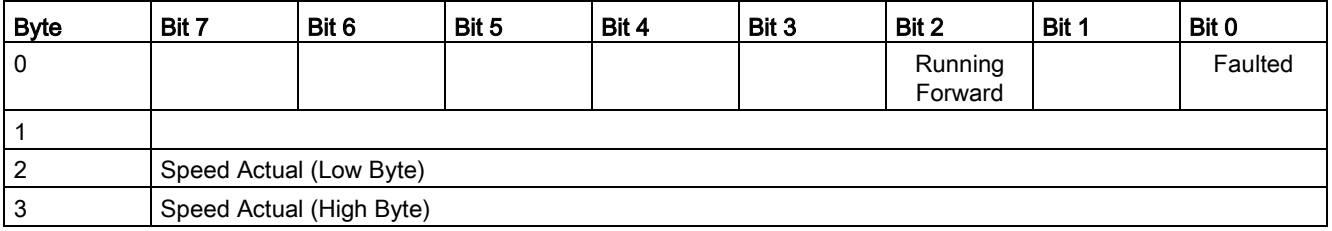

# <span id="page-97-0"></span>4.6 Create generic I/O module

For certain controllers, you cannot use the EDS file provided by Siemens. In these cases, you must create a generic I/O module in the control system for the cyclic communication.

#### Procedure

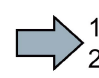

**The State** 

To do this, proceed as follows:

- 1. In your control, create a generic device with Ethernet/IP functionality.
- 2. In the control, enter the lengths for the process data for cyclic communication in the new device, which you have selected in STARTER, r2067[0] (input), r2067[1] (output), for example: Standard telegram 2/2.
- 3. In STARTER, set the same values for IP address, subnet mask, default gateway and name of the station as in the control system. See also [Configuring communication via](#page-80-0)  [EtherNet/IP](#page-80-0) (Page [81\)](#page-80-0).

You have created a generic I/O module for cyclic communication with the inverter.

Further, you can find a detailed description of how to create a generic I/O module at the following link:

http://support.automation.siemens.com/WW/view/de/82843076 [\(http://support.automation.siemens.com/WW/view/en/82843076\)](http://support.automation.siemens.com/WW/view/en/82843076)

# 4.7 The inverter as an Ethernet station

As default setting, the inverter is set for PROFINET IO communication. Alternatively, you have the option of integrating the inverter into an Ethernet network via the PROFINET interface.

This means that from any location in a network, using STARTER, you can carry out diagnostic queries, change parameters or carry out commissioning work.

PROFINET I/O communication is not possible with the inverter as Ethernet node.

A description is provided below as to how you can assign an IP address to the inverter and therefore integrate it into an Ethernet network.

## Integrating an inverter into an Ethernet network (assigning an IP address)

#### Procedure

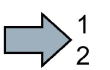

П

Proceed as follows to integrate the inverter into Ethernet:

- 1. Set p8924 (PN DHCP mode) = 2 oder 3
	- p8924 = 2: The DHCP server assigns the IP address based on the MAC address of the inverter.
	- p8924 = 3: The DHCP server assigns the IP address based on the device name of the inverter.
- 2. Save the settings with p8925 = 2. The next time that the inverter switches on, it retrieves the IP address, and you can address the inverter as Ethernet node.

You have now integrated the inverter into Ethernet

#### Displays

- r8930: Device name of the inverter
- r8934: Operating mode, PN or DHCP
- r8935: MAC address

#### Additional information

You can find information about parameters and messages (A08565) in th[eList Manual](#page-232-0) (Page [233\)](#page-232-0).

4.7 The inverter as an Ethernet station

## Additional options of integrating inverters into Ethernet

You also have the option of integrating the inverter into Ethernet using Proneta or STEP7 in Ethernet, for example.

Here is the example of the "Edit Ethernet station" screen form from Step 7, which you can use to make the required settings.

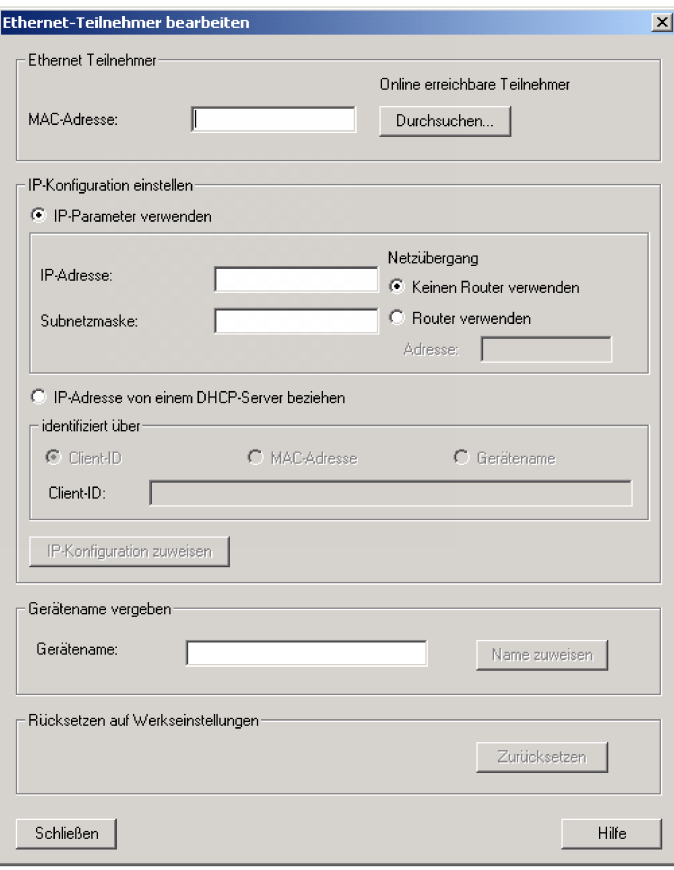

# $Communication$  via RS485  $\overline{\mathbf{5}}$

| Inverter/Control Unit |                                      | Fieldbus connection for |                             |                               |              |
|-----------------------|--------------------------------------|-------------------------|-----------------------------|-------------------------------|--------------|
|                       |                                      | <b>USS</b>              | <b>Modbus</b><br><b>RTU</b> | <b>BACnet</b><br><b>MS/TP</b> | <b>P1</b>    |
|                       | G120                                 |                         |                             |                               |              |
|                       | CU230P-2<br>$\bullet$<br><b>HVAC</b> | $\checkmark$            | $\checkmark$                | $\checkmark$                  | $\checkmark$ |
|                       | <b>CU230P-2 BT</b><br>$\bullet$      | $\checkmark$            | $\checkmark$                | $\checkmark$                  | $\checkmark$ |
|                       | CU240B-2<br>٠                        | $\checkmark$            | $\checkmark$                |                               |              |
|                       | CU240E-2<br>$\bullet$                | ✓                       | ✓                           |                               |              |
|                       | <b>CU240E-2 F</b><br>$\bullet$       | ✓                       | $\checkmark$                |                               |              |
|                       | CU250S-2<br>$\bullet$                | ✓                       | $\checkmark$                |                               |              |
|                       | G120C                                |                         |                             |                               |              |
|                       | G120C<br>$\bullet$<br>USS/MB         | ✓                       | $\checkmark$                |                               |              |
|                       | G110M                                |                         |                             |                               |              |
|                       | CU240M USS<br>$\bullet$              | $\checkmark$            | $\checkmark$                |                               |              |

Table 5- 1 Assignment table - fieldbus systems via RS485

# 5.1 Inverter with RS485 interface

You can find the connectors and the connector assignments of the RS485 interface in the following tables.

| Inverter/Control Unit |                           | Connection via |                        |                         |  |
|-----------------------|---------------------------|----------------|------------------------|-------------------------|--|
|                       |                           | X128<br>(IP20) | X03, in<br>(M12, IP57) | X04, out<br>(M12, IP57) |  |
|                       |                           | ಄಄಄಄<br>5      | 0<br>5)                | 2<br>3                  |  |
|                       | G120                      |                |                        |                         |  |
|                       | CU230P-2 HVAC             | X              |                        |                         |  |
|                       | <b>CU230P-2 BT</b>        | X              |                        |                         |  |
|                       | CU240B-2<br>$\bullet$     | X              |                        |                         |  |
|                       | CU240E-2<br>$\bullet$     | X              |                        |                         |  |
|                       | <b>CU240E-2 F</b>         | X              |                        |                         |  |
|                       | CU250S-2<br>$\bullet$     | X              |                        |                         |  |
|                       | G120C                     |                |                        |                         |  |
|                       | G120C USS/MB<br>$\bullet$ | X              |                        |                         |  |
|                       | G110M                     |                |                        |                         |  |
|                       | CU240M USS<br>$\bullet$   |                | X                      | X                       |  |

Table 5- 2 Assignment table

| Signal                           | X128<br>(IP20) | X03, in<br>(M12, IP57) | $X04$ , out<br>(M12, IP57) |
|----------------------------------|----------------|------------------------|----------------------------|
|                                  | (၀) (၀)<br>© © | 2<br>(5)<br>(4)        |                            |
| Not assigned                     | 5              | 1/3                    | 1/3                        |
| RS485N, receive and transmit     | 3              |                        |                            |
| RS485N, receive                  |                | $\overline{2}$         |                            |
| RS485N, transmit (-)             |                |                        | 2                          |
| RS485P, receive and transmit (-) | 2              |                        |                            |
| RS485P, receive                  |                | 4                      |                            |
| RS485P, transmit (+)             |                |                        | 4                          |
| 0 V, reference potential         |                | 5                      | 5                          |
| Cable shield                     | 4              |                        |                            |

Table 5-3 Pin assignment

5.2 Integrating inverters into a bus system via the RS485 interface

# <span id="page-103-0"></span>5.2 Integrating inverters into a bus system via the RS485 interface

#### Connecting to a network via RS485

Connect the inverter to the fieldbus via the RS485 interface.

The RS485 connector has shortcircuit proof, isolated pins.

You must switch-in the busterminating resistor for the first and last nodes.

You can find the position of the RS485 connector and the bus terminating resistor in the operating instructions for the inverter or the Control Unit.

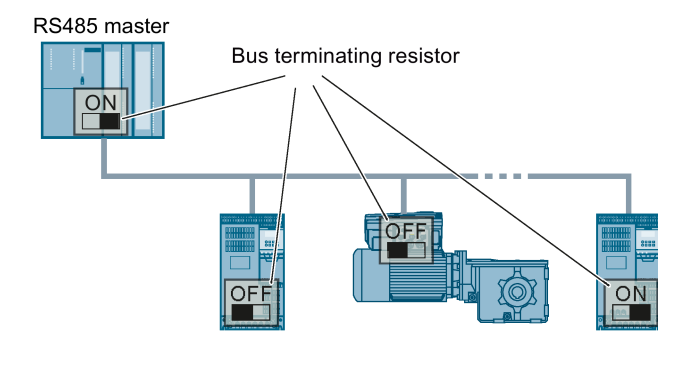

The precondition for error-free communications is that the first and last station are supplied with power.

Communications are maintained if you withdraw individual slaves from the bus without interrupting the cable (this is not possible for inverters with a high degree of protection).

#### Communication with the control, even when the line voltage is switched off

If, in your plant or system, communication with the control system should continue to function even when the line voltage is switched off, then you must externally supply the inverter/Control Unit with 24 V DC. To do this, use terminals 31 and 32 – or connector X01. You can find additional details in the operating instructions for the inverter or the Control Unit.

# 5.3 Communication via USS

The USS protocol is a serial data link between a master and up to a maximum of 31 slaves.

A master is, for example:

- A programmable logic controller (e.g. SIMATIC S7-200)
- $\bullet$  A PC

The inverter is always a slave.

The maximum cable length is:

- 1200 m for a baud rate up to 38400 bit/s and maximum of 32 nodes
- 1000 m for a baud rate of 187500 bit/s and a maximum of 30 nodes

Information on how to connect the inverter to a USS fieldbus is provided in Section: [Integrating inverters into a bus system via the RS485 interface](#page-103-0) (Page [104\)](#page-103-0).

## 5.3.1 Basic settings for communication

#### **Overview**

Depending on the particular inverter, you have the following options when setting communication via USS:

- Default setting 21 "USS fieldbus" for all inverters with RS485 interface
- Default setting 108 "BT Mac 8: USS fieldbus" only for CU230P-2 HVAC / CU230P-2 BT. See also [Additional manuals for your inverter](#page-232-0) (Page [233\)](#page-232-0).

#### Procedure with default setting 21 "USS Fieldbus"

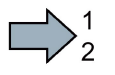

Proceed as follows to set communication via USS:

- 1. Activate communication via the RS485 interface using one of the following options:
	- with STARTER under Control Unit/Configuration "Default settings of the setpoint/command sources": 21: USS fieldbus
	- With the BOP-2 during basic commissioning under step "MAc PAr P15": FB USS
	- using the expert list or parameter number:  $p0015 = 21$
- 2. Set the bus protocol
	- With STARTER under Control Unit/Communication/Fieldbus: 1 USS
	- using the BOP-2 via parameter p2030:  $p2030 = 1$
- 3. Set the inverter address.

 $\Box$ 

5.3 Communication via USS

- 4. Make additional changes based on the parameters listed in the following section.
- 5. If you are working with STARTER, backup the settings with  $\frac{\log |E|}{\sqrt{2}}$ .
- This means that you have made the settings for communication via USS.

#### 5.3.1.1 Setting the address

You set the bus address of the inverter using the address switches, using parameter p2021 or in STARTER.

Valid address range: 0 … 31

If you have specified a valid address using the address switches, this address will always be the one that takes effect, and parameter p2021 (factory setting: 0) will not be able to be changed.

The position of the address switches can be found in the operating instructions of the Control Unit in the section "Overview of interfaces".

#### Procedure

 $\sim$ 

To change the bus address, proceed as follows:

- 1. Set the new address:
	- using the address switches
	- from an operator panel in parameter p2021
	- in STARTER using screen form "Control Unit/Communication/Fieldbus", or using the expert list in parameter p2021
- 2. Switch off the inverter supply voltage.
- 3. Wait until all LEDs on the inverter go dark.
- 4. Switch on the inverter supply voltage again.

Your settings become active after switching on.

You have so changed the bus address.

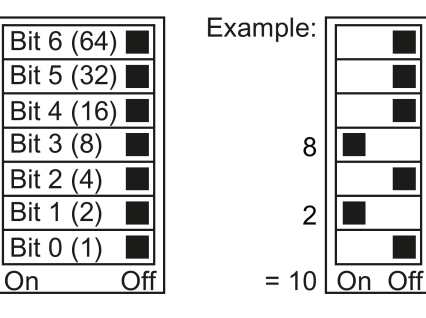

## 5.3.1.2 Parameters to set communication via USS

#### Fieldbus telegram selection p2030 = 1 (USS)

#### Baud rate p2020 = 8, 38400 bit/s

Setting range: 2400 bit/s … 187500 bit/s

#### Fieldbus analog outputs p0791[0 … 1]

Parameter to interconnect the analog outputs for control via the fieldbus

#### Fieldbus interface USS PZD number p2022 = 2

Setting the number of 16-bit words in the PZD part of the USS telegram Setting range: 0… 8 (0 … 8 words)

Fieldbus interface USS PKW number, p2023 = 127

Setting the number of 16-bit words in the PKW part of the USS telegram Setting range:

- 0, 3, 4: fixed length with 0, 3 or 4 words
- 127: variable lengths

#### Fieldbus error statistics r2029

Displaying receive errors at the fieldbus interface

#### Fieldbus monitoring time p2040 = 100 ms

Setting range: 0 ms … 1999999 ms

The more slaves that are connected in the network, the longer the fieldbus monitoring time must be.

If process data is not transferred within one cycle of the fieldbus monitoring time, then the inverter shuts down with fault F01910.

 $p2040 = 0 \Rightarrow$  bus monitoring deactivated.

5.3 Communication via USS

## 5.3.2 Telegram structure

#### **Overview**

A USS telegram comprises a series of elements with a defined sequence. Each element contains 11 bits.

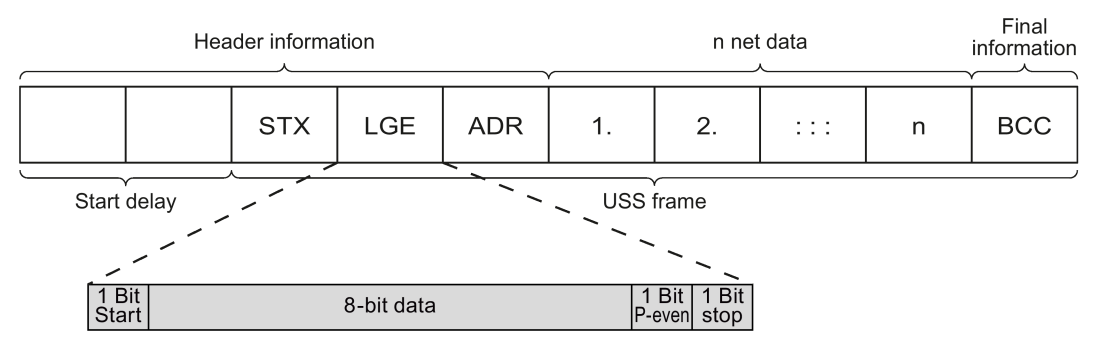

Figure 5-1 Structure of a USS telegram

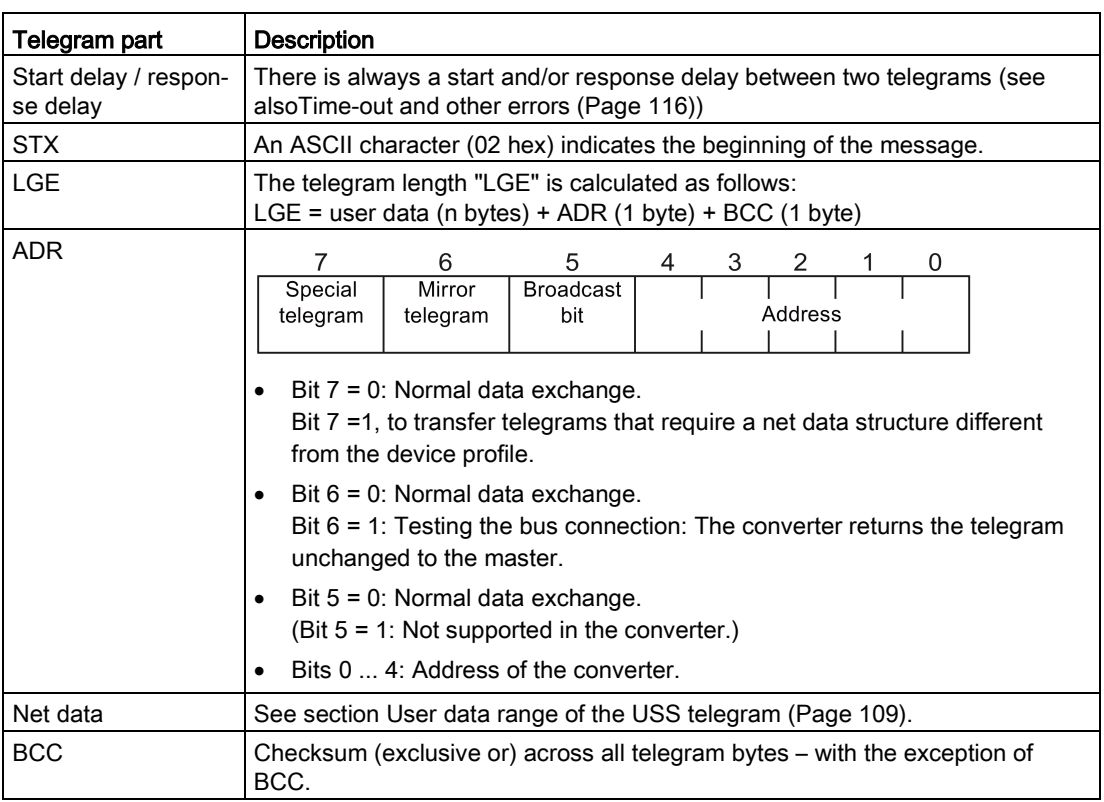
# 5.3.3 User data range of the USS telegram

The user data area consists of the following elements:

- Parameter channel (PIV) for writing and reading parameter values
- Process data (PZD) for controlling the drive.

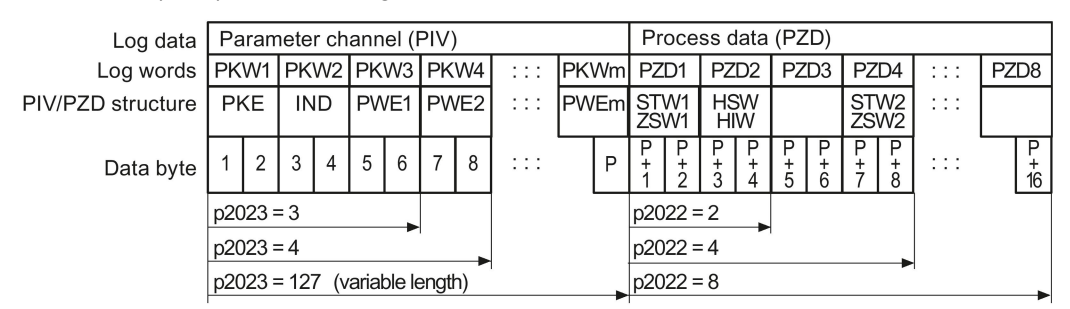

Figure 5-2 USS telegram - user data structure

# Parameter channel

In parameter p2023 you specify the parameter channel length.

#### Parameter channel with fixed and variable length

- $p2023 = 0$ With this setting, no parameter values are transferred.
- $\bullet$  p2023 = 3 You can select this setting if you only want to read or write 16-bit data or alarm signals.
- $p2023 = 4$ :

If you want to read or write 32-bit values (for example indexed parameters or bit parameters, e.g. r0722.2), then this setting is required. In this case, the send or receive telegram always contains four words, even if only three would be required. The values are enter right-justified in the 4th word.

 $p2023 = 127$ : If you set p2023 = 27 (variable length), the send and response telegrams are as long as the task actually requires.

# Process data

Parameter p2022 defines the length for the process data. You can transfer up to eight process data items in one telegram (p2022 = 0 … 8). For p2022 = 0, no process data is transferred.

5.3 Communication via USS

# 5.3.4 USS parameter channel

## Structure of the parameter channel

Depending on the setting in p2023, the parameter channel has a fixed length of three or four words, or a variable length, depending on the length of the data to be transferred.

1. and 2nd word contain the parameter number and index as well as the type of job (read or write). The other words of the parameter channel contain parameter contents. The parameter contents can be 8-bit values, 16-bit values (such as baud rate) or 32-bit values (e.g. CO parameters). The parameter contents are entered right justified in the word with the highest number. Words that are not required are assigned 0.

Bit 11 in the 1st word is reserved and is always assigned 0.

The diagram shows a parameter channel that is four words long.

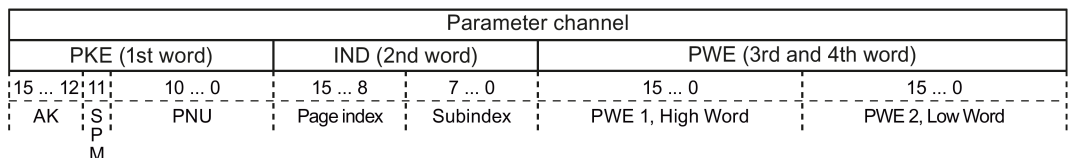

You can find examples of telegrams at the end of this section.

## Request and response IDs

Bits 12 to 15 of the 1st word of the parameter channel contain the request and response identifier.

| Request identi- | <b>Description</b>                                 | Response identifier |          |
|-----------------|----------------------------------------------------|---------------------|----------|
| fier            |                                                    | positive            | negative |
| 0               | No request                                         | 0                   | 7/8      |
|                 | Request parameter value                            | 1/2                 | 7/8      |
| $\overline{2}$  | Change parameter value (word)                      | 1                   | 7/8      |
| 3               | Change parameter value (double word)               | 2                   | 7/8      |
| $\overline{4}$  | Request descriptive element <sup>1)</sup>          | 3                   | 7/8      |
| $6^{2}$         | Request parameter value (field) <sup>1)</sup>      | 4/5                 | 7/8      |
| $7^{2}$         | Change parameter value (field, word) <sup>1)</sup> | 4                   | 7/8      |
| $8^{2}$         | Change parameter value (field, double word) 1)     | 5                   | 7/8      |
| 9               | Request number of field elements                   | 6                   | 7/8      |

Table 5-4 Request identifiers, control  $\rightarrow$  inverter

<sup>1)</sup> The required element of the parameter is specified in IND (2nd word).

<sup>2)</sup> The following request IDs are identical:  $1 \equiv 6$ ,  $2 \equiv 7 \cdot 3 \equiv 8$ . We recommend that you use identifiers 6, 7, and 8.

| Response iden-<br>tifier | <b>Description</b>                                                                                                    |  |
|--------------------------|----------------------------------------------------------------------------------------------------|--|
|                          | No response                                                                                                    |  |
|                          | Transfer parameter value (word)                                                                                                    |  |
| 2                        | Transfer parameter value (double word)                                                                                                    |  |
| 3                        | Transfer descriptive element <sup>1)</sup>                                                                                                    |  |
| 4                        | Transfer parameter value (field, word) <sup>2)</sup>                                                                                                    |  |
| 5                        | Transfer parameter value (field, double word) 2)                                                                                                    |  |
| 6                        | Transfer number of field elements                                                                                                    |  |
| 7                        | Inverter cannot process the request.<br>In the most significant word of the parameter channel, the inverter sends an error<br>number to the control, refer to the following table. |  |
| 8                        | No master controller status / no authorization to change parameters of the parame-<br>ter channel interface                                                                        |  |

Table 5- 5 Response identifiers, inverter  $\rightarrow$  control

<sup>1)</sup> The required element of the parameter is specified in IND (2nd word).

<sup>2)</sup> The required element of the indexed parameter is specified in IND (2nd word).

Table 5-6 Error numbers for response identifier 7

| No.      | <b>Description</b>                                                                                                    |  |  |
|----------|----------------------------------------------------------------------------------------------------|--|--|
| 00 hex   | Illegal parameter number (access to a parameter that does not exist)                                                                                                    |  |  |
| $01$ hex | Parameter value cannot be changed (change request for a parameter value that cannot be<br>changed)                                                                                     |  |  |
| 02 hex   | Lower or upper value limit exceeded (change request with a value outside the value limits)                                                                                             |  |  |
| 03 hex   | <b>Incorrect subindex</b> (access to a subindex that does not exist.)                                                                                                    |  |  |
| 04 hex   | No array (access with a subindex to non-indexed parameters)                                                                                                    |  |  |
| $05$ hex | Incorrect data type (change request with a value that does not match the data type of the<br>parameter)                                                                                |  |  |
| 06 hex   | Setting not permitted, only resetting (change request with a value not equal to 0 without<br>permission)                                                                               |  |  |
| 07 hex   | Descriptive element cannot be changed (change request to a descriptive element error<br>value that cannot be changed)                                                                  |  |  |
| 0B hex   | No master control (change request but with no master control, see also p0927.)                                                                                                    |  |  |
| 0C hex   | <b>Keyword missing</b>                                                                                                    |  |  |
| $11$ hex | Request cannot be executed due to the operating state (access is not possible for tempo-<br>rary reasons that are not specified)                                                       |  |  |
| $14$ hex | <b>Inadmissible value</b> (change request with a value that is within the limits but which is illegal<br>for other permanent reasons, i.e. a parameter with defined individual values) |  |  |
| 65 hex   | <b>Parameter number is currently deactivated</b> (depending on the mode of the inverter)                                                                                               |  |  |
| 66 hex   | Channel width is insufficient (communication channel is too small for response)                                                                                                    |  |  |
| 68 hex   | Illegal parameter value (parameter can only assume certain values)                                                                                                    |  |  |
| 6A hex   | <b>Request not included / task is not supported</b> (the valid request identifications can be found<br>in table "Request identifications controller $\rightarrow$ inverter")           |  |  |

5.3 Communication via USS

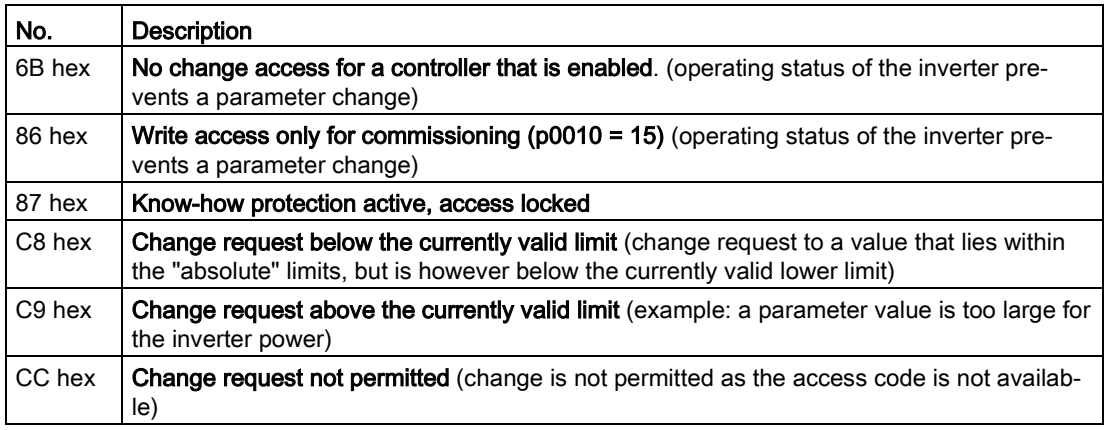

# Parameter number

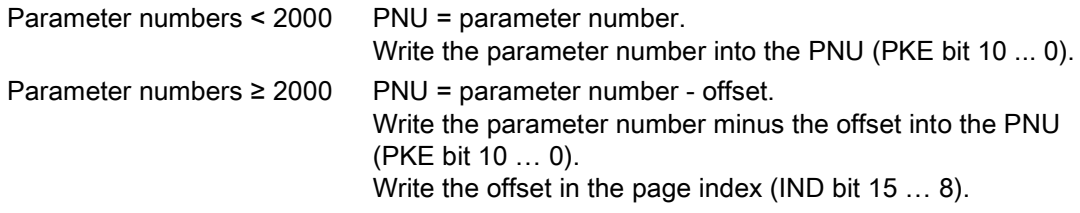

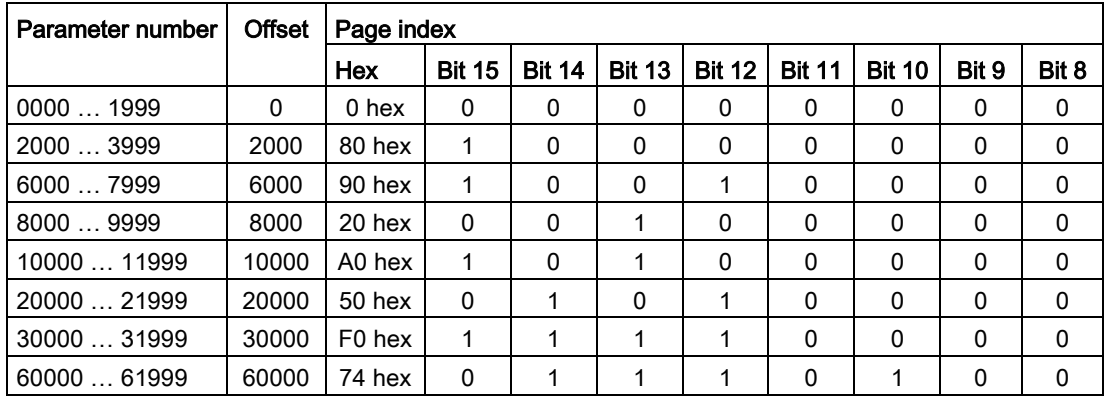

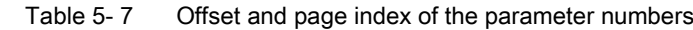

# Indexed parameters

For indexed parameters, you must write the index as hex value into the subindex (IND bit 7 … 0).

# Parameter contents

Parameter contents can be parameter values or connector parameters. You require two words for connector parameters. You can find more information on interconnecting connector parameters in the operating instructions of the Control Unit in the section "Interconnecting signals in the inverter".

Enter the parameter value in the parameter channel right-justified as follows:

- 8-bit values: Low word, bits bits 8 … 15 are zero.
	- $0...7$ .
- 16-bit values: Low word, bits 0 … 15,
- 32-bit values: Low word and high word

Enter a connector parameter right-justified as follows:

- Number of the connector parameter:  $\overline{\phantom{A}}$  High word
	-
- Drive object of the connector parameter: Low word, bits 10 ... 15 • The index or bit field number of the connector parameter: Low word, bits 0 ... 9

# 5.3.4.1 Telegram examples, length of the parameter channel = 4

#### Read request: Read out serial number of the Power Module (p7841[2])

To obtain the value of the indexed parameter p7841, you must fill the telegram of the parameter channel with the following data:

- PKE, bit 12  $\dots$  15 (AK): = 6 (request parameter value (field))
- $\bullet$  PKE, bit 0 ... 10 (PNU): = 1841 (Parameter number without offset) Parameter number = PNU + offset (page index)  $(7841 = 1841 + 6000)$
- IND, bit 8  $\ldots$  15 (page index): = 90 hex (offset 6000  $\triangle$  90 hex)
- IND, bit  $0 \ldots 7$  (subindex): = 2 (Index of the parameter)
- Because you want to read the parameter value, words 3 and 4 in the parameter channel for requesting the parameter value are irrelevant. They should be assigned a value of 0, for example.

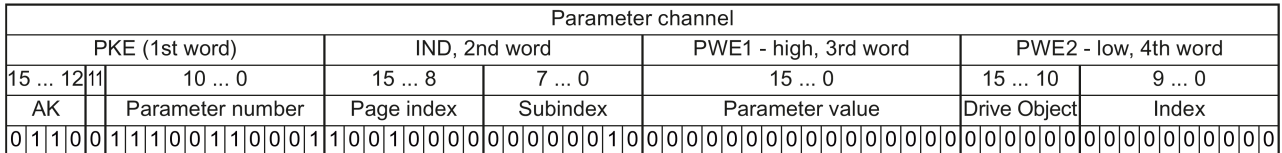

Figure 5-3Telegram for a read request from p7841[2]

5.3 Communication via USS

# Write request: Changing the automatic restart mode (p1210)

Parameter p1210 defines the automatic restart mode:

- $\bullet$  PKE, bit 12 ... 15 (AK): = 7 (change parameter value (field, word))
- PKE, bit  $0...10$  (PNU): = 4BA hex (1210 = 4BA hex, no offset, as 1210 < 1999)
- IND, bit 8  $\dots$  15 (page index): = 0 hex (offset 0 corresponds to 0 hex)
- IND, bit  $0 \ldots 7$  (subindex): = 0 hex (parameter is not indexed)
- PWE1, bit  $0... 15: = 0$  hex
- PWE2, bit  $0... 15: = 1A$  hex  $(26 = 1A$  hex)

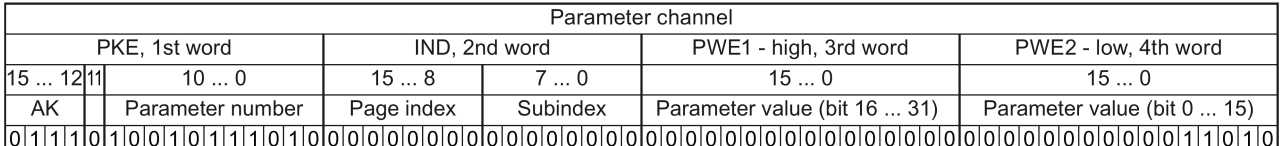

Figure 5-4Telegram, to activate the automatic restart with p1210 = 26

## Write request: Assign digital input 2 with the function ON/OFF1 (p0840[1] = 722.2)

In order to link digital input 2 with ON/OFF1, you must assign parameter p0840[1] (source, ON/OFF1) the value 722.2 (DI 2). To do this, you must fill the telegram of the parameter channel as follows:

- PKE, bit 12  $\dots$  15 (AK): = 7 hex (change, parameter value (field, word))
- PKE, bit 0 ... 10 (PNU): = 348 hex (840 = 348 hex, no offset, as  $840 < 1999$ )
- IND, bit 8 ... 15 (page index): = 0 hex (offset  $0 \triangleq 0$  hex)
- IND, bit  $0 \ldots 7$  (subindex): = 1 hex (command data set, CDS1 = index1)
- PWE1, bit  $0... 15: = 2D2$  hex  $(722 = 2D2$  hex)
- PWE2, bit 10  $\ldots$  15: = 3f hex (drive object for SINAMICS G120, always 63 = 3f hex)
- PWE2, bit  $0 \ldots 9$ : = 2 hex (index or bit number of the parameter: DI  $2 = r0722.2$ )

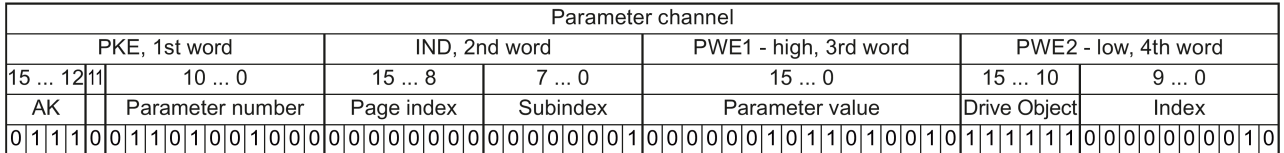

Figure 5-5Telegram, to assign DI 2 with ON/OFF1

# 5.3.5 USS process data channel (PZD)

# **Description**

The process data channel (PZD) contains the following data depending on the transmission direction:

- Control words and setpoints for the slave
- Status words and actual values for the master.

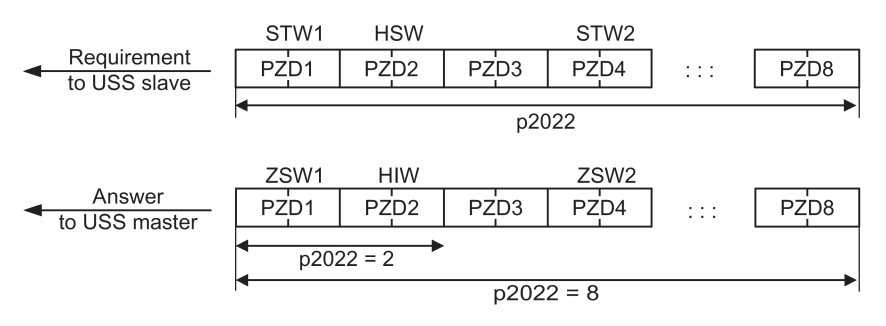

Figure 5-6 Process data channel

The first two words are:

- Control 1 (STW1) and main setpoint (HSW)
- Status word 1 (ZSW1) and main actual value (HIW)

If p2022 is greater than or equal to 4, then the converter receives the additional control word (STW2).

You define the sources of the PZD using parameter p2051.

For further information, please refer to the List Manual.

5.3 Communication via USS

# 5.3.6 Time-out and other errors

You require the telegram runtimes in order to set the telegram monitoring. The character runtime is the basis of the telegram runtime:

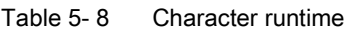

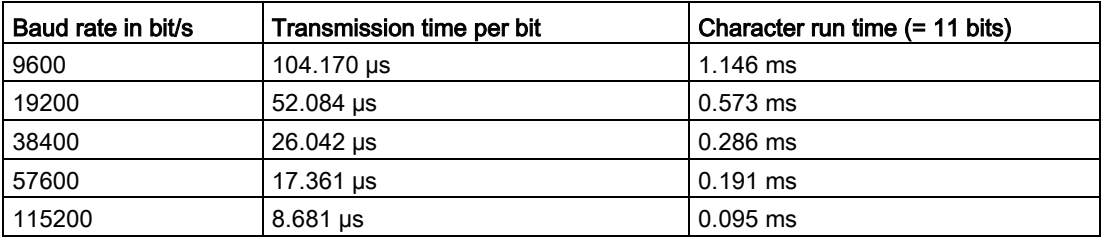

The telegram runtime is longer than just purely adding all of the character runtimes (=residual runtime). You must also take into consideration the character delay time between the individual characters of the telegram.

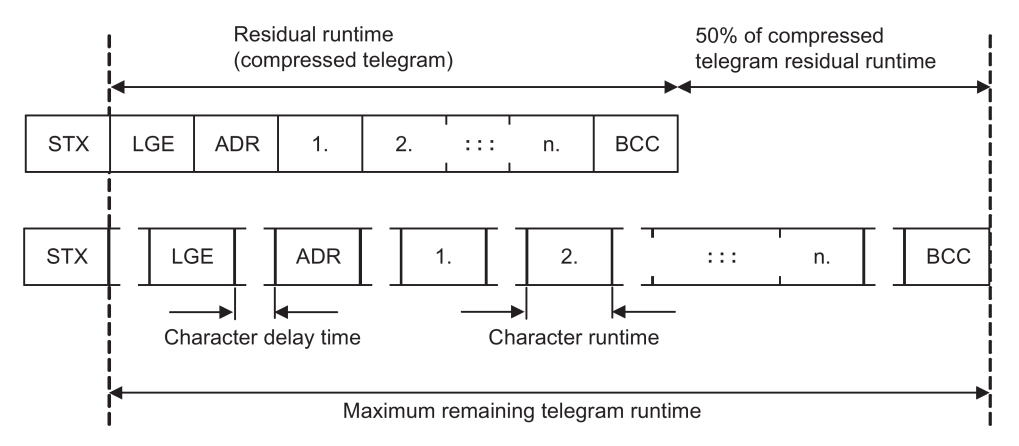

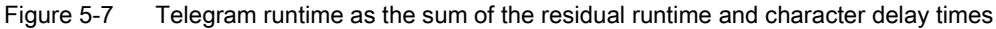

The total telegram runtime is always less than 150% of the pure residual runtime.

Before each request telegram, the master must maintain the start delay. The start delay must be  $> 2 \times$  character runtime.

The slave only responds after the response delay has expired.

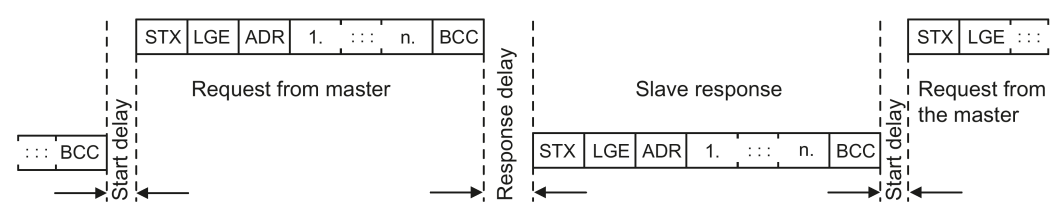

Figure 5-8 Start delay and response delay

Fieldbuses 116 Function Manual, 04/2015, FW V4.7.3, A5E34229197B AB

The duration of the start delay must at least be as long as the time for two characters and depends on the baud rate.

| Baud rate in bit/s | Transmission time per character (= 11 bits) | Min. start delay |
|--------------------|---------------------------------------------|------------------|
| 9600               | $1.146$ ms                                  | $> 2.291$ ms     |
| 19200              | $0.573 \text{ ms}$                          | $> 1.146$ ms     |
| 38400              | $0.286$ ms                                  | $> 0.573$ ms     |
| 57600              | $0.191$ ms                                  | $> 0.382$ ms     |
| 115200             | $0.095$ ms                                  | $> 0.191$ ms     |

Table 5-9 Duration of the start delay

Note: The character delay time must be shorter than the start delay.

# Telegram monitoring of the master

With your USS master, we recommend that the following times are monitored:

- Response delay: Response time of the slave to a request from the master The response delay must be < 20 ms, but longer than the start delay
- Telegram runtime: Transmission time of the response telegram sent from the slave

# Telegram monitoring of the inverter

The inverter monitors the time between two requests of the master. Parameter p2040 defines the permissible time in ms. If a time  $p2040 \neq 0$  is exceeded, then the inverter interprets this as telegram failure and responds with fault F01910.

150% of the residual runtime is the guide value for the setting of p2040, i.e. the telegram runtime without taking into account the character delay times.

For communication via USS, the inverter checks bit 10 of the received control word 1. If the bit is not set when the motor is switched on ("Operation"), the inverter responds with fault F07220.

# 5.4 Communication using Modbus RTU

# Overview of communication using Modbus

The Modbus protocol is a communication protocol with linear topology based on a master/slave architecture.

Modbus offers three transmission modes:

#### ● Modbus ASCII

Data in ASCII code. The data throughput is lower compared to RTU.

● Modbus RTU (RTU: Remote Terminal Unit) Data in binary format. The data throughput is greater than in ASCII code.

#### ● Modbus TCP

Data as TCP/IP packets. TCP port 502 is reserved for Modbus TCP. Modbus TCP is currently undergoing definition as a standard (IEC PAS 62030 (pre-standard)).

The Control Unit supports Modbus RTU.

# General information about communication using Modbus RTU

Communication using Modbus RTU takes place over the RS485 interface with a maximum of 247 slaves.

- The maximum cable length is 1200 m.
- $\bullet$  To polarize the receive and transmit lines, there are two 100 kΩ resistors, which you can switch in or switch out using the DIP switch next to the fieldbus interface.

#### Note

## It is not permitted to change over the units

The "Unit switchover" function – for details see the operating instructions of the Control Unit – is not permissible with this bus system!

# 5.4.1 Basic settings for communication

#### **Overview**

Depending on the particular inverter, you have the following options when setting communication via Modbus RTU:

- Default setting 21 "USS Fieldbus" for all inverters with RS485 interface
- Default setting 109 "BT Mac 9: Modbus RTU Fieldbus" only for CU230P-2 HVAC / CU230P-2 BT. See also [Additional manuals for your inverter](#page-232-0) (Page [233\)](#page-232-0).

# Procedure with default setting 21 "USS Fieldbus"

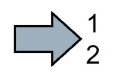

Proceed as follows to set communication via Modbus RTU:

- 1. Activate communication via the RS485 interface using one of the following options:
	- with STARTER under Control Unit/Configuration "Default settings of the setpoint/command sources": 21: USS fieldbus
	- With the BOP-2 during the basic commissioning under step "MAc PAr P15": FB USS
	- using the expert list or parameter number:  $p0015 = 21$
- 2. Set the bus protocol
	- With STARTER under Control Unit/Communication/Fieldbus: 2 Modbus
	- using the BOP-2 via parameter p2030: p2030 = 2
- 3. Set the inverter address.
- 4. Make additional changes based on the parameters listed in the following section.
- 5. If you are working with STARTER, back up the settings with  $\frac{\bullet}{\bullet}$ .
- This means that you have made the settings for communication via Modbus.  $\Box$

# 5.4.1.1 Setting the address

You set the bus address of the inverter using the address switches on the Control Unit, using parameter p2021 with the BOP-2 or in STARTER.

Using parameter p2021 (factory setting: 1) or using STARTER, you can only set the address, if all address switches are set to "OFF" (0).

Valid address range: 1 … 247

If you have specified a valid address using the address switches, this address will always be the one that takes effect and parameter p2021 cannot be changed.

Bit 6 (64) Bit 5 (32) Bit 4 (16) Bit 3 (8) Bit  $2(4)$ Bit  $1(2)$ Bit 0 (1) On  $\bigcap_{i=1}^{n}$ 

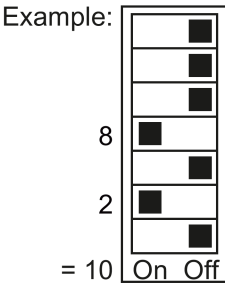

Only addresses in the range 1 … 127 can be set via the address switches. If you require an address in the range 128 … 247, set the address switches to 0 and enter the address using p2021.

The position of the address switches can be found in the operating instructions of the Control Unit in the section "Overview of interfaces".

## Procedure

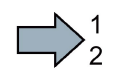

To change the bus address, proceed as follows:

- 1. Set the new address:
	- using the address switches
	- from an operator panel in parameter p2021
	- in STARTER using screen form "Control Unit/Communication/Fieldbus", or using the expert list in parameter p2021
- 2. Switch off the inverter supply voltage.
- 3. Wait until all LEDs on the inverter go dark.
- 4. Switch on the inverter supply voltage again.

Your settings become active after switching on.

You have so changed the bus address.

# 5.4.1.2 Parameters for Modbus communication settings

# General settings

 $\Box$ 

#### Parity

In the factory, the Control Unit is set for controllers with even parity You can adapt the parity at your controller using p2031:

- $\bullet$  p2031 = 0: No parity
- $\bullet$  p2031 = 1: Odd parity
- $\bullet$  p2031 = 2: Parity even

#### **Note**

#### Number of stop bits

For No parity, the control sends 2 stop bits, for parity odd or parity even, only 1 stop bit

Fieldbustelegram selection p2030 = 2 (Modbus)

Baud rate p2020 = 7, 19200 bit/s Setting range: 4800 bit/s … 187500 bit/s

Modbus Timing p2024[0 … 2] (see ["baud rates and mapping tables \(Page 101\)](#page-122-0) (Page [123\)](#page-122-0)")

- p2024[0]: Maximum slave telegram processing time: Time, after which the slave must have sent a response to the master.
- p2024[1]: Character delay time:

Character delay time: Maximum permissible time between individual characters in the Modbus frame. (Modbus standard processing time for 1.5 bytes).

#### p2024[20]: Inter-frame delay time:

Maximum permissible time between Modbus telegrams. (Modbus standard processing time for 3.5 bytes).

#### Fieldbus monitoring time p2040 = 100 ms

Setting range: 0 ms … 1999999 ms

The more slaves that are connected in the network, the longer the fieldbus monitoring time must be.

If process data is not transferred within one cycle of the fieldbus monitoring time, then the inverter shuts down with fault F01910.

 $p2040 = 0 \Rightarrow$  bus monitoring deactivated.

#### Fieldbus error statistics r2029

Displaying receive errors at the fieldbus interface

#### Interconnecting analog outputs

If you set communication via Modbus ( $p2030 = 2$ ), then the analog outputs of the inverter are internally interconnected with the fieldbus analog outputs:

- p0771[0] = 791[0]
- $p0771[1] = 791[1]$ .

The values for p0791[0] and p0791[1] are written via registers 40523 and 40524. Interconnections between parameter p0791 and other sources are rejected.

This means that the control outputs system-specific values via the analog outputs of the inverter.

However, if you still wish to display an inverter-specific value, then you must adapt the appropriate wiring.

#### Example

- AO 0 should display the value written via the control with register 40523. In this particular case, no other settings are required in the inverter.
- AO 1 should display the smoothed current actual value. To do this, you must set p0771[1] = 27 (r0027 smoothed current actual value). In this case, a write access via register 40524 to p0791[1] results in a fault message in the control.

### **Note**

#### Reset to the factory setting for Modbus

If you have set communication via Modbus ( $p2030 = 2$ ), when restoring the factory settings, the analog outputs are again interconnected with  $p0771[0] = 791[0]$  and  $p0771[1] = 791[1]$ .

# 5.4.2 Modbus RTU telegram

# **Description**

For Modbus, there is precisely one master and up to 247 slaves. The master always starts the communication. The slaves can only transfer data at the request of the master. Slave-toslave communication is not possible. The Control Unit always operates as slave.

The following figure shows the structure of a Modbus RTU telegram.

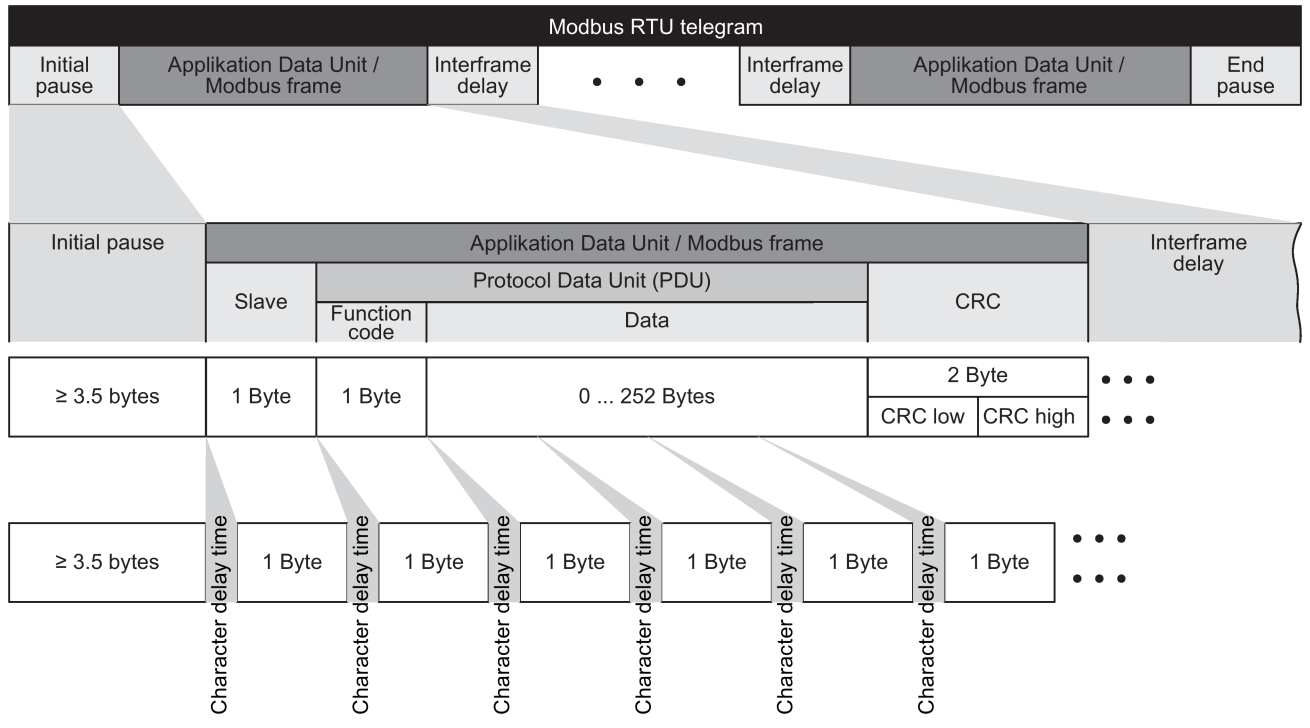

Figure 5-9 Modbus with delay times

The data area of the telegram is structured according to the mapping tables.

# 5.4.3 Baud rates and mapping tables

# Permissible baud rates and telegram delay

The Modbus RTU telegram requires pauses for the following situations:

- Start detection
- Between the individual frames
- End detection

Minimum duration: Processing time for 3.5 bytes (can be set via p2024[2]).

Further, between the individual bytes of a frame, a character delay time is permissible. Maximum duration: Processing time for 1.5 bytes (can be set via p2024[1]).

| Baud rate in bit/s (p2020) | <b>Transmission time per</b><br>character (11 bits) | Minimum pause<br>between two tele-<br>grams (p2024[2]) | Maximum pause<br>between two bytes<br>(p2024[1]) |
|----------------------------|-----------------------------------------------------|--------------------------------------------------------|--------------------------------------------------|
| 4800                       | 2.292 ms                                            | $\geq 8.021 \text{ ms}$                                | $\leq$ 3.438 ms                                  |
| 9600                       | $1.146$ ms                                          | $\geq 4.010$ ms                                        | $\leq 1.719$ ms                                  |
| 19200 (factory setting)    | $0.573$ ms                                          | $\geq 1.75$ ms                                         | $\leq 0.859$ ms                                  |
| 38400                      | $0.286$ ms                                          | $\geq 1.75$ ms                                         | $\leq$ 0.75 ms                                   |
| 57600                      | $0.191$ ms                                          | $\geq 1.75$ ms                                         | $\leq$ 0.556 ms                                  |
| 76800                      | $0.143$ ms                                          | $\geq 1.75$ ms                                         | $\leq$ 0.417 ms                                  |
| 93750                      | $0.117$ ms                                          | $\geq 1.75$ ms                                         | $\leq$ 0.341 ms                                  |
| 115200                     | $0.095$ ms                                          | $\geq 1.75$ ms                                         | $\leq$ 0.278 ms                                  |
| 187500                     | $0.059$ ms                                          | $\geq 1.75$ ms                                         | $\leq$ 0.171 ms                                  |

<span id="page-122-0"></span>Table 5- 10 Baud rates, transmission times, and delays

### **Note**

The factory setting for p2024[1] and p2024[2] is 0. The inverter defines the particular values depending on the protocol selection (p2030) or the baud rate.

## Modbus register and Control Unit parameters

The Modbus protocol contains register or bit numbers for addressing memory. You must assign the appropriate control words, status words and parameters to these registers in the slave.

The inverter supports the following addressing ranges:

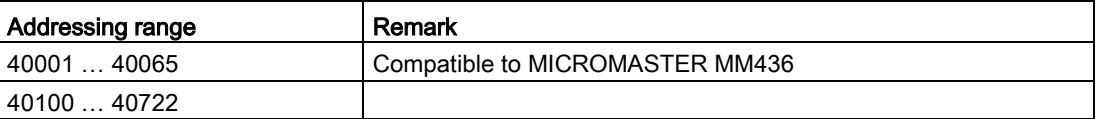

The valid holding register address range extends from 40001 up to 40722. When trying to access other holding registers, the "Exception code" error is output

The process data are transferred into the register range from 40100 up to 40111.

#### Note

R"; "W"; "R/W" in the column Modbus access stands for read (with FC03); write (with FC06); read/write.

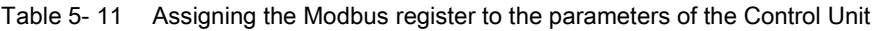

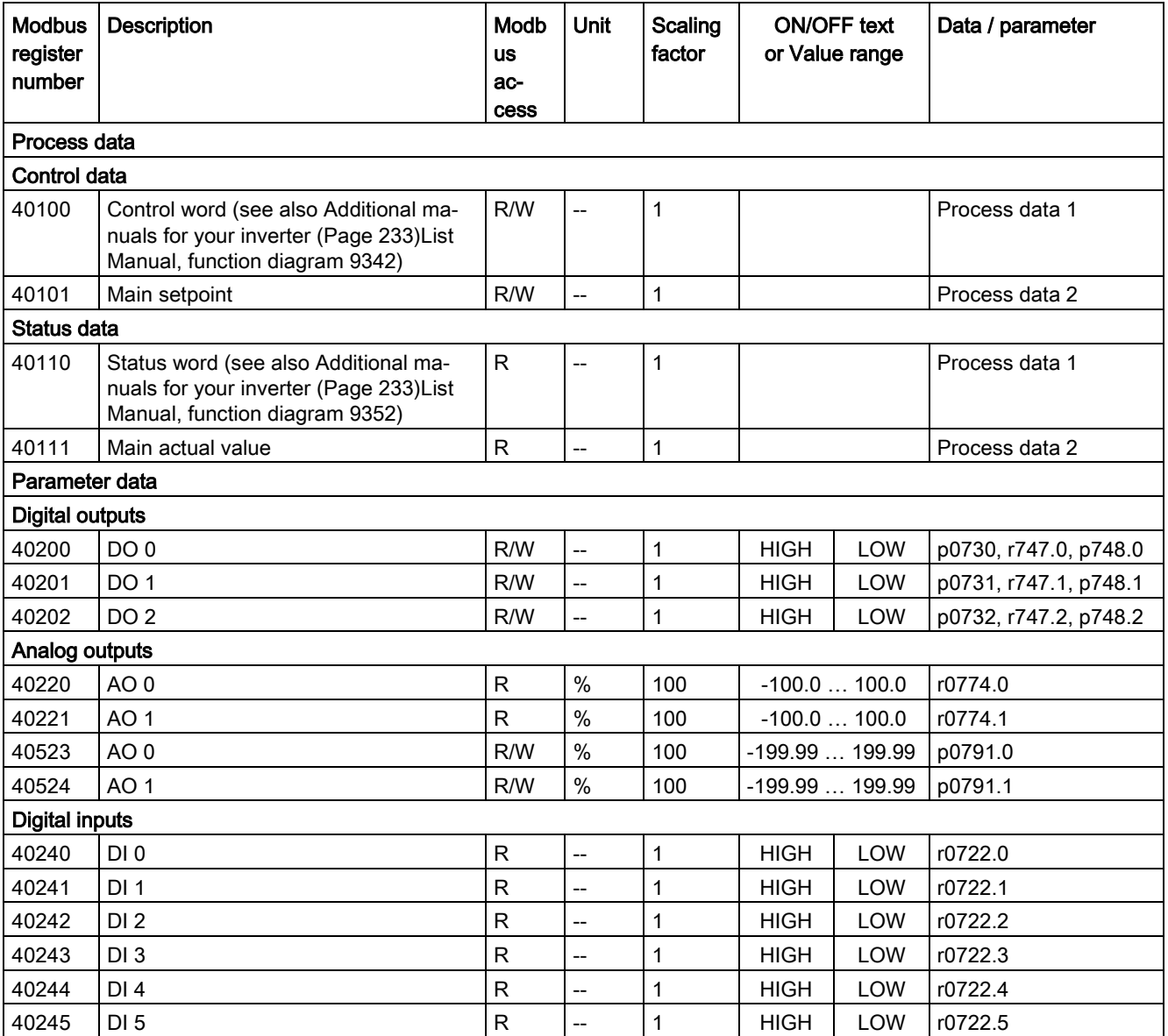

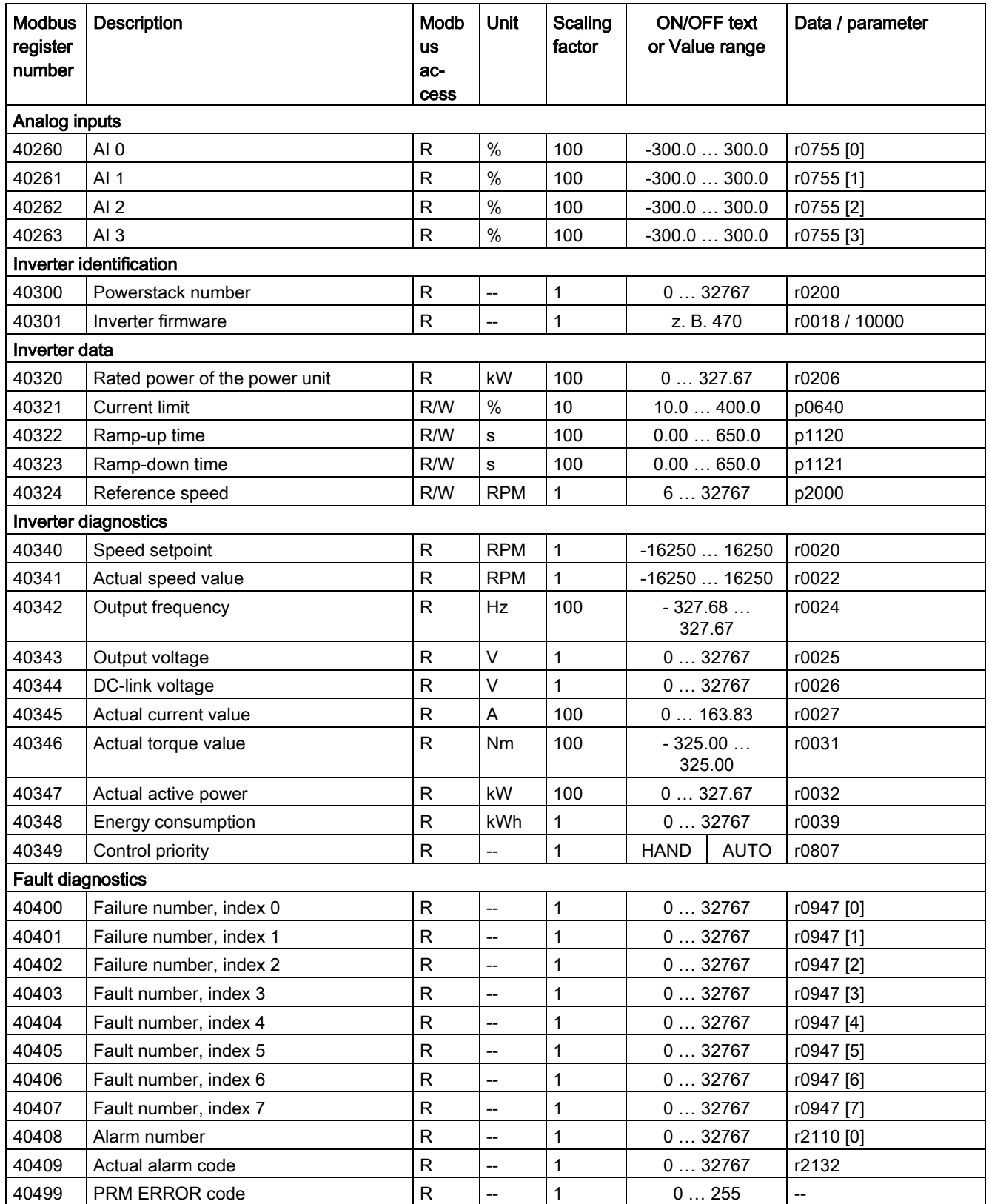

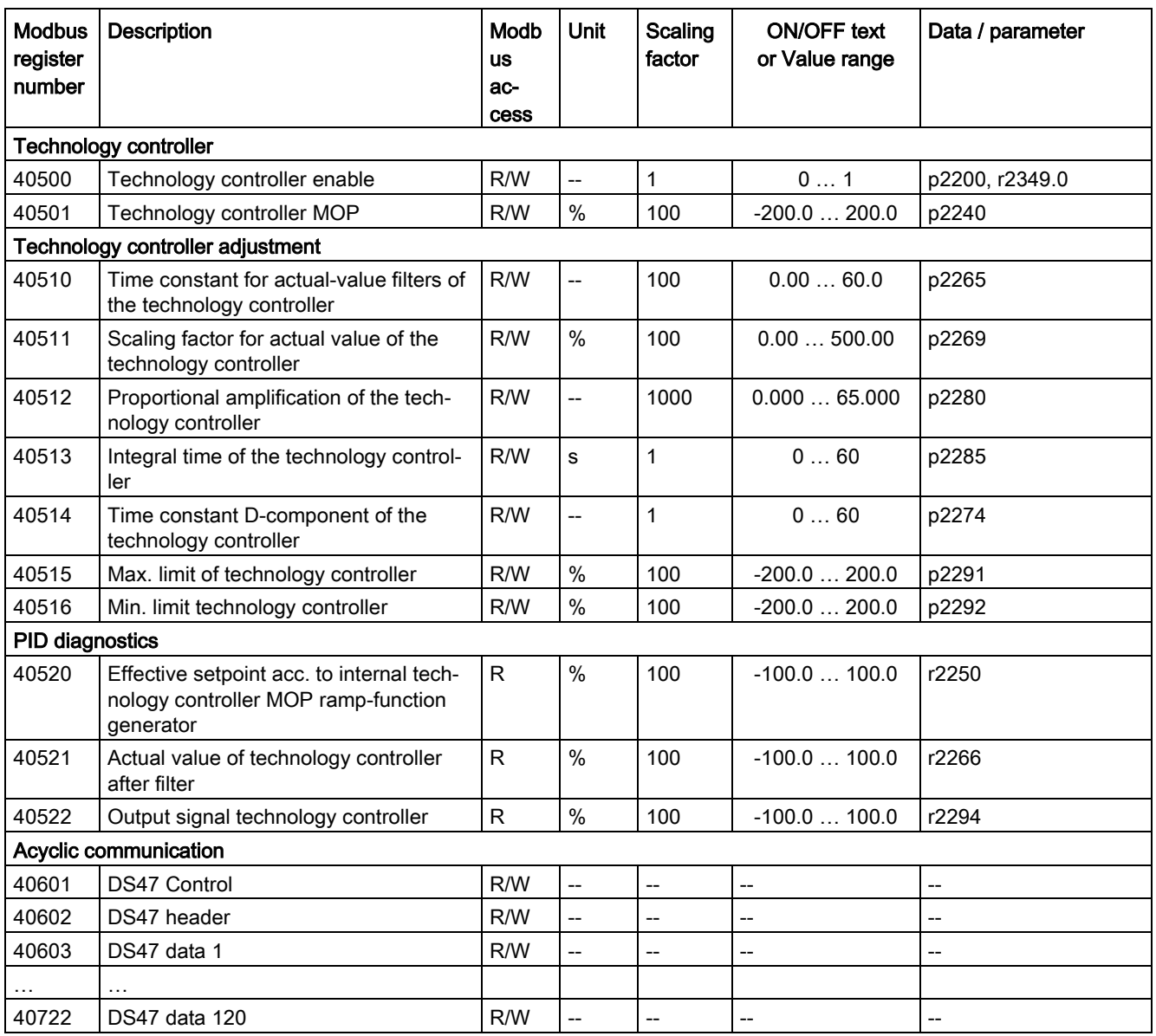

# 5.4.4 Acyclic communication via Modbus RTU

Acyclic communication or general parameter access is realized using the Modbus register 40601 … 40722.

Acyclic communication is controlled using 40601. 40602 contains the function code (always = 47 = 2F hex) and the number of the following user data. User data are contained in registers 40603 … 40722.

# Overview of acyclic communication

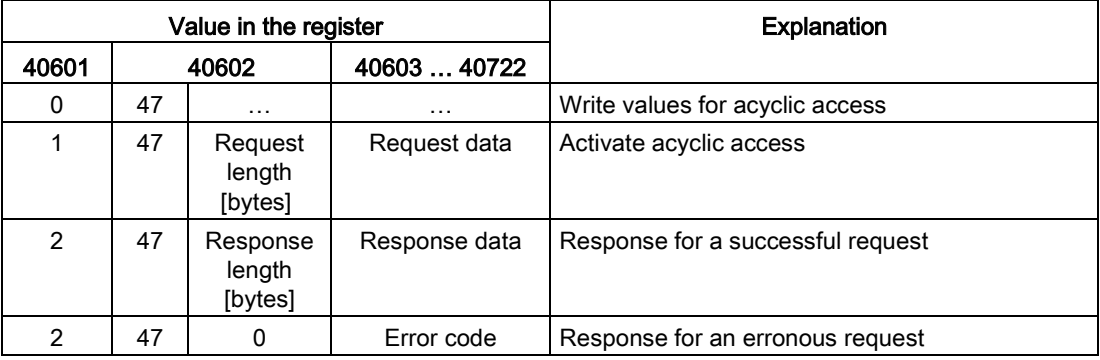

# Error codes

1 hex: Invalid Length (invalid length)

- 2 hex: Invalid State (in the actual inverter state, this action is not permitted)
- 3 hex: Invalid function code (FC ≠ 2F hex)
- 4 hex: Response not ready (the response has still not been issued)
- 5 hex: Internal Error (general system error)

Incorrect access operations to parameters via data set 47 are logged in registers 40603 … 40722. The error codes are described in the PROFIdrive profile.

# 5.4.5 Write and read access using function codes

# Function codes used

For data exchange between the master and slave, predefined function codes are used for communication via Modbus.

The Control Unit uses the following Modbus function codes:

FC 03: Holding register to read data from the inverter

FC 06: Write single register to write to individual register

FC 16: Write to multiple registers to write to several registers

## Structure of a read request via Modbus function code 03 (FC 03)

Any valid register address is permitted as the start address.

Via FC 03, the control can address more than one register with one request. The number of addressed registers is contained in bytes 4 and 5 of the read request.

| Example         |                |                                                        |  |  |
|-----------------|----------------|--------------------------------------------------------|--|--|
|                 | <b>Byte</b>    | <b>Description</b>                                     |  |  |
| 11 <sub>h</sub> | $\overline{0}$ | Slave address                                          |  |  |
| 03 h            |                | Function code                                          |  |  |
| 00 h            | 2              | Register start address "High" (register 40110)         |  |  |
| 6D h            | 3              | Register start address "Low"                           |  |  |
| 00 h            | 4              | Number of registers "High" (2 registers: 40110; 40111) |  |  |
| 02 <sub>h</sub> | 5              | number of registers "Low"                              |  |  |
| xx h            | 6              | CRC "Low"                                              |  |  |
| xx h            |                | CRC "High"                                             |  |  |

Table 5- 12 Structure of a read request via slave number 17

The response returns the corresponding data set:

Table 5- 13 Slave response to this read request

| Example         |             |                                        |  |
|-----------------|-------------|----------------------------------------|--|
|                 | <b>Byte</b> | <b>Description</b>                     |  |
| 11 <sub>h</sub> | $\Omega$    | Slave address                          |  |
| 03 <sub>h</sub> |             | Function code                          |  |
| 04 h            | 2           | Number of bytes (4 bytes are returned) |  |
| 11 <sub>h</sub> | 3           | Data first register "High"             |  |
| 22 h            | 4           | Data first register "Low"              |  |
| 33 h            | 5           | Data second register "High"            |  |
| 44 h            | 6           | Data second register "Low"             |  |
| xx h            |             | CRC "Low"                              |  |
| xx h            | 8           | CRC "High"                             |  |

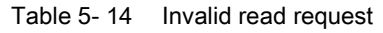

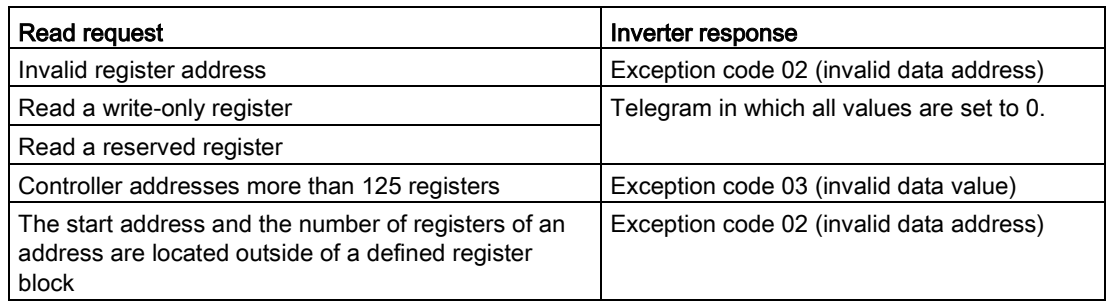

# Structure of a write request via Modbus function code 06 (FC 06)

Start address is the holding register address.

Via FC 06, with one request, only precisely one register can be addressed. The value, which is written to the addressed register, is contained in bytes 4 and 5 of the write request.

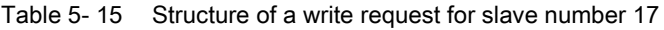

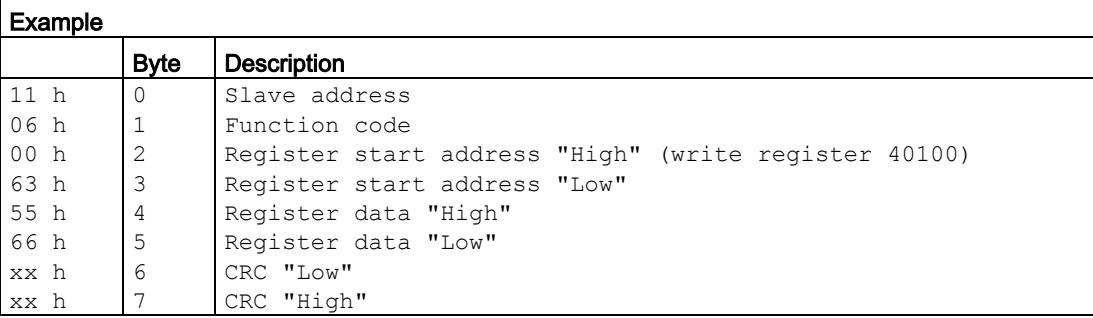

The response returns register address (bytes 2 and 3) and the value (bytes 4 and 5), which the higher-level control had written to the register.

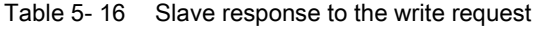

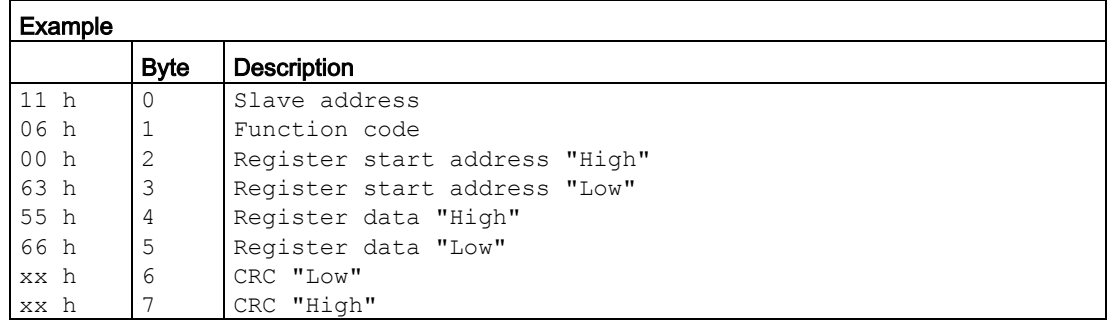

#### Table 5- 17 Invalid write request

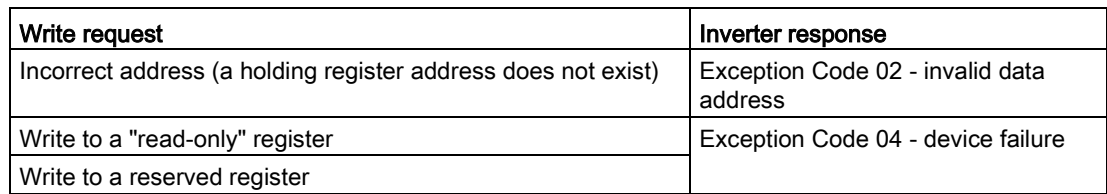

For Exception Code 4, via the holding register 40499, you can read out the internal drive error code, which has occurred for the last parameter access via the holding register.

# 5.4.6 Acyclically read and write parameter via FC 16

Via FC 16, with one request, up to 122 registers can be written to directly one after the other, while for Write Single Register (FC 06) you must individually write the header data for each register.

#### Header

In addition to the slave address, enter the transfer type, the start address and the number of the following registers in the header.

#### User data

You control the access in the user data via register 40601.

In register 40602, you define the acyclic access as well as the length of the request data.

Register 40603 contains the request reference - it is defined by the user - and the access type -reading or writing.

From register 40603 and higher, the request aligns acyclic communication via data set 47 according to PROFIdrive, see [Acyclic communication](#page-40-0) (Page [41\)](#page-40-0) .

Register 40604 contains the number of the drive object (for the CU230P-2 always 1) and the number of parameters that are read out or written to.

Register 40605 contains the attribute that you use to control whether you read out the parameter value or the parameter attribute. In the number of elements you specify how many indices are read.

# 5.4.6.1 Read parameter

# Example: r0002 read acyclically

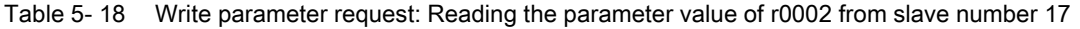

|                 | <b>Byte</b> | <b>Description</b>                                          |  |  |
|-----------------|-------------|-------------------------------------------------------------|--|--|
| Header          |             |                                                             |  |  |
| 11 <sub>h</sub> | $\Omega$    | Slave address                                               |  |  |
| 10 <sub>h</sub> | 1           | Function code (write multiple)                              |  |  |
| 0258 h          | 2, 3        | Register start address                                      |  |  |
| 0007 h          | 4,5         | Number of registers to be read (40601  40607)               |  |  |
| 0E h            | 6           | Number of data bytes (7 registers, each 2 bytes = 14 bytes) |  |  |
| User data       |             |                                                             |  |  |
| 0001 h          | 7,8         | $40601$ : DS47 Control = 1 (activate request)               |  |  |
| 2F0A h          | 9,10        | 40602: Function 2F h (47), request length 10 bytes (0A h)   |  |  |
| 8001 h          | 11,12       | 40603: Request reference = 80 h, request identifier = 1 h   |  |  |
| 0101 h          | 13,14       | $40604$ : DO-Id = 1, number of parameters = 1               |  |  |
| 1001 h          | 15,16       | 40605: Attribute, number of elements = $1$                  |  |  |
| 0002 h          | 17,18       | $40606$ : Parameter number = 2                              |  |  |
| 0000 h          | 19,20       | $40607$ : Subindex = 0                                      |  |  |

Table 5- 19 Start parameter request: Reading the parameter value of r0002 from slave number 17

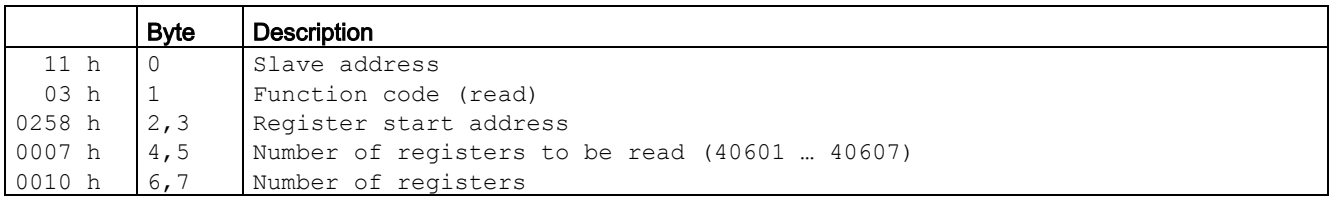

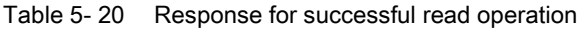

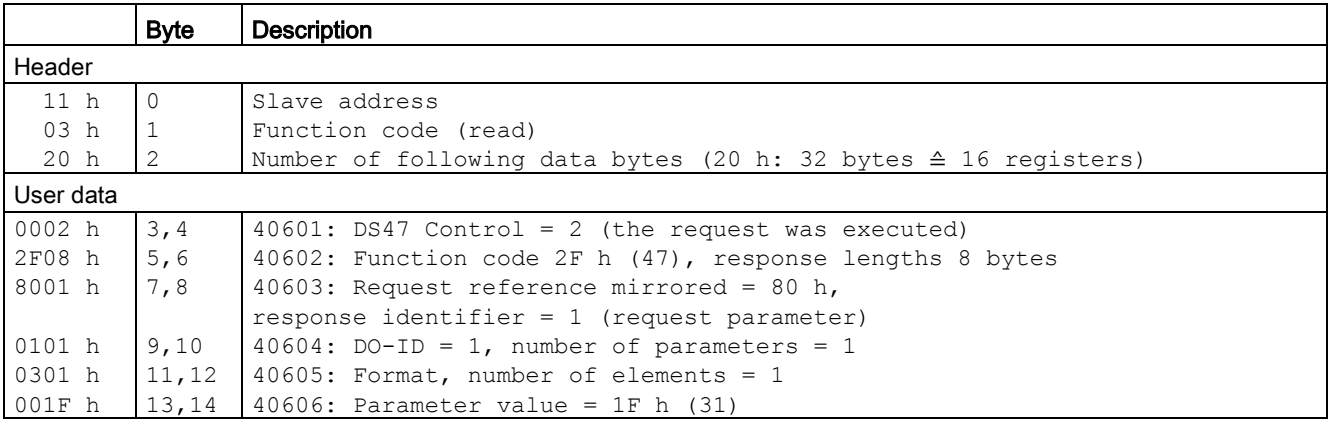

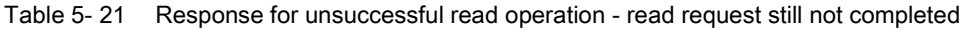

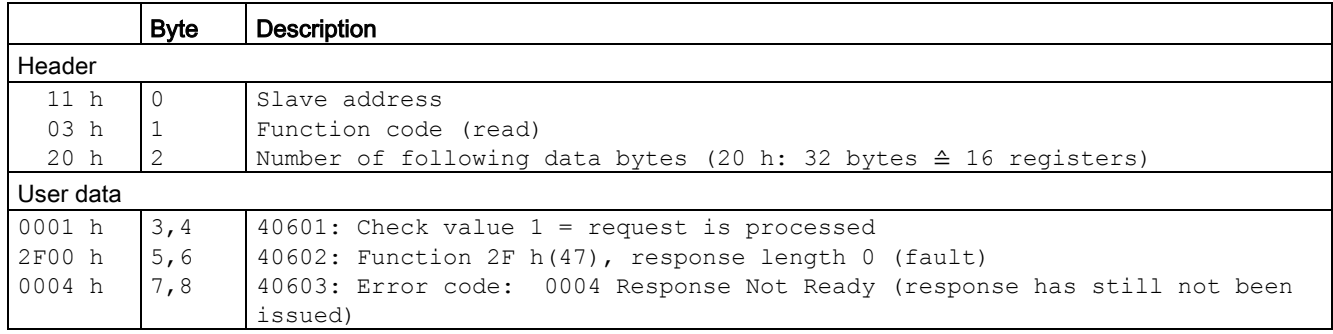

# 5.4.6.2 Write parameter

# Example: Set p1121 = 12.15

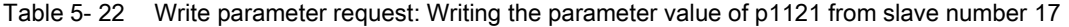

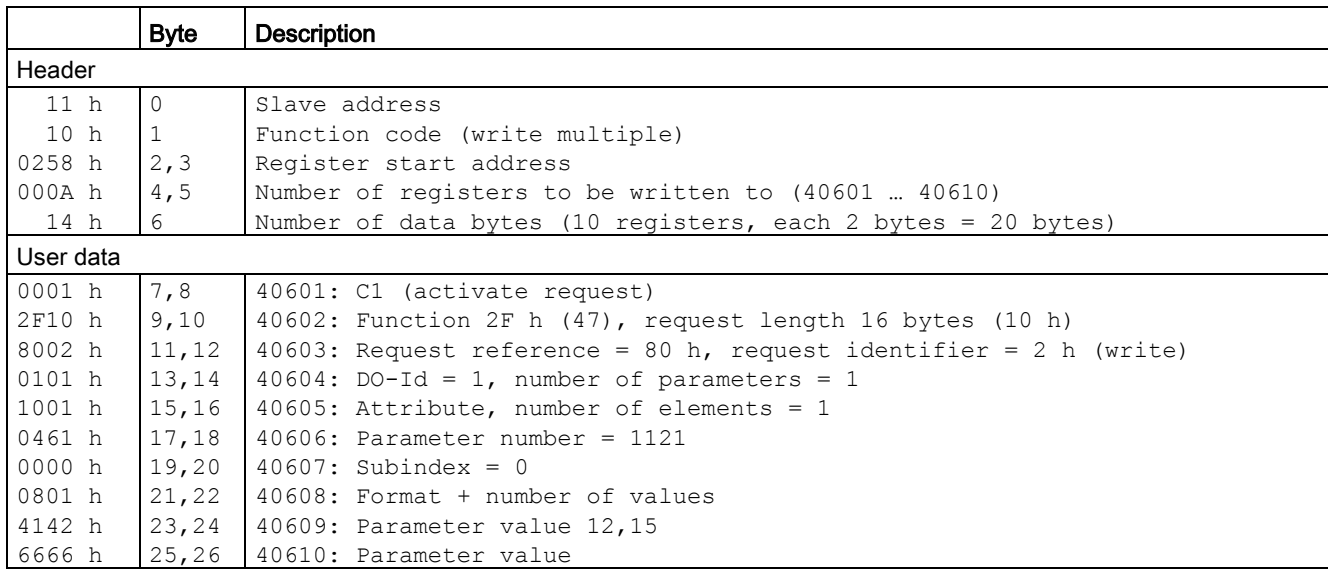

Table 5- 23 Start parameter request: Writing the parameter value of p1121 from slave number 17

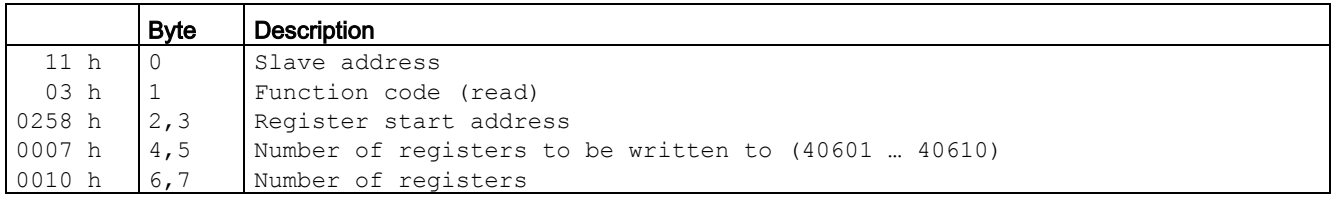

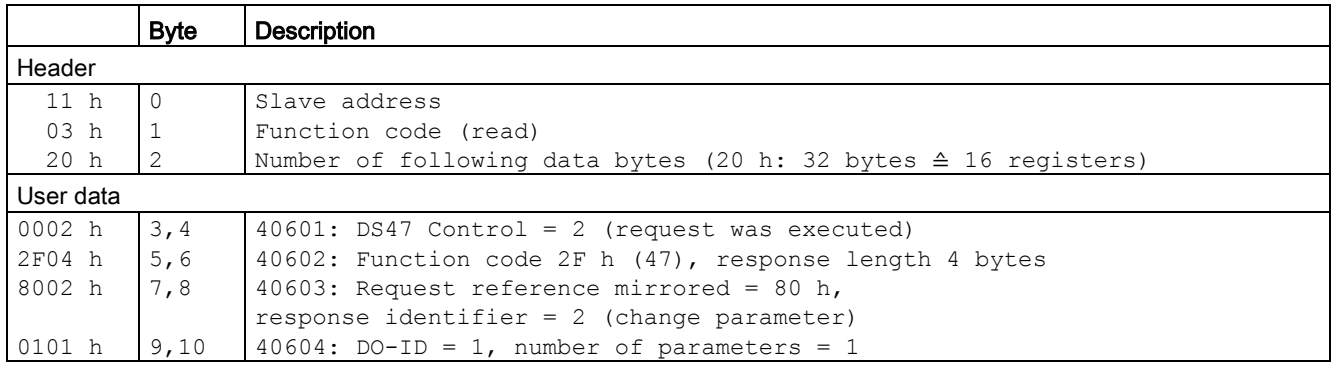

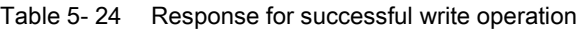

Table 5- 25 Response for unsuccessful write operation - write request still not completed

|                 | <b>Byte</b> | <b>Description</b>                                                        |  |  |
|-----------------|-------------|---------------------------------------------------------------------------|--|--|
| Header          |             |                                                                           |  |  |
| 11 <sub>h</sub> | - 0         | Slave address                                                             |  |  |
| 03 <sub>h</sub> |             | Function code (read)                                                      |  |  |
| 20h             |             | Number of following data bytes (20 h: 32 bytes $\triangleq$ 16 registers) |  |  |
| User data       |             |                                                                           |  |  |
| 0001 h          | 3,4         | $40601$ : DS47 Control = 1 (request is processed)                         |  |  |
| 2F00 h          | 5,6         | 40602: Function 2F $h(47)$ , response length 0 (fault)                    |  |  |
| 0004 h          | 7,8         | 40603: Error code: 0004 Response Not Ready (response has still not been   |  |  |
|                 |             | issued)                                                                   |  |  |

# 5.4.7 Communication procedure

#### Procedure for communication in a normal case

Normally, the master sends a telegram to a slave (address range 1 ... 247). The slave sends a response telegram to the master. This response telegram mirrors the function code; the slave enters its own address in the telegram and so the slave identifies itself with the master.

The slave only processes orders and telegrams which are directly addressed to it.

#### Communication error

If the slave detects a communication error on receipt (parity, CRC), it does not send a response to the master (this can lead to "setpoint timeout").

#### Logical error

If the slave detects a logical error within a request, it responds to the master with an "exception response". In this case, the slave sets the highest bit in the function code to 1 in the response. If, for example, it receives an unsupported function code from the master, the slave responds with an "exception response" with code 01 (illegal function code).

| <b>Exception</b><br>code | Modbus name           | Remark                                                           |
|--------------------------|-----------------------|------------------------------------------------------------------|
| 01                       | Illegal function code | An unknown (unsupported) function code was sent to the<br>slave. |
| 02                       | Illegal Data Address  | An invalid address was requested.                                |
| 03                       | Illegal data value    | An invalid data value was detected.                              |
| 04                       | Server failure        | Slave has terminated during processing.                          |

Table 5- 26 Overview of exception codes

## Maximum processing time, p2024[0]

The slave-response time is the time in which the Modbus master expects a response to a request. Set the same slave-response time (p2024 [0] in the inverter) in the master and slave.

## Process data monitoring time (setpoint timeout), p2040

"Setpoint timeout" (F1910) is issued by the Modbus if p2040 is set to a value > 0 ms and no process data is requested within this time period.

The "Setpoint timeout" only applies for access to process data (40100, 40101, 40110, 40111). The "Setpoint timeout" is not generated for parameter data (40200 … 40522).

#### Note

Adjust the time (factory setting = 100 ms) depending on the number of slaves and the baud rate set on the bus.

# BACnet properties

In BACnet, components and systems are considered to be black boxes which contain a number of objects. BACnet objects only stipulate the behavior outside the device, BACnet sets no internal functions.

A range of object types and their instances represent one component.

Each BACnet device has precisely one BACnet device object. An NSAP (Network Service Access Point - comprising network number and MAC address; MAC: Medium Access Control) uniquely identifies a BACnet device. This address is BACnet-specific and must not be confused with the Ethernet MAC address.

## Data exchange with the client

The inverter receives control commands and setpoints via service instructions from the control and transmits its status back to the control. The inverter can also send telegrams automatically itself, respectively execute services, e.g. COV\_Notification.

# Communication settings

- The Control Unit supports BACnet via RS485 (BACnet MS/TP),
- Communication supports Unicode, coded with the character set UTF-8
- The maximum cable length is 1200 m (3281 ft).

# Protocol Implementation Conformance Statement

You will find the Protocol Implementation Conformance Statement (PICS) in the Internet under the following link: PICS [\(http://www.big](http://www.big-eu.org/uploads/tx_teproddb/catalog_pdf/PICS_CU230P-2_HVAC_v46_HF.docx)[eu.org/uploads/tx\\_teproddb/catalog\\_pdf/PICS\\_CU230P-2\\_HVAC\\_v46\\_HF.docx\)](http://www.big-eu.org/uploads/tx_teproddb/catalog_pdf/PICS_CU230P-2_HVAC_v46_HF.docx)

## **Note**

## It is not permitted to change over the units

The "Unit switchover" function – for details see the operating instructions of the Control Unit – is not permissible with this bus system!

# 5.5.1 Basic settings for communication

## **Overview**

### Procedure

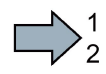

 $\sim 1$ 

- Proceed as follows to set communication via BACnet:
- 1. Select the default setting 110
	- With STARTER: Under Control Unit/Configuration "Default setting of setpoint/command sources": 110 "BT Mac 10: BACnet MS/TP fieldbus"
	- With the BOP-2 during the basic commissioning under step "MAc PAr P15": P\_F bAc
	- using the expert list or parameter number: p0015 = 110
- 2. Set the inverter address.
- 3. Make additional changes based on the parameters listed in the following sections.
- 4. If you are working with STARTER, backup the settings with  $\frac{\mathbf{a}}{2}$ .
- This means that you have made the settings for communication via BACnet.

# Settings by "BT Mac 10: BACnet MS/TP fieldbus"

#### Fieldbus telegram selection  $p2030 = 5$

#### Baud rate p2020 = 6, 9600 bit/s

Setting range: 9600 bit/s … 76800 bit/s

#### Fieldbus monitoring time p2040 = 100 ms

Setting range: 0 ms … 1999999 ms

The more slaves that are connected in the network, the longer the fieldbus monitoring time must be.

If process data is not transferred within one cycle of the fieldbus monitoring time, then the inverter shuts down with fault F01910.

 $p2040 = 0 \Rightarrow$  bus monitoring deactivated.

# Setting the address

You set the MAC address of the inverter using the address switches on the Control Unit, using parameter p2021 or in STARTER.

Valid address range: 0 … 127, as the inverter in BACnet is considered as master.

For address 0, the inverter responds to a broadcast.

If you have specified a valid address  $\neq 0$  using the address switches, this address will always be the one that takes effect and parameter p2021 cannot be changed.

The position of the address switches can be found in the operating instructions of the Control Unit in the section "Overview of interfaces".

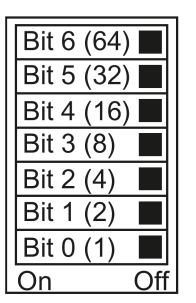

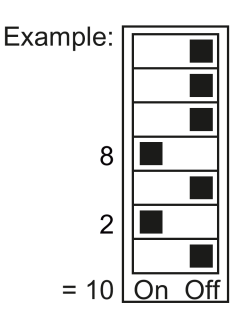

## See also

[Additional manuals for your inverter](#page-232-0) (Page [233\)](#page-232-0)

#### Procedure

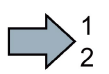

To change the bus address, proceed as follows:

- 1. Set the new address:
	- using the address switches
	- from an operator panel in parameter p2021
	- in STARTER using screen form "Control Unit/Communication/Fieldbus", or using the expert list in parameter p2021
- 2. Switch off the inverter supply voltage.
- 3. Wait until all LEDs on the inverter go dark.
- 4. Switch on the inverter supply voltage again.

Your settings become active after switching on.

You have so changed the bus address. **Tall** 

# 5.5.1.1 Parameters for setting communication via BACnet

### General settings

#### Processing times p2024[0 … 2]

p2024[0]: 0 ms … 10000 ms, maximum processing time (APDU timeout), factory setting = 1000 ms, p2024[1 … 2]: Irrelevant

#### BACnet communication parameter p2025[0 … 3]

- p2025 [0]: 0 … 4194303: Device object instance number, Factory setting = 1
- $\bullet$  p2025 [1]: 1 ... 10: Maximum Info Frames, factory setting = 1
- p2025 [2]: 0 … 39: Number of APDU Retries (repeated attempts after fault telegrams), factory setting  $=$  3
- $\bullet$  p2025 [3]: 1 ... 127: Maximum Master address, factory setting = 127

#### Setting the COV\_Increments p2026[0 … 74]

(COV = change of values) 0 … 4194303.000, factory setting = 1. A maximum of 32 COVs are permissible.

COV\_Increment: Changes the value of the "present value" of an object instance for which the server transfers an UnConfirmedCOV\_Notification or ConfirmedCOV\_Notification.

You can use these parameters to set for which inverter value changes an UnConfirmedCOV\_Notification or ConfirmedCOV\_Notification result is sent.

The factory setting 1 means that the inverter sends an UnConfirmedCOV\_Notification or ConfirmedCOV\_Notification if the considered value, e.g. for a range of 0 … 10 V, changes by an absolute value  $\geq 1$ .

This requires an active SubscribeCOV\_Service to send the relevant object instance.

You can also set the COV\_Increment via the object property "COV\_Increment" of the relevant analog input, analog output or analog value.

#### BACnet language selection p2027

German/English - only becomes effective after power off/on

#### Fieldbus error statistics r2029

Displaying receive errors at the fieldbus interface

## Device name - default setting, change name, restore factory setting

In BACnet, the Control Unit has a unique name, which is required for identification when replacing a device etc.

The device name has the following structure in the factory setting:

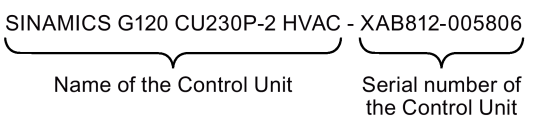

The name is represented in the ASCII format in the 79 indices of p7610.

#### Procedure

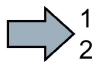

 $\Box$ 

To change the names, proceed as follows

- 1. To change, overwrite p7610 either directly with Starter, BOP or IOP or you write the name via the control using the "Object Write Property Object Device, Object Name".
- 2. When you are working with STARTER, backup your settings with  $\mathbb{P}_{\delta}$  (RAM to ROM).
- 3. Switch off the inverter power supply to activate the name.
- 4. Wait until all LEDs on the inverter go dark.
- 5. Switch on the inverter supply voltage again.

Your settings become active after switching on.

This means that you have changed the name.

When restoring the factory setting, the device name is not changed.

If you wish to reset the name to the original value, set  $p7610[0] = 0$  and activate it as described above.

#### Interconnecting analog outputs

If you set communication via BACnet ( $p2030 = 5$ ) then the analog outputs of the inverter are internally interconnected with the fieldbus analog outputs:

- p0771[0] = 791[0]
- $p0771[1] = 791[1]$ .

The values for p0791[0] and p0791[1] are written via objects ANALOG OUTPUT 0 and ANALOG OUTPUT 1. Interconnections between parameter p0791 and other sources are rejected.

This means that the control outputs system-specific values via the analog outputs of the inverter.

However, if you still wish to display an inverter-specific value, then you must adapt the appropriate wiring.

### Example

- AO 0 should display the value written with object ANALOG OUTPUT 0 via the control. In this particular case, no other settings are required in the inverter.
- AO 1 should display the smoothed current actual value. To do this, you must set p0771[1] = 27 (r0027 smoothed current actual value). In this case, a write access via the object ANALOG OUTPUT 1 to p0971[1] results in a fault message in the control

#### **Note**

#### Reset to the factory setting for BACnet

If you set communication via BACnet ( $p2030 = 5$ ), when restoring the factory settings, the analog outputs are again interconnected with p0771[0] = 791[0] and p0771[1] = 791[1].

# 5.5.2 Supported services and objects

## BIBBs used by the inverter

The BIBBs (BIBB: BACnet Interoperability Building Block) are a collection of one or several BACnet services. BACnet services are subdivided into A and B devices. An A device operates as client and a B device as server.

The inverter is a server and therefore operates as B device, as "BACnet Application Specific Controller" (B-ASC).

It uses the following executed BIBBs.

# Overview of the BIBB used and the associated services

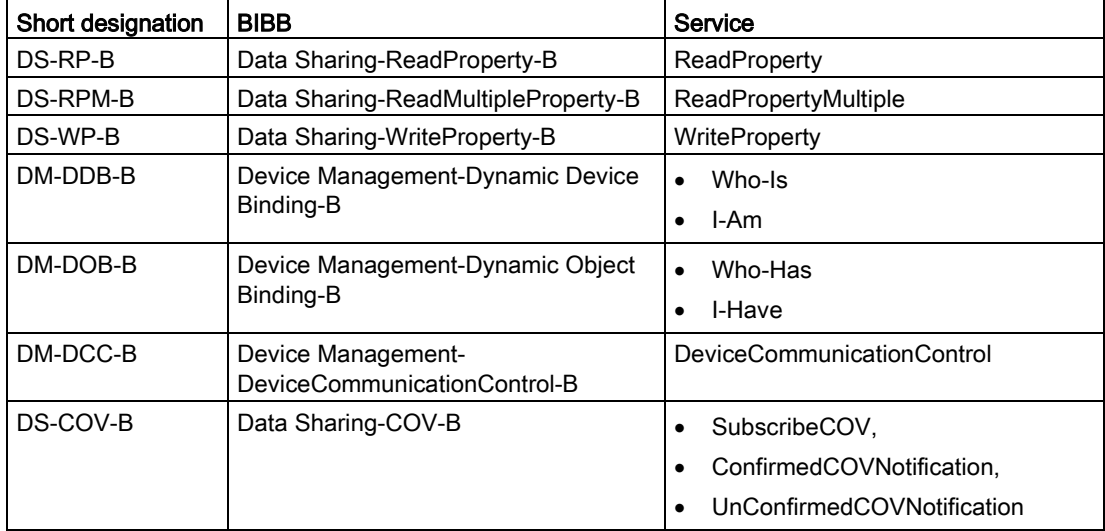

The inverter can simultaneously process up to 32 SubscribeCOV services. These can all refer to the same object instances - or different object instances.

SubscribeCOV monitors the property changes of the following objects:

- Analog Input (Alxx),
- Analog Output (AOxx),
- Analog Value (AVxx),
- Binary Value (BVxx) and
- Multi-state Input (MSIxx)

#### **Note**

SubscribeCOV services are not retentive; i.e., when restarting the CU the master must reinitiate SubscribeCOV services.

# Code numbers of the object types supported in BACnet

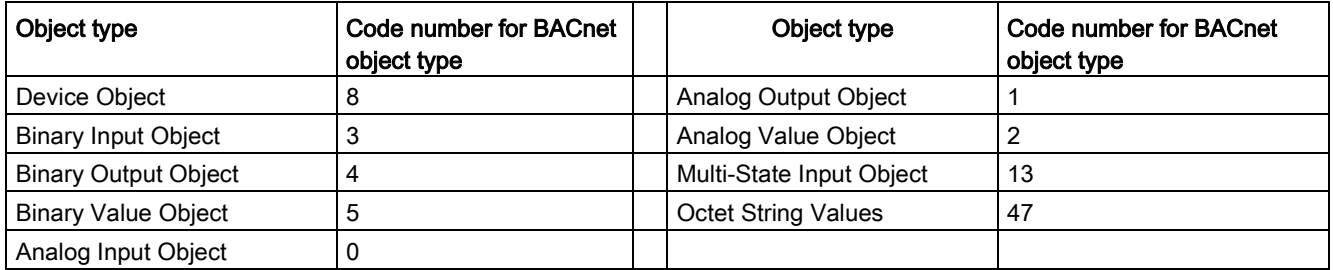

# Object properties of the "Device" object type

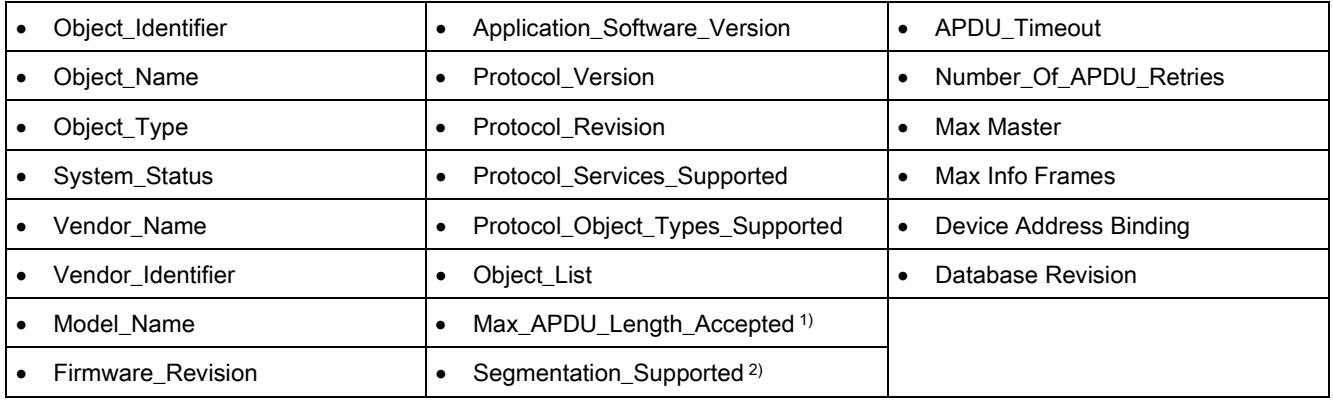

<sup>1)</sup> Length =  $480,$  <sup>2)</sup> not supported

# Object properties of other object types

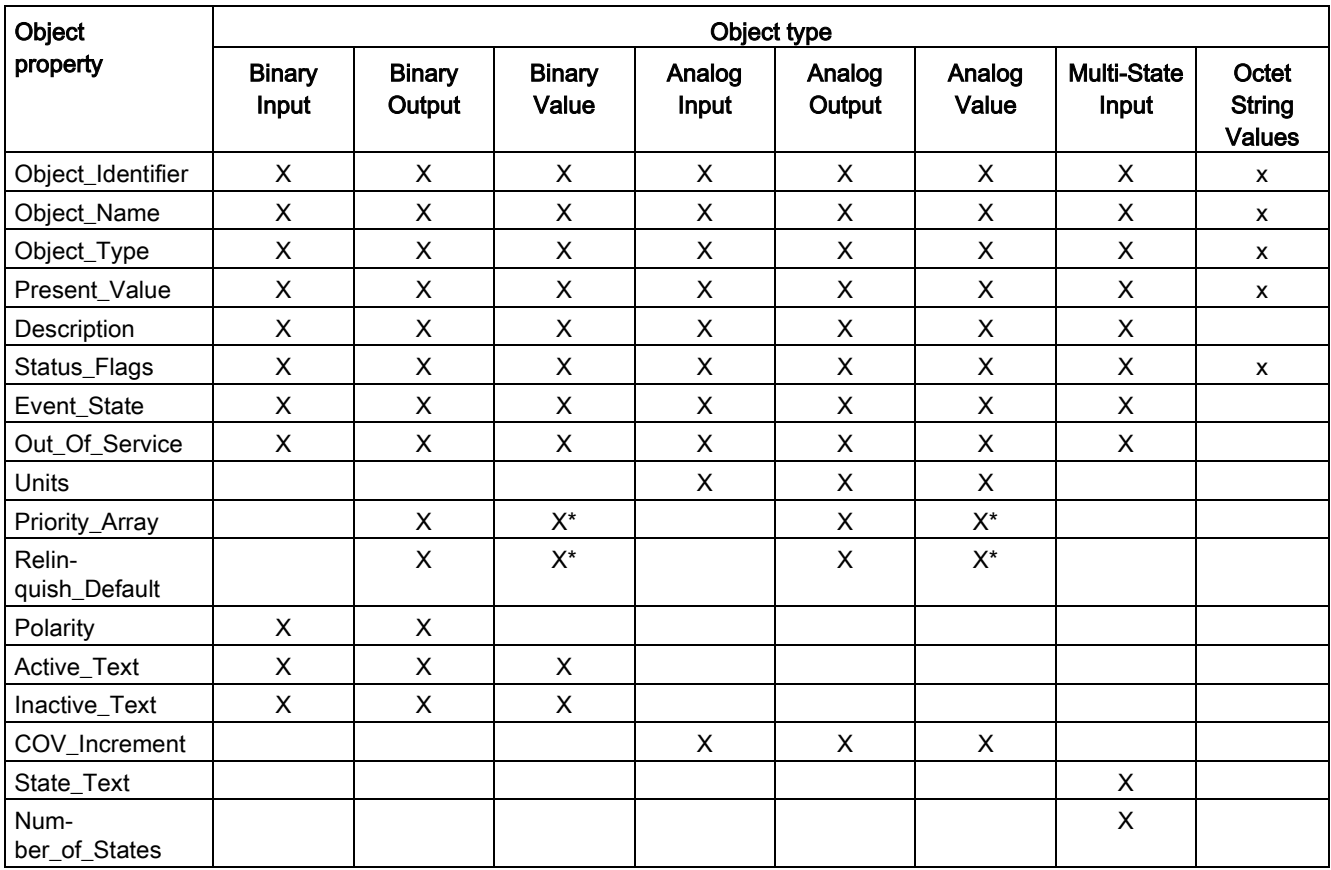

\* for command values only (access type C)

#### Note

Access types are available in the following versions

- C: Executable
- R: Readable
- W: Writable

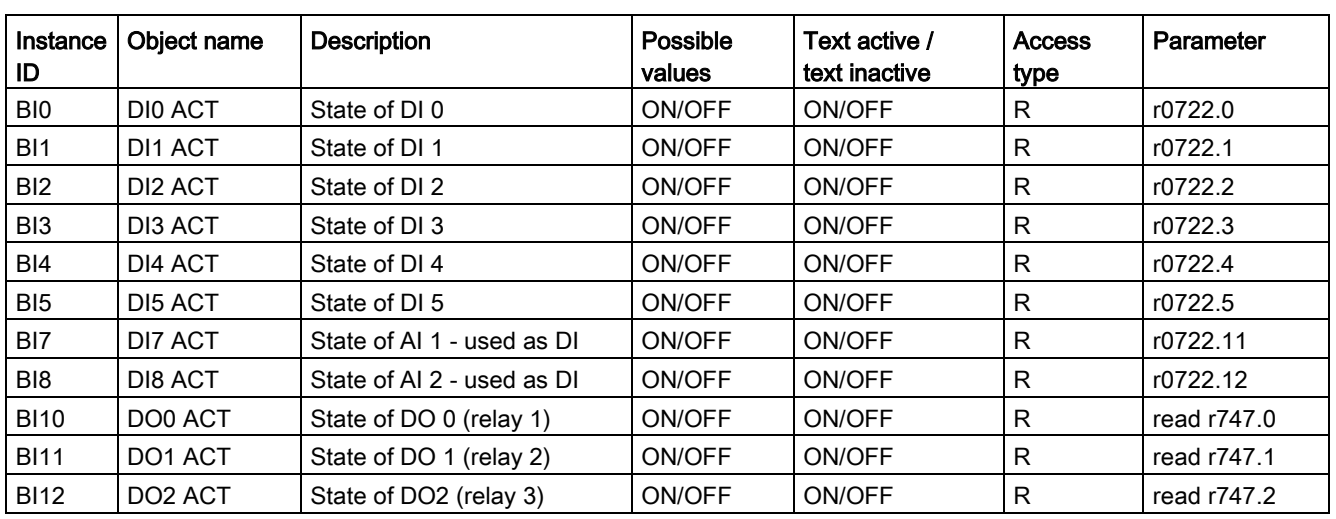

# Binary Input Objects

# Binary Output Objects

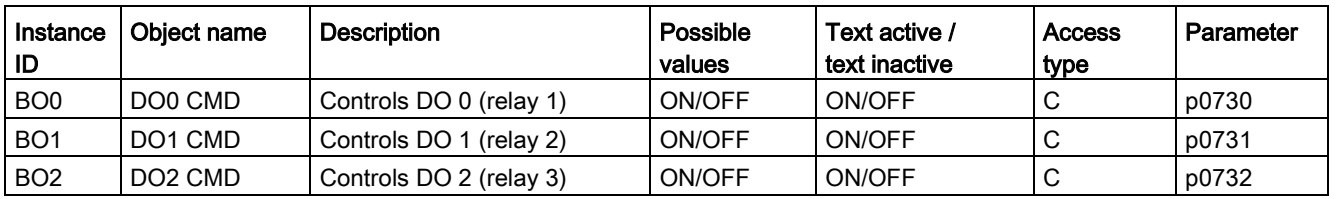

# Binary value Objects

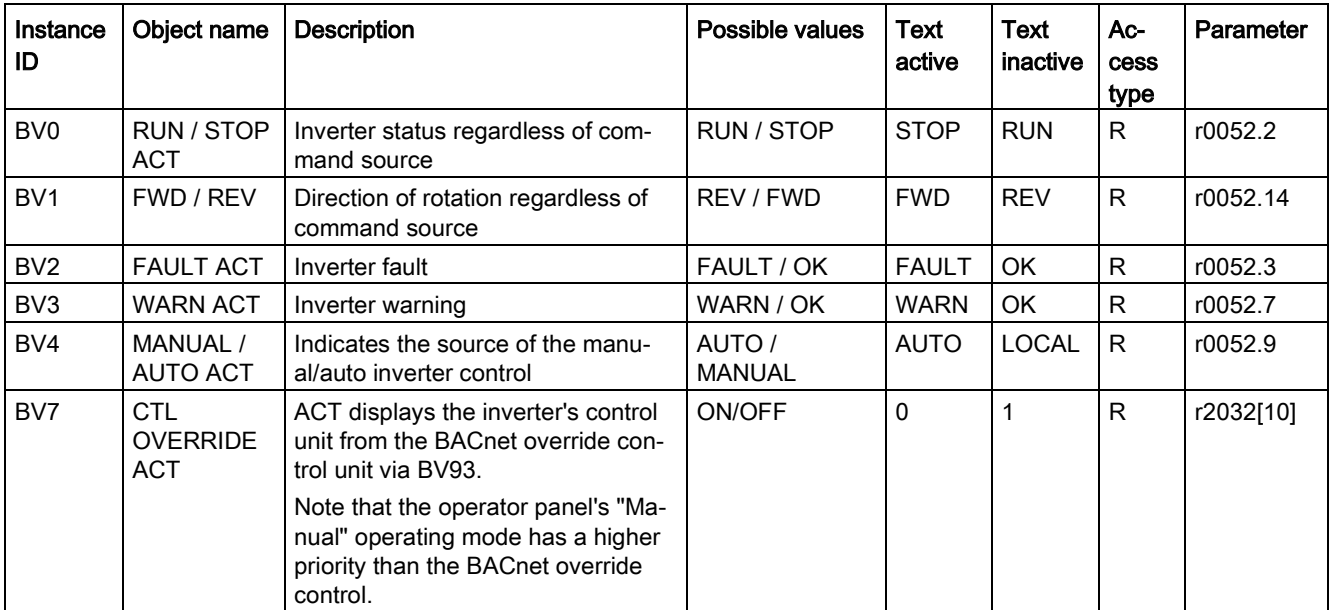

# Communication via RS485

5.5 Communication via BACnet MS/TP - only CU230P-2 HVAC / BT

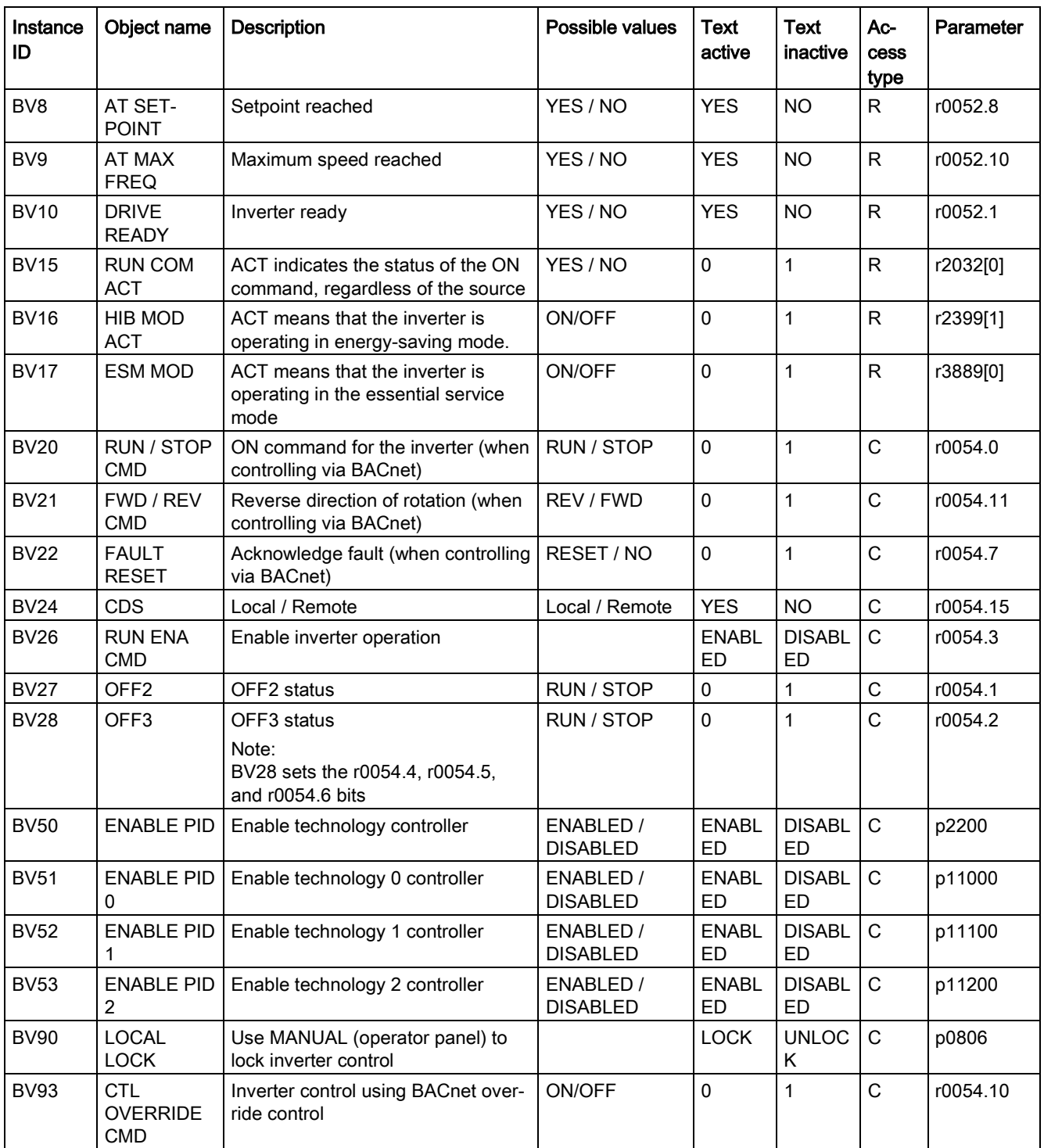
5.5 Communication via BACnet MS/TP - only CU230P-2 HVAC / BT

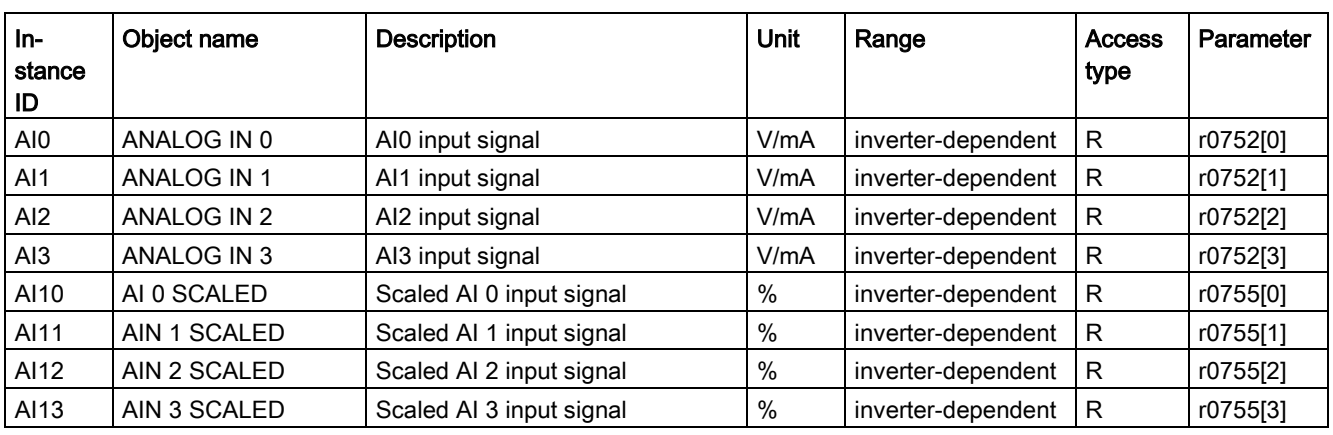

# Analog Input Objects

# Analog Output Objects

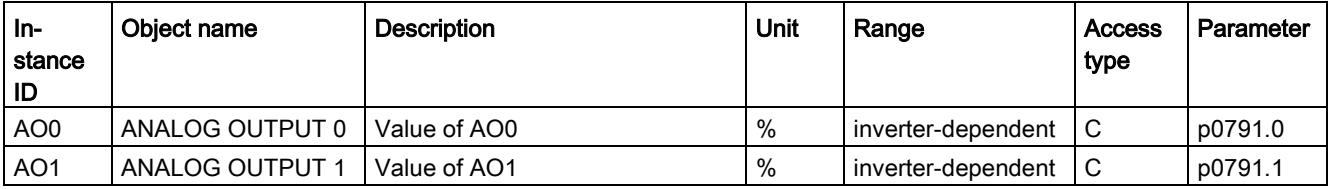

# Analog Value Objects

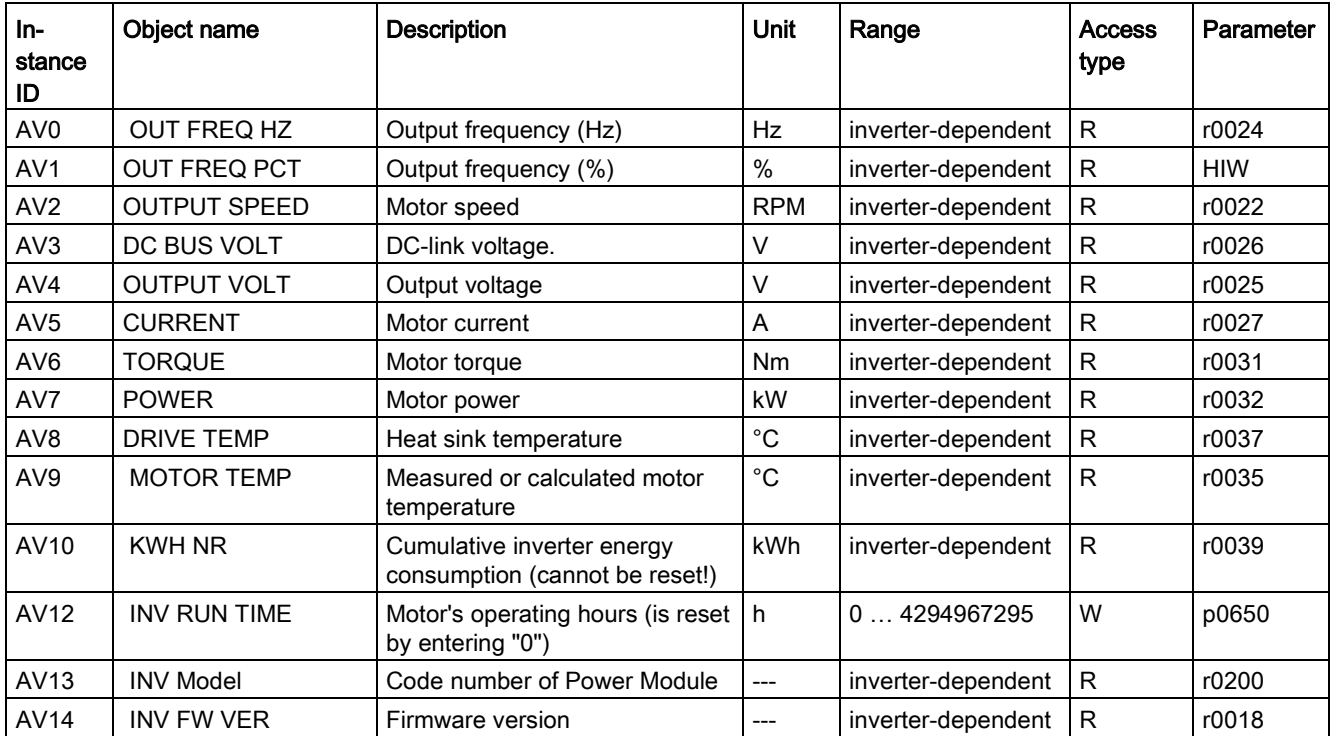

## Communication via RS485

5.5 Communication via BACnet MS/TP - only CU230P-2 HVAC / BT

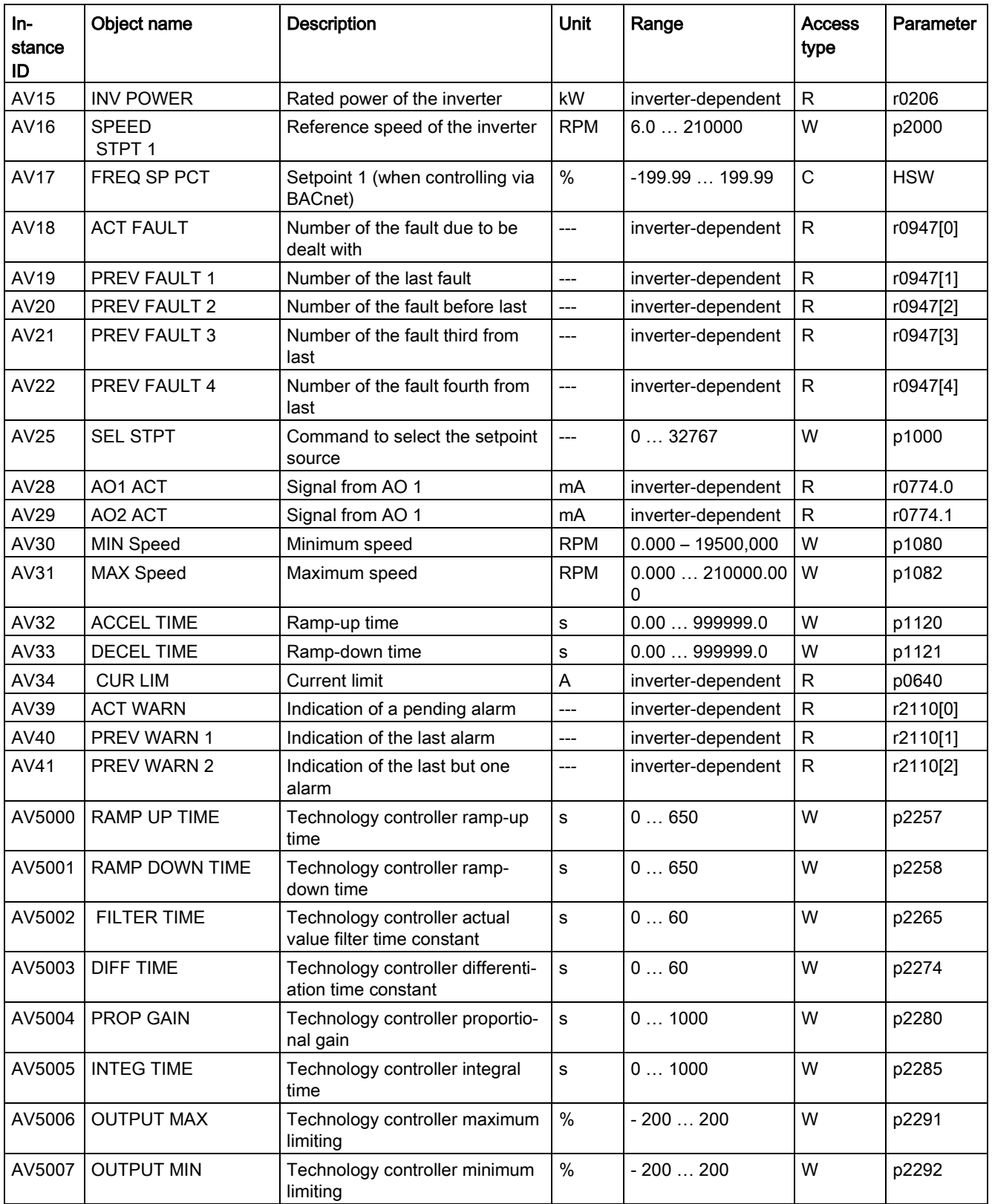

5.5 Communication via BACnet MS/TP - only CU230P-2 HVAC / BT

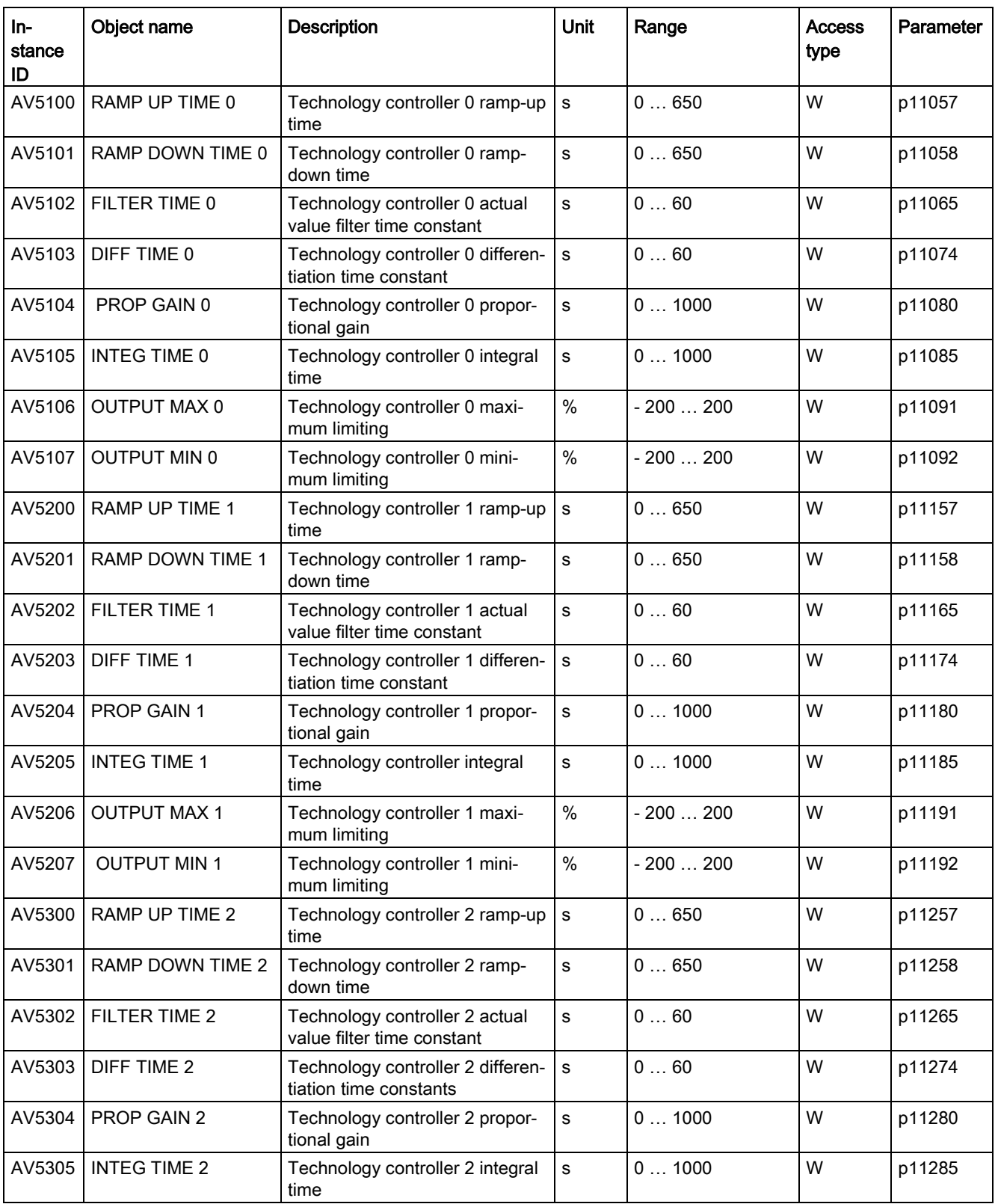

## Communication via RS485

## 5.5 Communication via BACnet MS/TP - only CU230P-2 HVAC / BT

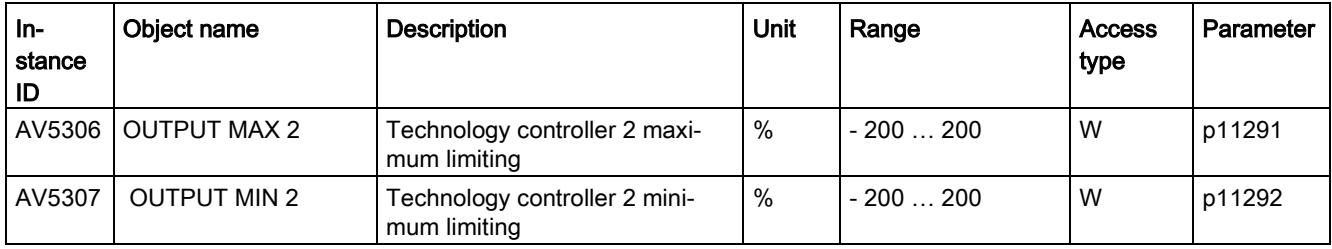

# Multi-State Input Objects

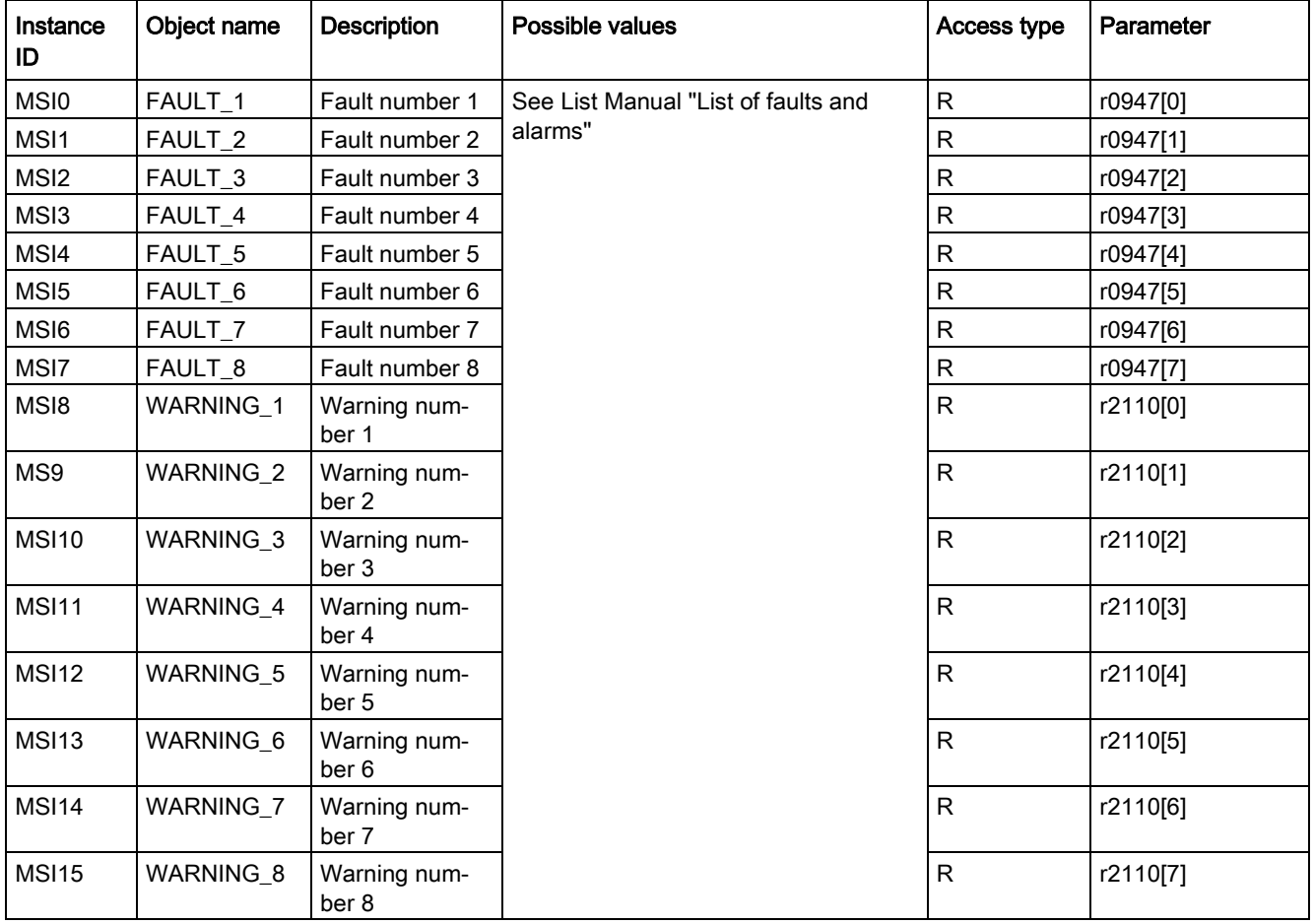

5.5 Communication via BACnet MS/TP - only CU230P-2 HVAC / BT

## 5.5.3 Acyclic communication (general parameter access) via BACnet

Acyclic communication or general parameter access is realized via BACnet objects DS47IN and DS47OUT.

Acyclic communication uses the octet string value objects OSV0 and OSV1.

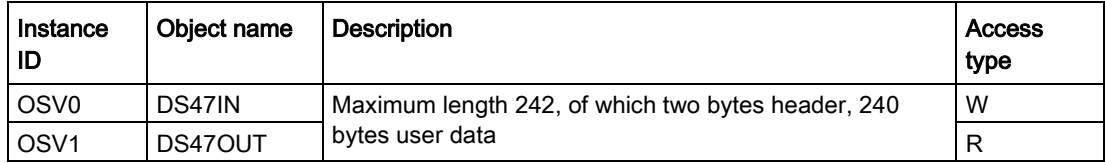

The OSV are structured as follows:

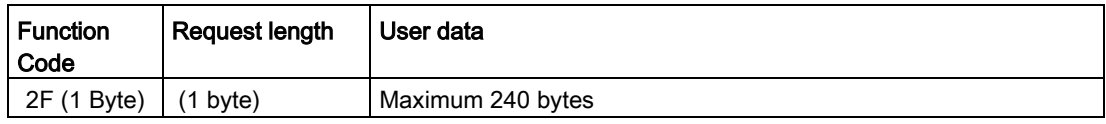

#### Write parameter request with OSV0 and read with OSV1

To read parameter r0002 write the following values into the present value window of OSV0

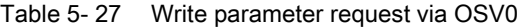

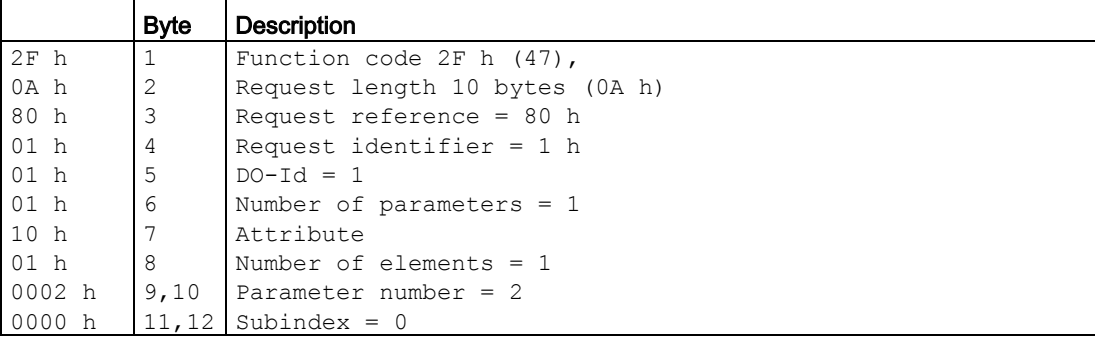

If the request was successfully processed, then you can read out the response precisely once from the present value window of the OSV1:

Table 5-28 Read parameter content via OSV1

|          | Byte | <b>Description</b>          |
|----------|------|-----------------------------|
| $2F$ h   | 1    | Function code 2F h (47)     |
| 08 h     | 2    | Response length 8 bytes     |
| 80 h     | 3    | Request reference = $80$ h  |
| $01$ h   | 4    | Request identifier = $1 h$  |
| $01$ h   | 5    | $DO-Id = 1$                 |
| 01 h     | 6    | Number of parameters $= 1$  |
| 10h      | 7    | Format.                     |
| $01$ h   | 8    | Number of elements $= 1$    |
| $001F$ h | 9,10 | Parameter value $1F h = 31$ |

5.5 Communication via BACnet MS/TP - only CU230P-2 HVAC / BT

If the response is still not available, then you receive the following message via the present value window of the OSV1:

Table 5- 29 Read parameter content via OSV1

|        | <b>B</b> vte | <b>Description</b>                            |
|--------|--------------|-----------------------------------------------|
| $2F$ h |              | Function code 2F h (47)                       |
| 00 h   |              | Response length 0 (error)                     |
| 0004 h |              | Error code 4 h (response still not available) |

If you wish to read the response once more, then you obtain the following message via the present value window of the OSV1:

Table 5- 30 Read parameter content again via OSV1

|        | <b>B</b> vte | <b>Description</b>             |
|--------|--------------|--------------------------------|
| 2F     |              | Function code 2F h (47)        |
| 100h   |              | response length 0 (error)      |
| 0002 h |              | Error code 2 h (Invalid State) |

#### Overview of the error codes

- 1 h: Invalid Length (invalid length)
- 2 h: Invalid State (action is not permitted in the actual inverter state)
- 3 h: Invalid function Code (FC = 2 hex)
- 4 h: Response not ready (the response has still not been issued)
- 5 h: Internal Error (general system error)

Incorrect access operations to parameters via data set 47 are logged in objects OSV0 and OSV1.

# 5.6 Communication via P1 - only CU230P-2 HVAC, CU230P-2 BT

P1 is an asynchronous master-slave communication between what is known as a Field Cabinet (master) and the FLN devices (slaves). FLN stands for "Floor level network".

The master individually addresses the various slaves. A slave responds only if the master addresses it. Communication between the slaves is not possible.

A Field Cabinet can have several FLN ports. You can connect up to 32 FLN devices to each FLN port (slaves).

#### Settings in the controller

In the Field Cabinet, for each slave you must install what is known as a "Logical controller (LCTR) point". In addition, in the Field Cabinet you must define the "Point numbers" for communication.

An overview of the "Point Numbers" is provided on the following pages.

#### **Overview**

#### Procedure

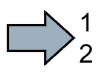

Proceed as follows to set communication via P1:

- 1. Select the default setting 114.
	- With STARTER: under Control Unit/Configuration "Default settings of the setpoint/command sources": 114 "BT Mac 14: Communication P1"
	- with BOP-2 for the basic commissioning under Step "MAc PAr P15": PF P1
	- using the expert list or parameter number:  $p0015 = 114$
- 2. Set the inverter address.
- 3. Make additional changes based on the parameters listed in the following sections.
- 4. If you are working with STARTER, backup the settings with  $\frac{\mathbf{a}}{2}$ .
- **Tale** This means that you have made the settings for communication via P1.

5.6 Communication via P1 - only CU230P-2 HVAC, CU230P-2 BT

## Settings using "BT Mac 14: Kommunikation P1"

#### Fieldbus telegram selection  $p2030 = 8$

Baud rate p2020 = 5: 4800 bit/s Another setting option: p2020 = 7: 19200 bit/s

ON/OFF1: p0840 = 2090.0 The ON/OFF1 command is wired to control word 1 bit 0.

Enable operation: p0852 = 2090.3 The signal for "Enable operation" is wired to control word 1 bit 3

Signal for fault acknowledgement: p2103.0 = 2090.7 The signal for "Acknowledge fault" is wired to control word 1 bit 7

#### Additional setting options

Additional parameters for adapting communication via P1:

#### Main setpoint  $p1070 = 2050.1$

Connect the signal for the main setpoint to the communication interface

#### Sending process data

- Send status word via the communication interface  $p2051.0 = 52.0$
- Send speed actual value via the communication interface  $p2051.1 = 63.0$

#### **Note**

#### Address 99 (to all)

No matter their address, all FLN devices answer telegrams with address 99.

#### Setting the address

You set the bus address of the inverter using the address switches on the Control Unit, using parameter p2021 or in STARTER.

Valid address range: 1 … 99

If you have specified a valid address using the address switches, this address will always be the one that takes effect, and parameter p2021 (factory setting: 99) will not be able to be changed.

The position of the address switches can be found in the operating instructions of the Control Unit in the section "Overview of interfaces".

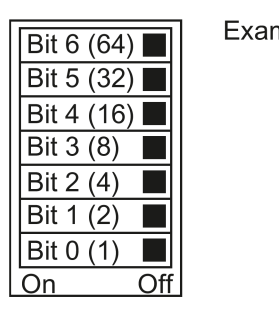

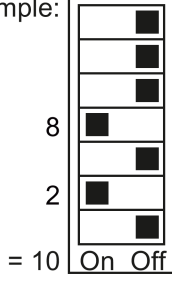

#### Procedure

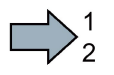

**The State** 

To change the bus address, proceed as follows:

- 1. Set the new address:
	- using the address switches
	- from an operator panel in parameter p2021
	- in STARTER using screen form "Control Unit/Communication/Fieldbus", or using the expert list in parameter p2021
- 2. Switch off the inverter supply voltage.
- 3. Wait until all LEDs on the inverter go dark.
- 4. Switch on the inverter supply voltage again.

Your settings become active after switching on.

You have so changed the bus address.

5.6 Communication via P1 - only CU230P-2 HVAC, CU230P-2 BT

## **Overview**

The subsequently listed "Point Numbers" for communication are defined using P1 in the converter. The values listed in the tables refer to SI units.

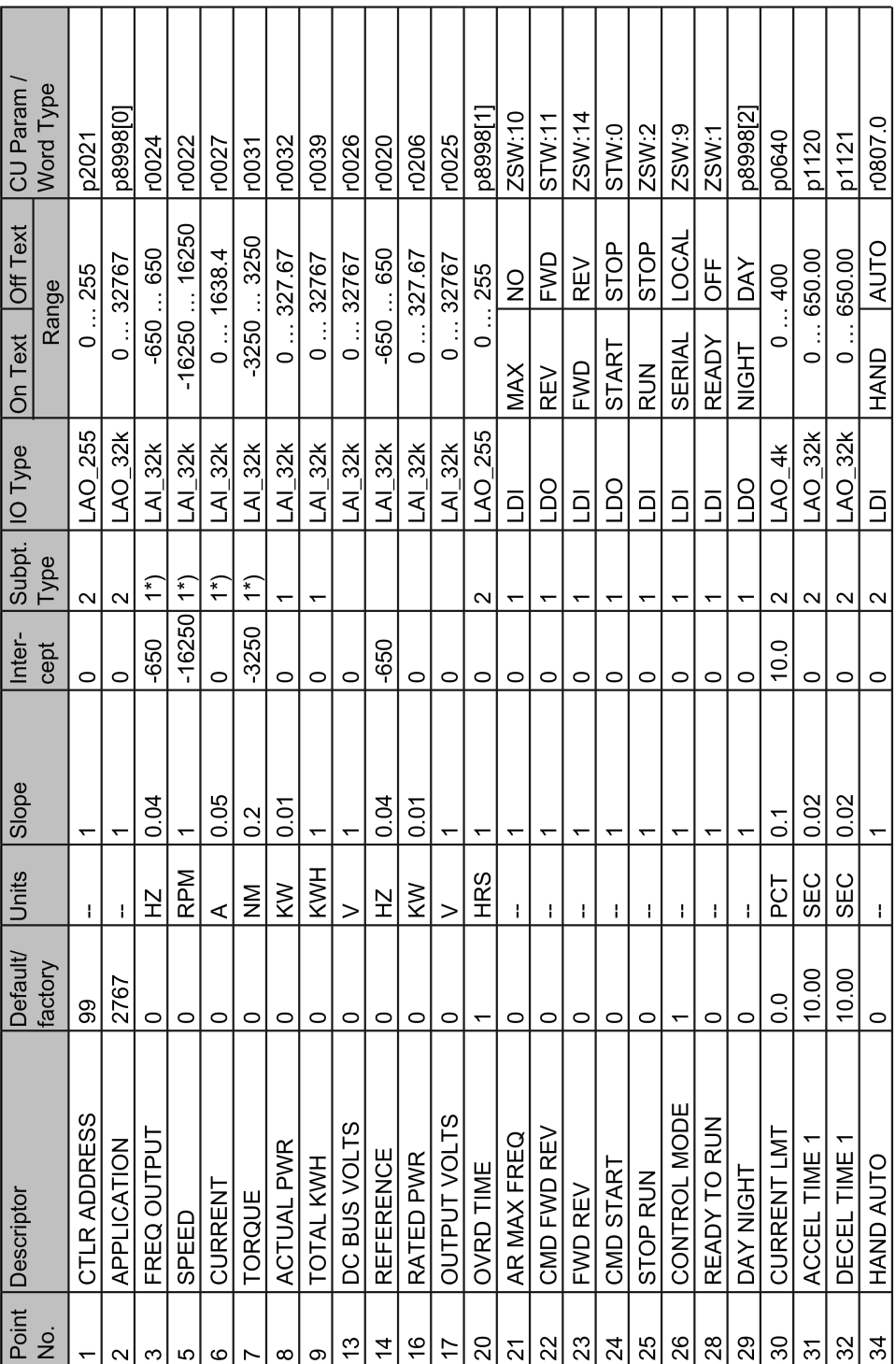

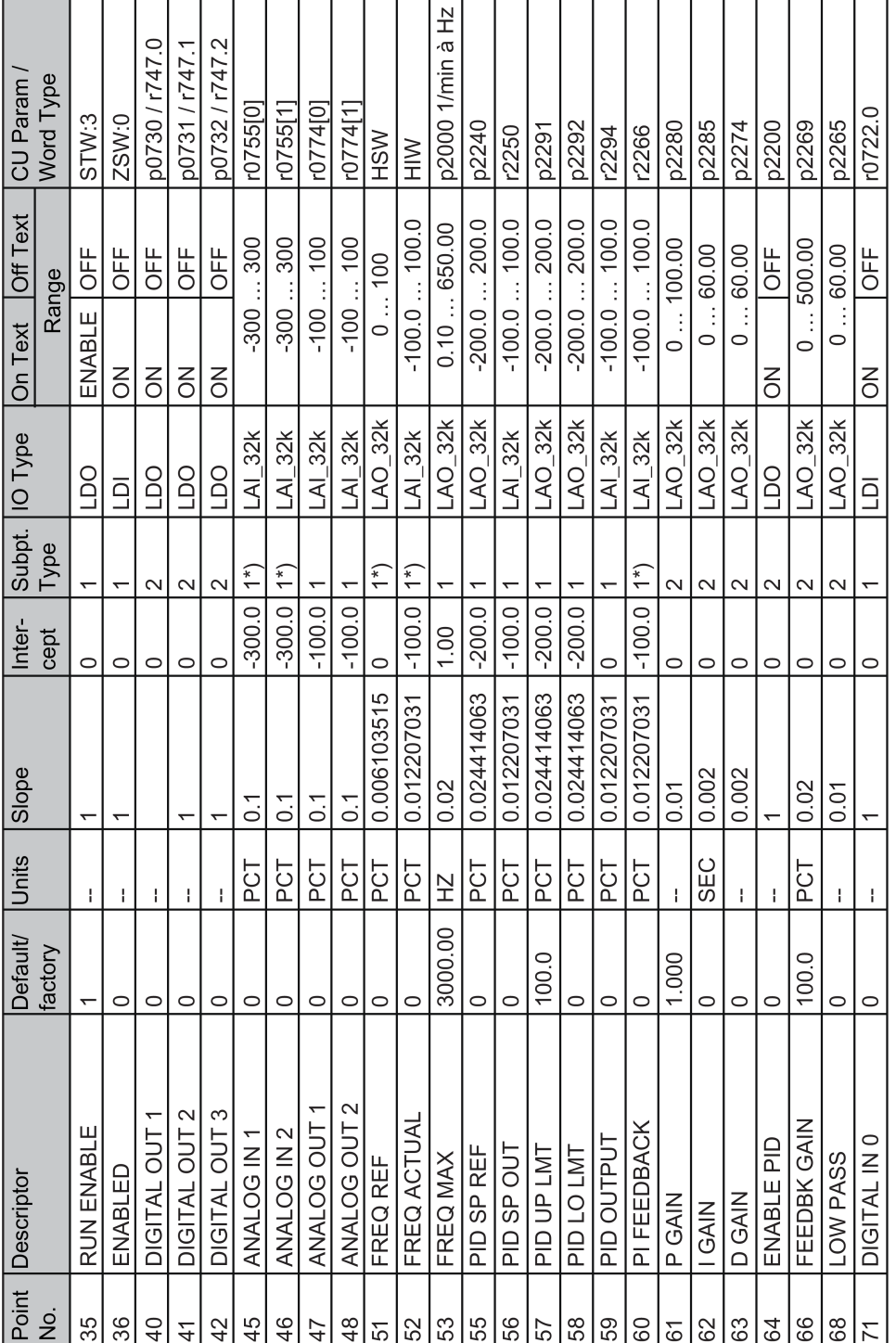

Communication via RS485

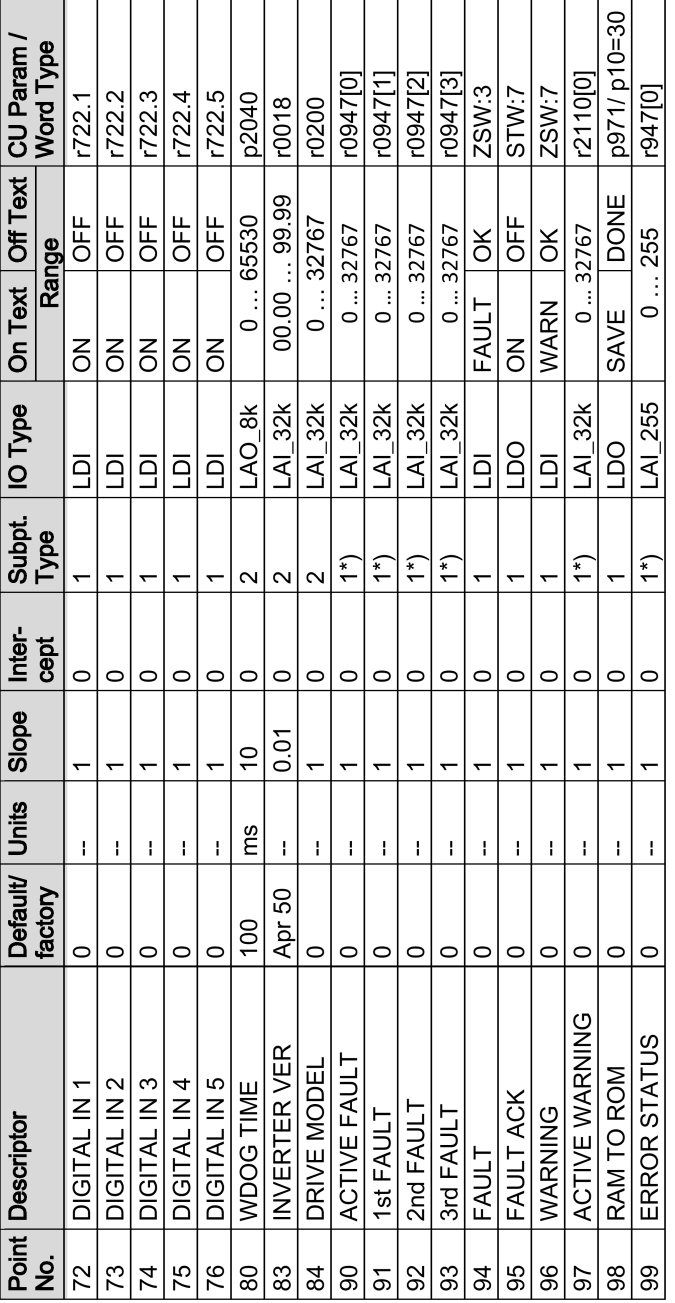

5.6 Communication via P1 - only CU230P-2 HVAC, CU230P-2 BT

Communication via RS485

1\*): For reasons of compatibility, these type 1 subpoints can save COV area information. Point Number 98 RAM TO ROM was implemented in order to be able to save these in a nonvolatile fashion.

# <span id="page-156-0"></span>Communication over CANopen 6

### General information on CAN

You can find general information on CAN in the CAN Internet pages [\(http://www.can-cia.org\)](http://www.can-cia.org/); you can obtain an explanation of CAN terminology in the CANdictionary under CAN downloads [\(http://www.can-cia.org/index.php?id=6\)](http://www.can-cia.org/index.php?id=6).

#### Integrating an inverter in a CANopen network

To integrate an inverter in a CANopen network, we recommend the EDS file on the Internet [\(http://support.automation.siemens.com/WW/view/en/48351511\)](http://support.automation.siemens.com/WW/view/en/48351511). This file is the description file of the SINAMICS G120 inverter for CANopen networks. In this way, you can use the objects of the DSP 402 device profile.

The following Control Units and inverters have an CANopen interface

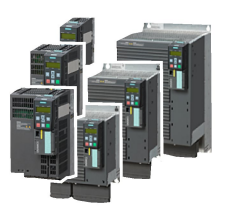

G120 CU230P-2 CAN G120 CU250S-2 CAN

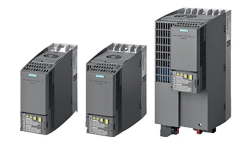

G120C CAN

#### Table 6-1 Pin assignment of the connector

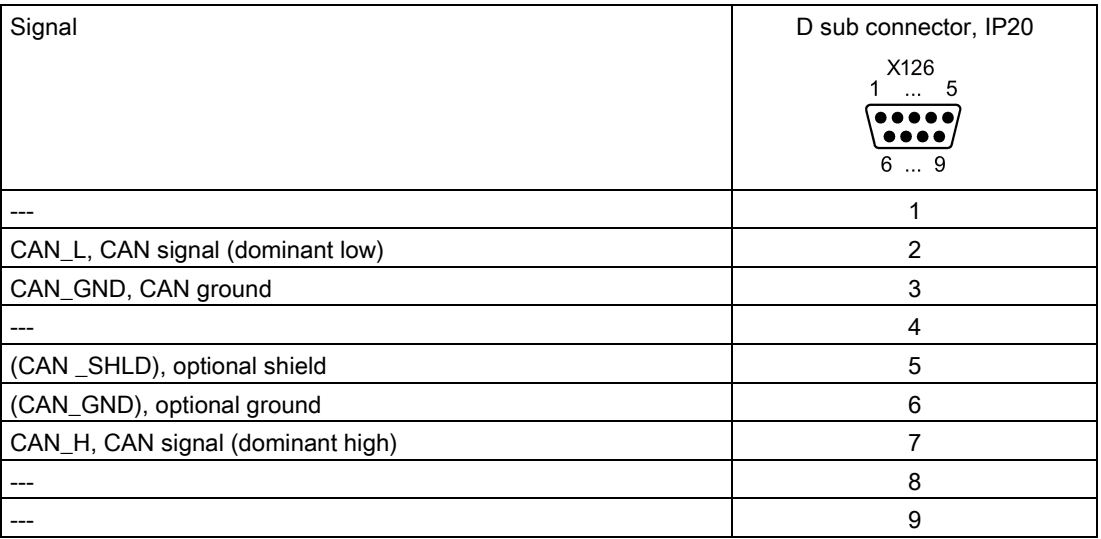

## Grounding the CANopen Control Unit

The CAN ground (pin 3) and the optional ground are electrically isolated from the ground potential of the system.

The optional shield (pin 5) and the connector housing are connected with the ground potential of the system.

#### CANopen functions of the inverter

CANopen is a communication protocol with line-type topology that operates on the basis of communication objects (COB).

SINAMICS G120 inverters with CANopen interface comply with the following standards:

- CiA 301 (Application Layer and Communication Profile)
- CiA 303-3 (Indicator Specification)
- CiA 306 (Electronic Data Sheet Specification for CANopen)
- CiA 402 (Device Profile for Drives and Motion Control)

#### Communication objects (COB)

The inverter operates with the following communication objects:

- NMT [Network management \(NMT service\)](#page-159-0) (Page [160\)](#page-159-0) Network management objects for controlling CANopen communication and for monitoring the individual nodes on the basis of a master-slave relationship
- SDO [SDO services](#page-162-0) (Page [163\)](#page-162-0) Service data objects for reading and changing parameters
- PDO [PDO services](#page-166-0) (Page [167\)](#page-166-0) Process data objects to transfer process data; TPDO to send, RPDO to receive
- SYNC Synchronization objects
- EMCY Time stamp and fault messages

# COB ID

A communication object contains the data to be transferred and a unique 11-bit COB ID. The COB ID also defines the priority for processing the communication objects. The communication object with the lowest COB ID always has the highest priority.

#### COB ID for individual communication objects

You will find the specifications for the COB IDs of the individual communication objects below:

- $COB ID<sub>NMT</sub> = 0$  Cannot be changed
- $COB$  ID<sub>SYNC</sub> = free  $P$ re-assigned with 80 hex
- COB ID $_{\text{EMCY}}$  = free 80 hex + NAlleode-ID = COB ID $_{\text{EMCY}}$
- COB ID $_{\text{TPDO}}$  = free  $\blacksquare$  In the free PDO mapping \*)
- COB ID $R_{\text{PDO}} = \text{free}$  In the free PDO mapping  $\text{*}$ )
- COB ID $_{TSDO}$  = 580 hex + node ID
- $\bullet$  COB ID $_{\text{RSDO}}$  = 600 hex + node ID
- COB IDNode Guarding/Heartbeat = 700 hex + node ID
- \* ) In the "Predefined Connection Set", see Sectio[nPredefined connection set](#page-169-0) (Page [170\)](#page-169-0) .

6.1 Network management (NMT service)

# <span id="page-159-0"></span>6.1 Network management (NMT service)

Network management (NMT) is node-oriented and has a master-slave topology.

A node is a master or a slave.

The inverter is an NMT slave, and can adopt the following states:

- Boot-up service COB-ID = 700 hex + Node-ID
- Node Control Service COB ID = 0 (see CANopen state diagram)

The transition between two states is realized using NMT services. You can find details on the NMT services at CiA 301 (Application Layer and Communication Profile) [\(http://www.can-cia.org/index.php?id=specifications\)](http://www.can-cia.org/index.php?id=specifications).

● Error Control Service COB-ID = 700 hex + Node-ID

## CANopen state diagram

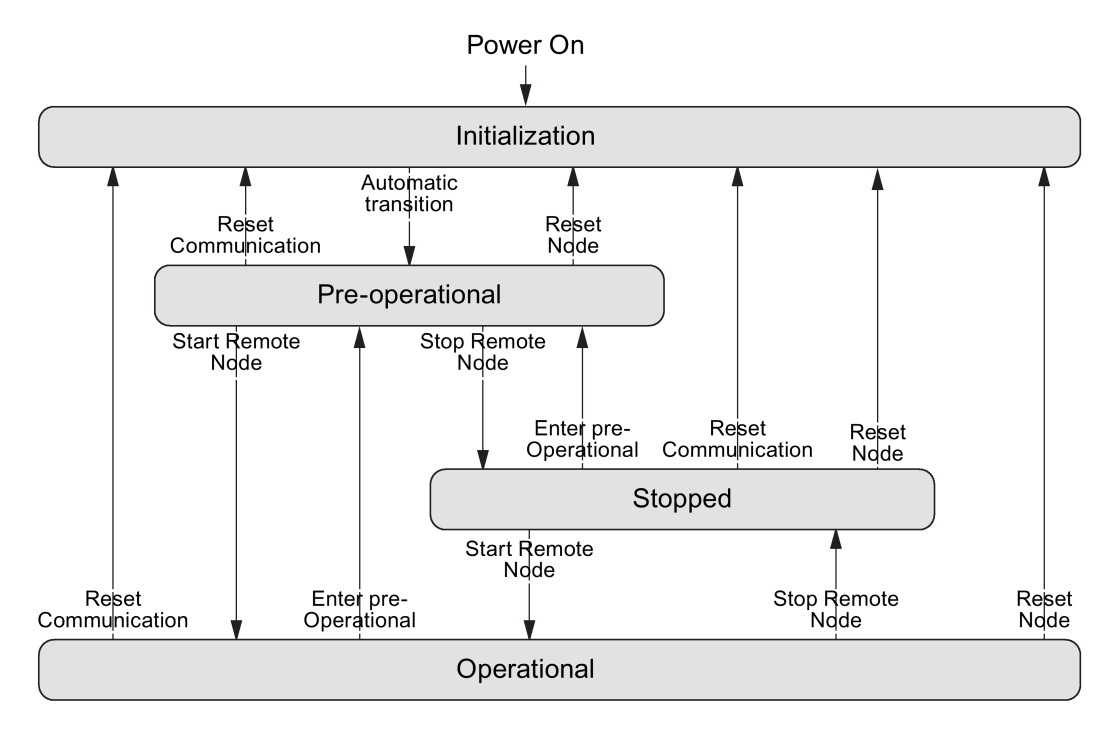

#### NMT states

The inverter state is displayed in p8685.

You can either change the inverter state via the control with an NMT telegram, using one of the command specifiers listed below, or in the inverter itself using p8685.

 $\bullet$  Initialization:  $p8685 = 0$ , Command specifier = 0 The inverter initializes itself after power on. In the factory setting, the inverter then enters the "Pre-Operational" state, which also corresponds to the CANopen standard. Using p8684, you can set that after the bus has booted, the inverter does not go into the "Pre-Operational" state, but instead, into the "Stopped" or "Operational" state.

- Pre-Operational, p8685 = 127 (factory setting), Command specifier = 128 In this state, the node cannot process any process data (PDO). However, the controller can use SDO parameters to change or operate the inverter, which means that you can also enter setpoints via SDO.
- Operational,  $p8685 = 5$ ; Command specifier = 1 In this state, the nodes can process SDO as well as also PDO.
- Stopped,  $p8685 = 4$ ; Command specifier = 2 In this state, the nodes can neither process PDO nor SDO. The "Stopped" state terminates one of the following commands:
	- Enter Pre-Operational, p8685 = 127 (factory setting), Command specifier = 128
	- Start Remote Node
	- $-$  Reset Node,  $p8685 = 128$ , Command specifier = 129
	- Reset Communication, p8685 = 129, Command specifier = 130

You can also change the NMT state in STARTER via "Control\_Unit / Communication / CAN" under the "Network-Management" tab.

#### **Note**

#### Sending an incorrect NMT state

If the control sends an incorrect NMT state to the inverter, the inverter goes into the "Stopped" state.

#### Request sent by the master to one or several slaves

The NMT master can simultaneously direct a request to one or more slaves. The following is applicable:

- Requirement of a slave: The controller accesses the slave with its node ID (1 - 127).
- Requirement for all slaves: Node  $ID = 0$

6.1 Network management (NMT service)

# Boot-up Service

The boot-up protocol indicates the state of the NMT slave after it has booted (factory setting "Pre-operational").

Bootup protocol COB ID = 700 hex + node ID 1 data byte with the value 0 is transmitted.

#### NMT state after power up

Using parameter p8684, set the state that the inverter goes into after powering up:

- $\bullet$  p8684 = 4 Stopped
- $\bullet$  p8684 = 5 Operational
- p8684 = 127 Pre-Operational (factory setting)

## Node Control Service

The Node Control Services control state transitions

- Start Remote Node: Command for switching from the "Pre-Operational" communication state to "Operational". The drive can only transmit and receive process data (PDO) in "Operational" state.
- Stop Remote Node: Command for switching from "Pre-Operational" or "Operational" to "Stopped". The node only processes NMT commands in the "Stopped" state.
- Enter Pre-Operational:

Command for switching from "Operational" or "Stopped" to "Pre-Operational". In this state, the node cannot process any process data (PDO). However, the controller can use SDO parameters to change or operate the inverter, which means that you can also enter setpoints via SDO.

● Reset Node:

Command for switching from "Operational", "Pre-Operational" or "Stopped" to "Initialization". When the Reset Node command is issued, the inverter resets all the objects (1000 hex - 9FFF hex) to the state that was present after "Power On".

● Reset Communication:

Command for switching from "Operational", "Pre-Operational" or "Stopped" to "Initialization". When the Reset Communication command is issued, the inverter resets all the communication objects (1000 hex - 1FFF hex) to the state that was present after "Power On".

Command specifier and node\_ID indicate the transition states and addressed nodes.

## Error Control Service

"Node Guarding / Life Guarding" or "Heartbeat" monitor communication.

Setting options and default settings, see [Setting the monitoring of the communication](#page-193-0)  (Page [194\)](#page-193-0)

# <span id="page-162-0"></span>6.2 SDO services

You can access the object directory of the connected drive unit using the SDO services. An SDO connection is a peer-to-peer coupling between an SDO client and a server.

The drive unit with its object directory is an SDO server.

The identifiers for the SDO channel of a drive unit are defined according to CANopen as follows.

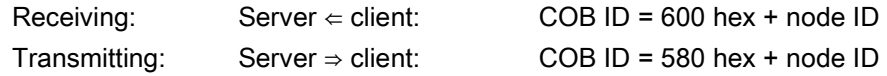

## **Properties**

The SDOs have the following properties:

- An SDO connection exists only in the Pre-Operational and Operational states
- Transmission is confirmed
- Asynchronous transmission (matches the acyclical communication via PROFIBUS DB)
- Transmission of values > 4 bytes (normal transfer)
- Transmission of values ≤ 4 bytes (expedited transfer)
- All drive unit parameters can be addressed via SDO

# 6.2.1 Access to SINAMICS parameters via SDO

You access SINAMICS parameters using the SDO service. To do this, you use objects 2000 hex … 470F hex of the manufacturer-specific area of the object directory.

Because you cannot directly address all of the parameters using this area, you require for an SDO job always the parameter number itself and the offset dependent on the parameter number.

## Selection of parameter range and the associated offset

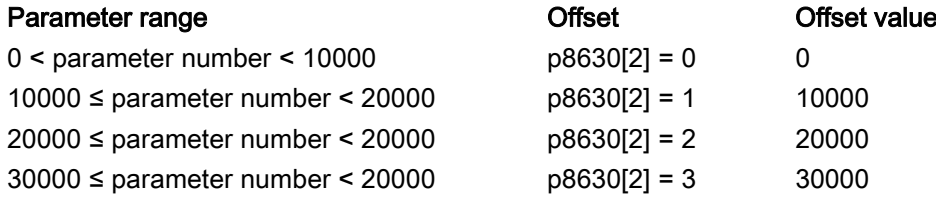

Calculate object number for an SDO job

The object number for the SDO job is calculated as follows: object number hex = (number of the inverter parameter - offset value) hex  $+2000$  hex

#### Examples of object numbers

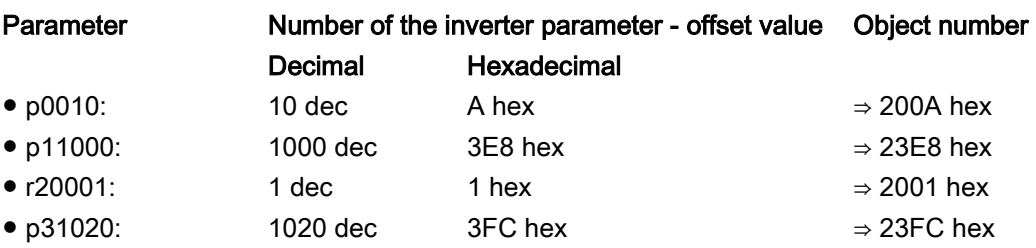

## Selection, index range

A CANopen object can contain a maximum of 255 indexes. For parameters with more than 255 indexes, you must create additional CANopen objects via p8630[1]. Overall, 1024 indexes are possible.

- $\bullet$  p8630[1] = 0: 0 ... 255
- $\bullet$  p8630[1] = 1: 256 ... 511
- $\bullet$  p8630[1] = 2: 512 ... 767
- p8630[1] = 3: 768 … 1023

## Switch-on access to objects of the inverter parameters

Access to objects of the inverter parameters is activated via p8630[0], where:

- p8630[0] = 0: only access to CANopen objects
- $\bullet$  p8630[0] = 1: access to virtual CANopen objects (inverter parameters)
- p8630[0] = 2: not relevant for G120 inverters

A selection of important manufacturer-specific objects is included in the EDS file.

# 6.2.2 Access PZD objects via SDO

## Access to mapped PZD objects

When you access objects mapped via transmit or receive telegrams, you can access the process data without additional settings.

#### **Overview**

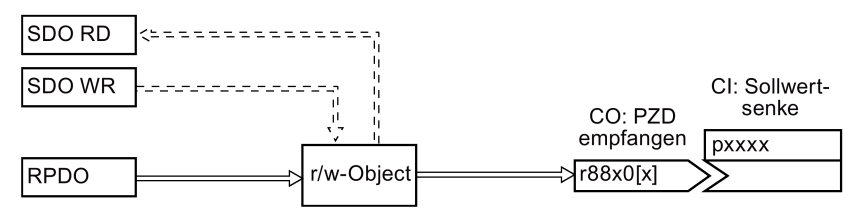

Figure 6-1 Access to mapped PZD setpoint objects

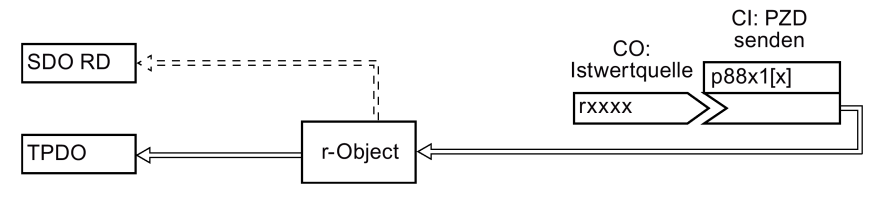

Figure 6-2 Access to mapped PZD actual value objects

## Example, access to object 6042 hex

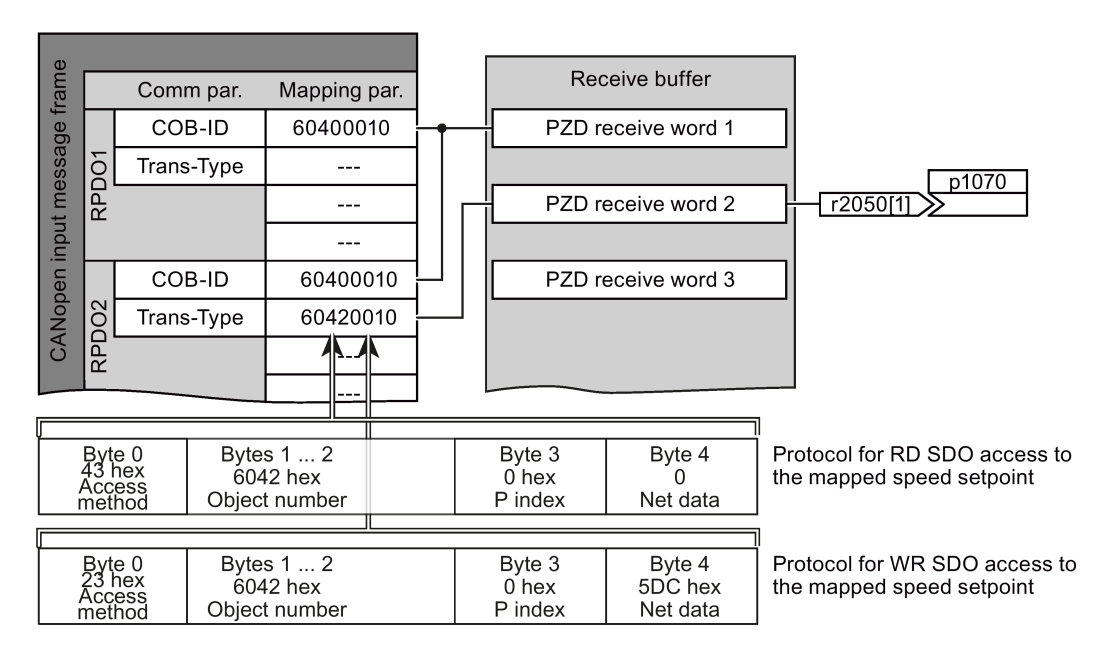

Figure 6-3 Access to the process data

#### 6.2 SDO services

### Access to non-mapped PZD objects

When you access objects that are not interconnected via the receive or transmit telegram, you must also establish the interconnection with the corresponding CANopen parameters.

#### **Overview**

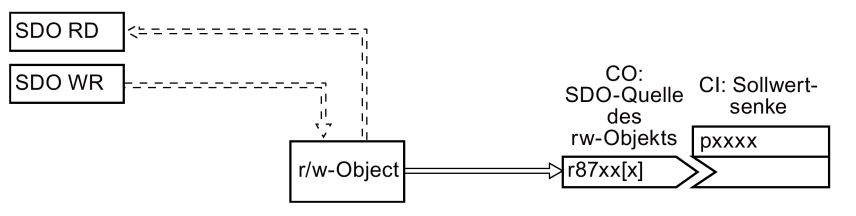

Figure 6-4 Access to non-mapped PZD setpoint objects

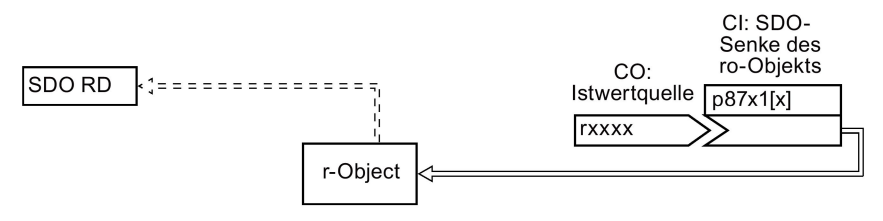

Figure 6-5 Access to non-mapped free PZD actual value objects

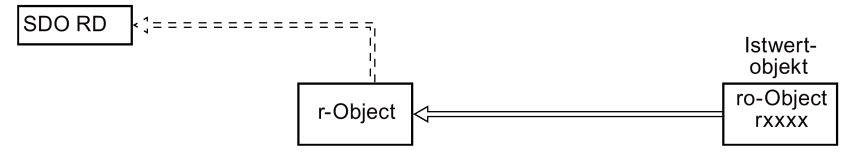

Figure 6-6 Access to non-mapped standardized PZD actual value objects

#### Example for interconnecting the control word with CANopen parameters:

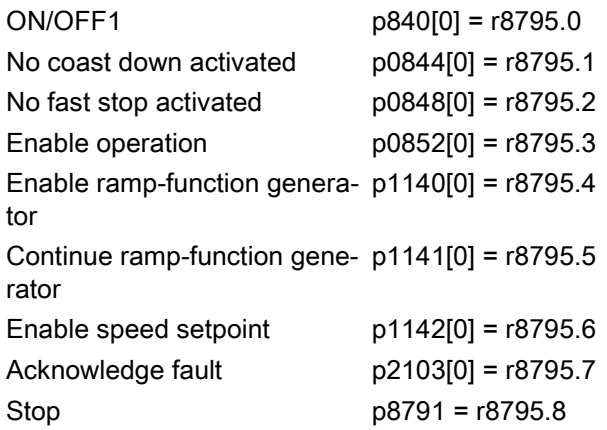

# <span id="page-166-0"></span>6.3 PDO services

## Process data objects (PDO)

CANopen transfers the process data using "Process Data Objects" (PDO). There are send PDOs (TDPO) and receive PDOs (RPDO). CAN controller and inverter each exchange up to eight TPDOs and RPDOs.

PDO communication parameters and PDO mapping parameters define a PDO.

Link the PDO with the elements of the object directory that contain the process data. You can use [Free PDO mapping](#page-170-0) (Page [171\)](#page-170-0) or the [Predefined connection set](#page-169-0) (Page [170\)](#page-169-0) to do this.

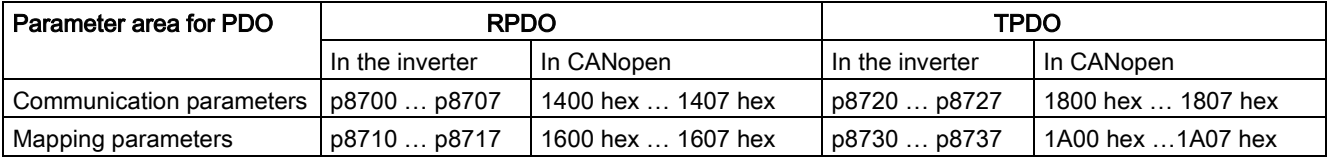

## Structure of the PDO

A PDO consists of communication and mapping parameters. Examples for the structure of the TPDO and RPDO follow.

The values for communication parameters can be found in the tables in Section [Object](#page-179-0)  [directories](#page-179-0) (Page [180\)](#page-179-0)

Structure of the RPDO using RPDO1 as example

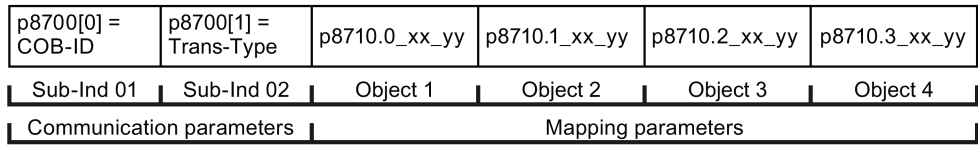

Structure of the TPDO using TPDO1 as example

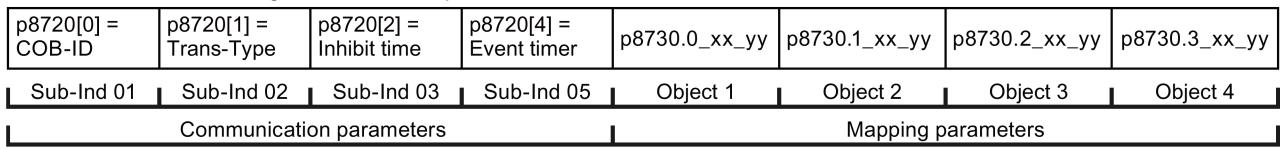

Structure of the mapping parameter using the first mapped object as example

Object length (hex, two positions), 10 for 16-bit values, 20 for 32-bit values Sub index (two positions), for G120 always 00

OV index (four positions), value of p8710.0 for RPDO, of p8730.0 for TPDO

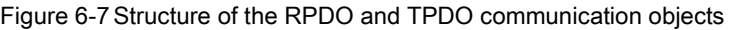

## COB ID

An overview of the COB IDs can be found in Section [Communication over CANopen](#page-156-0) (Page [157\)](#page-156-0). Section [Predefined connection set](#page-169-0) (Page [170\)](#page-169-0) explains how the COB IDs are calculated.

#### Transmission type

For process data objects, the following transmission types are available, which you set in index 1 of the communication parameter (p8700[1] … p8707[1] / p8720[1] … p8727[1]) in the inverter:

- Cyclic synchronous (value range: 1 … 240)
	- TPDO after each n-th SYNC
	- RPDO after each n-th SYNC
- Acyclic synchronous (value: 0)
	- TPDO when a SYNC is received and a process data has changed in the telegram.
- Cyclic asynchronous (values: 254, 255 + event time)
	- TPDO when a process data has changed in the telegram.
- Acyclic asynchronous (values: 254, 255)
	- TPDO sent in the Event Time interval.
	- The controller accepts the RPDO immediately.
- Synchronous data transmission

A periodic synchronization object (SYNC object) ensures that the devices on the CANopen bus remain synchronized during transmission.

Each PDO transferred as synchronization object must include a "transmission type" 1 ... n:

- Transmission type 1: PDO in each SYNC cycle
- Transmission type n: PDO in every n-th SYNC cycle

The following diagram shows the principle of synchronous and asynchronous transmission:

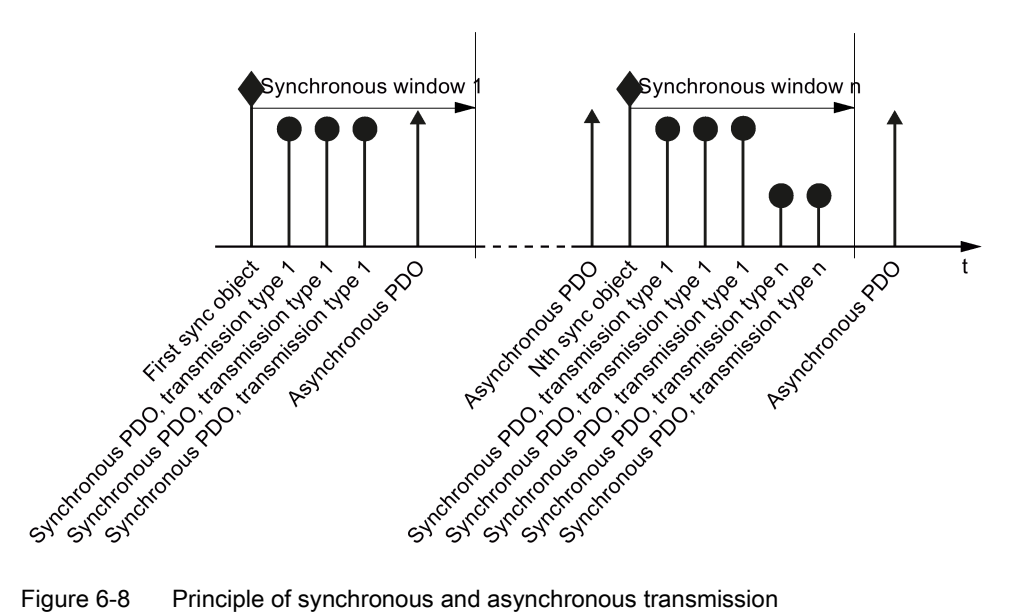

For synchronous TPDOs, the transmission mode also identifies the transmission rate as a factor of the SYNC object transmission intervals.

The CAN controller transfers data from synchronous RPDOs that it received after a SYNC signal only after the next SYNC signal to the inverter.

#### **Note**

The SYNC signal synchronizes only the communication on the CANopen bus and not functions in the inverter, e.g. the clock times of the speed control.

#### Inhibit time

The inhibit time defines the minimum interval between two transmissions.

## PDO services

The following services are available for CANopen:

- PDO Write protocol
- PDO Read protocol

SINAMICS inverters support the PDO Write protocol

#### Write PDO

The "PDO Write protocol" service is based on the push model. The PDO has exactly one producer. There can be no consumer, one consumer, or multiple consumers.

Via Write PDO, the producer of the PDO sends the data of the mapped application object to the individual consumer.

# <span id="page-169-0"></span>6.3.1 Predefined connection set

If you integrate the inverter using the factory setting in CANopen, the inverter receives the control word and the speed setpoint from the controller. The inverter returns the status word and the actual speed value to the controller. These are the settings stipulated in the Predefined Connection Set.

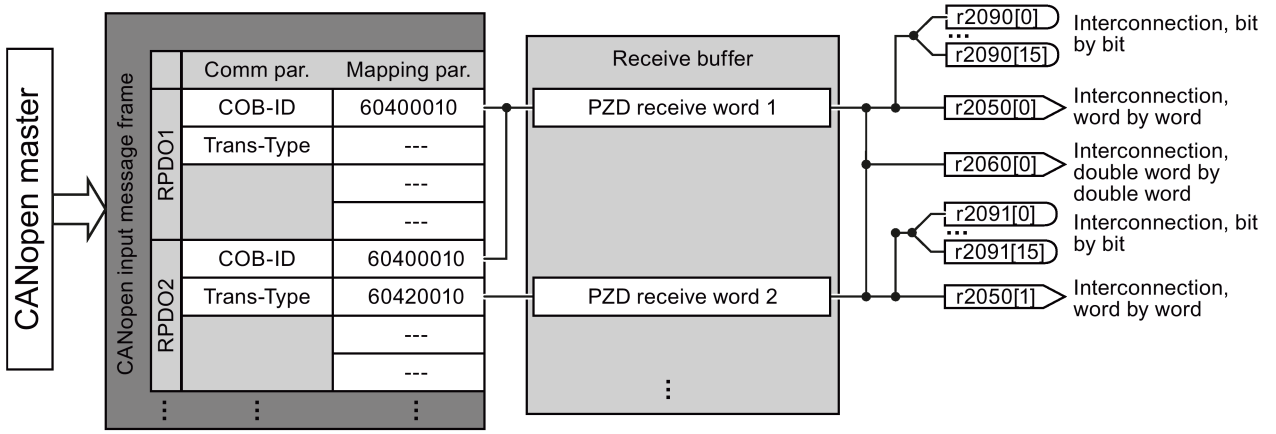

|6|0|4|0|0|0|1|0|

Structure of the communication parameter using the control word in the predefined connections set as example

RPDO1: Communication parameter

 $-p8700[0] = COB-ID$ 

- p8700[1] = transmission type

Structure of the mapping parameter using the control word in the predefined connections set as example

Object length (positions 7 ... 8 of p8710[0])

Sub index (positions  $5...6$  of p8710[0], for G120 always = 0) OV index (positions 1 ... 4 of p8710[0])

Figure 6-9 RPDO mapping with the Predefined Connection Set

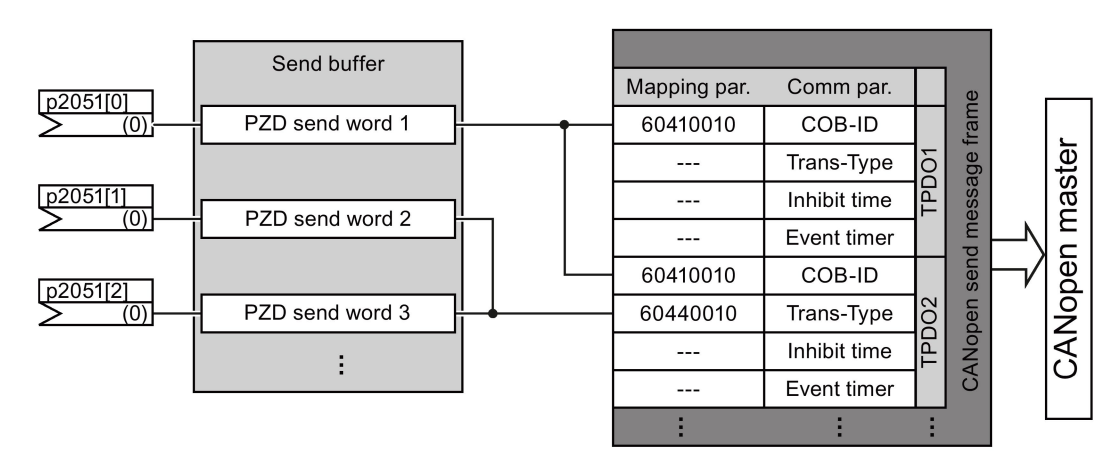

Structure of the communication parameter using the status word in the predefined connections set as example

TPDO1: Communication parameter

- $-p8720[0] = COB-ID$
- p8700[1] = transmission type
- $p8700[2]$  = inhibit time
- $-p8700[3]$  = event timer

Figure 6-10 TPDO mapping with the Predefined Connection Set

Structure of the mapping parameter using the control word in the predefined connections set as example

#### $6|0|4|1|0|0|1|0|$

Object length (positions 7 ... 8 of p8730[0]) Sub index (positions 5 ... 6 of p8730[0], for G120 always = 0) OV index (positions 1 ... 4 of p8730[0]

# <span id="page-170-0"></span>6.3.2 Free PDO mapping

Using the free PDO mapping, you configure and interconnect any process data as required as follows:

- As [free objects](#page-188-0) (Page [189\)](#page-188-0)or
- as objects of drive profile CiA 402, corresponding to the requirements of your system for the PDO service

The precondition is that the inverter is set for free PDO mapping.  $($ p8744 = 2 $)$  (factory setting).

# Configuring and mapping process data using free PDO mapping

#### Procedure

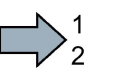

Proceed as follows to configure and map process data:

- 1. Define process data, examples:
	- Send actual current value (r0068) from the inverter to the controller (TPDO Transmit Process Data Object)
	- Send additional speed setpoint from the controller to the inverter (RPDO Receive Process Data Object) and write in p1075
- 2. Specify objects for transmission of the process data
	- TPDO1 for the actual current value
	- RPDO1 for additional speed setpoint
- 3. Set communication parameters for RPDO and TPDO
	- Define the communication parameters for RPDO, see [RPDO communication](#page-181-0)  [parameters](#page-181-0) (Page [182\)](#page-181-0)
	- Define the communication parameters for TPDO, see [TPDO communication](#page-184-0)  [parameters](#page-184-0) (Page [185\)](#page-184-0)
- 4. Select the OD index for the mapping parameters:
	- Mapping parameters for RPDO, see [RPDO mapping parameters](#page-182-0) (Page [183\)](#page-182-0)
	- Mapping parameters for TPDO, see [TPDO mapping parameters](#page-186-0) (Page [187\)](#page-186-0)
- 5. Write OV index into the SINAMICS mapping parameters
	- p8710 … p8717 for RPDO
	- p8730 … p8737 for TPDO
	- You will find the OD index in the [free objects](#page-188-0) (Page [189\)](#page-188-0) or in the [objects of the CiA](#page-189-0)  [402 drive profile](#page-189-0) (Page [190\)](#page-189-0)

#### Note

#### Requirement for changing the OD indexes of the SINAMICS mapping parameters

To allow you to change the values of the mapping parameters, you must set the COB ID of the corresponding parameter to invalid. To do this, add a value of 80000000 hex to the COB-ID. You must reset the COB-ID to a valid value once you changed the mapping parameters.

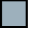

You have configured and mapped the process data.

### Free RPDO mapping - Overview

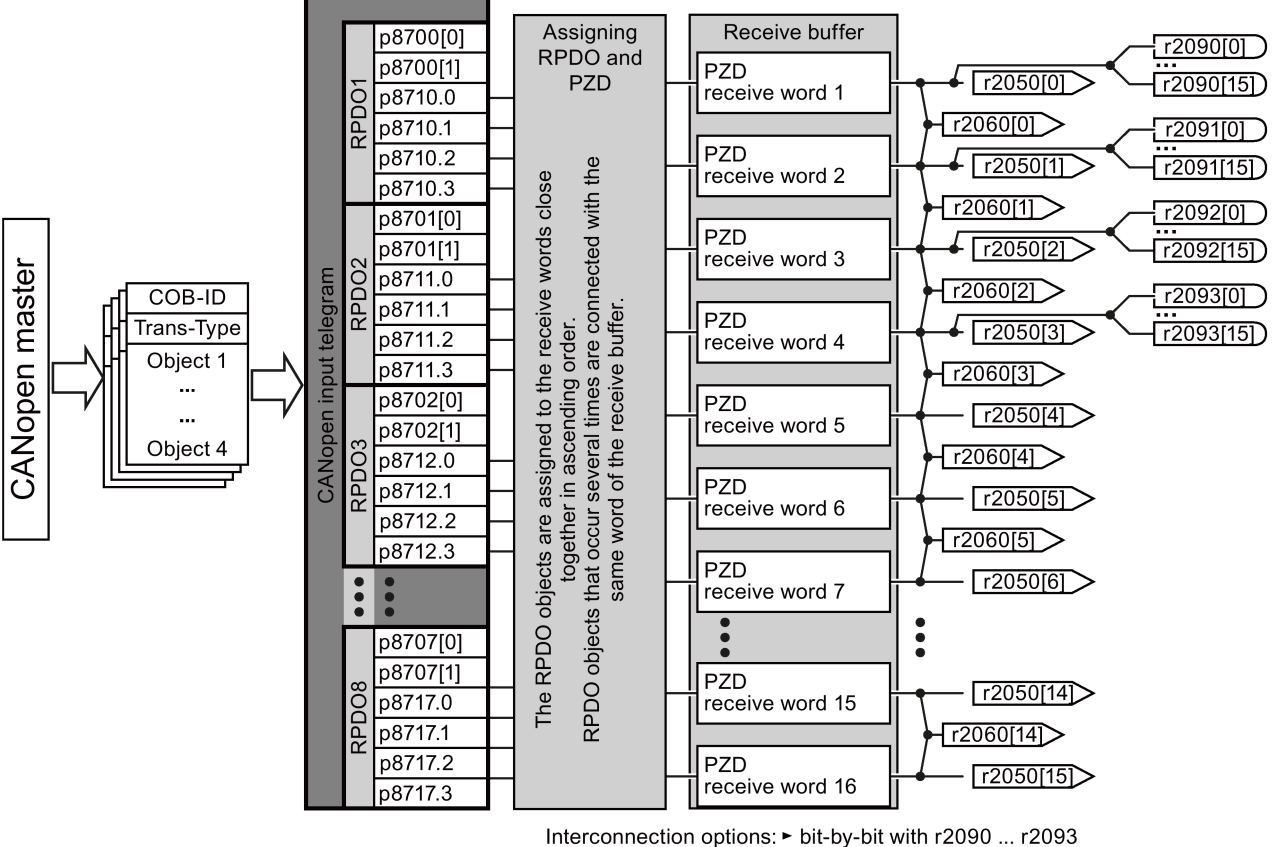

vord-by-word with r2050[0 ... 15] ► double word-by-double word with r2060[0 ... 14]

# Free TPDO mapping - Overview

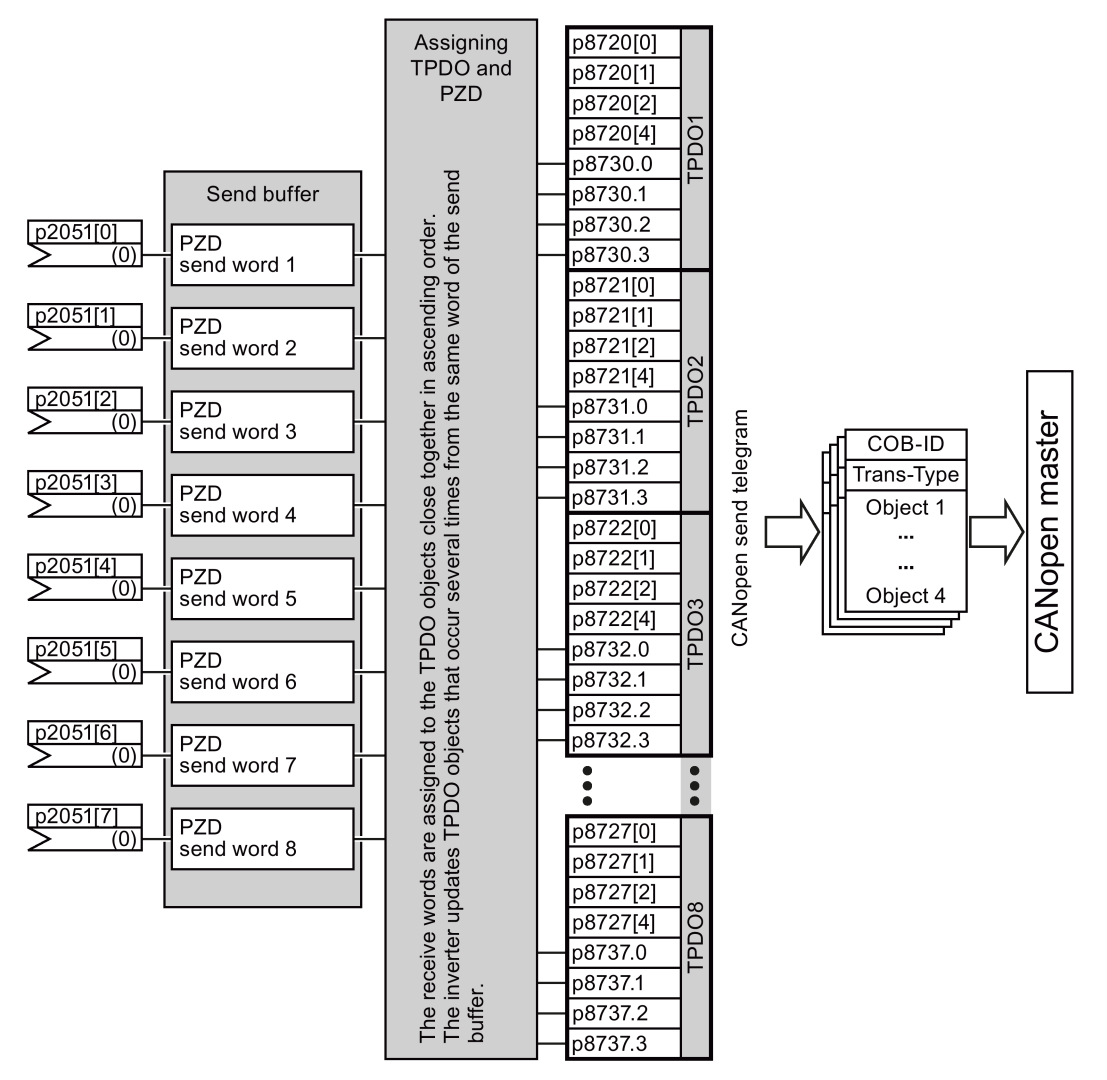

# 6.3.3 Interconnect objects from the receive and transmit buffers

#### Procedure

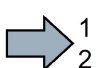

 $\mathcal{L}^{\text{max}}$ 

To interconnect process data, proceed as follows:

# 1. Create a telegram:

create PDO (parameterize the PDO Com. Parameters and PDO mapping parameters), see [Predefined connection set](#page-169-0) (Page [170\)](#page-169-0) and [Free PDO mapping](#page-170-0) (Page [171\)](#page-170-0)

#### 2. Interconnect parameters: Interconnect the parameters of the PZD buffer ( r2050/r2060, p2051/p2061) corresponding to the mapping of point "Create telegram" using the mapping table r8750/r8760 or r8751/r8761. The mapping table indicates the position of a mapped CANopen object in the PZD buffer.

You have interconnected the process data.

6.3 PDO services

#### Interconnecting the receive buffer

The inverter writes the received data in the receive buffer:

- PZD receive word 1 ... PZD receive word 12 double word in r2060[0] ... r2060[10].
- PZD receive word 1 ... PZD receive word 12 word in r2050[0] ... r2050[11].
- PZD 1 ... PZD 4 bit-by-bit in r2090.0 ... r2090.15 to r2093.0 ... r2093.15

The position of the mapped objects in the receive buffer is displayed in:

- r8760 for double word switching
- r8750 for word switching

#### Examples

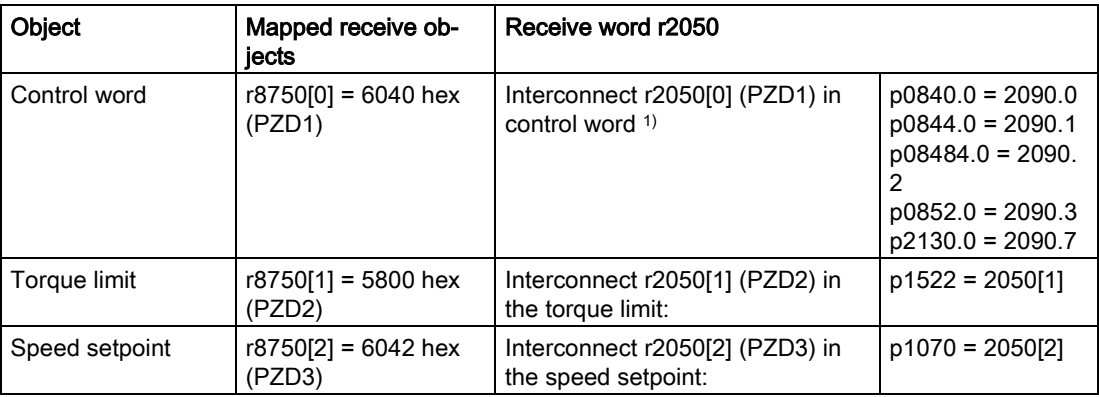

1) see also p8790, "Automatic CAN control word interconnection"

#### Interconnecting the send buffer

The inverter sends the data from the send buffer as follows:

- p2051[0] … p2051[13] in PZD 1 … PZD 14 (indication of the actual values in r2053[0 … 13])
- p2061[0] … p2061[12] in PZD 1 … PZD 14 (indication of the actual values in r2063[0 … 12])

#### Examples

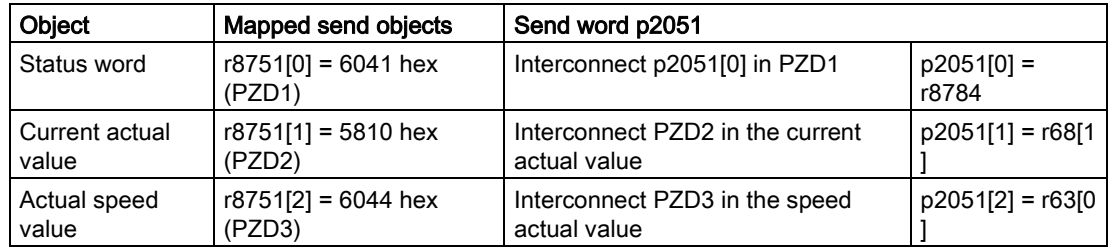

# 6.3.4 Free PDO mapping for example of the actual current value and torque limit

You integrate the actual current value and torque limit into the communication via the free PDO mapping.

The actual current value and the torque setpoint are transferred in TPDO1 and RPDO1, respectively. TPDO1 and RPDO1 have already been specified by the Predefined Connection Set.

## Mapping the actual current value (r0068) with TPDO1

#### Procedure

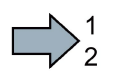

**Tale** 

Proceed as follows to accept the current actual value as send object in the communication:

- 1. Set the OV index for the actual current value: first free OV index from the send data from the "Free objects" 5810 table
- 2. Map the OV index for the actual current value with PZD2:
	- Set the COB-ID of TPDO1 to "invalid": p8720[0] = 800001B2 hex
	- Link the mapping parameter object 2 of TPDO1 (p8730.1) with the OV index for the actual current value: p8730.1 = 58100010 hex (5810 = OV index, 00 = fixed value, 10 ≙ 16 bit value)
	- Set the COB-ID of TPDO1 to "valid":
		- p8720[0] = 400001B2 hex

r8751 shows which object is matched to which PZD: PZD2 (r8751[1] ) = 5810 (actual current value)

- 3. link the PZD send word 2 in the send word (p2051) with the actual current value: p2051[1] = r0086[0]
- This means you have transferred the actual current value into the communication as the send object.

6.3 PDO services

# Mapping the torque limit (p1520) with RPDO1

#### Procedure

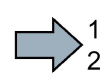

**Tale** 

Proceed as follows to accept the torque limit value in the communication:

- 1. Set the OV index for the torque limit: first free OV index from the receive data from the "Free objects" 5800 table
- 2. Map the OV index for the torque limit with PZD2
	- Set the COB-ID of RPDO1 to "invalid": p8700[0] = 80000232 hex
	- Link the mapping parameter object 2 of RPDO1 (p8710.1) with the OV index for the torque limit:
		- p8710.1 = 58000010 hex (5800 = OV index, 00 = fixed value)
	- Set the COB-ID of RPDO1 to "valid": p8700[0] = 40000232 hex

r8750 shows which object is mapped to which PZD: PZD2 (r8750[1]) = 5800 (torque limit)

- 3. Link the PZD receive word 2 in the receive word (p2050) with the torque limit: p2050[1] = p1520[0]
- This means you have transferred the value for the torque limit into the communication.

# 6.4 CANopen operating modes

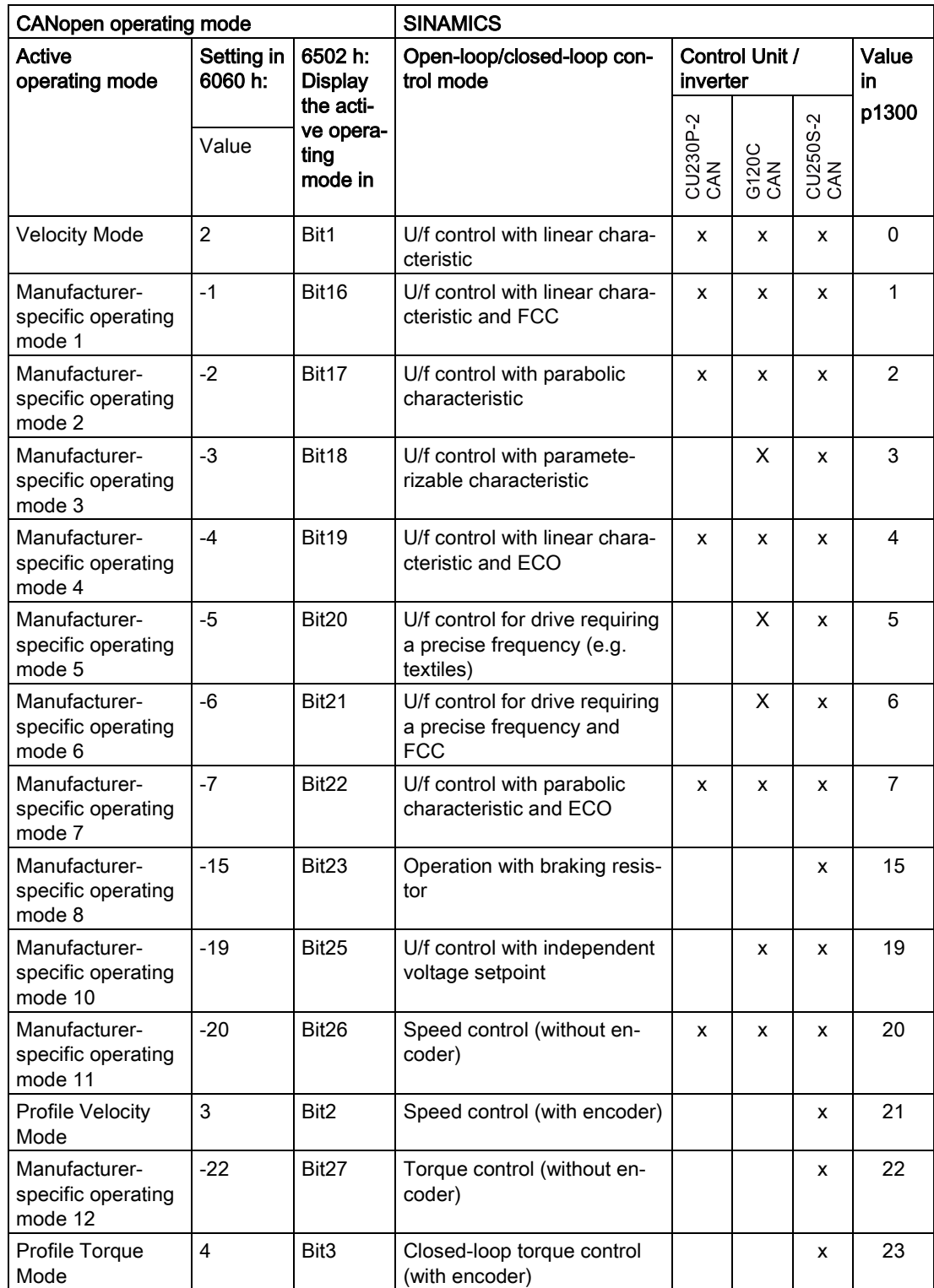

The inverter has the following CANopen operating modes

## 6.4 CANopen operating modes

## Switching the CANopen operating modes

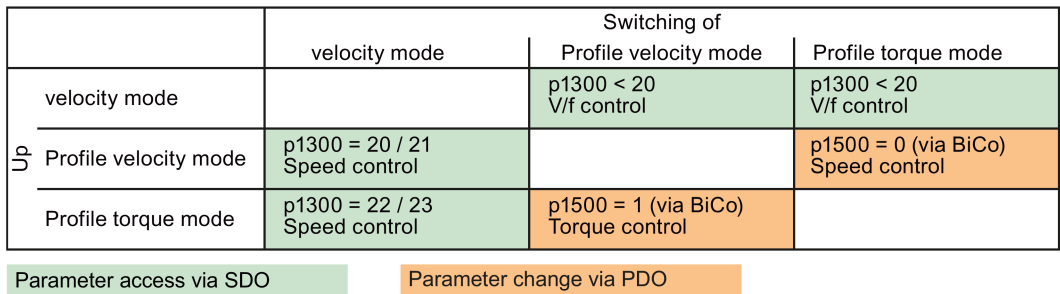

You can also use parameters from other CANopen operating modes, independently from the current effective CANopen operating mode.

# 6.5 RAM to ROM via the CANopen object 1010

Save the parameters of the inverter EEPROM using CANopen object 1010.

The following options are available:

- 1010.1: save all parameters identical with  $p0971 = 1$ , or  $\text{R}$  (RAM -> ROM)
- 1010.2: Save communication parameters not possible via parameter settings!
- 1010.3: Save application parameters not possible via parameter settings!

If a memory card is inserted, write the parameter settings via the control with object 1010.1 into the EEPROM and to the memory card. You can carry out series commissioning with the memory card, see [Additional manuals for your inverter](#page-232-0) (Page [233\)](#page-232-0), operating instructions, Chapter "Backing up data and series commissioning"

#### **Note**

#### Save data using objects 1010.2 and 1010.3

Although you can write the communication and/or application parameters to the EEPROM using objects 1010.2 and 1010.3, you cannot write them to the memory card. This also means that it is not possible to load the communication data or only the application data from one inverter into the next via the memory card.

#### **Note**

#### With the USB cable inserted, save the data in the inverter via the control.

If the inverter is connected with a computer via USB, however, STARTER cannot access the inverter online, then you cannot save data in the inverter using CANopen object 1010.

Withdraw the USB cable from the inverter if you wish to save the parameter setting with object 1010.1 in the inverter via the control.

# <span id="page-179-0"></span>6.6 Object directories

# 6.6.1 General objects from the CiA 301 communication profile

### **Overview**

The following table lists the drive-independent communication objects. The "SINAMICS parameters" column shows the parameter numbers assigned in the converter.

Table 6- 2 Drive-independent communication objects

| OD index<br>(hex) | <b>Subindex</b><br>(hex) | Object name                       | SINAMICS para-<br>meters | Trans-<br>mission | Data<br>type | <b>Default</b><br>values | Can be read/<br>written |
|-------------------|--------------------------|-----------------------------------|--------------------------|-------------------|--------------|--------------------------|-------------------------|
| 1000              |                          | Device type                       | r8600                    | SDO               | U32          |                          | r                       |
| 1001              |                          | Error register                    | r8601                    | SDO               | U8           | $\overline{a}$           | r                       |
| 1003              | $052$ hex                | Predefined error field            | p8611[082]               | SDO               | U32          | $\pmb{0}$                | r/w                     |
|                   | 0                        | Number of errors                  | p8611.0                  | <b>SDO</b>        | U32          | $\mathbf 0$              | rw                      |
|                   | $\mathbf{1}$             | Number of module                  | p8611.1                  | SDO               | U32          | $\pmb{0}$                | r                       |
|                   | $\overline{2}$           | Number of errors: modu-<br>leq 1  | p8611.2                  | <b>SDO</b>        | U32          | $\mathbf 0$              | r                       |
|                   | $3-A$                    | Standard error field:<br>module 1 | p8611.3-p8611.10         | SDO               | U32          | $\mathbf 0$              | r                       |
|                   | B                        | Number of errors: modu-<br>le 2   | p8611.11                 | SDO               | U32          | $\mathbf 0$              | r                       |
|                   | $C-13$                   | Standard error field:<br>module 2 | p8611.12-<br>p8611.19    | <b>SDO</b>        | U32          | $\pmb{0}$                | r                       |
|                   | 14                       | Number of errors: modu-<br>leq 3  | p8611.20                 | <b>SDO</b>        | U32          | $\pmb{0}$                | r                       |
|                   | $15-1C$                  | Standard error field:<br>module 3 | p8611.21-<br>p8611.28    | <b>SDO</b>        | U32          | $\mathbf 0$              | r                       |
|                   | 1D                       | Number of errors: modu-<br>le 4   | p8611.29                 | SDO               | U32          | $\mathbf 0$              | r                       |
|                   | 1E-25                    | Standard error field:<br>module 4 | p8611.30-p8611.37        | SDO               | U32          | $\mathbf 0$              | r                       |
|                   | 26                       | Number of errors: modu-<br>le 5   | p8611.38                 | SDO               | U32          | $\mathbf 0$              | r                       |
|                   | 27-2E                    | Standard error field:<br>module 5 | p8611.39-p8611.46        | SDO               | U32          | $\mathbf 0$              | r                       |
|                   | 2F                       | Number of errors: modu-<br>le 6   | p8611.47                 | SDO               | U32          | $\mathbf 0$              | r                       |
|                   | 30-37                    | Standard error field:<br>module 6 | p8611.48-p8611.55        | SDO               | U32          | $\mathbf 0$              | r                       |
|                   | 38                       | Number of errors: modu-<br>le 7   | p8611.56                 | <b>SDO</b>        | U32          | $\mathbf 0$              | r                       |
|                   | 39-40                    | Standard error field:<br>module 7 | p8611.57-p8611.64        | SDO               | U32          | $\pmb{0}$                | r                       |
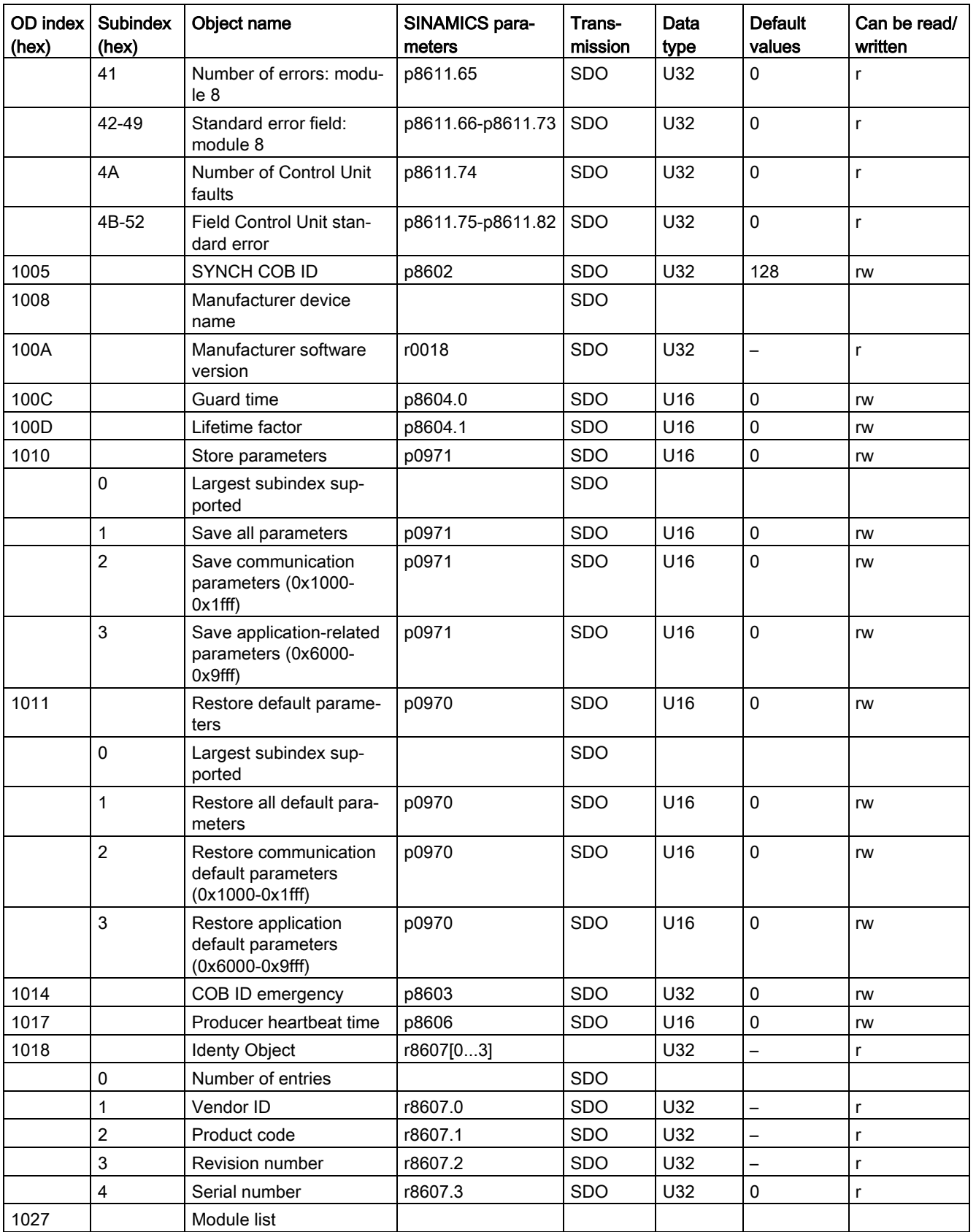

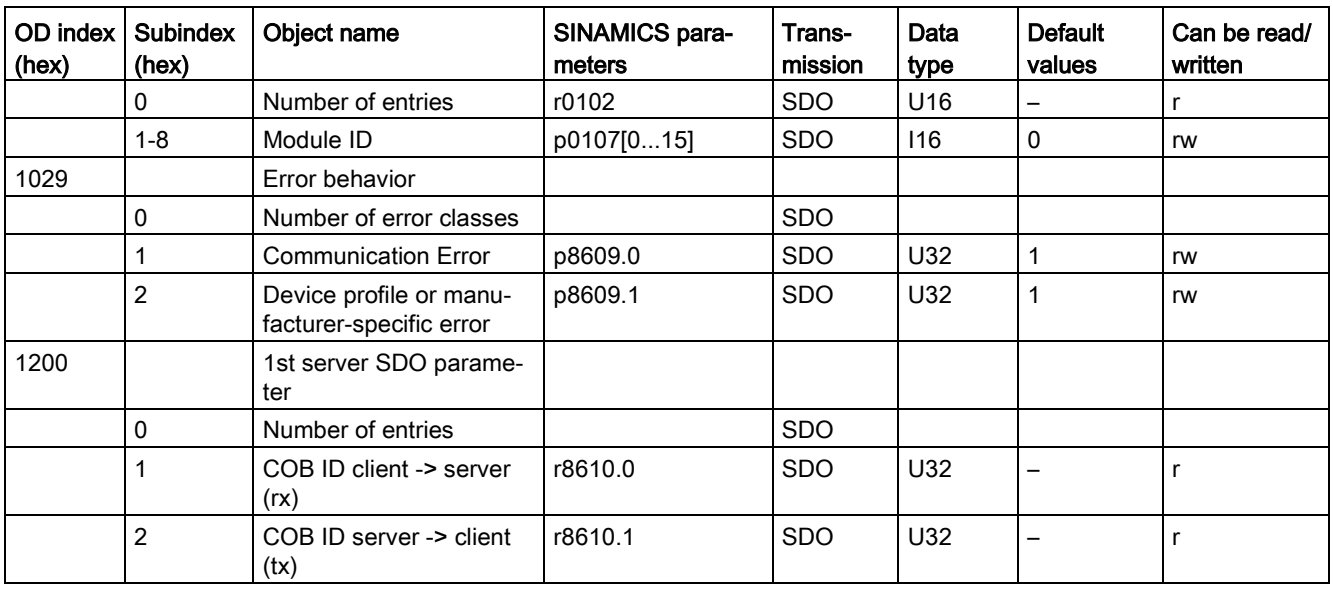

#### RPDO configuration objects

The following tables list the communication and mapping parameters together with the indexes for the individual RPDO configuration objects. The configuration objects are established via SDO. The "SINAMICS parameters" column shows the parameter numbers assigned in the converter.

Table 6- 3 RPDO configuration objects - communication parameters

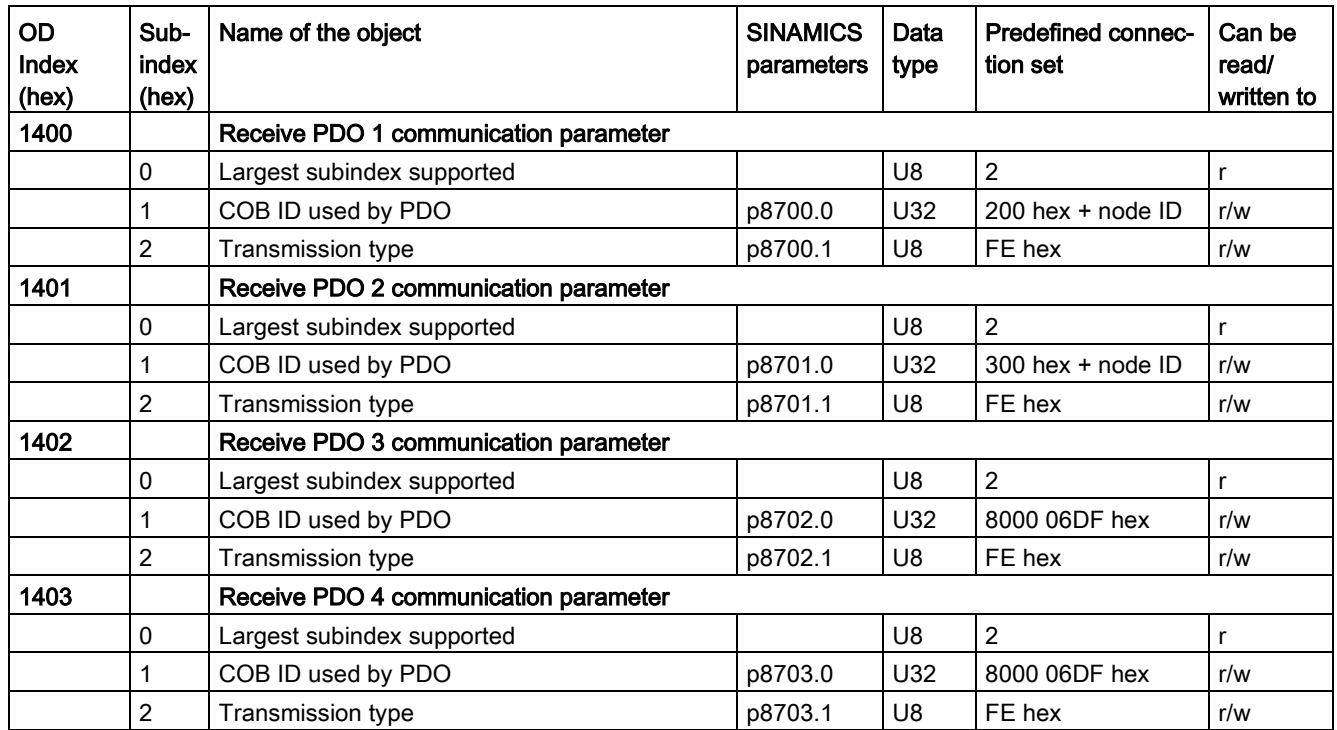

| OD<br>Index<br>(hex) | Sub-<br>index<br>(hex) | Name of the object                    | <b>SINAMICS</b><br>parameters | Data<br>type | Predefined connec-<br>tion set | Can be<br>read/<br>written to |  |  |
|----------------------|------------------------|---------------------------------------|-------------------------------|--------------|--------------------------------|-------------------------------|--|--|
| 1404                 |                        | Receive PDO 5 communication parameter |                               |              |                                |                               |  |  |
|                      | $\mathbf 0$            | Largest subindex supported            |                               | U8           | 2                              | r                             |  |  |
|                      |                        | COB ID used by PDO                    | p8704.0                       | U32          | 8000 06DF hex                  | r/w                           |  |  |
|                      | $\overline{2}$         | Transmission type                     | p8704.1                       | U8           | FE hex                         | r/w                           |  |  |
| 1405                 |                        | Receive PDO 6 communication parameter |                               |              |                                |                               |  |  |
|                      | $\mathbf 0$            | Largest subindex supported            |                               | U8           | $\overline{2}$                 | $\mathsf{r}$                  |  |  |
|                      | 1                      | COB ID used by PDO                    | p8705.0                       | U32          | 8000 06DF hex                  | r/w                           |  |  |
|                      | $\overline{2}$         | Transmission type                     | p8705.1                       | U8           | FE hex                         | r/w                           |  |  |
| 1406                 |                        | Receive PDO 7 communication parameter |                               |              |                                |                               |  |  |
|                      | 0                      | Largest subindex supported            |                               | U8           | $\overline{2}$                 | r                             |  |  |
|                      | 1                      | COB ID used by PDO                    | p8706.0                       | U32          | 8000 06DF hex                  | r/w                           |  |  |
|                      | 2                      | Transmission type                     | p8706.1                       | U8           | FE hex                         | r/w                           |  |  |
| 1407                 |                        | Receive PDO 8 communication parameter |                               |              |                                |                               |  |  |
|                      | $\mathbf 0$            | Largest subindex supported            |                               | U8           | $\overline{2}$                 | $\mathsf{r}$                  |  |  |
|                      | 1                      | COB ID used by PDO                    | p8707.0                       | U32          | 8000 06DF hex                  | r/w                           |  |  |
|                      | $\overline{2}$         | Transmission type                     | p8707.1                       | U8           | FE hex                         | r/w                           |  |  |

Table 6- 4 RPDO configuration objects - mapping parameters

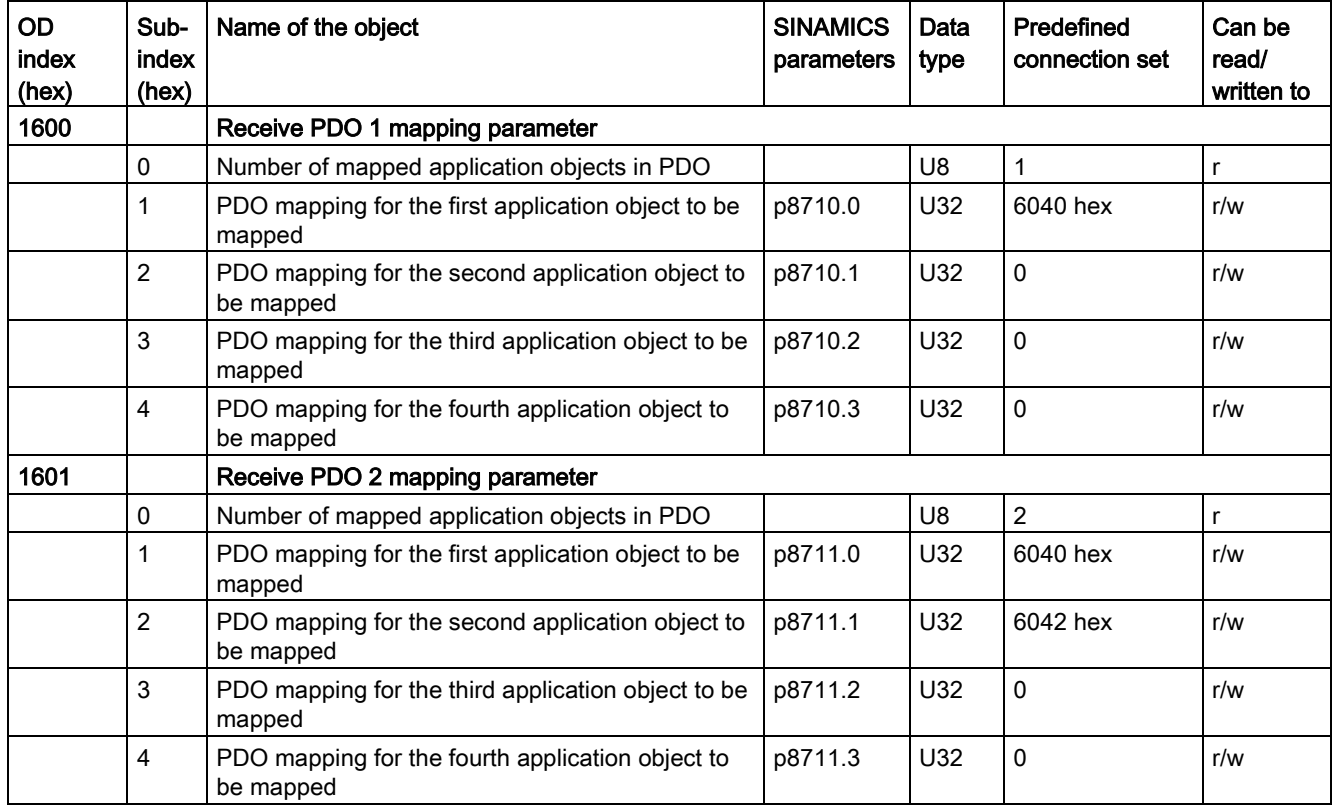

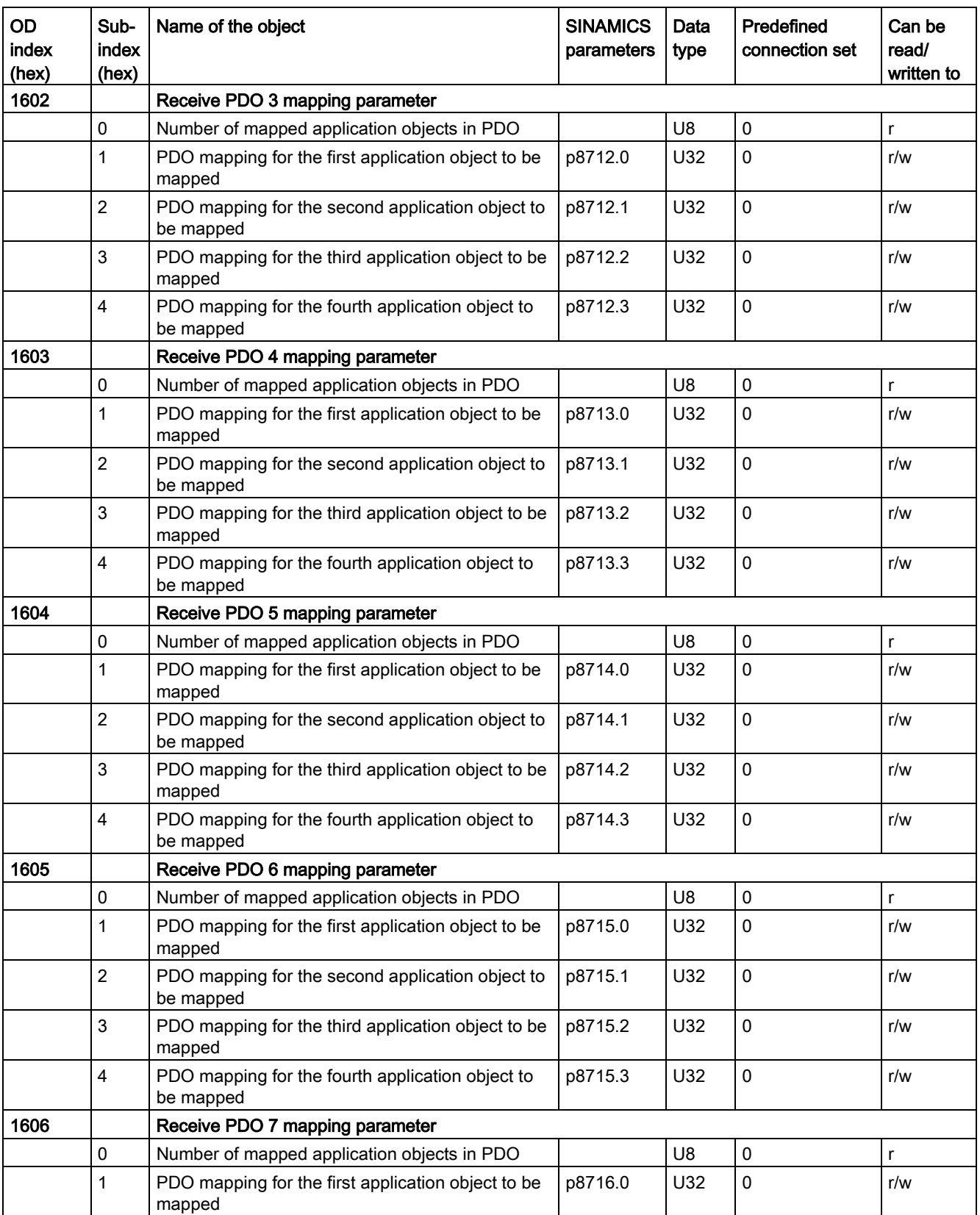

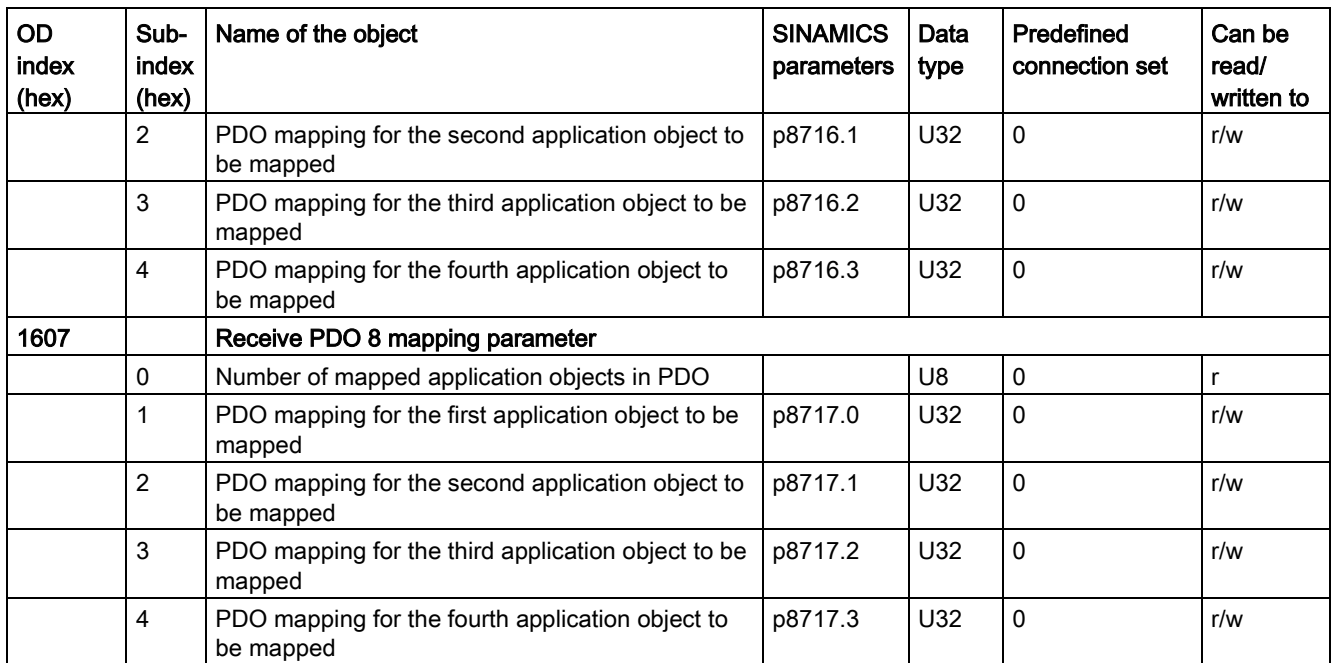

#### TPDO configuration objects

The following tables list the communication and mapping parameters together with the indexes for the individual TPDO configuration objects. The configuration objects are established via SDO. The "SINAMICS parameters" column shows the parameter numbers assigned in the converter.

Table 6- 5 TPDO configuration objects - communication parameters

| OD<br>index<br>(hex) | Sub-<br>index<br>(hex) | Object name                            | <b>SINAMICS</b><br>parameters | Data<br>type | Predefined<br>connection set | Can be<br>read/<br>written |  |  |
|----------------------|------------------------|----------------------------------------|-------------------------------|--------------|------------------------------|----------------------------|--|--|
| 1800                 |                        | Transmit PDO 1 communication parameter |                               |              |                              |                            |  |  |
|                      | 0                      | Largest subindex supported             |                               | U8           | 5                            | r                          |  |  |
|                      | 1                      | COB ID used by PDO                     | p8720.0                       | U32          | 180 hex $+$ node<br>ID       | r/w                        |  |  |
|                      | 2                      | Transmission type                      | p8720.1                       | U8           | FE hex                       | r/w                        |  |  |
|                      | 3                      | Inhibit time                           | p8720.2                       | U16          | 0                            | r/w                        |  |  |
|                      | 4                      | Reserved                               | p8720.3                       | U8           | $---$                        | r/w                        |  |  |
|                      | 5                      | Event timer                            | p8720.4                       | U16          | 0                            | r/w                        |  |  |
| 1801                 |                        | Transmit PDO 2 communication parameter |                               |              |                              |                            |  |  |
|                      | 0                      | Largest subindex supported             |                               | U8           | 5                            | r                          |  |  |
|                      | 1                      | COB ID used by PDO                     | p8721.0                       | U32          | $280$ hex + node<br>ID       | r/w                        |  |  |
|                      | $\overline{2}$         | Transmission type                      | p8721.1                       | U8           | FE hex                       | r/w                        |  |  |
|                      | 3                      | Inhibit time                           | p8721.2                       | U16          | 0                            | r/w                        |  |  |
|                      | 4                      | Reserved                               | p8721.3                       | U8           | ---                          | r/w                        |  |  |

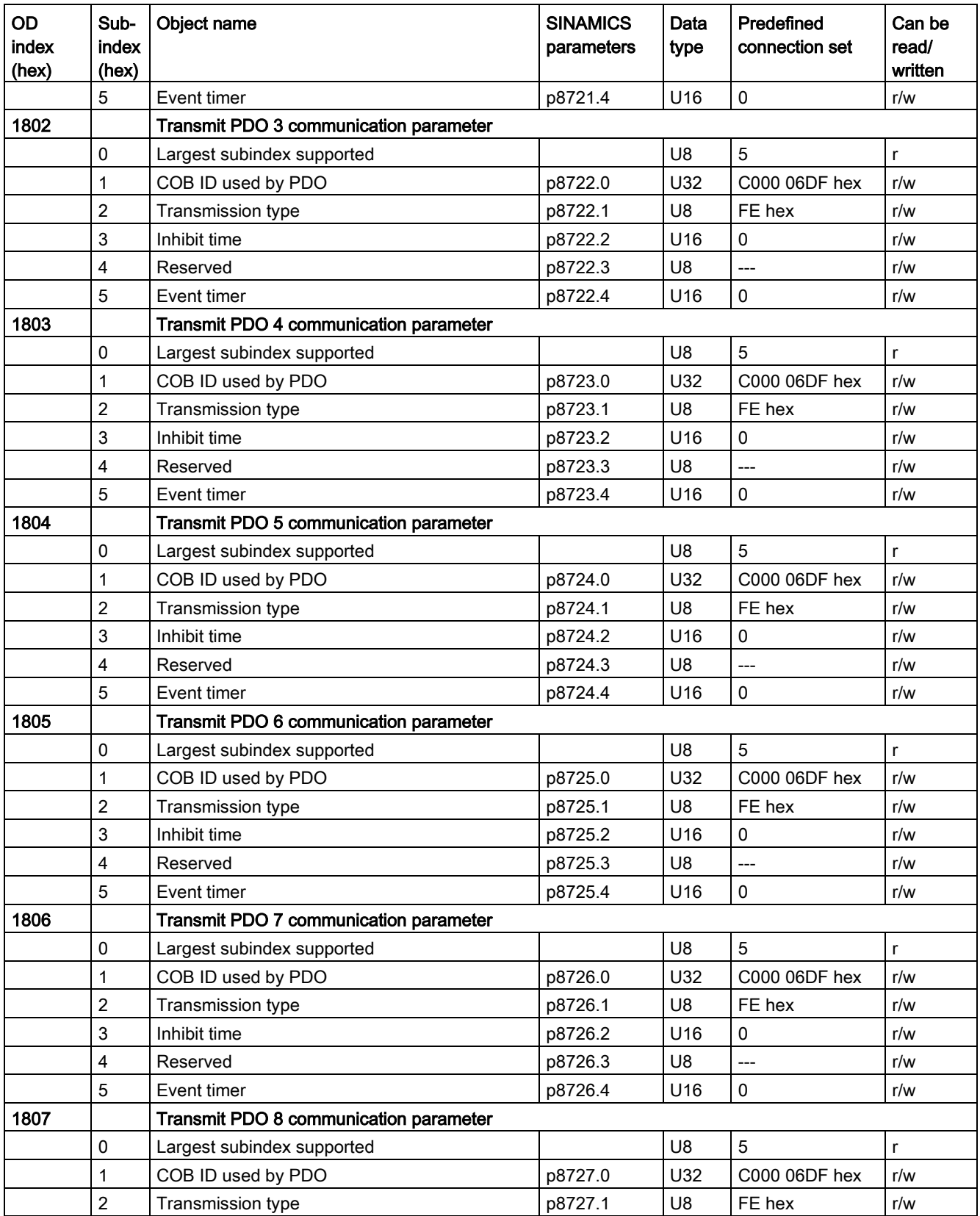

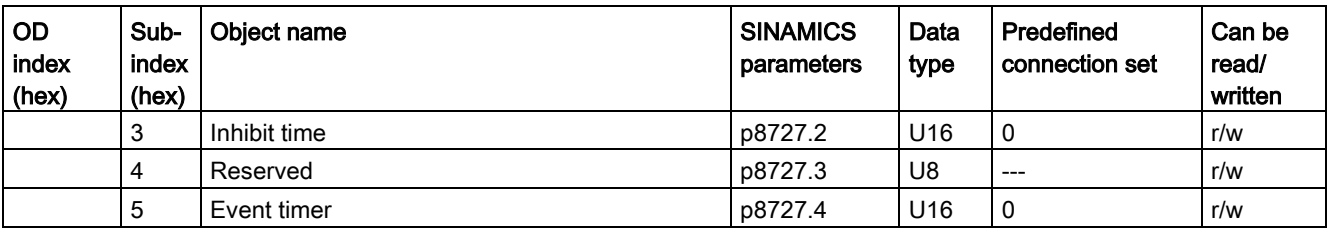

#### Table 6- 6 TPDO configuration objects - mapping parameters

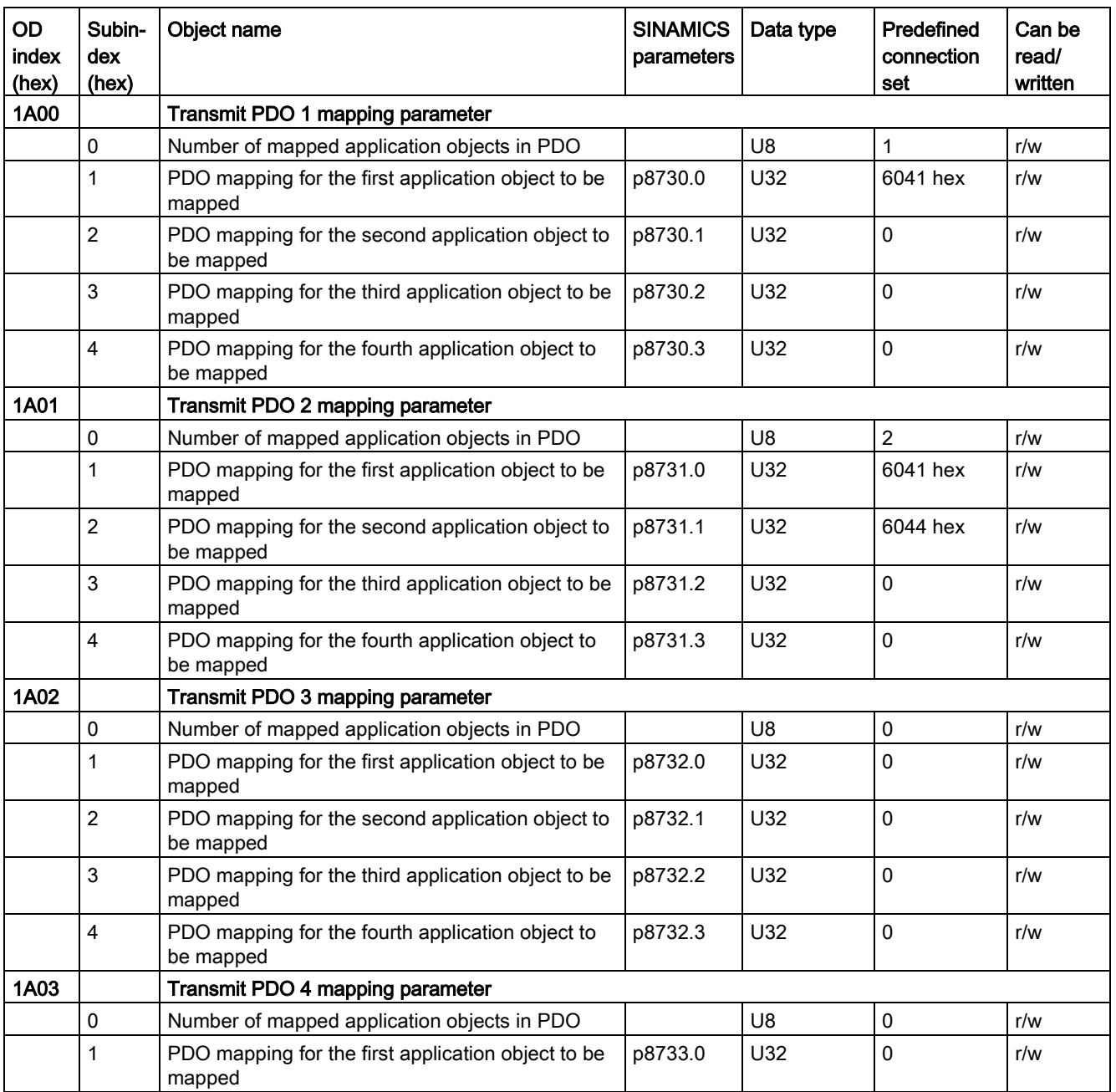

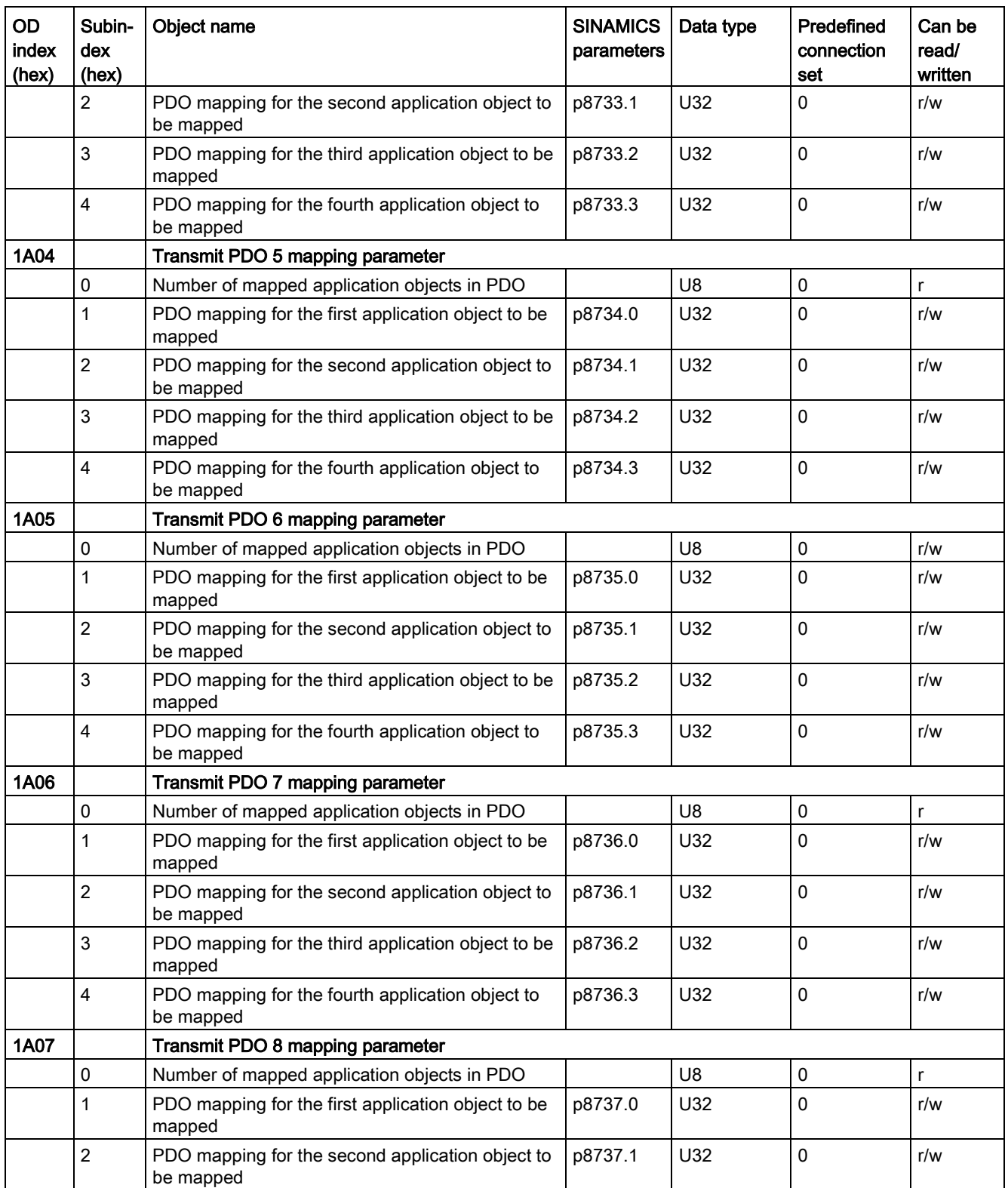

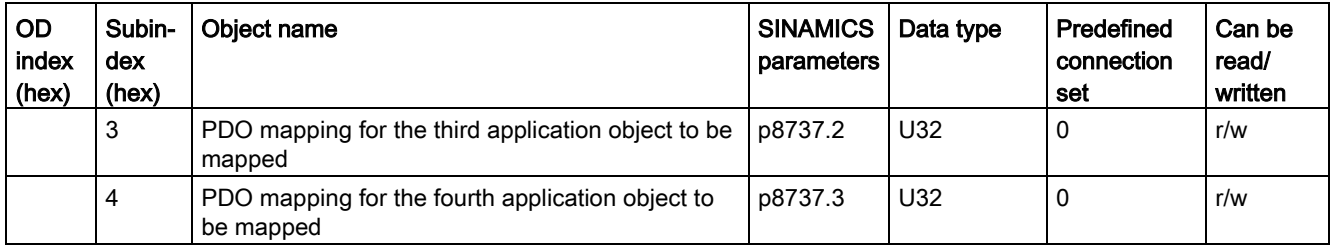

#### 6.6.2 Free objects

You can interconnect any process data objects of the receive and transmit buffer using receive and transmit double words.

- Scaling the process data of the free objects:
	- 16-bit (word): 4000 hex ≙ 100%
	- 32-bit (doubleword) 4000000 hex ≙ 100%
	- For temperature values: 16-bit (word): 4000 hex ≙ 100° C
	- For temperature values: 32-bit (doubleword): 4000000 hex ≙ 100° C

The "SINAMICS parameters" column shows the parameter numbers assigned in the inverter. The assignment applies to the case in which an object which is not mapped in any PDO is to be accessed via SDO.

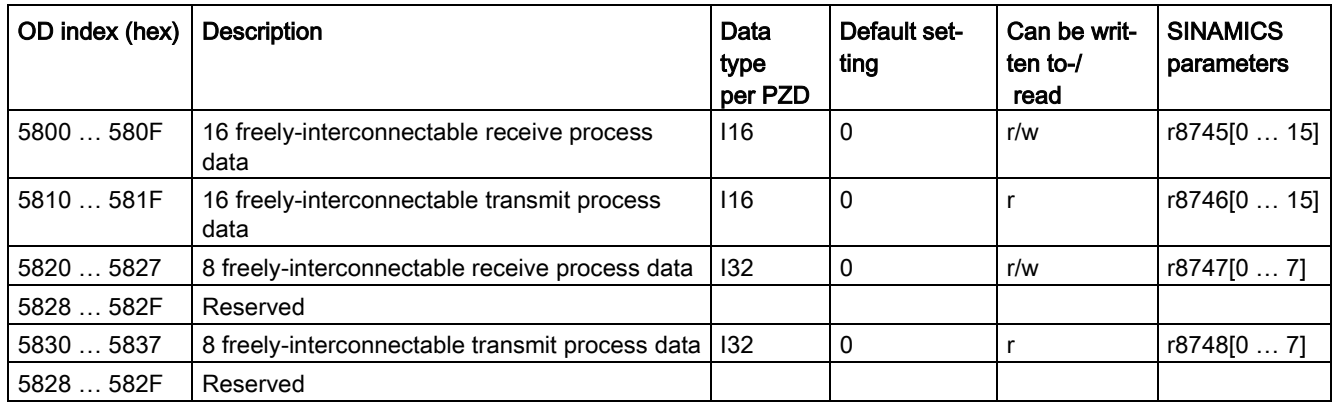

## 6.6.3 Objects from the CiA 402 drive profile

The following table lists the object directory with the index of the individual objects for the drives. The "SINAMICS parameters" column shows the parameter numbers assigned in the inverter.

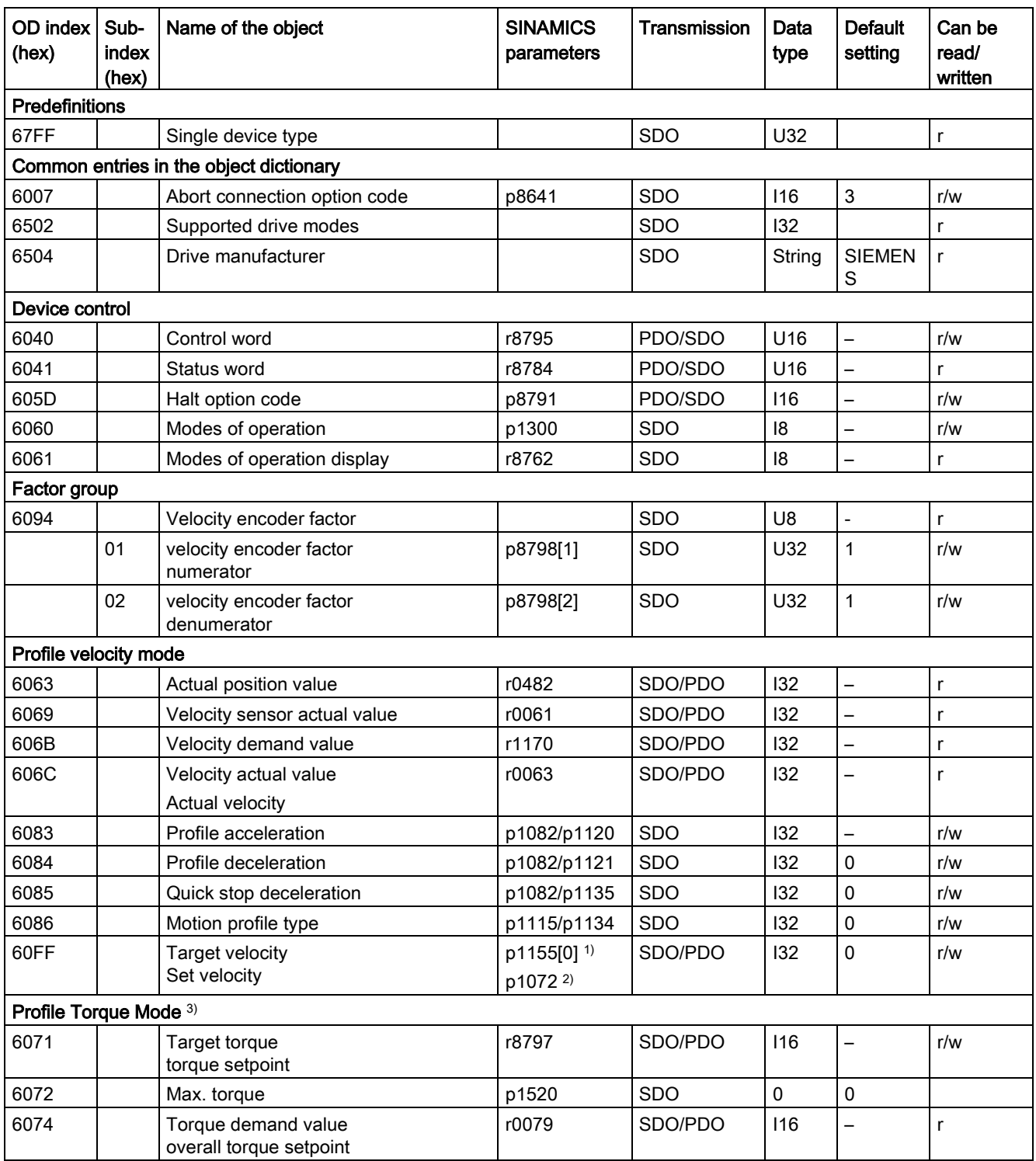

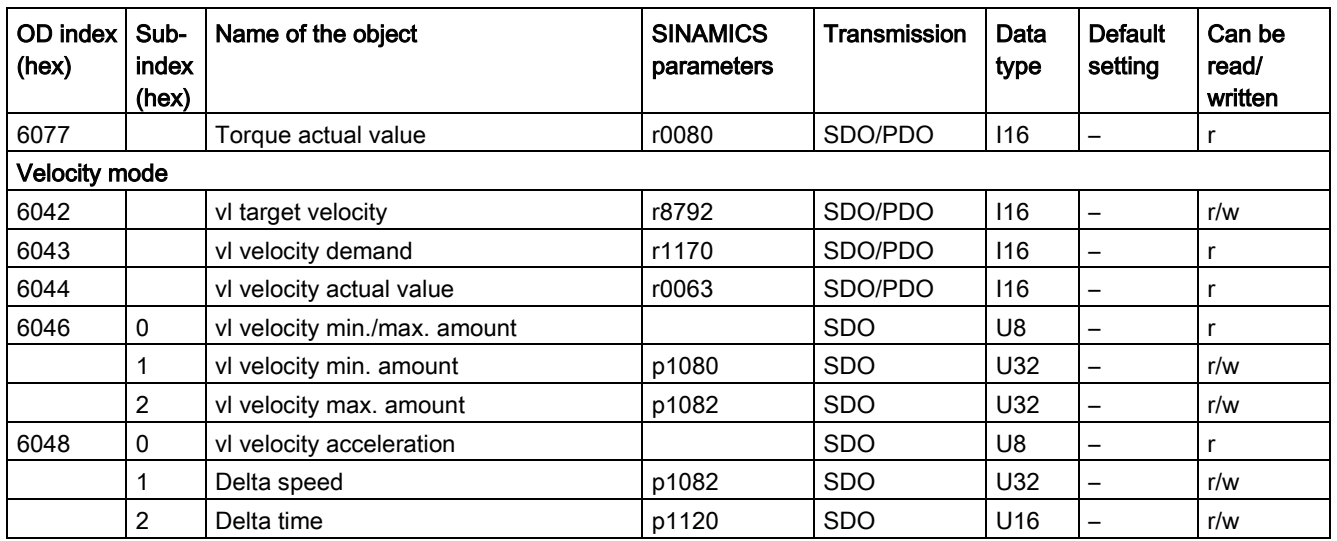

1) Without ramp-function generator

2) With ramp-function generator

3) The inverter can process the objects from the Profile Torque Mode. But they cannot be set nor selected in inverters.

6.7 Integrating the inverter into CANopen

# 6.7 Integrating the inverter into CANopen

#### **Commissioning**

#### Precondition

- STARTER  $\geq$  version 4.2, is installed on the computer used to commission the system.
- The inverter is connected to a CANopen master.
- The EDS (Electronic Data Sheet) [\(http://support.automation.siemens.com/WW/view/en/4](http://support.automation.siemens.com/WW/view/en/48351511) [8351511\)](http://support.automation.siemens.com/WW/view/en/48351511)is installed on your CANopen master.
- In the basic commissioning you have set the inverter interfaces to the CANopen fieldbus.

This means that the following signals in the inverter are interconnected corresponding to the Predefined Connection Sets:

- Speed setpoint and control word
- Speed actual value and status word

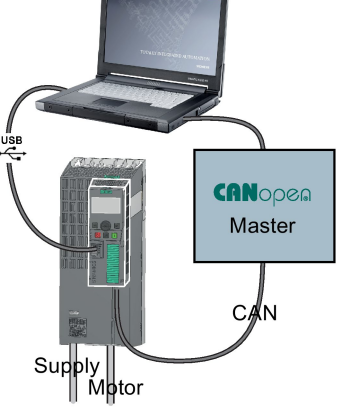

#### Procedure

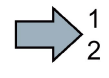

 $\mathcal{L}_{\mathcal{A}}$ 

Proceed as follows to commission the CANopen interface:

- 1. [Connecting inverter to CAN bus](#page-192-0) (Page [193\)](#page-192-0)
- 2. Set the node ID, baud rate and the monitoring of the communication. Also see ["Setting the node ID and baud rate](#page-192-1) (Page [193\)](#page-192-1)" as well as ["Setting the](#page-193-0)  [monitoring of the communication](#page-193-0) (Page [194\)](#page-193-0)"
- 3. Interconnecting additional process data Set p8744 = 2. You can now interconnect additional process data.

See also ["Free PDO mapping](#page-170-0) (Page [171\)](#page-170-0)"

4. Signal interconnection of the links created in free PDO mapping.

See also [Interconnect objects from the receive and transmit buffers](#page-172-0) (Page [173\)](#page-172-0).

- 5. Exiting commissioning Select the "Operational" status in the "Network management" tab in the "Control Unit/Communication/CAN" STARTER screen form and exit the commissioning.
- You have commissioned the CANopen interface.

More information about configuring the communication is provided in Sections [Communication over CANopen](#page-156-0) (Page [157\)](#page-156-0) and [Object directories](#page-179-0) (Page [180\)](#page-179-0).

# <span id="page-192-0"></span>6.7.1 Connecting inverter to CAN bus

Connect the inverter to the fieldbus via the 9-pin SUB-D pin connector.

The connections of this pin connector are short-circuit proof and isolated. If the inverter forms the first or last slave in the CANopen network, then you must switch-in the busterminating resistor.

For additional information, refer to the operating instructions of the Control Unit.

# <span id="page-192-1"></span>6.7.2 Setting the node ID and baud rate

## Setting the node ID

You set the node ID of the inverter using the address switches on the Control Unit, using parameter p8620 or in STARTER.

Valid address range: 1 … 127

If you have specified a valid node ID using the address switches, this node ID will always be the one that takes effect, and parameter p8620 (factory setting: 0) will not be able to be changed.

The position of the address switches can be found in the operating instructions of the Control Unit in the section "Overview of interfaces".

Set the address using one of the subsequently listed options:

- using the address switches
- with an operator panel using p8620
- in STARTER using screen form "Control Unit/Communication/Fieldbus", or using the expert list with p8620

After you have changed the address in STARTER, carry out a RAM to ROM  $($ <sup>a</sup>.).

## Set the baud rate

You set the baud rate using parameter p8622 or in the STARTER screen form "Control Unit/Communication/CAN" under the CAN interface tab. If you are working with STARTER, backup the setting using  $\frac{1}{6}$  (RAM to ROM).

Setting range: 10 kbit/s … 1 Mbit/s. The maximum permissible cable length for 1 Mbit/s is 40 m.

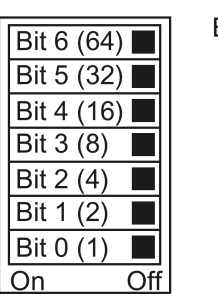

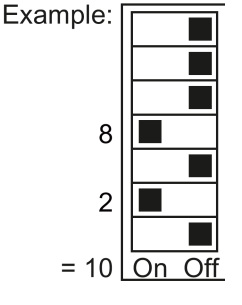

6.7 Integrating the inverter into CANopen

#### Modified Node ID or activate baud rate

#### Procedure

To activate the changed bus address or baud rate, proceed as follows:

1. Switch off the inverter supply voltage.

- 2. Wait until all LEDs on the inverter go dark.
- 3. Switch on the inverter supply voltage again.

Your settings become active after switching on.

**The State** This means that you changed the settings

#### <span id="page-193-0"></span>6.7.3 Setting the monitoring of the communication

To monitor the communication, use one of the following methods:

• Node guarding / life guarding Monitoring query Master Slave Slave response • Heartbeat Heartbeat Master Slave

#### Node guarding / life guarding

#### Principle of operation

● Node guarding:

Is always active if heartbeat is not activated ( $p8606 = 0$ ). Node guarding means the master sends monitoring queries to the inverter which then answers.

The inverter does not monitor the communication. Set the responses to a bus failure in the master.

● Life guarding:

is active if you use  $p8604.0$  and  $p8604.1$  to set a lifetime  $\neq 0$ . Life Guarding means that the inverter monitors the master's monitoring query and reports fault F8700 (A) with fault value 2, if a life guarding protocol (life guarding event) is not received within the lifetime. Set additional responses to a bus failure in the master.

#### Calculate value for lifetime

Life time = guard time in milliseconds (p8604.0) \* life time factor (p8604.1)

#### **Heartbeat**

#### Principle of operation

The slave periodically sends heartbeat messages. Other slaves and the master can monitor this signal. In the master, set the responses for the case that the heartbeat does not come.

#### Setting value for heartbeat

Set in p8606 the cycle time for the heartbeat in milliseconds.

#### Inverter behavior with a bus fault

With a bus fault, the CAN master goes to the "Bus OFF" status. In the inverter, set the response to the bus error using parameter p8641. Factory setting: p8641 = 3 (AUS3).

If you have resolved the bus error, then you have the following options to restart communication:

● You switch off the inverter power supply, wait until all of the LEDs on the inverter go dark, and then you switch on the inverter power supply again.

This means that you withdraw the bus state and restart communication.

- You acknowledge the bus error via DI 2 or directly via p3981 and start the communication either
	- Manually by setting p8608[0] = 1. After starting, p8608 is internally set back to 0.
	- Automatically every two seconds. To do this, you must have set p8608[1] to 1 when commissioning.

#### WARNING

#### Danger, as the motor cannot be stopped via the control when a bus error occurs

If you are working with parameter setting  $p8641 = 0$  (no response for bus error), then for a bus error, you cannot stop the motor via the control system.

For this case, wire an additional OFF command via terminals.

# 6.8 Error diagnostics

#### Objects to signal and describe errors and operating states

The following options are available to display errors and operating states:

- Display of the operating state using LEDs
- Display of the operating state using the alarm object (Emergency Object)
	- Inverter-specific error list (predefined error field)
	- CANopen error register (error register)

#### Display of the operating state using LEDs

In addition to the signal states "ON" and "OFF", the following flashing frequencies are available:

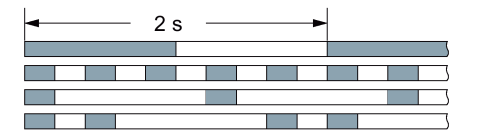

Slow flashing: Flashes rapidly Single flash Double flash

Table 6-7 Diagnostics of the communication state using the LED

| LED                            |              | Explanation                                                                                                    |
|--------------------------------|--------------|----------------------------------------------------------------------------------------------------|
| BF.                            | <b>RDY</b>   |                                                                                                    |
| GREEN - on                     | Not relevant | Data is being exchanged between the inverter and con-<br>trol ("Operational")                                                                             |
| <b>GREEN</b> - fast            |              | Bus state "Pre-Operational"                                                                                                    |
| <b>GREEN</b> - single<br>flash |              | Bus state "Stopped"                                                                                                    |
| RED - on                       |              | No bus available                                                                                                    |
| RED - single flash             |              | Warning – at least one of the error counters of the CAN<br>controller has reached the alarm threshold "Error Passi-<br>ve" (too many incorrect telegrams) |
| RED - double flash             |              | A lifeguard event has occurred                                                                                                    |
| RED - slow                     | RED - slow   | Inverter waits until the power supply is switched off and<br>switched on again after a firmware update                                                    |
| RED - fast                     | RED - fast   | Incorrect memory card or unsuccessful firmware update                                                                                                    |
| YELLOW - variable<br>frequency | $RFD - on$   | Firmware update in progress                                                                                                    |

### Display of the operating state using the alarm object (Emergency Object)

Error states are displayed using the alarm object (Emergency Object), OV index 1014 in the emergency telegram. It has the following structure:

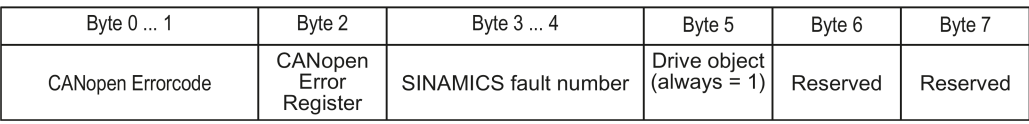

• Bytes 0 and 1: CANopen error code

- Byte 2: Codes for the CANopen error register
- Byte 5: Number of the drive object. For G120 inverters, this is always = 1

Errors trigger an emergency telegram and cause the drive to shut down.

You can suppress the emergency telegram by setting bit 31 in object 1014 hex to 1.

This means that shutdown is not suppressed, however the fault message is not sent to the master.

#### Inverter-specific error list (predefined error field)

You can read out the inverter-specific error list using the following objects:

- OV index 1003 hex
- Inverter parameter p8611

It includes the alarms and faults present in the inverter in the CANopen alarm number range 8700-8799.

The errors are listed in the order in which they occur using an error code and additional, device-specific information.

As soon as a fault is acknowledged or an alarm is resolved, they are deleted from the inverter-specific error list.

You acknowledge all of the active inverter errors by setting subindex 0 in the OV index 1003 to 0 or setting  $p8611[0] = 0$ .

| Error code | Meaning                         | Explanation                                                                               |
|------------|---------------------------------|-------------------------------------------------------------------------------------------|
| 0000 hex   | No error present                | Successful acknowledgement of all errors or all the alarms<br>are cleared in the display. |
| 1000 hex   | CAN Error 1                     | All other SINAMICS faults/errors                                                          |
| 1001 hex   | CAN Error 2                     | All other CANopen alarms in the alarm number range<br>F08700 to F08799                    |
| 8110 hex   | CAN overflow, mes-<br>sage lost | CBC: Telegram loss (A(N)08751) [alarm]                                                    |
| 8120 hex   | <b>CAN Frror Passive</b>        | CBC: Error number for Error Passive exceeded (A08752)<br>[alarm]                          |
| 8130 hex   | <b>CAN Life Guard Error</b>     | CBC: Communications error, alarm value 2 F08700(A) [er-<br>ror/alarm]                     |

Table 6- 8 CANopen error code

6.8 Error diagnostics

#### CANopen error register (error register)

You can read out the error register using the following objects:

- OV index 1001 hex
- Inverter parameter r8601

It indicates the error in byte 2 of the emergency telegram.

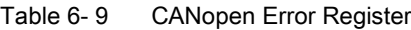

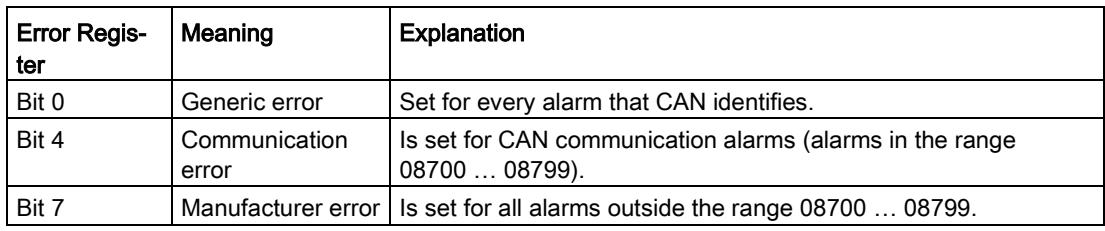

#### Response in the case of an error

For a CAN communication error, e.g. too many telegram failures, the inverter outputs fault F(A)08700(2). (Details are provided in the List Manual, see [Additional manuals for your](#page-232-0)  [inverter](#page-232-0) (Page [233\)](#page-232-0)).

You set the response of the CAN node in p8609.

- p8609 = 0 Pre-operational
- p8609 = 1 No change (factory setting)
- $\bullet$  p8609 = 2 Stopped

You set the inverter response in p8641:

- $p8641 = 0$  No reaction (factory setting)
- $p8641 = 1$  OFF1
- $p8641 = 2$  OFF2
- $p8641 = 3$  OFF3

# Communication via AS-i - only for G110M 7

#### General information

The inverter operates based on the extended AS-i specification V3.0.

The signaling is made as Manchester-coded current pulses superimposed on the 28 V supply. Decouple the 28 V supply with inductances so that the receivers can decouple the transferred messages.

The Control Unit power consumption is approx. 90 mA provided you do not use any digital or analog inputs. When you use digital and analog inputs, the power requirement can be as high as 300 mA.

The inverter supports the Single Slave and Dual Slave modes.

In Single Slave mode, the inverter has an address in the AS-i network over which four bits are transferred. In Dual Slave mode, each inverter has two AS-i addresses over each of which four bits are transferred.

In Single Slave mode, the communication is made in accordance with protocol 7.F.E; in Dual Slave mode, the communication is made in accordance with protocols 7.A.5 and 7.A.E.

#### Default settings for commissioning

To configure the communication of the inverter via AS-i, the following possibilities are available for commissioning the inverter:

- Default setting 30 Single Slave mode, standard addressing Single Slave mode with specification of a fixed frequency via the control
- Default setting 31 Dual Slave mode with fixed setpoints Dual Slave mode with specification of a fixed frequency via the control
- Default setting 32 Single Slave mode, modified addressing : Single Slave mode with "ON clockwise / OFF1", "ON counter-clockwise / OFF1", speed setpoint via CDS0 or CDS1
- Default setting 34 Dual Slave mode with "ON/OFF1", "OFF2" Dual Slave mode with "ON/OFF1", "OFF2", speed setpoint via control

Details about the default settings are contained in the operating instructions of your inverter, see [Additional manuals for your inverter](#page-232-0) (Page [233\)](#page-232-0)

7.1 Setting the address

#### Connection

The following table shows the AS-i plug assignment. Further connection information is contained in the AS-Interface system manual, see [Additional manuals for your inverter](#page-232-0) (Page [233\)](#page-232-0)

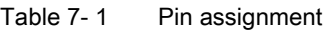

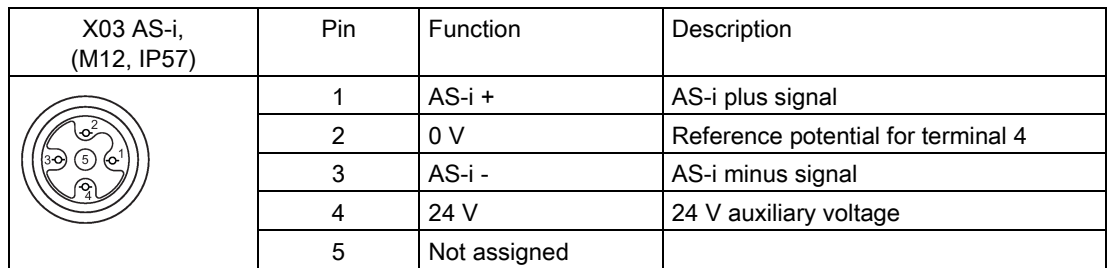

# 7.1 Setting the address

As factory setting, all AS-i slaves have address 0. Slaves with address 0 are not included in the communication.

The addresses must be unique, although they can be mixed as required.

You have the following options when making the address assignment:

- Automatic addressing via the AS-i master
- Addressing via the addressing device
- Addressing via parameters

Before you set the address, you must specify whether the inverter is integrated as Single Slave or Dual Slave in the AS-i network.

- p2013 = 0: Single Slave (factory setting)
- $\bullet$  p2013 = 2: Dual Slave

If for the commissioning you select the default setting 30 or 32 (Single Slave), or 31 or 34 (Dual Slave), p2013 is assigned the appropriate value.

#### Note

#### Changes made to p2012 and p2013

Changes made to the p2012 and p2013 parameters take effect immediately after the change.

If you work with STARTER, you must save the changes via  $\mathbb{B}_{\delta}$  (RAM -> ROM) so they are not lost when the system is switched off.

#### Automatic addressing via the AS-i master

#### Single Slave

For automatic addressing, the address is specified by the AS-i master. For a Single Slave, the master checks which slave has address 0 and assigns it the next free address. This address is also written to parameter p2012. If more than one slave has address 0, an automatic addressing is not possible.

#### Dual Slave

For automatic addressing, the address is specified by the AS-i master. If both slaves have address 0, the second slave is hidden and the control assigns a valid address for slave 1.

Slave 2 then becomes visible with address 0 and can be addressed.

Automatic addressing is not always possible for older AS-i masters. In this case, use the manual addressing and set the address from an addressing device, via STARTER or from an operator panel on the inverter. Further information is contained in the AS-Interface system manual, see [Additional manuals for your inverter](#page-232-0) (Page [233\)](#page-232-0), "Setting the AS-i address" section

#### Addressing via the addressing device (e.g. 3RK1904-2AB02)

Addressing via the addressing device is made offline. The description is contained in the AS-Interface system manual, see [Additional manuals for your inverter](#page-232-0) (Page [233\)](#page-232-0), "Setting the AS-i address" section

#### Addressing via parameters

The address assignment is made with the p2012[0] and p2012[1] parameters.

If you assign the address via STARTER, you must save the settings via  $\mathbb{P}_{\delta}$  (RAM -> ROM).

- Address range for Single Slave inverter, profile 7.F.E
	- p2012[1]: 0 … 31, range for A address, 0A … 31A
- Address range for Dual Slave inverter, profile 7.A.5 or 7.A.E
	- p2012[0]: 0 … 31, 33 … 63 for slave 1
	- p2012[1]: 0 … 31, 33 … 63 for slave 2

with

- 0 … 31 range for A address, 0A … 31A
- 33 … 63 range for B address, 1B … 31B

7.2 Single Slave mode

# 7.2 Single Slave mode

In Single Slave mode, four bits are available for the communication between the AS-i master and the inverter. The four bits are used to transfer process data. In parallel, the control can start a diagnostic request via AS-i.P0.

The following default settings are available; both work with profile 7.F.E.

- Default setting 30: Standard Single Slave mode
- Default setting 32: Modified Single Slave mode

#### Default setting 30: Standard Single Slave mode

In standard addressing, the control specifies the speed setpoint via the motor control bits (AS-i.DO0 … AS-i.DO3).

#### Control -> inverter

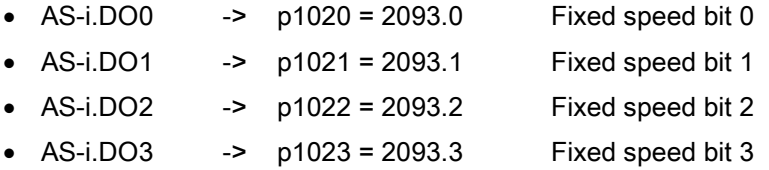

For details, see [Table 7-2 Fixed speeds via the motor control bits](#page-206-0) (Page [207\)](#page-206-0).

#### Inverter -> control

If the control specifies the speed setpoint, the inverter replies:

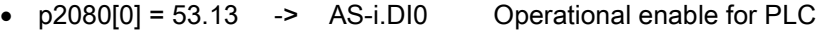

- p2080[1] = 899.11 -> AS-i.DI1 Pulses enabled
- $p2080[2] = 722.0$  -> AS-i.DI2 State DI0
- p2080[3] = 722.1 -> AS-i.DI3 State DI1

If the control sends a diagnostic request via AS-i.P0, the inverter replies with the currently pending fault or alarm messages.

For details, see [Table 7-5 Alarm and fault messages via RP0](#page-207-0) … RP3 from the inverter to the [AS-i master](#page-207-0) (Page [208\)](#page-207-0).

#### Default setting 32: Modified Single Slave mode

In Single Slave mode with modified addressing the control specifies the following:

#### Control -> inverter

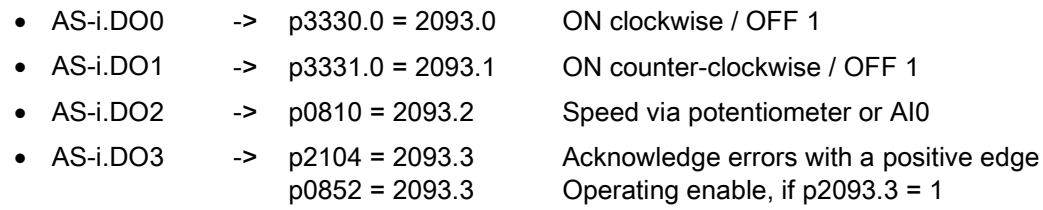

#### Inverter -> control

The inverter sends as response:

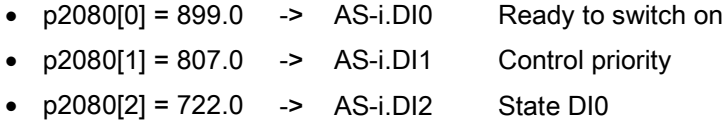

•  $p2080[3] = 722.1$  -> AS-i.DI3 State DI1

If an alarm or fault is pending in the inverter, it sends a warning or fault message. For details, see [Table 7-5 Alarm and fault messages via RP0](#page-207-0) … RP3 from the inverter to the AS-i master (Page [208\)](#page-207-0).

#### Scaling factors for the speed

The scaling factor is specified via AS-i.P0 … AS-i.P3. A diagnostic request is also performed when AS-i.P0 is sent.

This means, if the control specifies a scaling factor and an alarm or fault is pending in the inverter, it sends the current alarm or fault messages and accepts simultaneously the sent value consisting of AS-i.P0 … AS-i.P3 as new scaling factor.

- AS-i.P0 Scaling factor bit 0
- AS-i.P1 Scaling factor bit 1
- AS-i.P2 Scaling factor bit 2
- AS-i.P3 Scaling factor bit 3

For details about the scaling factors, see [Table 7-3 Scaling of the speed setpoint via AS-i.P0](#page-206-1)  [… AS-i.P3](#page-206-1) (Page [207\)](#page-206-1).

7.3 Dual Slave mode

# 7.3 Dual Slave mode

In Dual Slave mode, eight bits are available for the communication between the AS-i master and the inverter. The eight bits are used to transfer process data. In parallel, the control can start a diagnostic request via AS-i.P0.

The following default settings are possible:

- Default setting 31: Dual Slave mode with fixed setpoints
- Default setting 34: Dual Slave mode with setpoint via AS-i field bus

#### Default setting 31: Dual Slave mode with fixed setpoints

The control accesses the two slaves of the inverter each via four bits.

Via slave 2, in accordance with profile 7.A.E, the control specifies the speed setpoint via the motor control bits (AS-i.DO0 … AS-i.DO2).

Via slave 1, the control sends data in cyclical or acyclical mode, in accordance with profile 7.A.5.

The control requires one bit per slave in order to specify the slave.

#### Default setting 31, slave 2 with profile 7.A.E: Control -> inverter

- AS-i.DO0  $\rightarrow$  p1020.0 = 2093.0 Fixed speed bit 0
- AS-i.DO1 ->  $p1021.0 = 2093.1$  Fixed speed bit 1
- AS-i.DO2  $\rightarrow$  p1022.0 = 2093.2 Fixed speed bit 2
- AS-i.DO3 -> Select slave A or slave B, interconnected internally

For details, see [Table 7-4 Fixed speeds via the motor control bits and response in the](#page-207-1)  [inverter](#page-207-1) (Page [208\)](#page-207-1).

If the control specifies the speed setpoint, the inverter replies:

#### Default setting 31, slave 2 with profile 7.A.E: Inverter -> control

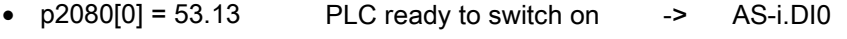

- $p2080[1] = 899.11$  Pulses enabled -> AS-i.DI1
- $p2080[2] = 722.0$  State DI0 -> AS-i.DI2
- $p2080[3] = 722.1$  State DI1 -> AS-i.DI3

If the control sends a diagnostic request via AS-i.P0, the inverter replies with the currently pending fault or alarm messages.

For details, see [Table 7-5 Alarm and fault messages via RP0](#page-207-0) … RP3 from the inverter to the [AS-i master](#page-207-0) (Page [208\)](#page-207-0).

#### Default setting 31, slave 1 with profile 7.A.5: Control -> inverter

- AS-i.DO0 -> Time signal for the CTT2 transfer from the AS-i master
- AS-i.DO1  $\rightarrow$  Data bit for the CTT2 transfer, four bytes cyclically or acyclically via PIV. The reading and writing of parameters is possible via the PIV. Because data is transferred bit-by-bit, the read and write process is very slow.
- $AS-i.DO2$  ->  $D0881 = 2093.4$  Override quick stop
- AS-i.DO3 -> Select slave A or slave B, interconnected internally

#### Default setting 31, slave 1 with profile 7.A.5: Inverter -> control

- p2080[4] = 722.2 State DI2 -> AS-i.DI0
- p2080[5] = 722.3 State DI3 -> AS-i.DI1
- Serial data transfer CTT2, four bytes cyclically or acyclically via PIV. The reading and writing of parameters is possible via the PIV. Because data is transferred bit-by-bit, the read and write process is very slow. AS-i.DI2
- Time signal for the CTT2 transfer to the AS-i master -> AS-i.DI3

#### Default setting 34: Dual Slave mode with setpoint via AS-i field bus

The control accesses the two slaves of the inverter each via four bits.

Via slave 2, in accordance with profile 7.A.E, the control specifies the commands listed below (AS-i.DO0 … AS-i.DO2).

Via slave 1, the control sends the command for quick stop and the data in cyclical or acyclical mode.

The control requires one bit per slave in order to specify the slave.

#### Default setting 34, slave 2 with profile 7.A.E: Control -> inverter

- AS-i.DO0 -> ON / OFF 1
- AS-i.DO1 -> OFF 2
- AS-i.DO2 -> Acknowledge fault
- AS-i.DO3 -> Select slave A or slave B, interconnected internally

If the control specifies the speed setpoint, the inverter replies:

very slow.

7.3 Dual Slave mode

#### Default setting 34, slave 2 with profile 7.A.E: Inverter -> control

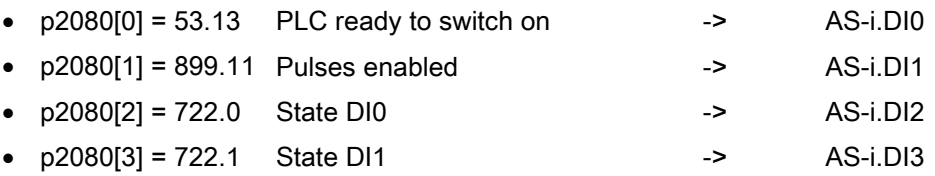

If the control sends a diagnostic request via AS-i.P0, the inverter replies with the currently pending fault or alarm messages.

For details, see [Table 7-5 Alarm and fault messages via RP0](#page-207-0) … RP3 from the inverter to the [AS-i master](#page-207-0) (Page [208\)](#page-207-0).

#### Default setting 34, slave 1 with profile 7.A.5: Control -> inverter

- AS-i.DO0 -> Time signal for the CTT2 transfer from the AS-i master
- AS-i.DO1 -> Data bit for the CTT2 transfer, four bytes cyclically or acyclically via PIV. The reading and writing of parameters is possible via the PIV. Because data is transferred bit-by-bit, the read and write process is very slow.
- AS-i.DO2 -> p0881 = 2093.4 Override quick stop
- AS-i.DO3 -> Select slave A or slave B, interconnected internally

#### Default setting 34, slave 1 with profile 7.A.5: Inverter -> control

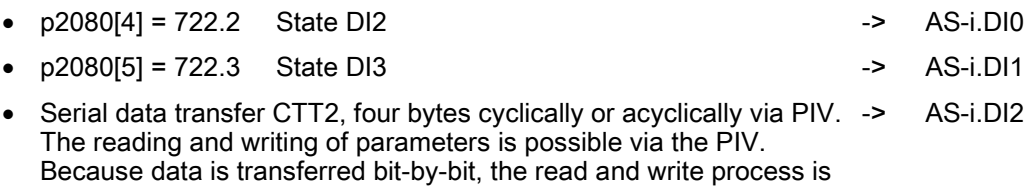

• Time signal for the CTT2 transfer to the AS-i master - - AS-i.DI3

# 7.4 Assignment tables

## Fixed speeds - Single Slave

<span id="page-206-0"></span>

| AS-i.DO3 | AS-i.DO2 | AS-i.DO1 | AS-i.DO0 | Response in the inverter                        |
|----------|----------|----------|----------|-------------------------------------------------|
| 0        | 0        | 0        | 0        | OFF <sub>1</sub>                                |
| 0        | 0        | $\Omega$ |          | On + fixed speed 1 (factory setting: 1500 rpm)  |
| $\Omega$ | 0        | 1        | 0        | On + fixed speed 2 (factory setting: -1500 rpm) |
| 0        | 0        | 1        |          | On + fixed speed 3 (factory setting: 300 rpm)   |
| 0        |          | 0        | 0        | On + fixed speed 4 (factory setting: 450 rpm)   |
| 0        |          | 0        |          | On + fixed speed 5 (factory setting: 600 rpm)   |
| $\Omega$ |          | 1        | 0        | On + fixed speed 6 (factory setting: 750 rpm)   |
| 0        |          | 1        | 1        | On + fixed speed 7 (factory setting: 900 rpm)   |
|          | 0        | 0        | 0        | On + fixed speed 8 (factory setting: 1050 rpm)  |
|          | 0        | $\Omega$ |          | On + fixed speed 9 (factory setting: 1200 rpm)  |
|          | 0        | 1        | 0        | On + fixed speed 10 (factory setting: 1350 rpm) |
|          | 0        | 1        |          | On + fixed speed 11 (factory setting: 1500 rpm) |
|          |          | 0        | 0        | On + fixed speed 12 (factory setting: 1650 rpm) |
|          |          | 0        |          | On + fixed speed 13 (factory setting: 1800 rpm) |
|          |          | 1        | 0        | On + fixed speed 14 (factory setting: 1950 rpm) |
|          |          |          |          | Acknowledge fault or OFF2                       |

Table 7- 2 Fixed speeds via the motor control bits

### Modified addressing - scaling factors

| AS-i.P3     | <b>AS-i.P2</b> | AS-i.P1      | AS-i.P0      | <b>Scaling factor</b> | Frequency (Hz) |
|-------------|----------------|--------------|--------------|-----------------------|----------------|
| 1           | 1              | 1            | 1            | 1                     | 50             |
| 1           | 1              | 1            | $\mathbf 0$  | 0.9                   | 45             |
| 1           | 1              | $\mathbf{0}$ | 1            | 0.8                   | 40             |
| 1           | 1              | 0            | $\mathbf 0$  | 0.7                   | 35             |
| 1           | $\mathbf 0$    | 1            | 1            | 0.6                   | 30             |
| 1           | $\mathbf 0$    | 1            | $\mathbf 0$  | 0.5                   | 25             |
| 1           | $\mathbf 0$    | 0            | $\mathbf{1}$ | 0.45                  | 22.5           |
| 1           | $\mathbf 0$    | 0            | $\mathbf 0$  | 0.4                   | 20             |
| 0           | 1              | 1            | 1            | 0.35                  | 17.5           |
| $\mathbf 0$ | 1              | 1            | $\Omega$     | 0.3                   | 15             |
| 0           | 1              | 0            | $\mathbf{1}$ | 0.25                  | 12.5           |
| $\mathbf 0$ | 1              | 0            | $\mathbf 0$  | 0.2                   | 10             |
| 0           | 0              | 1            | 1            | 0.15                  | 7.5            |
| $\mathbf 0$ | $\mathbf 0$    | 1            | $\mathbf 0$  | 0.1                   | 5              |
| $\mathbf 0$ | $\mathbf 0$    | 0            | 1            | 0.07                  | 3.5            |
| $\mathbf 0$ | $\mathbf 0$    | 0            | $\mathbf 0$  | 0.05                  | 2.5            |

<span id="page-206-1"></span>Table 7- 3 Scaling of the speed setpoint via AS-i.P0 … AS-i.P3

7.4 Assignment tables

#### Fixed speeds - Dual Slave

| AS-i.DO2 | AS-i.DO1 | AS-i DO0 | Response in the inverter                        |  |
|----------|----------|----------|-------------------------------------------------|--|
| O        |          |          | OFF <sub>1</sub>                                |  |
| 0        | 0        |          | On + fixed speed 1 (factory setting: 1500 rpm)  |  |
| 0        |          |          | On + fixed speed 2 (factory setting: -1500 rpm) |  |
| 0        |          |          | On + fixed speed 3 (factory setting: 300 rpm)   |  |
|          |          |          | On + fixed speed 4 (factory setting: 450 rpm)   |  |
|          |          |          | On + fixed speed 5 (factory setting: 600 rpm)   |  |
|          |          |          | On + fixed speed 6 (factory setting: 750 rpm)   |  |
|          |          |          | Acknowledge fault or OFF2                       |  |

<span id="page-207-1"></span>Table 7- 4 Fixed speeds via the motor control bits and response in the inverter

### Alarm and fault messages

<span id="page-207-0"></span>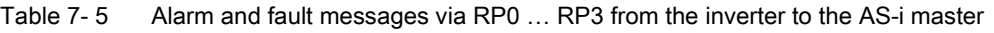

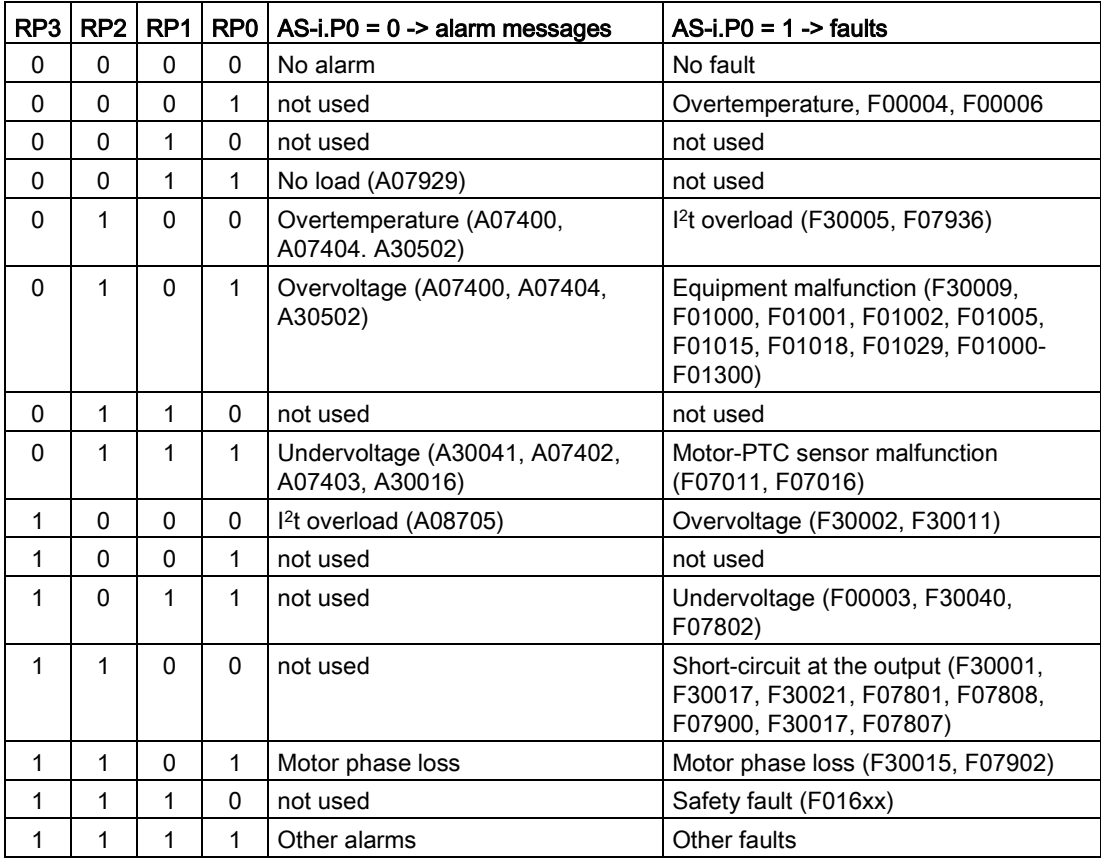

Via CTT2 (Combined Transaction Type 2), both cyclical and acyclical communication is performed via AS-i. Because only one channel is available (AS-i.DO1 master -> slave or ASi.DI3 slave -> master), a concurrent cyclical and acyclical data exchange is not possible.

The communication type (cyclical or acyclical) is always coded in the first byte in accordance with the following table.

| Code<br>(hex)                                   | <b>Explanation/meaning</b>                                                                                                    | Followed by                                     |  |  |  |  |
|-------------------------------------------------|----------------------------------------------------------------------------------------------------|-------------------------------------------------|--|--|--|--|
| <b>Cyclic communication</b>                     |                                                                                                    |                                                 |  |  |  |  |
| 7), Chapter 4                                   | Access to analog values via DS140  DS147. See CP 343-2<br>/ CP 343-2 P AS-Interface master<br>(http://support.automation.siemens.com/WW/view/en/558165 | 4 bytes: PWE1, PWE2<br>4 bytes: PWE1, PWE2      |  |  |  |  |
|                                                 | Acyclic communication - standard                                                                                                    |                                                 |  |  |  |  |
| $10$ hex                                        | Read request: Master -> slave                                                                                                    | 2 bytes: Index, length                          |  |  |  |  |
| 50 hex                                          | Read request OK: Slave -> master                                                                                                    | Index, data                                     |  |  |  |  |
| 90 hex                                          | Read request failed: Slave -> master                                                                                                    | 1 byte: Standard error code (3 hex)             |  |  |  |  |
| $11$ hex                                        | Write request: Master -> slave                                                                                                    | Index, length, data                             |  |  |  |  |
| 51 hex                                          | Write request OK: Slave -> master                                                                                                    |                                                 |  |  |  |  |
| Write request failed: Slave -> master<br>91 hex |                                                                                                    | 1 byte: Standard error code (3 hex)             |  |  |  |  |
| Acyclic communication - manufacturer-specific   |                                                                                                    |                                                 |  |  |  |  |
| 12 hex                                          | Read request: Master -> slave                                                                                                    | Index, length                                   |  |  |  |  |
| 52 hex                                          | Read request OK: Slave -> master                                                                                                    | Data                                            |  |  |  |  |
| 92 hex                                          | Read request failed: Slave -> master                                                                                                    | Fault object                                    |  |  |  |  |
| $13$ hex                                        | Write request: Master -> slave                                                                                                    | Index, length, data                             |  |  |  |  |
| 53 hex                                          | Write request OK: Slave -> master                                                                                                    |                                                 |  |  |  |  |
| 93 hex                                          | Write request failed: Slave -> master                                                                                                    | Fault object                                    |  |  |  |  |
| 1D hex                                          | Exchange request: Master -> slave                                                                                                    | Index, read length, write length, write<br>data |  |  |  |  |
| 5D hex                                          | Exchange request OK: Slave -> master                                                                                                    | PKE, index, n-2 data                            |  |  |  |  |
| 9D hex                                          | Exchange request faulty: Slave -> master                                                                                                    | Fault object                                    |  |  |  |  |

Table 7- 6 CTT2 commands

If an acyclical request cannot be executed by the inverter, it replies with one of the following error messages.

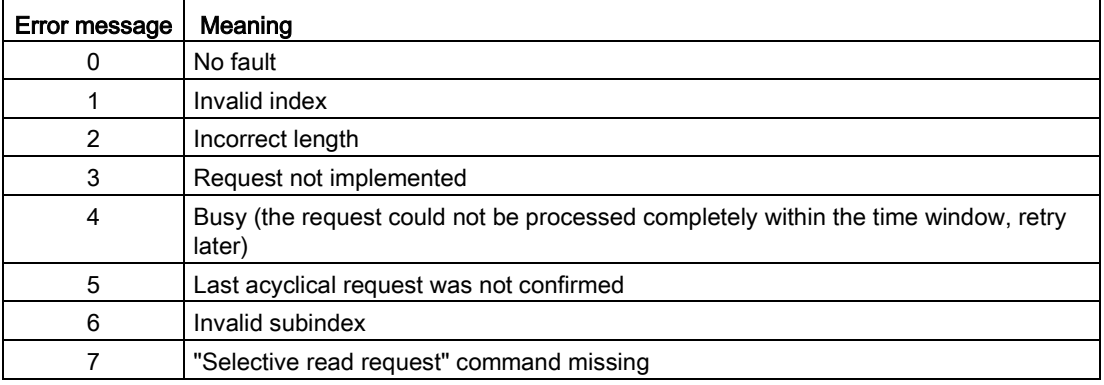

#### 7.5.1 Cyclic communication

#### Inverter -> master

The inverter cyclically transfers the data from p2051[1] and p2051[2] in four bytes to the master. You can process these four bytes in the control as for analog data. Refer to the documentation for the AS-i master for detailed information about access to analog data.

If you selected default setting 31 or 34 during the commissioning, the two indexes are interconnected as follows:

- $\bullet$  p2051[1] = 63: Smoothed actual speed value
- p2051[2] = 27: Absolute smoothed actual current value

The values for transfer are normalized in accordance with the Profidrive N2 data type. Using p2051[1] and p2051[2] you can interconnect any other or connector parameters and transfer to the control.

#### Master -> inverter

The master transfers the data in the "Combined Transaction Type 2" (CTT2) to the inverter and writes it to r2050[1] and r2050[2].

To process these values in the inverter, you must appropriately interconnect r2050[1] and r2050[2] in the inverter. This means, when the control sends the speed setpoint, you must interconnect parameter p1070 (source for the main setpoint) with r2050 as follows: p1070[0] = 2050[1]

#### **Note**

#### Internal interconnection with default setting 34

If, when commissioning, you select "Default setting 34", then the main setpoint is internally interconnected with r2050[1].

Once a setpoint has been transferred completely, the setpoint present in the control will be transferred as next setpoint. Any setpoint changes made during the transfer are not considered.

### 7.5.2 Acyclic communication - standard

This type of acyclical communication supports the ID read request and the diagnostic read request. All other requests receive the "request not implemented" message response.

- ID request:
	- Master -> slave  $\sqrt{10 \text{ hex} \cdot 00 \text{ hex} \cdot \text{In} \cdot \text{hex}}$
	- Slave -> master 50 hex 00 hex Manufacturer's ID Product ID **BB** hex
- Diagnostic request:
	- Master -> slave  $\sqrt{10 \text{ hex} \cdot 01 \text{ hex} \cdot \text{In} \cdot \text{hex}}$
	- Slave -> master no error  $\sqrt{50 \text{ hex} \cdot 01 \text{ hex} \cdot 00 \text{ hex}}$ : Slave -> master general error 50 hex 01 hex 99 hex

The following repsonse is issued for all other write or read requests:

- Read requests  $\boxed{90 \text{ hex} \mid 03 \text{ hex}}$
- Write requests  $\boxed{91 \text{ hex}}$  03 hex

#### 7.5.3 Acyclic communication - manufacturer-specific

The manufacturer-specific acyclical communication is performed via data record 47 in PIV format. The PIV format structure is identical with that for the USS parameter channel, see [USS parameter channel](#page-109-0) (Page [110\)](#page-109-0).

To reduce the transfer volume, there is not only the "normal" "data exchange" PIV mechanism, but also the "Read data" and "Write data" commands.

- Data exchange:
	- Control -> inverter request
	- Inverter -> control response
- Read data:

The inverter sends a read command, and the data of the last exchange request or write request is transferred from the inverter to the control.

● Write data Write OK: -> 53 hex

Because the PIV transfer protocol specifies the transfer direction independently, all parameters can be transferred as data exchange request/response. Requests for reading and writing data are included primarily to reduce the transferred data volume for the repeated reading or writing of parameters.

#### Data exchange

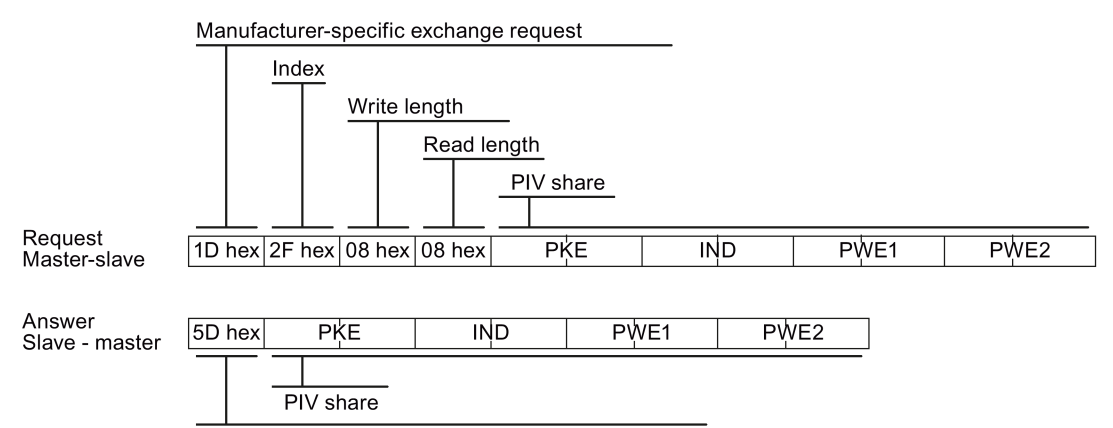

Manufacturer-specific exchange request OK!

#### Reading data

Writing data

The data for the last write or exchange request is read

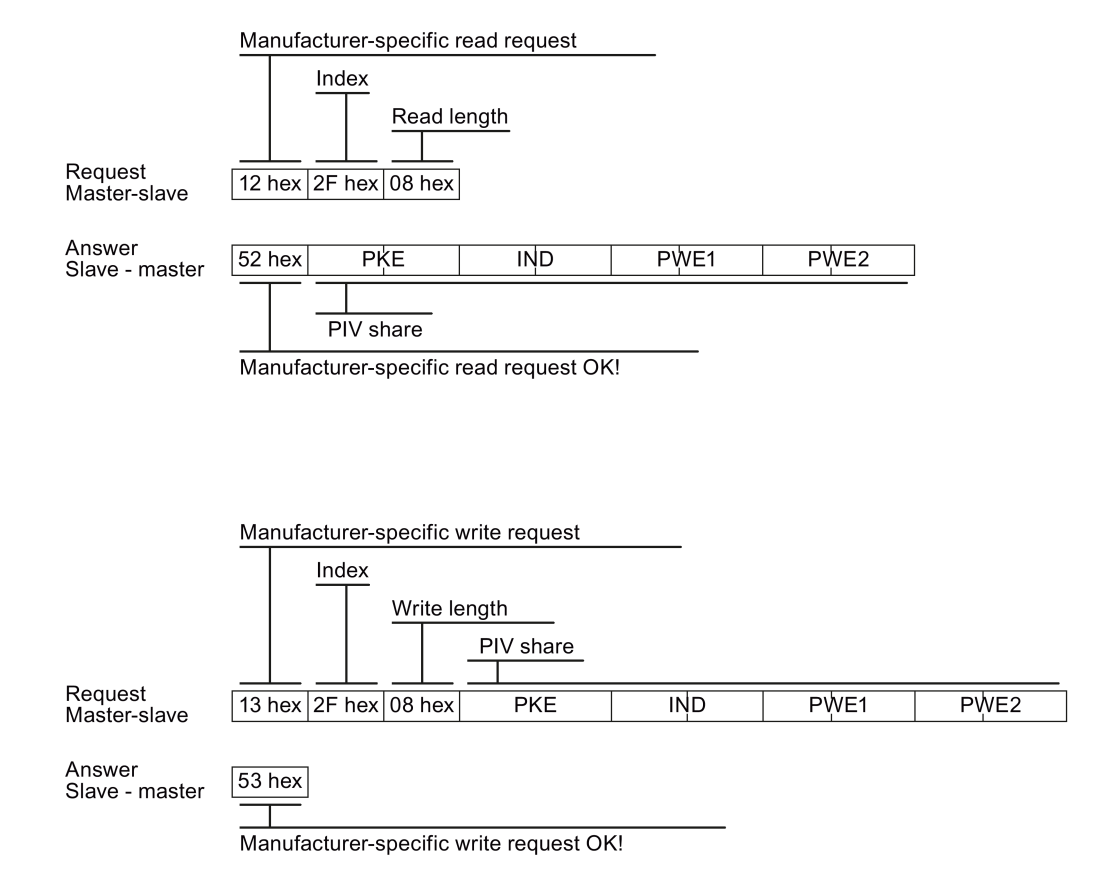

In the event of a fault, the inverter sends the following telegram as reponse to the master:<br> $\sqrt{93 \text{ hex} \cdot 00 \text{ hex}}$   $\sqrt{PI}$ .

The PWE value is contained in the error table [USS parameter channel](#page-109-0) (Page [110\)](#page-109-0).

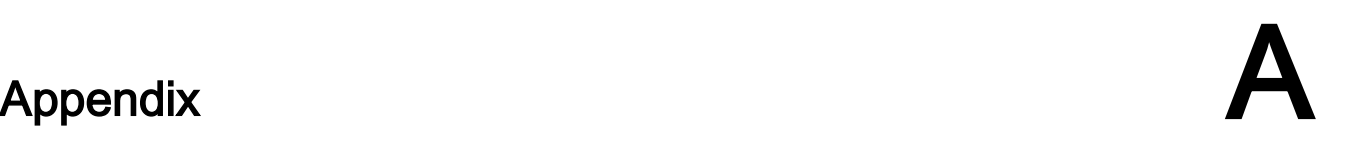

# A.1 Communication with STEP7

This section describes the communication with a SIMATIC control system using examples.

To configure the control you require the SIMATIC STEP 7 software tool with HW Config.

It is assumed that you are knowledgeable about working with SIMATIC control systems and that you have a sound understanding of the STEP 7 engineering tool.

## A.1.1 Configuring PROFIBUS communication

#### A.1.1.1 Creating a STEP 7 project and network

#### Procedure

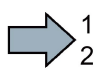

In order to create a STEP 7 project, proceed as follows:

- 1. Create a new STEP 7 project, e.g. "G120\_in\_S7".
- 2. Insert a SIMATIC control S7 300 CPU.

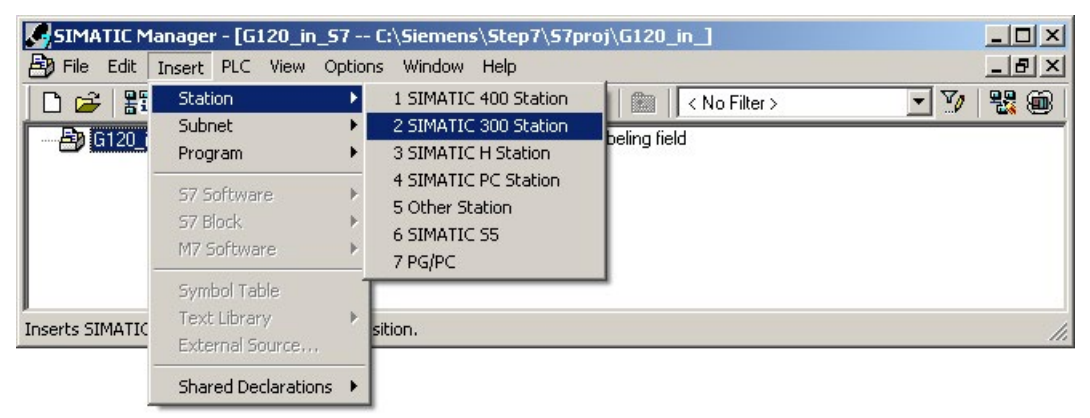

- 3. Select the SIMATIC 300 station in your project and open HW Config.
- 4. Insert an S7 300 mounting rail from the hardware catalog into your project with drag & drop.

A.1 Communication with STEP7

- 5. Locate a power supply at slot 1 of the mounting rail and a CPU 315-2 DP control at slot 2. When inserting the control, HW Config opens the network setting.
- 6. Create a PROFIBUS DP network.

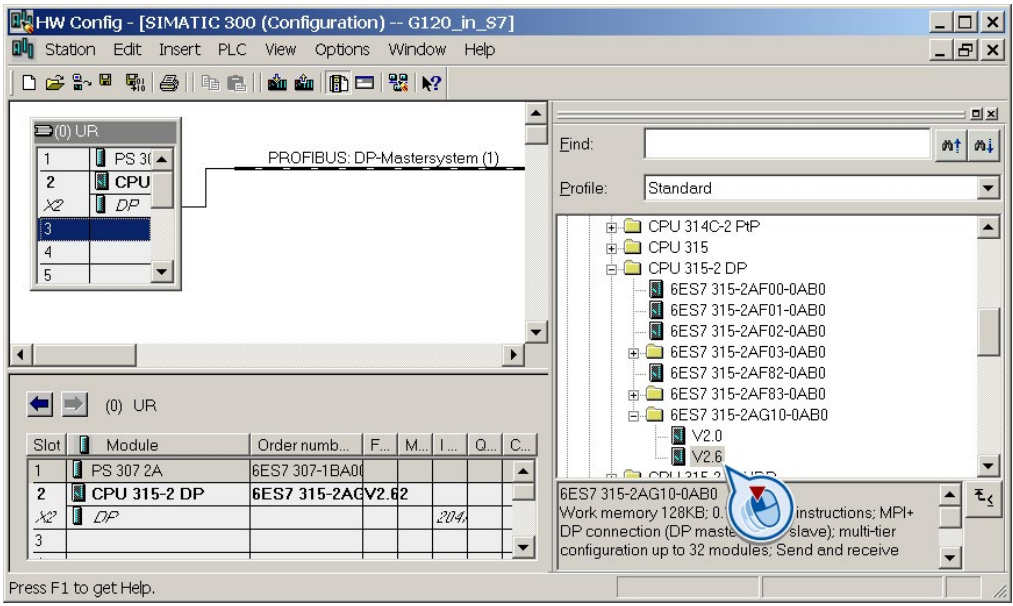

 $\Box$ 

You have created a STEP 7 project with a SIMATIC control and a PROFIBUS network.

#### A.1.1.2 Inserting the inverter into the project

There are two ways to insert an inverter into the project:

- Using the inverter GSD
- Using the STEP 7 object manager

This more user-friendly method is only available when STARTER is available.

Using an example of a SINAMICS G120 with Control Unit CU240B-2 or CU240E-2, the procedure shows how you insert the inverter into the project using the GSD.

#### **Precondition**

You have installed the GSD of the inverter in your PC using HW Config (menu "Options - Install GSD files").

#### Procedure

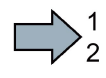

In order to insert an inverter into your project, proceed as follows:

1. Insert the inverter by dragging and dropping it into the PROFIBUS network.

You can find the inverter under "PROFIBUS DP - Other field devices" in the HW Config hardware catalog.

2. Enter the PROFIBUS address set at the inverter in HW Config.

3. Select the appropriate telegram and insert the telegram into slot 1 of the inverter by dragging and dropping.

More information on the telegram types can be found in Chapter [Cyclic communication](#page-14-0) (Page [15\)](#page-14-0).

- 4. If you wish to assign several inverter slots with telegrams, then you must comply with the permitted sequence of slot assignments.
- 5. Save and compile the project.
- 6. Download the project data to the S7-CPU.

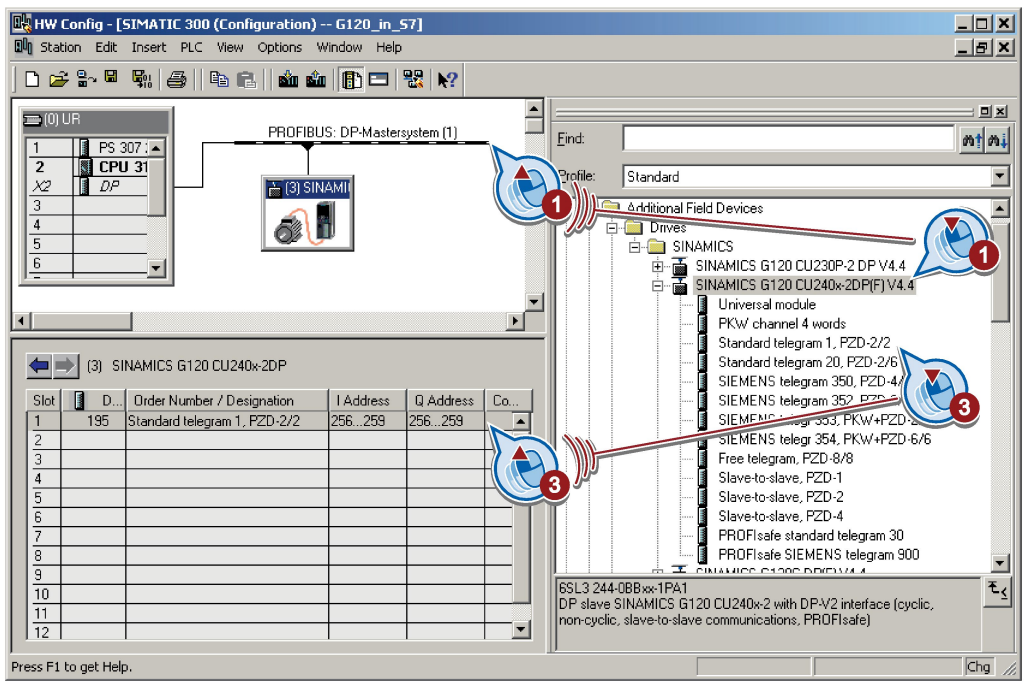

**Tale** 

You have inserted your project into the inverter and loaded your configuration to the CPU.

#### Permitted sequence for the slot assignment

- 1. PROFIsafe telegram, if one is being used. Information on connecting the inverter via PROFIsafe can be found in the "Safety Integrated Function Manual".
- 2. PKW channel, if one is used.
- 3. Standard, SIEMENS or free telegram, if one is used.
- 4. Direct data exchange

If you do not use one or several of the telegrams 1, 2 or 3, configure your telegrams starting with the 1st slot.

A.1 Communication with STEP7

#### Cyclic communication to the inverter when using the universal module

A universal module with the following properties is not permitted:

- PZD length 4/4 words
- Consistency over the complete length

With these properties, the universal module has the same DP identifier (4AX) as the "PKW channel 4 words". The higher-level control does not establish cyclic communication with the inverter.

Workaround when using the universal module above:

- In the properties of the DP slave, change the PZD length to 8/8 bytes
- Change the consistency to "Unit".
# A.1.2 Configuring PROFINET communication

### A.1.2.1 Configuring the controller and converter in HW Config

Using an example of a SINAMICS G120 with Control Unit CU240B-2 or CU240E-2, the procedure shows how you insert the inverter into the project.

#### Procedure

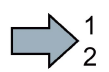

Proceed as follows to configure communications between the inverter and the control system via PROFINET:

- 1. Open HW Config in STEP 7 via "Insert/[Station]", and create the components in accordance with your hardware structure. The following example is limited to the components that are absolutely required.
- 2. Build your station with a rack and power supply unit.
- 3. Insert the CPU.

HW Config opens a screen form with suggestions for the next free IP address and a subnet screen form.

4. If you have configured a local area network, and are not working within a larger Ethernet network, use the proposed entries.

Otherwise, ask your administrator about the IP addresses for the PROFINET participants and subnet mask. CPU and supervisor must have the same subnet screen form.

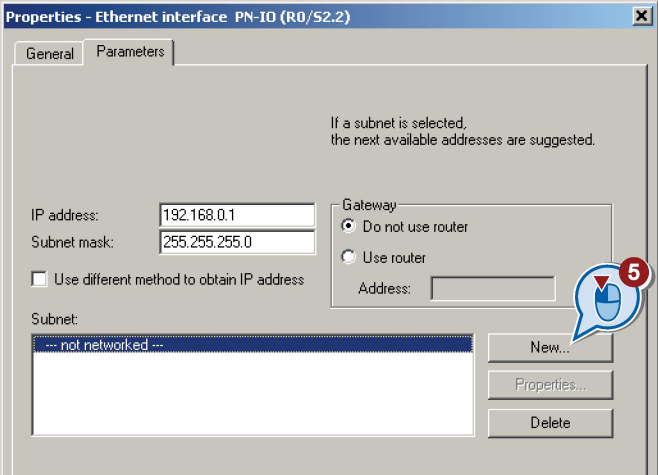

- 5. Use the "New" button to either create a new PROFINET subnet or select an existing one.
- 6. Assign a name for your PROFINET network.
- 7. Exit this screen form and the next one with OK.

8. Select your subnet.

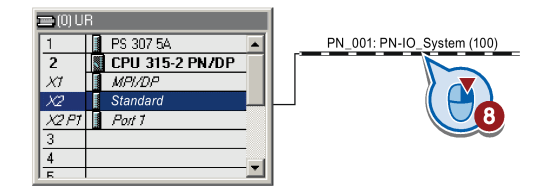

9. Using the hardware catalog, first insert the inverter using drag & drop.

10.Insert the communication telegram.

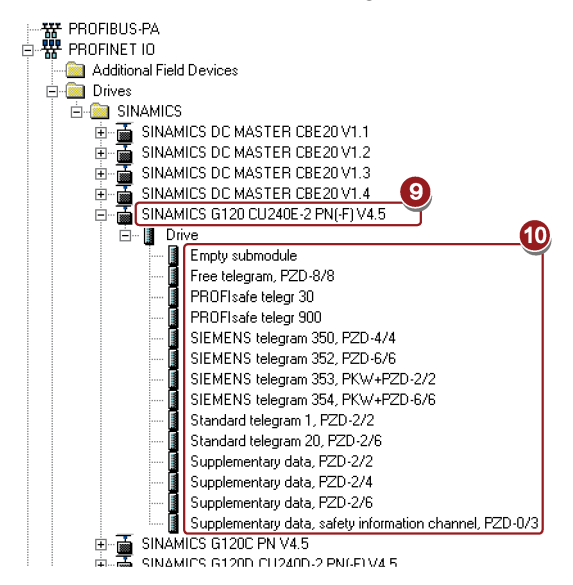

11.Open the properties window of the inverter and enter a unique and descriptive device name for the inverter.

Using the device name, the PROFINET controller assigns the IP address when starting up.

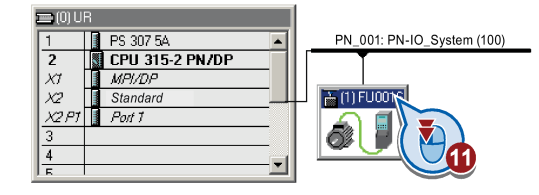

- 12.You will also find the proposed IP address in this screen form. If required, you can change the IP address via "Properties".
- 13. Save your hardware configuration with "Save and compile" ( $\frac{d\mathbf{F}}{d\mathbf{F}}$ ).
- 14. Load the configuration into the control unit via the **button**.

15.Enter the IP address of the controller.

If you do not have the IP address readily available, you can display the participants that can be reached by clicking the "Display" button. Select the control from the list of accessible participants, and exit the screen form with OK.

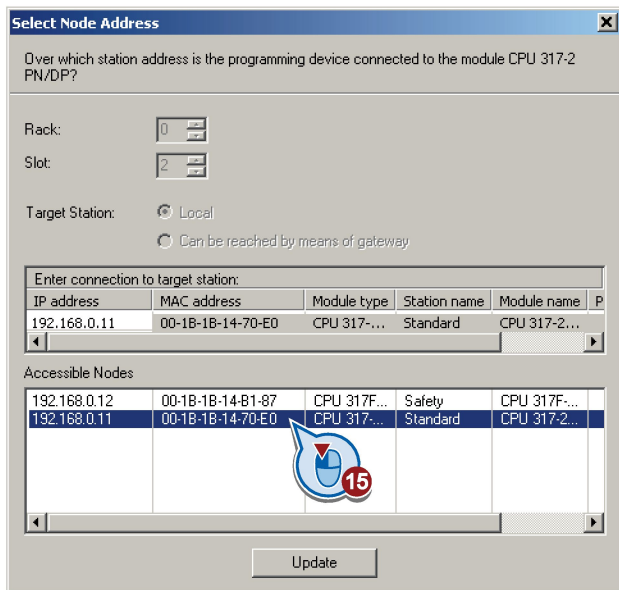

16.If you have installed Drive ES Basic, open the STARTER by double-clicking the inverter symbol in the Hardware Manager and configure the inverter in the STARTER.

In this case, STARTER automatically accepts the device name and IP address. The approach described in the following section is therefore superfluous.

- 17.If you are working with the GSDML, close HW Config now and create a reference for STARTER as described in the following section.
- You have configured the communication between the inverter and the control unit using PROFINET .

 $\Box$ 

#### Appendix

A.1 Communication with STEP7

### A.1.2.2 Activate diagnostic messages via STEP 7

### Procedure

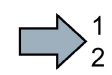

Proceed as follows to activate the diagnostic messages of the inverter:

1. In HW Config, select the inverter.

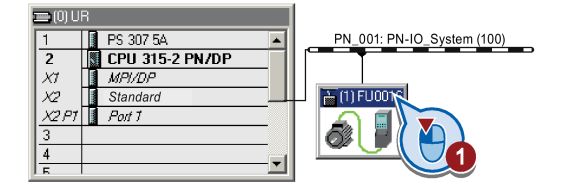

Figure A-1 Highlight inverter in HW Config

2. By double clicking on slot 0 in the station window, open the property window for the inverter's network settings.

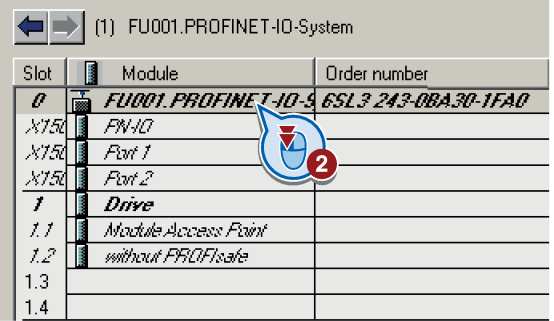

- 3. Select the Parameters tab.
- 4. Activate the standard alarms.

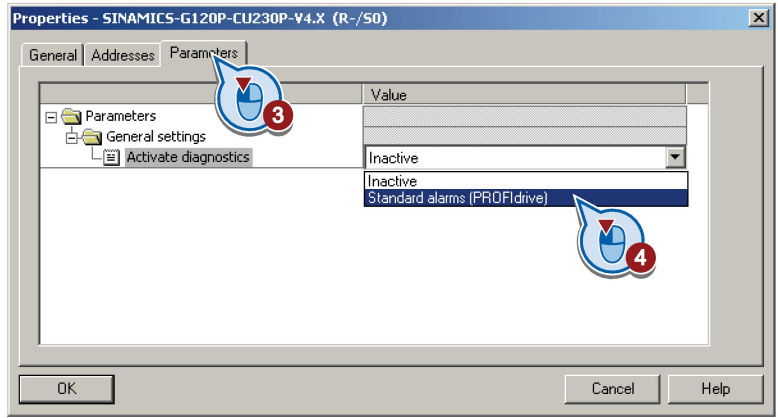

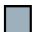

You have activated the diagnosis messages.

With the next ramp-up of the controller, the diagnostic messages of the inverter are then transferred to the controller.

### A.1.2.3 Accessing the inverter with STARTER via STEP 7

### Adapting the PROFINET interface

If you wish to commission the inverter with STARTER via PROFINET, then you must address your PC and assign STARTER to the interface via which STARTER goes online with the inverter.

### Procedure

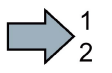

To address the inverter, proceed as follows:

- 1. Establish the bus connection. See Section [Integrating inverters into PROFINET](#page-59-0) (Page [60\)](#page-59-0))
- 2. From the control panel, assign the IP address and the subnet mask address to your computer:
- 3. Go to "Start/Settings/Control Panel".
- 4. Select "Network Connections".
- 5. Right-click to open the properties window of the LAN connection.

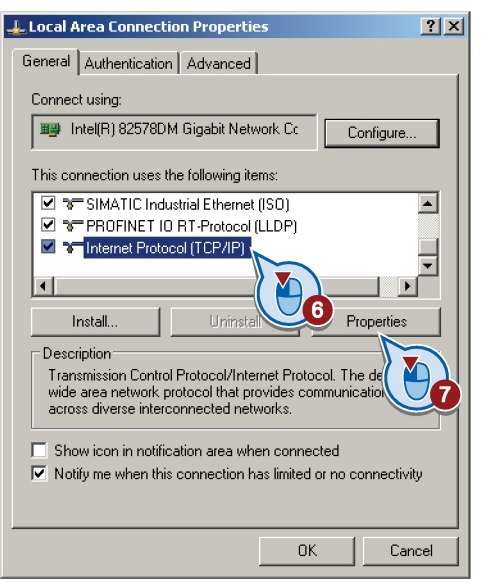

- 6. In this window, select "Internet Protocol (TCP/IP)".
- 7. Select "Properties".
- 8. As IP address of the supervisor, set 192.168.0.100 and as subnet mask 255.255.255.0 ein.

In a company network, it is possible that other values apply for the IP address and the subnet mask. You can obtain these values from your network administrator.

- 9. Open the SIMATIC Manager.
- 10.Assign the TCP/IP interface to "Intel(R) PRO/100 VE Network Connection" via "Tools/PG/PC interface".

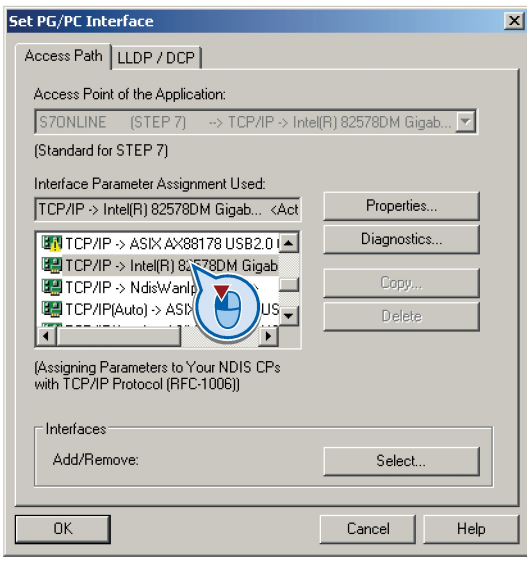

**Tale** 

You have allocated your computer the IP address and the address of the subnet mask, and defined the PC interface via which STARTER goes online with the inverter.

### Make the inverter visible in the control

If you have configured the inverter using GSDML, then in STEP 7 you must generate a reference of the inverter for STARTER. Only then can the inverter be seen in the control, and you can access the inverter using STARTER.

The procedure is described using a CU240-2 Control Unit as example.

#### Procedure

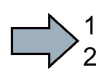

Proceed as follows to create a reference of the inverter for STARTER:

- 1. Highlight the project in the SIMATIC manager
- 2. Open the "Insert single drive unit" screen form by right clicking on "Insert New Object/SINAMICS".
- 3. Under the "Drive device/address" tab, set the device family, device and the firmware version.
- 4. In the device version, select your inverter.
- 5. Set the online access.
- 6. Set the address.

7. Enter the PROFINET device name in the "General" tab.

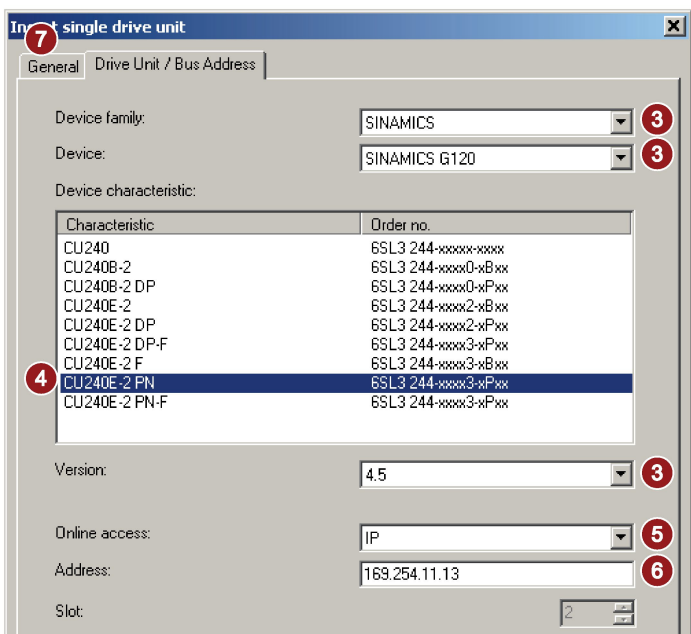

- 8. Exit the screen form with OK.
- 9. The inverter is visible in your project.
- You can now call STARTER from your STEP 7 project.

### Call the STARTER and go online

#### Procedure

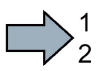

T.

 $\Box$ 

- To call STARTER from STEP 7 and establish an online connection to the inverter, proceed as follows:
- 1. Highlight the inverter in the SIMATIC manager with the right mouse button.
- 2. Open the STARTER via "Open object".
- 3. Configure the inverter in STARTER and click on the Online button  $(\frac{P_{\text{m}}}{n})$ .
- 4. In the following window, select the inverter and then the S7ONLINE as access point.

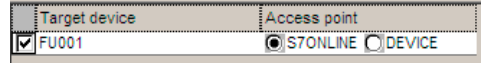

- 5. Exit the screen form with OK.
- You have called STARTER from STEP 7, and have established the online connection to the inverter.

## A.1.3 STEP 7 program examples

### <span id="page-223-0"></span>Data exchange via the fieldbus

#### Analog signals

The inverter always scales signals that are transferred via the fieldbus to a value of 4000 hex.

| Signal category     | 4000 hex $\triangleq$ | available in             |                                    |                                    |                 |  |  |
|---------------------|-----------------------|--------------------------|------------------------------------|------------------------------------|-----------------|--|--|
|                     |                       | <b>CU230P-2</b><br>G120C | <b>CU240D-2</b><br><b>CU250D-2</b> | <b>CU240B-2</b><br><b>CU240E-2</b> | <b>CU250S-2</b> |  |  |
| Speeds, frequencies | p2000                 |                          |                                    |                                    |                 |  |  |
| Voltage             | p2001                 |                          |                                    |                                    |                 |  |  |
| Current             | p2002                 |                          |                                    |                                    |                 |  |  |
| Torque              | p2003                 |                          |                                    |                                    |                 |  |  |
| Power               | r2004                 |                          |                                    |                                    |                 |  |  |
| Angle               | p2005                 |                          |                                    |                                    |                 |  |  |
| Temperature         | p2006                 |                          |                                    |                                    |                 |  |  |
| Acceleration        | p2007                 |                          |                                    |                                    |                 |  |  |

Table A- 1 Signal category and the associated scaling parameters

#### Control and status words

Control and status words consist of a high byte and a low byte. A SIMATIC control interprets words differently than the inverter: The higher and lower-order bytes are interchanged when they are transferred. See also the following program example.

### A.1.3.1 Cyclic communication via standard telegram 1 with PROFIBUS or PROFINET

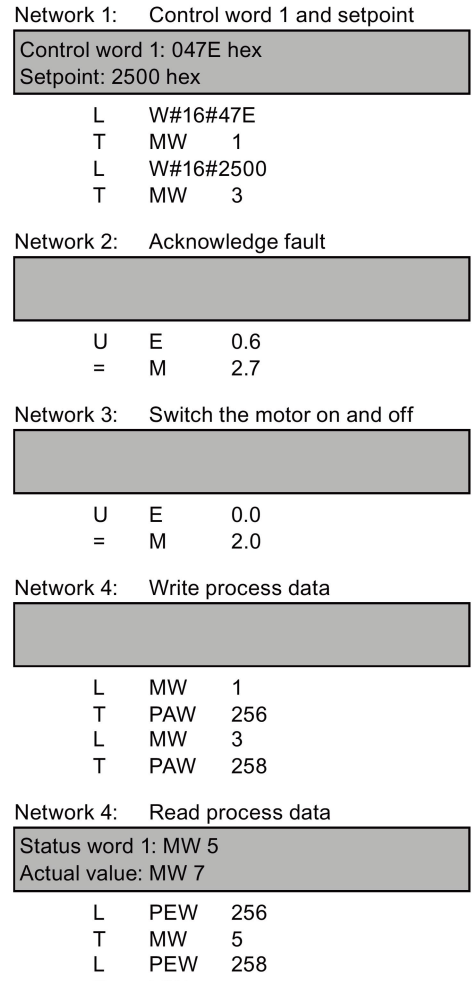

 $\mathsf{T}$ **MW**  $\overline{7}$ 

The controller and inverter communicate via standard telegram 1. The control specifies control word 1 (STW1) and the speed setpoint, while the inverter responds with status word 1 (ZSW1) and its actual speed.

In this example, inputs E0.0 and E0.6 are linked to the ON/OFF1 bit or to the "acknowledge fault" bit of STW 1.

Control word 1 contains the numerical value 047E hex. The bits of control word 1 are listed in the following table.

The hexadecimal numeric value 2500 specifies the setpoint frequency of the inverter. The maximum frequency is the hexadecimal value 4000.

The controller cyclically writes the process data to logical address 256 of the inverter. The inverter also writes its process data to logical address 256. You define the address area in HW Config.

| <b>HEX</b>   | <b>BIN</b> | <b>Bit in</b><br>STW <sub>1</sub> | Significance                   | <b>Bit in</b><br>MW <sub>1</sub> | <b>Bit in</b><br>MB <sub>1</sub> | <b>Bit in</b><br>MB <sub>2</sub> | Inputs           |
|--------------|------------|-----------------------------------|--------------------------------|----------------------------------|----------------------------------|----------------------------------|------------------|
| E            | $\Omega$   | 0                                 | ON/OFF1                        | 8                                |                                  | 0                                | E <sub>0.0</sub> |
|              |            | 1                                 | OFF <sub>2</sub>               | 9                                |                                  | 1                                |                  |
|              |            | $\overline{2}$                    | OFF <sub>3</sub>               | 10                               |                                  | $\overline{2}$                   |                  |
|              | 1          | 3                                 | Operation enable               | 11                               |                                  | 3                                |                  |
| 7            | 1          | 4                                 | Ramp-function generator enable | 12                               |                                  | 4                                |                  |
|              | 1          | 5                                 | Start ramp-function generator  | 13                               |                                  | 5                                |                  |
|              | 1          | 6                                 | Setpoint enable                | 14                               |                                  | 6                                |                  |
|              | 0          | 7                                 | Acknowledge fault              | 15                               |                                  | 7                                | E0.6             |
| 4            | 0          | 8                                 | Jog 1                          | 0                                | $\Omega$                         |                                  |                  |
|              | 0          | 9                                 | Jog 2                          | 1                                | 1                                |                                  |                  |
|              | 1          | 10                                | PLC control                    | $\overline{2}$                   | $\overline{2}$                   |                                  |                  |
|              | $\Omega$   | 11                                | Setpoint inversion             | 3                                | 3                                |                                  |                  |
| $\mathbf{0}$ | 0          | 12                                | Irrelevant                     | 4                                | $\overline{4}$                   |                                  |                  |
|              | 0          | 13                                | Motorized potentiometer 1      | 5                                | 5                                |                                  |                  |
|              | $\Omega$   | 14                                | Motorized potentiometer ↓      | 6                                | 6                                |                                  |                  |
|              | 0          | 15                                | Data set changeover            | $\overline{7}$                   | $\overline{7}$                   |                                  |                  |

Table A- 2 Assignment of the control bits in the inverter to the SIMATIC flags and inputs

### <span id="page-225-0"></span>A.1.3.2 Cyclic communication with standard telegram 1 via PROFIBUS DP with direct data exchange

Two drives communicate via standard telegram 1 with the higher-level controller. In addition, drive 2 receives its speed setpoint directly from drive 1 (actual speed).

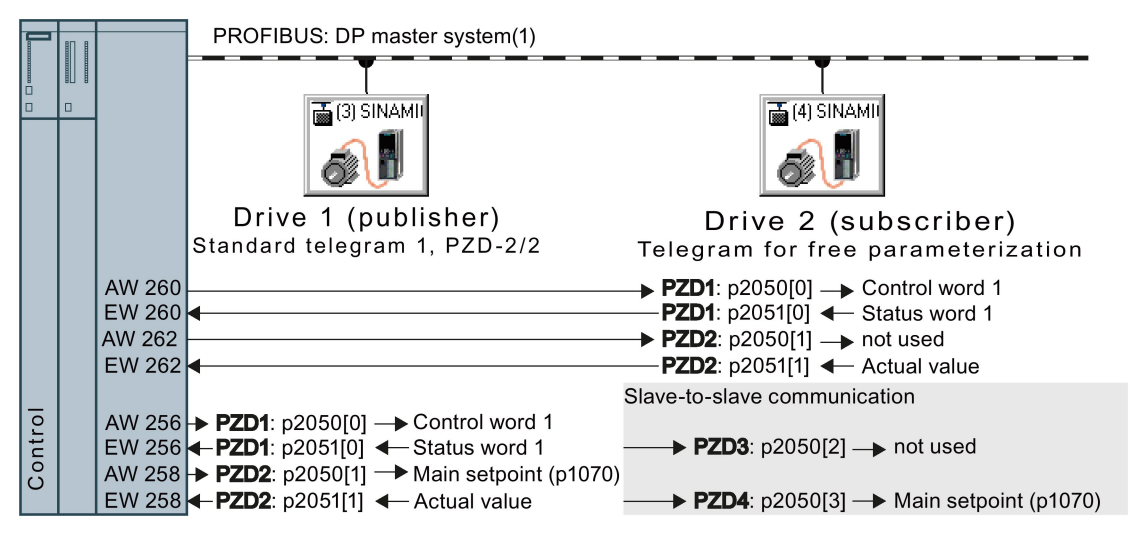

Figure A-2Communication with the higher-level controller and between the drives with direct data exchange

**E** SINAMICS G120 CU230P-2 DP V4.4 Liniversal module PKW channel 4 words Standard telegram 1, PZD-2/2 Standard telegram 20, PZD-2/6 SIEMENS telegram 350, PZD-4/4 SIEMENS telegram 352, PZD-6/6 SIEMENS telegr 353, PKW+PZD-2/2 SIEMENS telegr 354, PKW+PZD-6/6 Free telegram, PZD-8/8 Slave-to-slave, PZD-1 Slave-to-slave, PZD-2

Slave-to-slave, PZD-4<br>www.ee.ea.org/pub.c

| Address | Q Address | Co.

260...263

Cancel

Help

×

Additional Field Devices **E-Rep** Drives SINAMICS

Ī

 $\blacktriangleright$ 

260...263

eraddr Area nai

 $\overline{ }$ 

D. Order Number / Designation

129 Slave-to-slave, PZD-2

Address configuration  $P<sub>athe</sub>$ 

195 Standard telegram 1, PZD-2/2

### Setting direct data exchange in the control

#### Procedure

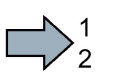

Proceed as follows to set direct data exchange in the control:

 $Slot$ 

ā

 $\overline{4}$  $\frac{5}{2}$ 

Address / ID

 $\overline{\phantom{a}}$ 

 $Ed$ **Linuxed da** nde A.  $\overline{a}$ 

1st In HW Config in drive 2 (subscriber), insert a direct data exchange object, e.g. "Slave-to-slave, PZD2".

- 2. With a double-click, open the dialog box to make additional settings for the direct data exchange.
- Properties DP slav 3. Activate the tab "Address configuration".
- 4th Select line 1.
- 5th Open the dialog box in which you define the Publisher and the address area to be transferred.

- 6th Select DX for direct data exchange
- 7th Select the address of drive 1 (publisher).
- 8th In the address field, select the start address specifying the data area to be received from drive 1. In the example, these are the status word 1 (PZD1) and the actual speed value with the start address 256.
- 9th Close both screen forms with OK.

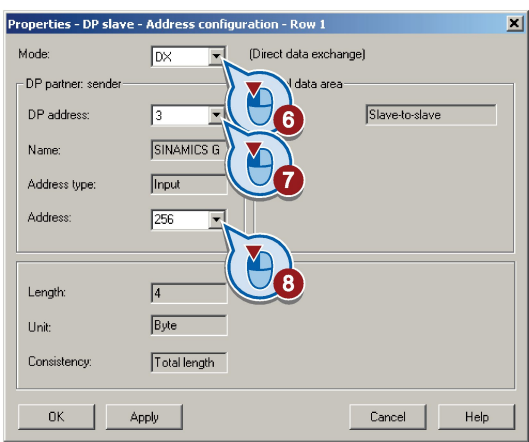

You have now defined the value range for direct data exchange.

 $\Box$ 

In the direct data exchange, drive 2 receives the sent data and writes this into the next available words, in this case, PZD3 and PZD4.

### Settings in drive 2 (subscriber)

Drive 2 is preset in such a way that it receives its setpoint from the higher-level controller. In order that drive 2 accepts the actual value sent from drive 1 as setpoint, you must set the following:

- In drive 2, set the PROFIdrive telegram selection to "Free telegram configuration" (p0922  $= 999$ ).
- In drive 2, set the source of the main setpoint to p1070 = 2050.3.

The inverter indicates the inverter addresses that are configured for direct data exchange in parameter r2077.

## A.1.3.3 Acyclic communication via DS47 with PROFIBUS or PROFINET

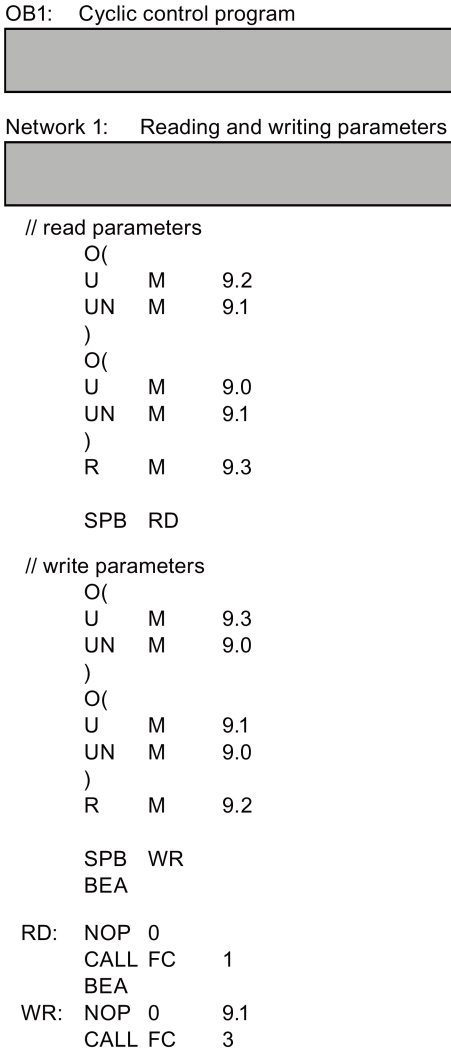

- M9.0 Starts reading parameters
- M9.1 Starts writing parameters
- M9.2 Displays the read process
- M9.3 Displays the write process

The number of simultaneous requests for acyclic communication is limited. More detailed information can be found under

http://support.automation.siemens.com/WW/view /de/15364459

[\(http://support.automation.siemens.com/WW/vie](http://support.automation.siemens.com/WW/view/en/15364459) [w/en/15364459\)](http://support.automation.siemens.com/WW/view/en/15364459).

#### Appendix

A.1 Communication with STEP7

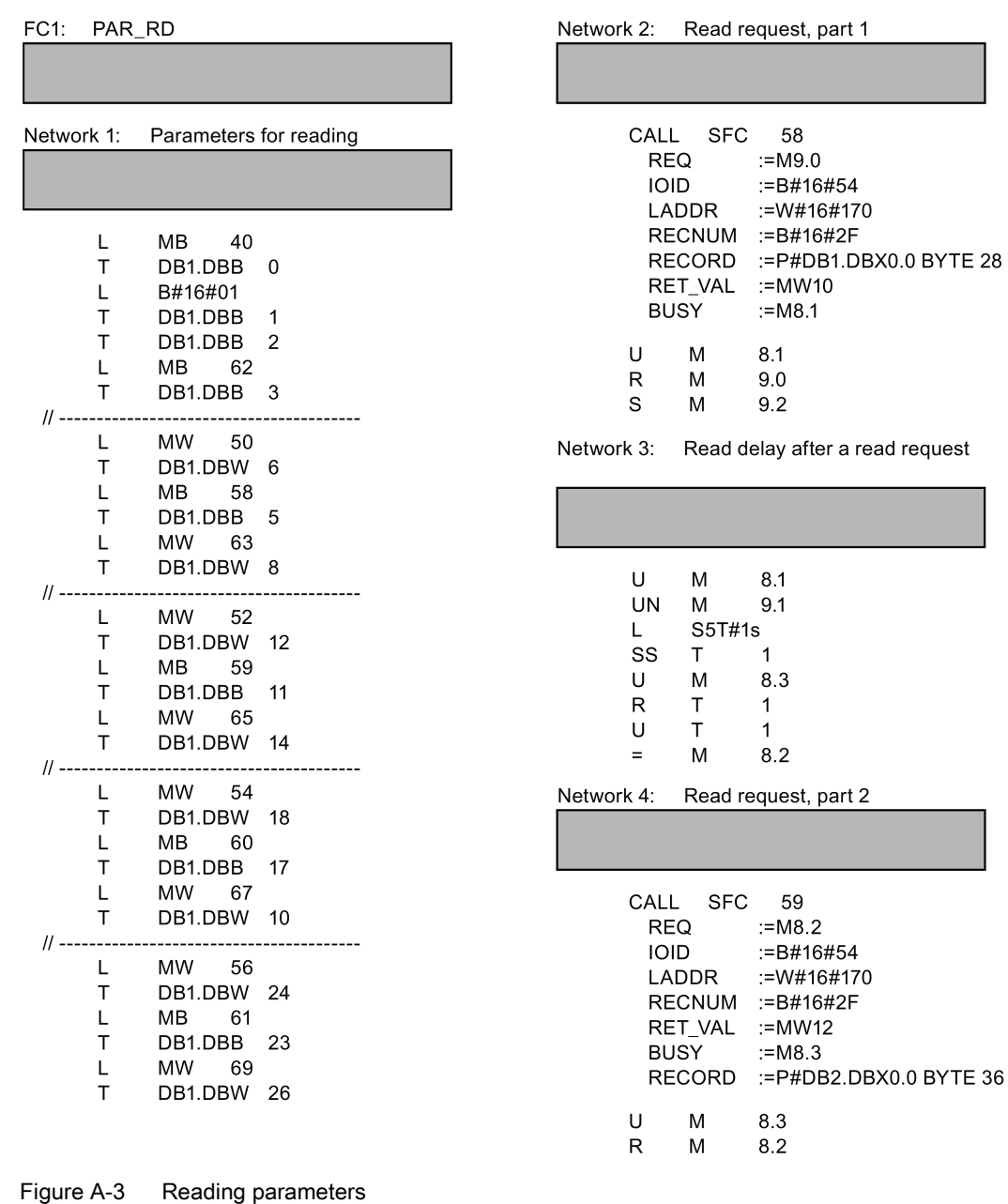

#### Note

#### With PROFINET standard function blocks (SFB) instead of system functions (SFC)

With acyclic communication via PROFINET, you must replace the system functions with standard function blocks as follows:

- SFC  $58 \rightarrow$  SFB  $53$
- SFC  $59 \rightarrow$  SFB  $52$

### <span id="page-230-0"></span>Explanation of FC 1

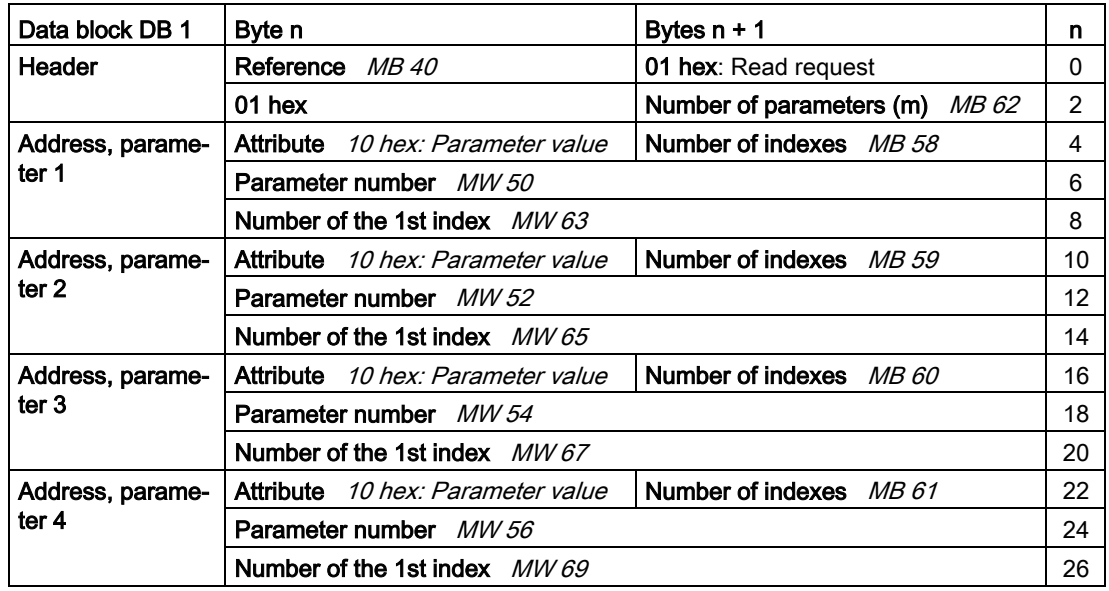

Table A- 3 Request to read parameters

SFC 58 copies the specifications for the parameters to be read from DB 1 and sends them to the inverter as a read request. No other read requests are permitted while this one is being processed.

After the read request and a waiting time of one second, the controller takes the parameter values from the inverter via SFC 59 and saves them in DB 2.

#### Appendix

A.1 Communication with STEP7

| FC3:       |        | PAR_WR                 |                |  | Network 2: |                                   | Write request:             |                                            |
|------------|--------|------------------------|----------------|--|------------|-----------------------------------|----------------------------|--------------------------------------------|
| Network 1: |        | Parameters for writing |                |  |            | CALL<br><b>REQ</b><br><b>IOID</b> | <b>SFC</b><br><b>LADDR</b> | 58<br>$:=$ M9.1<br>:=B#16#54<br>:=W#16#170 |
|            | L      | MB<br>42               |                |  |            |                                   | RECNUM                     | :=B#16#2F                                  |
|            | T      | DB3.DBB                | $\mathbf 0$    |  |            |                                   | RECORD                     | :=P#DB3.DBX0.0 BYTE 14<br>$:=$ MW10        |
|            | L      | B#16#02                |                |  |            |                                   | RET_VAL<br><b>BUSY</b>     | $:=M8.1$                                   |
|            | Т<br>L | DB3.DBB<br>B#16#01     | 1              |  |            |                                   |                            |                                            |
|            | T      | DB3.DBB                | $\overline{2}$ |  |            | U                                 | м                          | 8.1                                        |
|            | L      | MВ<br>44               |                |  |            | R                                 | M                          | 9.1                                        |
|            | T      | DB1.DBB                | 3              |  |            | S                                 | M                          | 9.3                                        |
| $II -$     | L      | MW<br>21               |                |  |            |                                   |                            |                                            |
|            | Т      | DB3.DBW 6              |                |  |            |                                   |                            |                                            |
|            | L      | 23<br><b>MW</b>        |                |  |            |                                   |                            |                                            |
|            | Т      | DB3.DBW 8              |                |  |            |                                   |                            |                                            |
|            | L      | 35<br><b>MW</b>        |                |  |            |                                   |                            |                                            |
|            | T      | DB3.DBW                | 12             |  |            |                                   |                            |                                            |
|            | L      | 25<br>MВ               |                |  |            |                                   |                            |                                            |
|            | т      | DB3.DBB                | 10             |  |            |                                   |                            |                                            |
|            | L      | <b>MB</b><br>27        |                |  |            |                                   |                            |                                            |
|            | Т      | DB3.DBB                | 11             |  |            |                                   |                            |                                            |

Figure A-4 Writing parameters

#### Explanation of FC 3

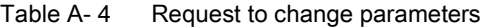

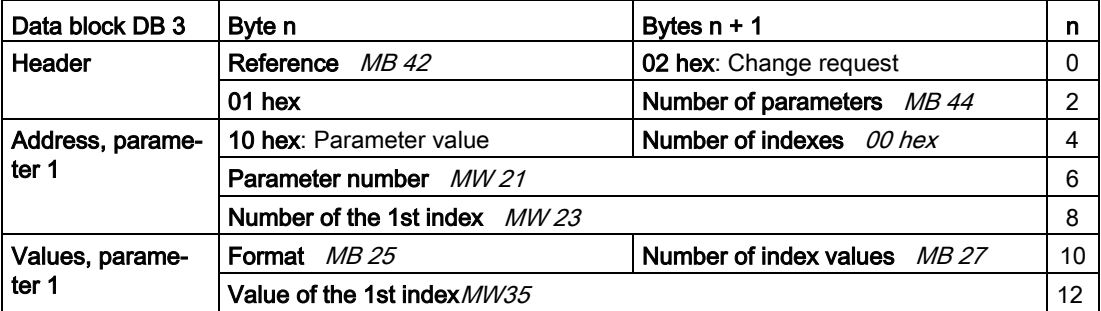

SFC 58 copies the specifications for the parameters to be written from DB 3 and sends them to the inverter. The inverter blocks other write jobs while this write job is running.

# A.2 Additional manuals for your inverter

<span id="page-232-0"></span>Table A- 5 Manuals for your inverter

| Informa-<br>tion<br>depth | <b>Manual</b>                                                                                                    | <b>Contents</b>                                                                                                | Available<br>languages         | Download or article num-<br>ber                                                              |  |  |
|---------------------------|----------------------------------------------------------------------------------------------------|----------------------------------------------------------------------------------------------------|--------------------------------|----------------------------------------------------------------------------------------------|--|--|
| $^{++}$                   | <b>Getting Started Guide</b>                                                                                                    | Installing the inverter and<br>commissioning.                                                                  | English, Ger-<br>man, Italian, | Download manuals<br>((http://support.automation.                                             |  |  |
| $^{+++}$                  |                                                                                                    | Installing the inverter and<br>commissioning. Description<br>of the inverter functions.                        | French, Spa-<br>nish, Chinese  | $sie-$<br>mens.com/WW/view/en/22<br>339653/133300)<br><b>SINAMICS Manu-</b><br>al Collection |  |  |
| $^{+++}$                  | <b>Function Manual Basic Positioner</b>                                                                                                    | Commissioning the basic<br>positioner.                                                                         | English, Ger-<br>man, Chinese  |                                                                                              |  |  |
| $^{+++}$                  | <b>Function Manual for Safety In-</b><br>tegrated<br>for the SINAMICS G110M, G120,<br>G120C, G120D inverters and<br>SIMATIC ET 200pro FC-2 inver-<br>ters | Configuring PROFIsafe.<br>Installing, commissioning<br>and operating fail-safe func-<br>tions of the inverter. |                                | Documentation on DVD,<br>Article No.<br>6SL3097-4CA00-0YG0                                   |  |  |
| $^{+++}$                  | <b>Fieldbus Function Manual</b><br>for the SINAMICS G120, G120C<br>and G120D inverters                                                                    | (this manual)                                                                                                  |                                |                                                                                              |  |  |
| $^{+++}$                  | <b>List Manual</b>                                                                                                    | Complete list of all parame-<br>ters, alarms and faults.<br>Graphic function diagrams.                         |                                |                                                                                              |  |  |
| $\ddot{}$                 | <b>Getting Started Guide</b><br>for the following SINAMICS G120<br>Power Modules:                                                                         | Installing the Power Module                                                                                    | English                        |                                                                                              |  |  |
|                           | PM240, PM250 and PM260<br>$\bullet$                                                                                                    |                                                                                                    |                                |                                                                                              |  |  |
|                           | PM240-2<br>$\bullet$                                                                                                    |                                                                                                    |                                |                                                                                              |  |  |
| +                         | <b>Installation Instructions</b><br>for reactors, filters and braking<br>resistors                                                                        | Installing components                                                                                          |                                |                                                                                              |  |  |
| $^{++}$                   | <b>Hardware Installation Manual</b><br>for the following SINAMICS G120<br>Power Modules:                                                                  | Installing power modules,<br>reactors and filters.<br>Maintaining power modules.                               | English, Ger-<br>man           |                                                                                              |  |  |
|                           | PM240                                                                                                    |                                                                                                    |                                |                                                                                              |  |  |
|                           | PM240-2                                                                                                    |                                                                                                    |                                |                                                                                              |  |  |
|                           | <b>PM250</b>                                                                                                    |                                                                                                    |                                |                                                                                              |  |  |
|                           | <b>PM260</b>                                                                                                    |                                                                                                    |                                |                                                                                              |  |  |
| $^{+++}$                  | <b>Operating Instructions</b><br>for the following Operator Panels:<br>BOP-2<br><b>IOP</b>                                                                | Operating operator panels,<br>installing door assembly for<br><b>IOP</b>                                       |                                |                                                                                              |  |  |

#### Appendix

A.3 New and extended functions

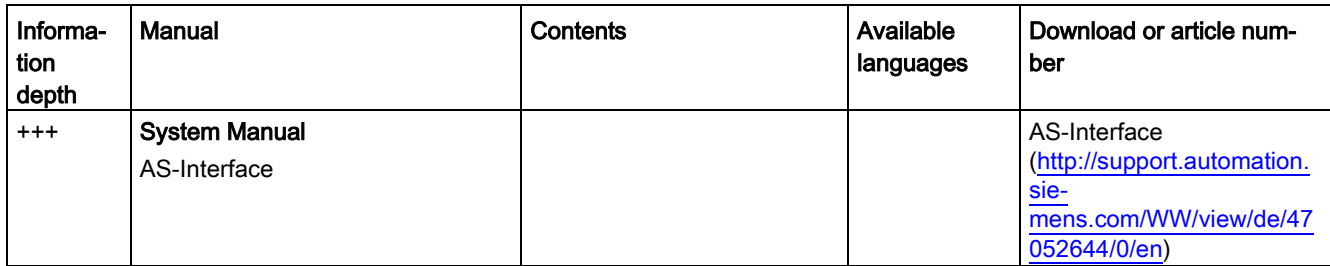

# A.3 New and extended functions

## A.3.1 Firmware version 4.7 SP3

#### Modbus expansions

- Parity bit can be set
- Write Multiple Holding Register
- Acyclic communication via DS47
- Interconnecting analog outputs with the control

### BACnet expansions

- Device name can be edited
- Acyclic communication via DS47
- Interconnecting analog outputs with the control

### PROFINET IO

● IP address entered at screen form

### New

AS-Interface -only for G110M

# Index

## A

AC/DC drive profile, [82](#page-81-0)

Acyclic communication, [41](#page-40-0)

### Application

Reading and writing parameters cyclically via PROFIBUS, [39](#page-38-0)

### C **CAN**

COB, [158](#page-157-0) COB ID, [159](#page-158-0) Device profile, [158](#page-157-1) EMCY, [158](#page-157-2) NMT, [158](#page-157-3) SDO, [158](#page-157-4) SYNC, [158](#page-157-5) CANopen communication profile, [158](#page-157-6) **Checklist** PROFIBUS, [72](#page-71-0) PROFINET, [61,](#page-60-0) [81](#page-80-0) COB, [158](#page-157-0) COB ID, [159](#page-158-0) Communication Acyclic, [41](#page-40-0) Cyclically, [16](#page-15-0) Control word Control word 1, [20](#page-19-0) Control word 2, [23](#page-22-0) Control word 3, [25](#page-24-0) Control word 2 (STW2), [23](#page-22-0) Control word 3 (STW3), [25](#page-24-0)

Cyclic communication, [18](#page-17-0)

# D

Data exchange fieldbus, [224](#page-223-0) Data set 47 (DS), [41,](#page-40-1) [231](#page-230-0) DC braking, [25](#page-24-1) Device profile, [158](#page-157-1) Direct data exchange, [40,](#page-39-0) [226](#page-225-0) Drive-independent communication objects, [180](#page-179-0) DS 47, [41](#page-40-2)

# E

EMCY, [158](#page-157-2) Ethernet/IP, [77](#page-76-0)

# G

Getting Started, [233](#page-232-0) GSD (Generic Station Description), [74,](#page-73-0) [214](#page-213-0) GSDML (Generic Station Description Markup Language), [61](#page-60-1)

# H

Hardware Installation Manual, [233](#page-232-0) HW Config (hardware configuration), [213,](#page-212-0) [213](#page-212-1)

# I

IND (page index), [37,](#page-36-0) [112](#page-111-0)

## L

List Manual, [233](#page-232-0)

### M

Manual Collection, [233](#page-232-0) Manuals Download, [233](#page-232-0) Function Manual for Safety Integrated, [233](#page-232-0) Inverter accessories, [233](#page-232-0) Overview, [233](#page-232-0) Maximum cable length Modbus, [118](#page-117-0) PROFIBUS, [73](#page-72-0) PROFINET, [60](#page-59-1) USS, [105](#page-104-0) MELD\_NAMUR (fault word according to the VIK-Namur SDO services, [163](#page-162-0) definition), [27](#page-26-0)

# N

Network management (NMT service), [160](#page-159-0) NMT, [158](#page-157-3)

# O

Operating instruction, [11](#page-10-0) Operating instructions, [233](#page-232-0) **Overview** Manuals, [233](#page-232-0)

## P

Page index, [37,](#page-36-0) [112](#page-111-0) Parameter channel, [34,](#page-33-0) [110](#page-109-0) IND, [37,](#page-36-0) [112](#page-111-0) Parameter index, [37,](#page-36-0) [112](#page-111-0) Parameter number, [37](#page-36-0) Parameter value, [41](#page-40-3) PDO, [167](#page-166-0) Procedure, [11](#page-10-0) PROFIBUS, [72](#page-71-0)

PROFIenergy, [63](#page-62-0) PROFIsafe, [215](#page-214-0) Pulse cancelation, [20](#page-19-1) Pulse enable, 20

# R

RS485 interface, [104](#page-103-0)

# S

**Scaling** Fieldbus, [224](#page-223-0) SDO, [158,](#page-157-4) [164](#page-163-0) SIMATIC, [213,](#page-212-2) [214](#page-213-1) Status word Status word 1, [22](#page-21-0) Status word 2, [24](#page-23-0) Status word 3, [26](#page-25-0) Status word 1 (ZSW2), [24](#page-23-0) STEP 7 object manager, [214](#page-213-2) STW1 (control word 1), [20](#page-19-0) Subindex, [37,](#page-36-0) [112](#page-111-0) Switching on inhibited, [20](#page-19-2) Symbols, [11](#page-10-1) SYNC, [158](#page-157-5)

# T

Technology controller, [25](#page-24-2) Telegram types, [215](#page-214-1)

## U

USS (universal serial interface), [105,](#page-104-1) [110](#page-109-1)

## Z

ZSW1 (status word 1), [22](#page-21-0)

ZSW3 (status word 3), [26](#page-25-0)

# **Further information**

**SINAMICS inverters:** www.siemens.com/sinamics

Siemens AG **Digital Factory** Motion Control Postfach 3180 91050 ERLANGEN GERMANY

Subject to change without prior notice © Siemens AG 2014 - 2015

Scan the QR code for<br>additional informati-<br>on on SINAMICS

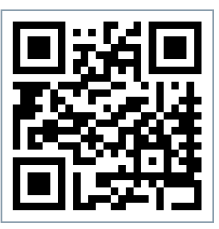